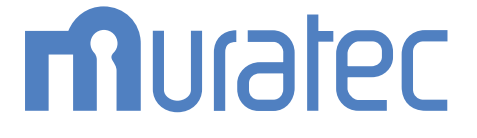

## MFX-8237/MFX-8207 MFX-5187/V-787E/V-787

取扱説明書 スキャナー・ファクス編

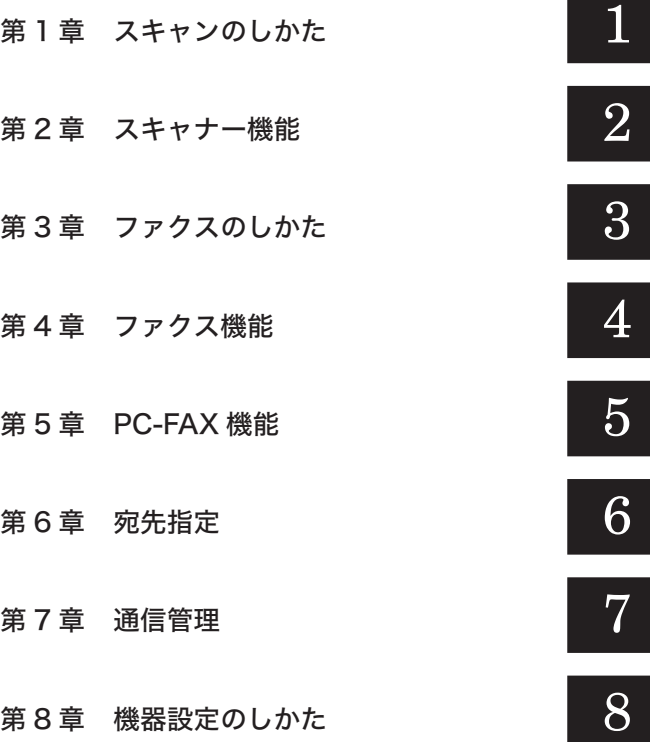

目次

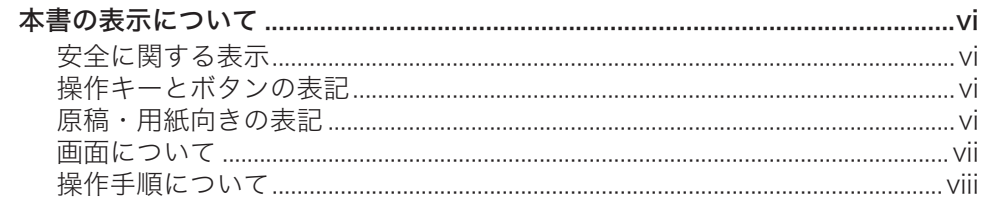

### 第1章 スキャンのしかた

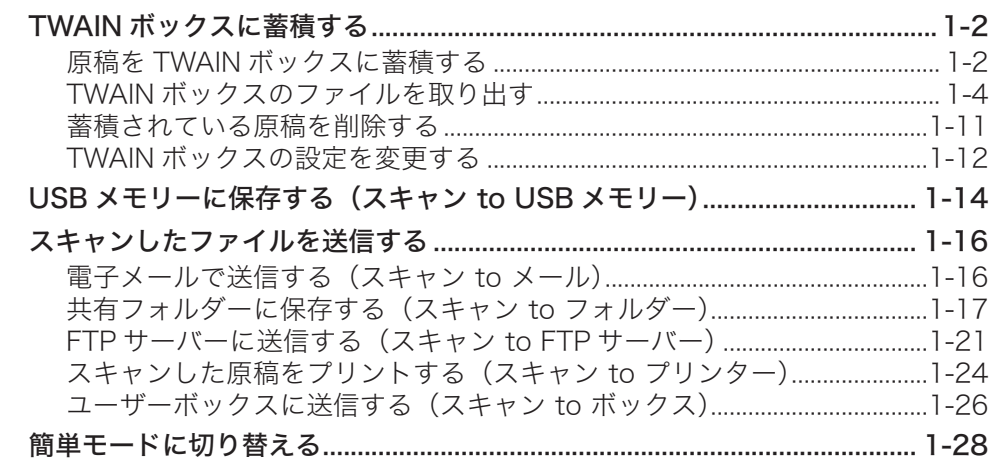

### 第2章 スキャナー機能

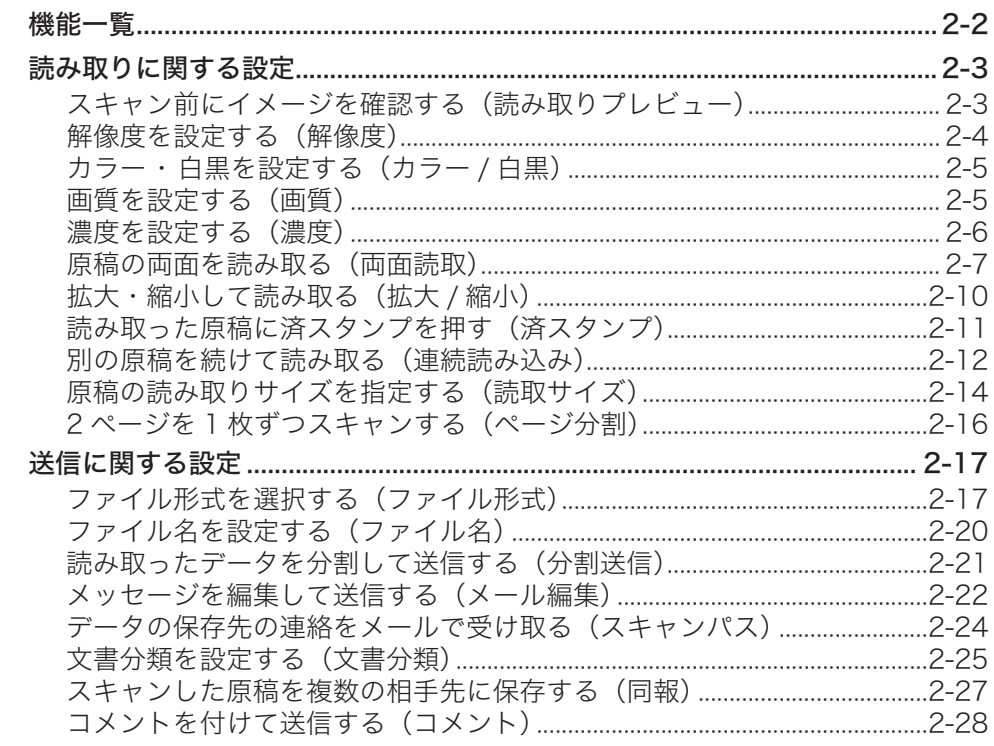

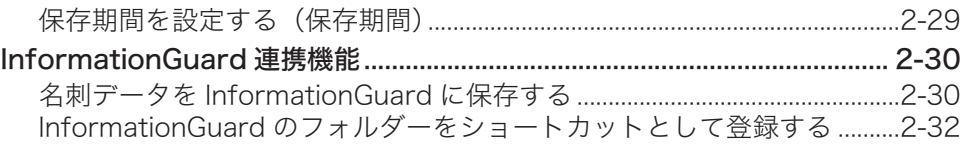

### 第3章 ファクスのしかた

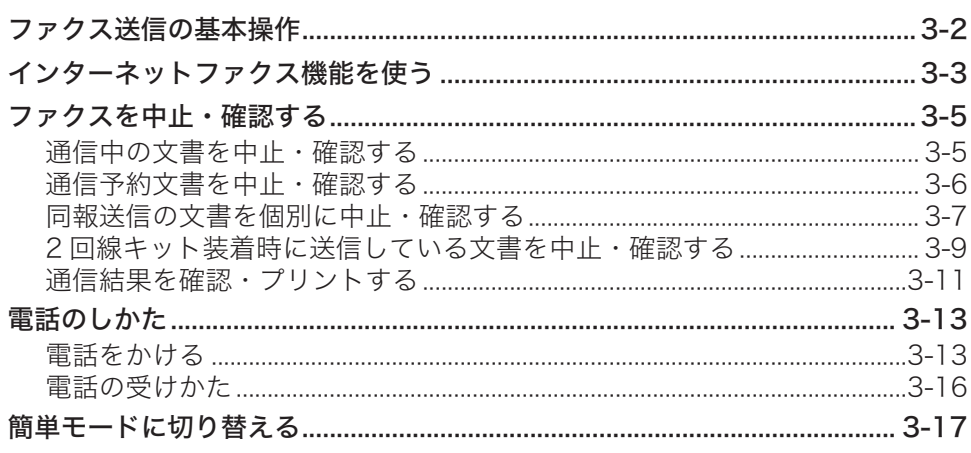

### 第4章 ファクス機能

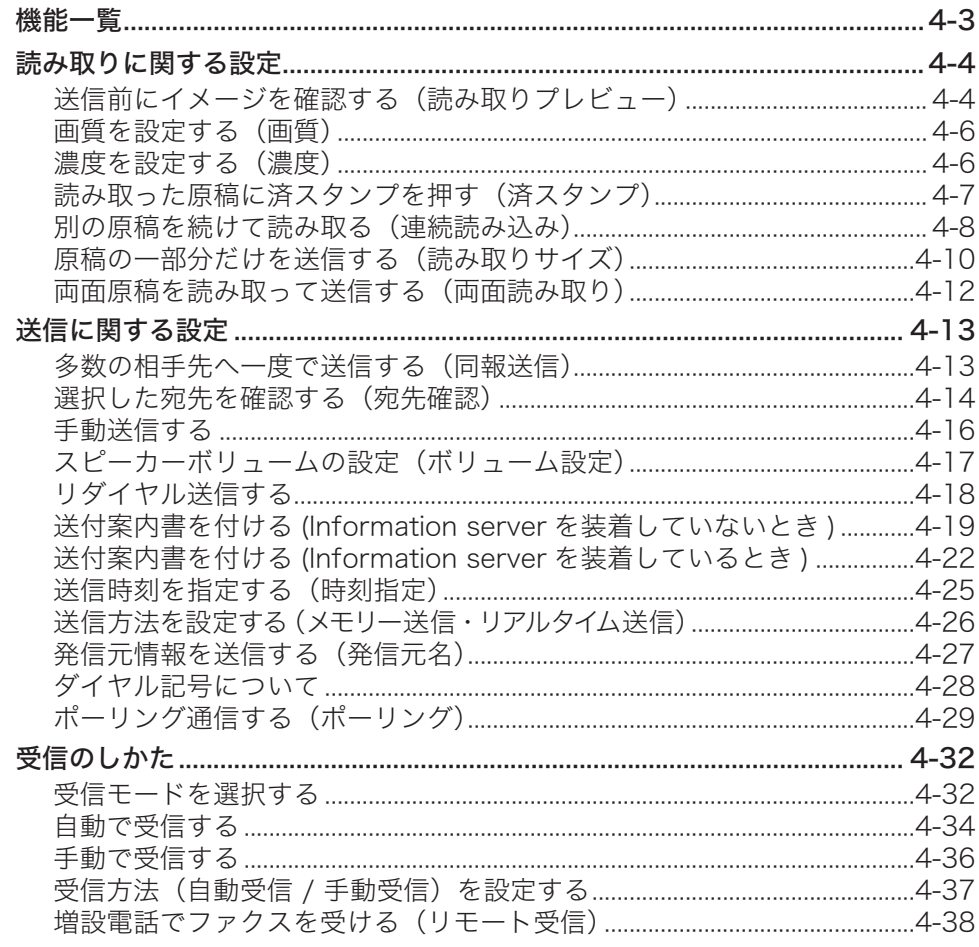

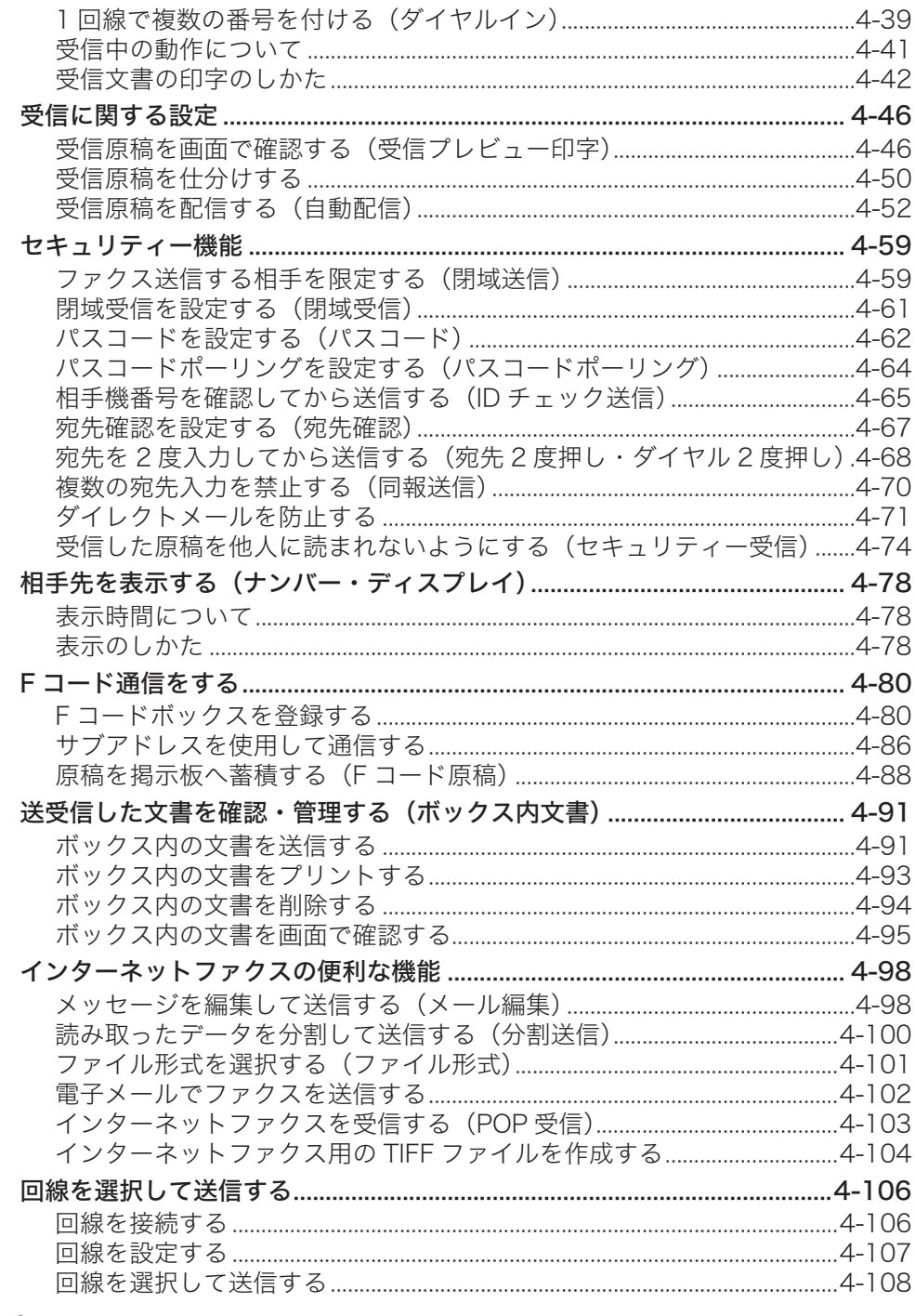

### 第5章 PC-FAX 機能

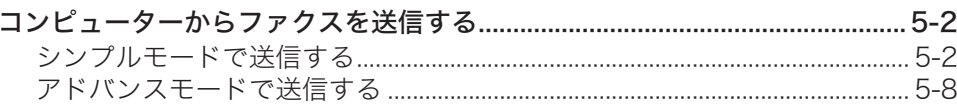

<u> 1989 - Johann Barnett, mars et al. 19</u>

### 第6章 宛先指定

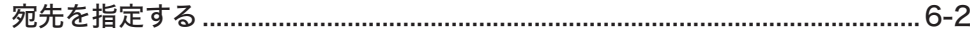

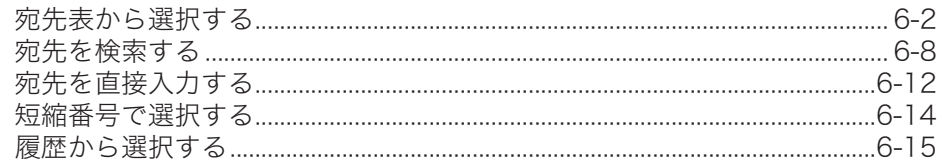

### 第7章 通信管理

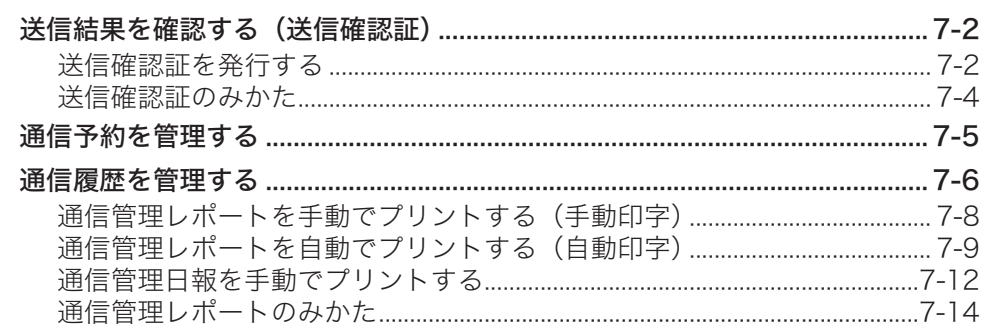

### 第8章 機器設定のしかた

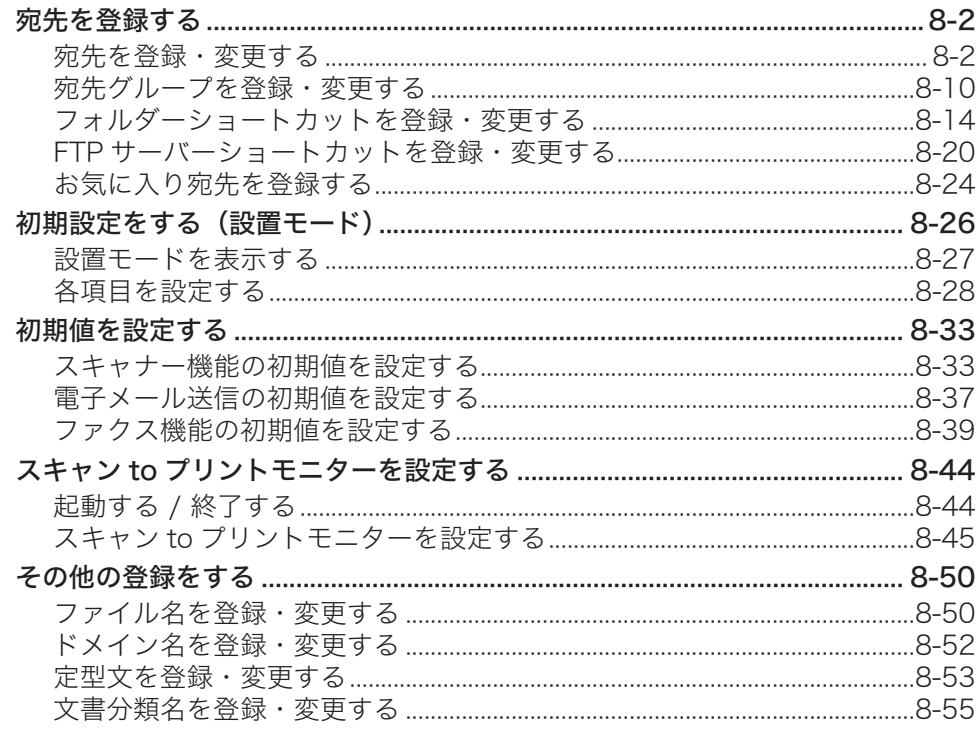

## <span id="page-6-0"></span>本書の表示について

### 安全に関する表示

本書では、安全にお使いいただくために守っていただきたい事項や操作する上での重要情報 に、以下のマークをつけています。

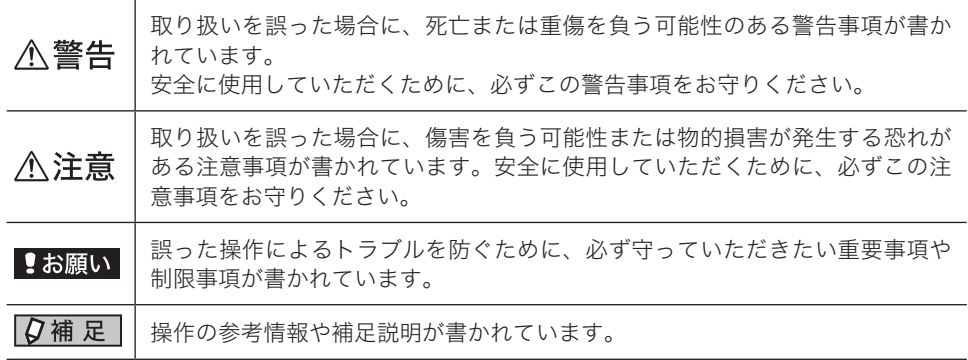

### 操作キーとボタンの表記

- 〈 〉操作パネル上のキー
	- (例:スタートキー →〈スタート〉)
- [ ]タッチパネル上のボタンやコンピューター画面上のボタンなど (例:画質ボタン →[画質])

### 原稿・用紙向きの表記

記号 : 用紙を機械正面から見て縦にセットすることを表します。

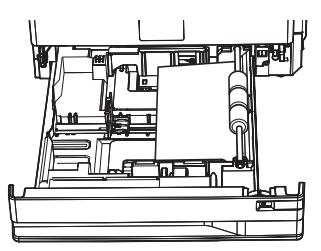

記号 : 原稿を機械正面から見て縦にセットすることを表します。

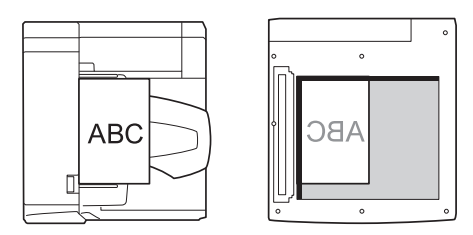

<span id="page-7-0"></span>本書では、特に断りがない限り、MFX-5187 に給紙ユニットを 2 段装着したときの画面を使 用しています。機種やオプションの装着によっては、画面が異なる場合があります。

### <span id="page-8-0"></span>操作手順について

#### !お願い

お使いの機器は、取扱説明書で表示されている画面と一部異なる場合があります。下記の 説明をよくお読みになって、お使いの機器を操作してください。

操作中の説明では、[A]、[V] など次の画面を表示する手順を省いています。お使いの機器 やオプションの装着によっては、記載されたメニューが見当たらないことがあります。 たとえば、「連続読み込み」を選択する手順を以下のように説明しています:

**1** [応用機能]タブを押します。

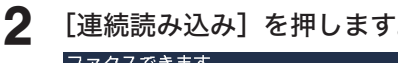

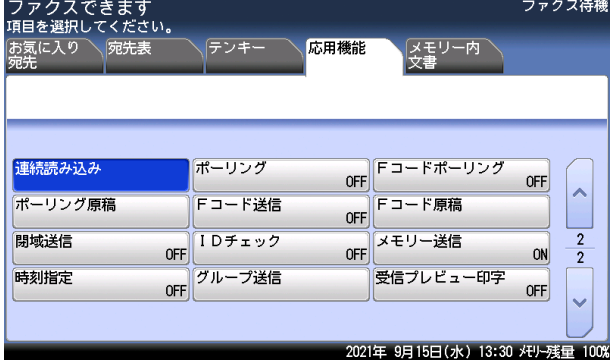

実際には、[へ] や [∨] を押して、次の画面にメニューがあるか確認してください。

- **1** [応用機能]タブを押します。
- 2 [V] を押します。

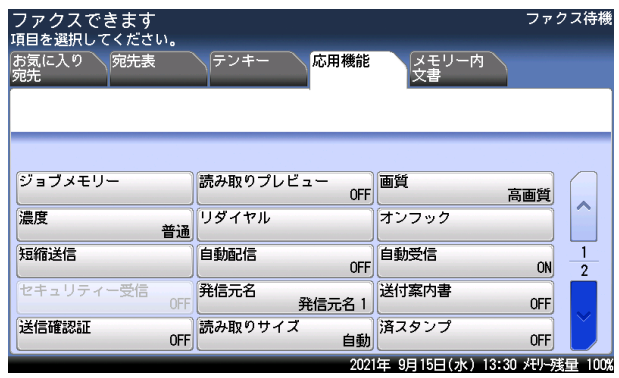

**3** [連続読み込み]を押します。

# 第1章

## スキャンのしかた

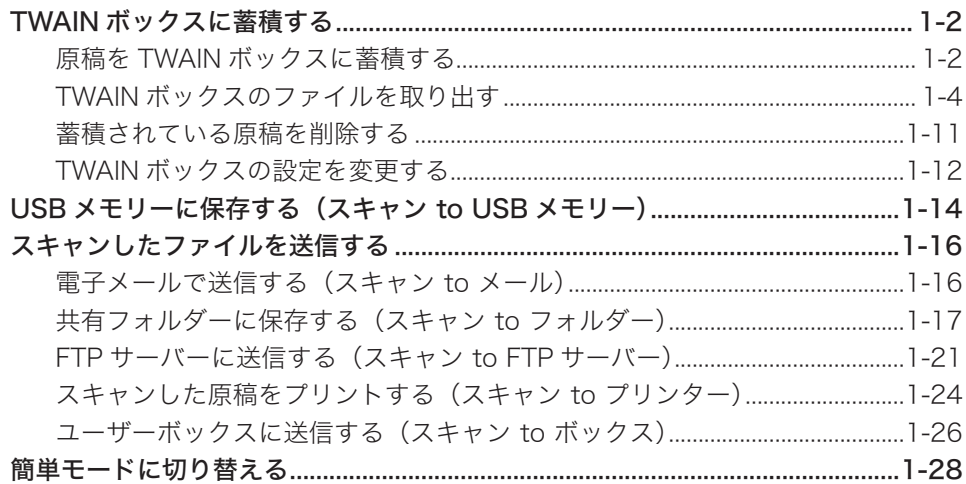

## <span id="page-10-0"></span>TWAIN ボックスに蓄積する

スキャンした原稿を TWAIN ボックスに蓄積します。蓄積したファイルは、TWAIN 対応のア プリケーションソフトウェアを使ってコンピューターに読み込みます。

#### ■ 口補足

- y TWAIN ドライバーをコンピューターにインストールしてください。インストールのし かたは、『ソフトウェアインストール編』第 2 章の「インストールのしかた(USB 接続)」 または「インストールのしかた(ネットワーク接続)」を参照してください。
- y TWAIN ボックスに蓄積したファイルをコンピューターに読み込むには、TWAIN 対応 のアプリケーションソフトウェアが必要です。お持ちでない場合は、PDFScanMaker をお使いいただけます。インストールのしかたは、『ソフトウェアインストール編』第 2 章の「インストールのしかた(USB 接続)」または「インストールのしかた(ネットワー ク接続)」を参照してください。
- y 機器とコンピューターを、USB 経由またはネットワーク経由で接続してください。

### 原稿を TWAIN ボックスに蓄積する

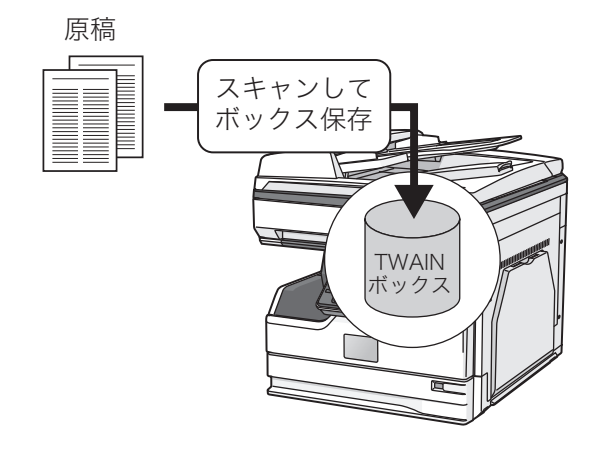

#### ■ 夕補足

- y 1 つのボックスに蓄積できるファイルは 99 ファイルまでです。
- y 1 つのファイルとして蓄積できる原稿のページ数は 999 ページまでです。

**1** 原稿をセットし、〈スキャナー〉を押します。

・原稿セットのしかたは『基本編』の「原稿をセットする」を参照してください。 ・必要に応じて画質や濃度を設定します。(→ [2-5 ページ\)](#page-41-1)

- 
- **2** [応用機能]タブ、[TWAIN 原稿]と順に押します。

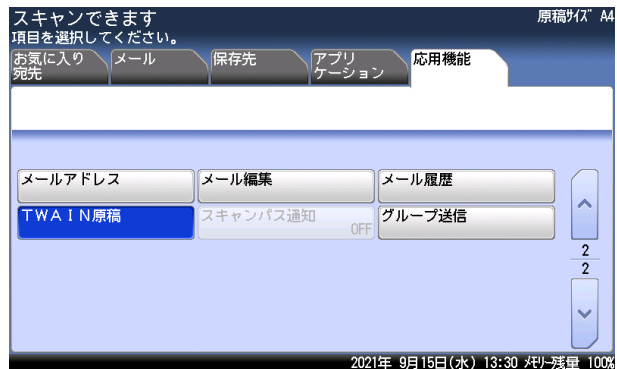

- **3** [蓄積]を押します。
- **4** TWAIN ボックスを選択します。

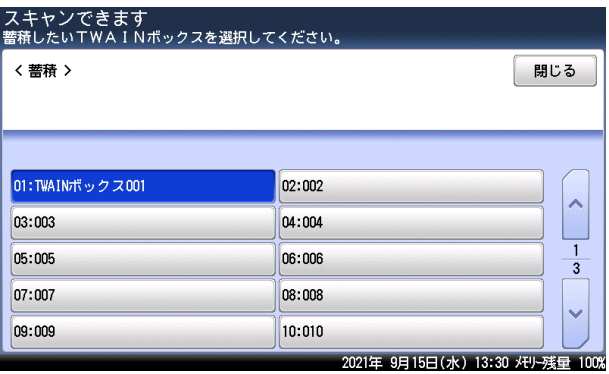

**5** TWAIN ボックスに暗証番号が設定されている場合は、暗証番号を入力し、[確 定]を押します。

暗証番号が設定されていない場合は、そのまま次の手順に進みます。

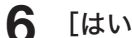

- **6** [はい]または〈スタート〉を押します。
	- ・原稿を自動原稿送り装置にセットしたときは、この手順で終了です。
	- ・原稿を原稿ガラスにセットしたときは、[次のページ]を押して次の原稿を読み取ります。 すべての原稿を読み取ったあと、[読取終了]を押します。V-787E および V-787 には原 稿ガラスはありません。

### <span id="page-12-0"></span>TWAIN ボックスのファイルを取り出す

TWAIN ボックスに蓄積したファイルは、TWAIN ドライバーに対応しているアプリケーショ ンソフトウェアに読み込んで、加工したり保存したりすることができます。 お使いのアプリケーションソフトウェアによって操作方法が異なります。詳しくは、お使い の TWAIN 対応ソフトウェアのヘルプまたは操作説明書を参照してください。

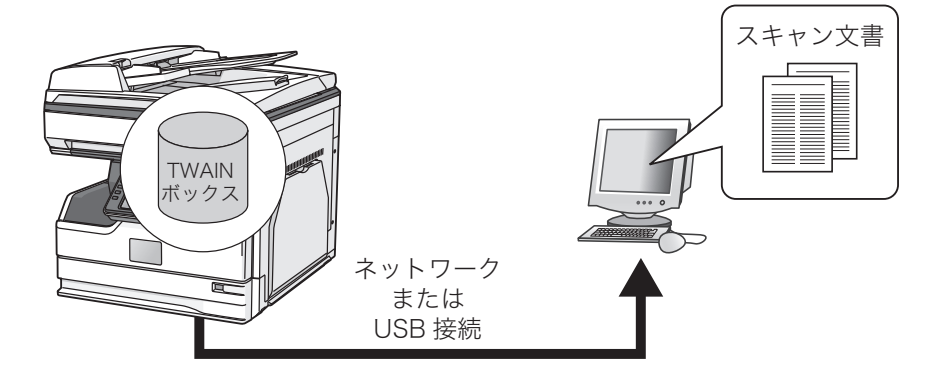

ここでは、PDFScanMaker を例に説明します。

#### ■ 口補足

あらかじめ PDFScanMaker をコンピューターにインストールしておく必要があります。 インストールのしかたについては、『ソフトウェアインストール編』第 2 章の「インストー ルのしかた(USB 接続)」または「インストールのしかた(ネットワーク接続)」を参照 してください。

### □ PDFScanMaker を起動する

**1** スタートメニューまたはスタート画面から、「PDFScanMaker」をクリック します。

デスクトップにショートカットアイコンがある場合は、ショートカットアイコンをダブルク リックします。

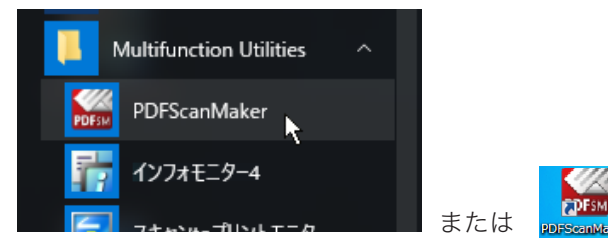

**2** 「機器選択」画面で、使用する機器を選択します。

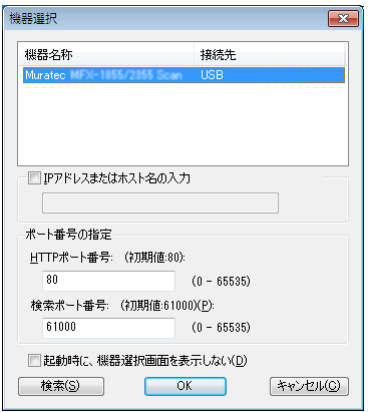

- ・PDFScanMaker の初回起動時は、「機器選択」画面に機器が表示されません。[検索]をク リックすると、使用可能な機器が表示されます。
- ・ネットワーク接続の場合で、[検索]をクリックしても機器が表示されないときは、「IP ア ドレスまたはホスト名の入力」にチェックマークを入れ、機器の IP アドレスまたはホスト 名を入力してください。
- ・[検索]をクリックしたときに、「Windows セキュリティの重要な警告」が表示された場合 は、「ブロックを解除する]または「アクセスを許可する]をクリックしてください。その あと、再度[検索]をクリックします。

### **3** [OK]をクリックします。 [検索]をクリックして表示した機器を指定する場合は、「IP アドレスまたはホスト名の入力」

のチェック マークを外してください。

#### ■ 夕補足

アプリケーションソフトウェア上でスキャナーデバイスを選択する場合、スキャナーの名 称は次のようになっています。

- USB 接続の場合: 「Muratec MFX-82x7 Scan」、「Muratec MFX-5187 Scan」、「Muratec V-787E Scan」、「Muratec V-787 Scan」 ● ネットワーク接続の場合 :
- 「Muratec MFX-82x7 NW Scan」、「Muratec MFX-5187 NW Scan」、「Muratec V-787E NW Scan」、「Muratec V-787 NW Scan」

1

### □ ファイルを保存する

**1** PDFScanMaker を起動します。

### **2** TWAIN ボックスを選択します。

TWAIN ボックスに暗証番号が設定されている場合は、4 桁の暗証番号を入力し、[OK]を クリックします。

**3** 保存したい文書を選択し、[保存]をクリックします。

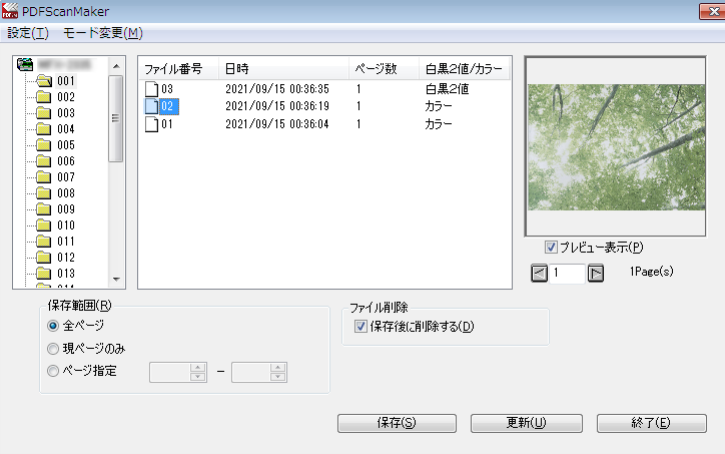

画面詳細については[、「PDFScanMaker モード変更メニュー」\(1-9](#page-17-0) ページ)を参照して ください。

**4** ファイルの保存先、ファイル形式、ファイル名を指定し、[保存]をクリック します。

「ファイルの保存先」と「ファイル形式」は、設定メニューの[「基本設定」\(1-8](#page-16-0) ページ) で初期値を設定できます。

- **5** 「保存が完了しました。」と表示されたら、[OK]をクリックします。
- **6** [終了]をクリックし、PDFScanMaker を終了します。

#### ■ 夕補足

- y ファイル形式が「JPEG」の場合、ファイルに複数のページあるときは 1 ページごとにファ イル保存されます。
- y 操作画面は、「アドバンスモード」か「シンプルモード」を選択できます。詳しくは、 [「PDFScanMaker モード変更メニュー」\(1-9](#page-17-0) ページ)を参照してください。

### □ PDFScanMaker 設定メニュー

「設定項目」には、「機器選択」と「基本設定」があります。

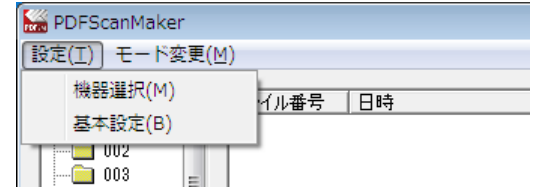

### 機器選択

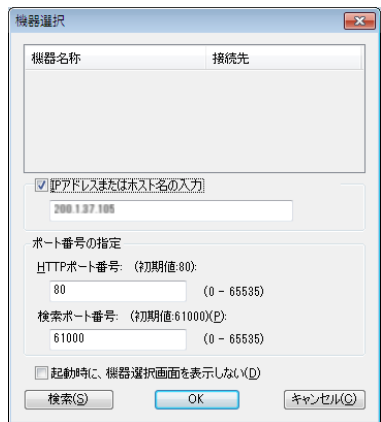

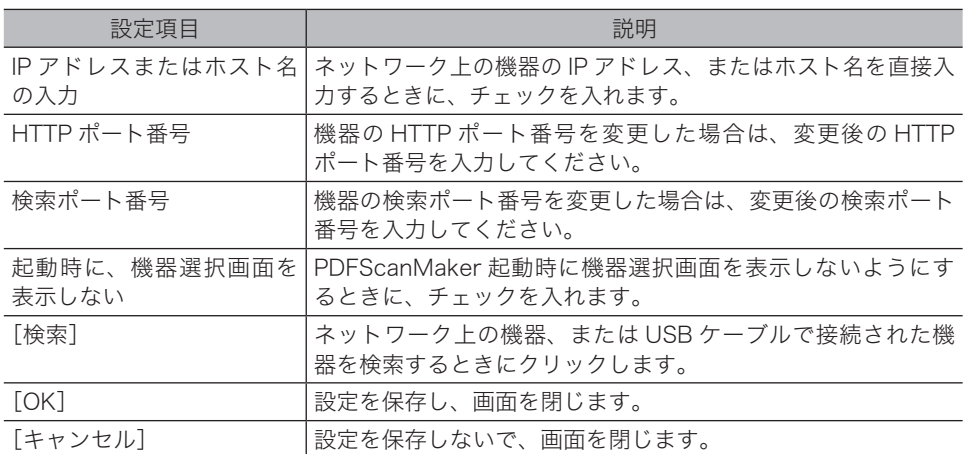

#### 基本設定

<span id="page-16-0"></span>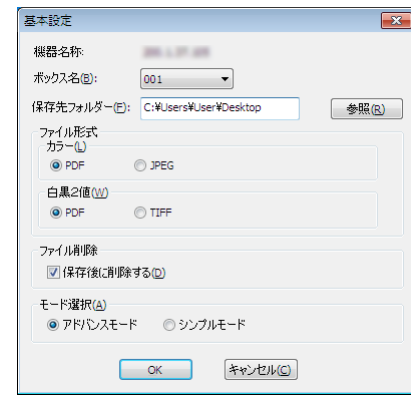

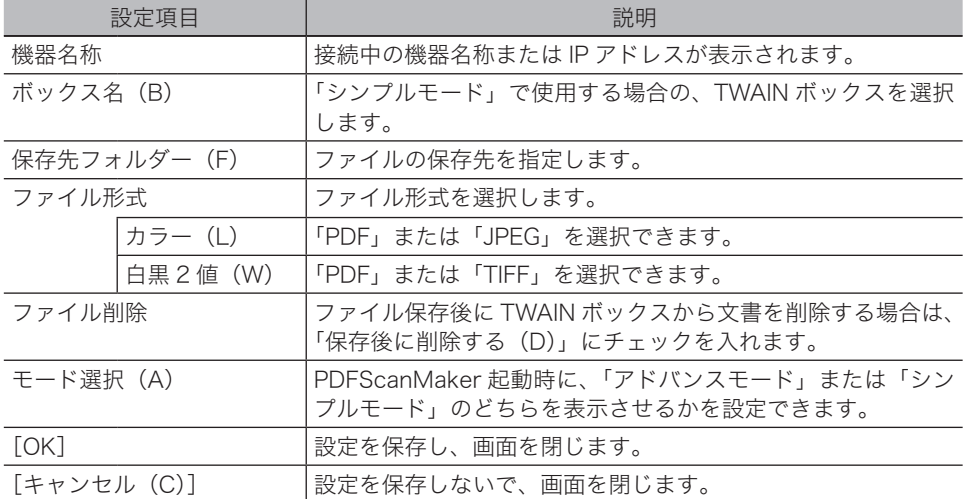

### □ PDFScanMaker モード変更メニュー

<span id="page-17-0"></span>操作中に「アドバンスモード」と「シンプルモード」を切り替えることができます。

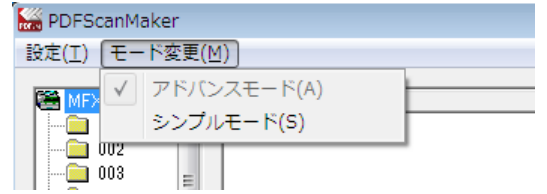

- シンプルモード いつも同じ TWAIN ボックスに文書を読み込んで、決まった場所にファ イル保存する場合は、シンプルモードを使うと操作手順を少なくできま す。
- アドバンスモード アドバンスモードを使えば、TWAIN ボックス内のファイルを指定したり、 保存するページを設定したり、保存対象の詳細な設定ができます。また、 任意のファイル名で保存することもできます。

#### アドバンスモード

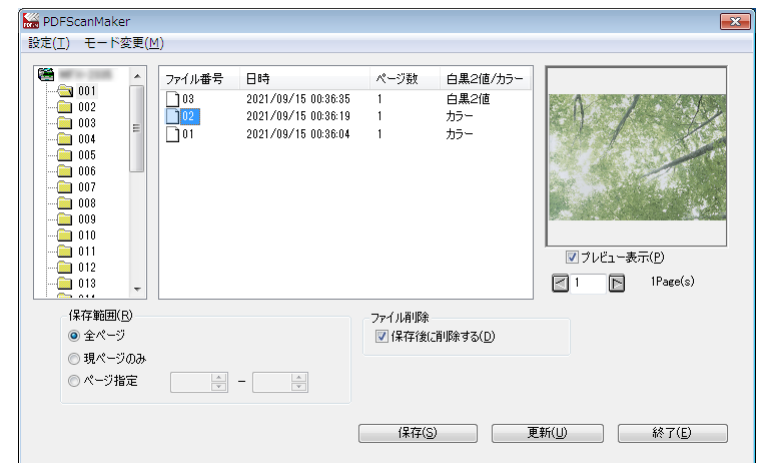

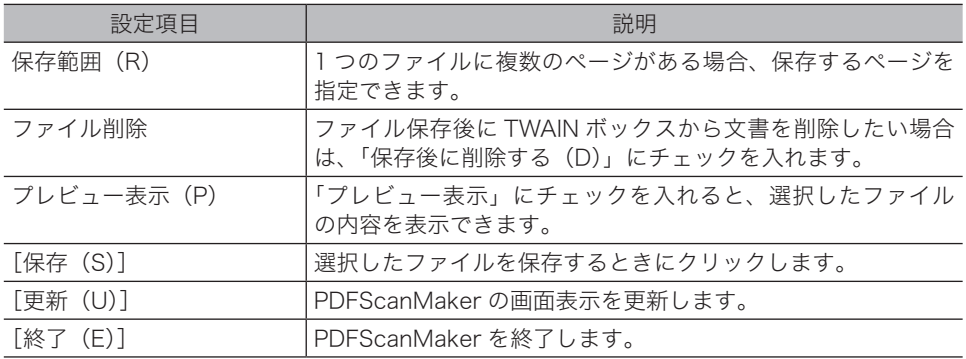

#### シンプルモード

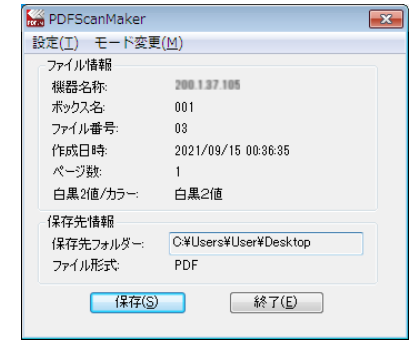

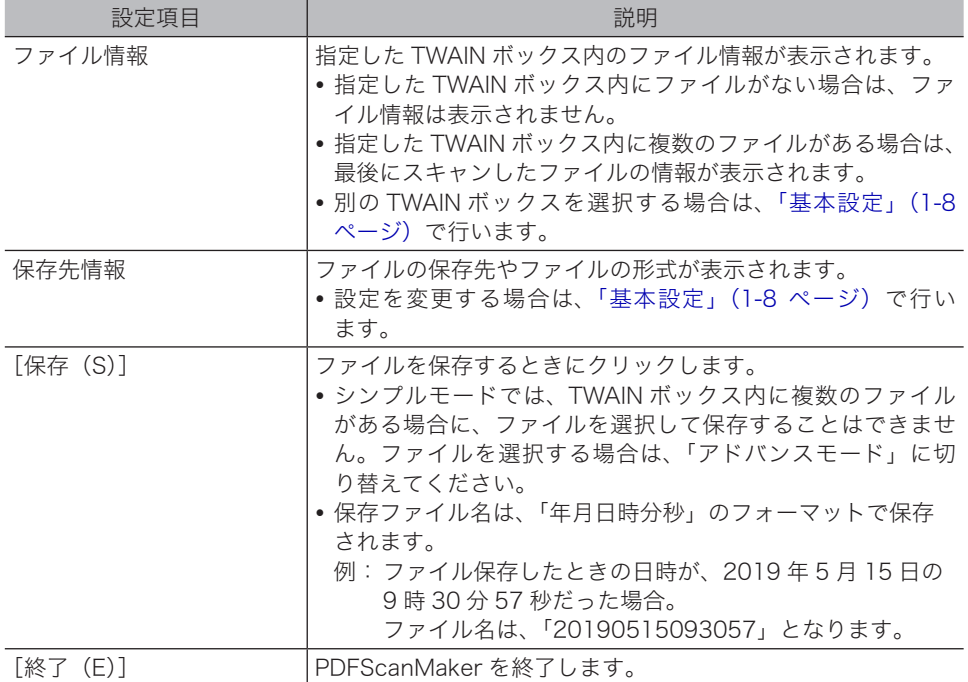

### <span id="page-19-0"></span>蓄積されている原稿を削除する

TWAIN ボックスに蓄積された原稿を削除します。

- **1** 〈スキャナー〉を押します。
- **2** [応用機能]タブ、[TWAIN 原稿]と順に押します。

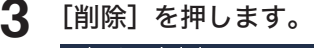

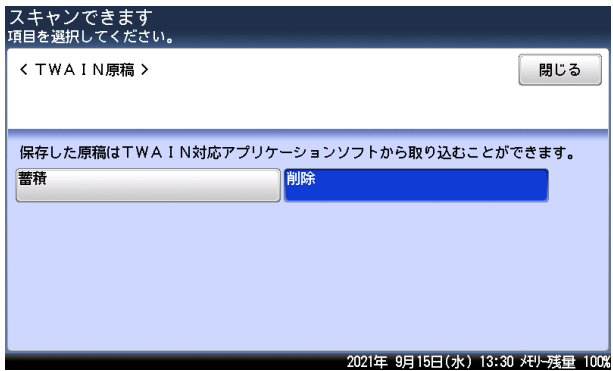

- **4** 削除したい原稿が蓄積されている TWAIN ボックスを選択します。
- **5** TWAIN ボックスに暗証番号が設定されている場合は、暗証番号を入力し、[確 定]を押します。

暗証番号が設定されていない場合は、そのまま次の手順に進みます。

**6** 削除したいデータを選択します。

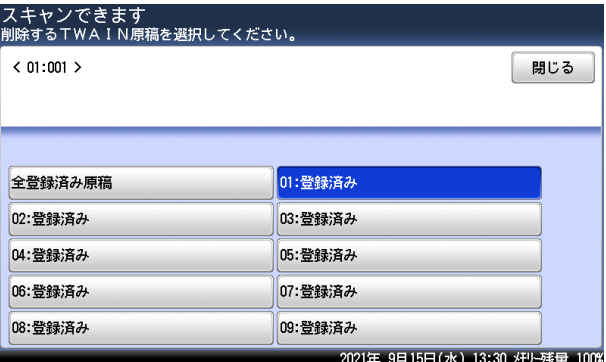

ボックス内のデータをすべて削除する場合は、[全登録済み原稿]を押します。

#### **7** [はい]を押します。

- ・[いいえ]を押すと、削除せずに画面を閉じます。
- ・これで手順は終了です。

1

### <span id="page-20-0"></span>TWAIN ボックスの設定を変更する

必要に応じて、TWAIN ボックスのボックス名と暗証番号を登録できます。

- **1** 〈メニュー〉を押します。
- **2** [機器設定]タブ、[各種登録]の順に押します。
- **3** [TWAIN ボックス]を押します。

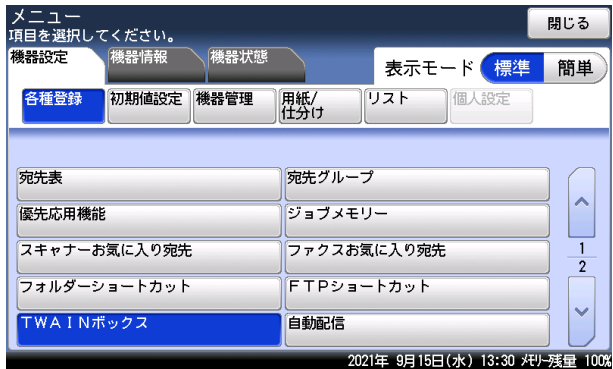

- **4** ボックス名や暗証番号を登録・変更したいボックスを選択します。
- **5** TWAIN ボックスに暗証番号が設定されている場合は、暗証番号を入力し、 [確定]を押します。

暗証番号が設定されていない場合は、そのまま次の手順に進みます。

**6** ボックス名を登録・変更するには、[ボックス名]を押します。

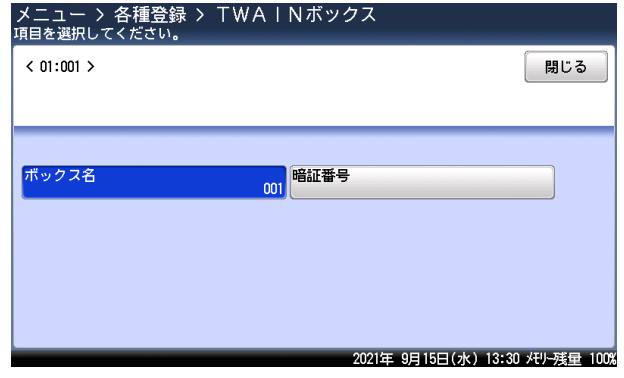

ボックス名を登録・変更しない場合は、手順 8 に進みます。

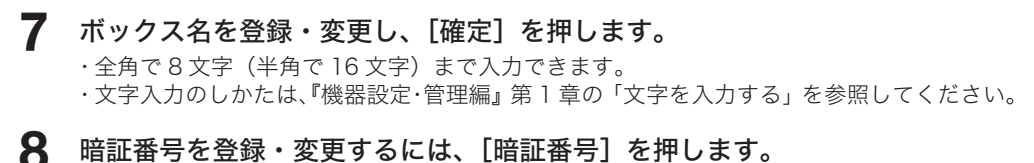

暗証番号を登録・変更しない場合は、手順 10 に進みます。

### **9** 暗証番号を登録・変更し、[確定]を押します。

・4 桁の数字が登録できます。

・暗証番号を解除する場合は、「0000」を登録します。

### **10** [閉じる]を押します。

これで手順は終了です。続けて TWAIN ボックスの設定を変更する場合は、手順 4 から繰り 返します。

## <span id="page-22-0"></span>USBメモリーに保存する(スキャン to USBメモリー)

読み取った原稿を機器に接続した USB メモリーに保存します。

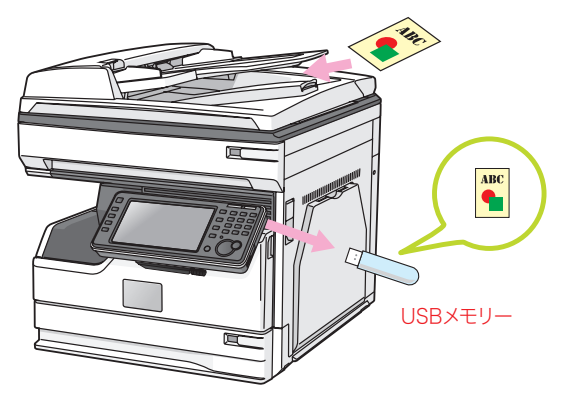

#### **Q補足**

- y フォーマットされた、セキュリティー機能無しの USB メモリーだけが使用できます。
- y セキュリティー機能付の USB メモリーや、USB 接続のメモリーカードリーダー、延長 ケーブルや USB ハブ経由での USB メモリー、USB の規格に準拠していない USB メ モリーは使用できません。
- y 途中で USB メモリーの容量が不足した場合は、書き込み中のデータがすべて削除され ます。あらかじめ USB メモリーの容量が十分あることを確認してください。
- **1** 原稿をセットし、〈スキャナー〉を押します。
	- ・原稿セットのしかたは『基本編』の「原稿をセットする」を参照してください。 ・必要に応じて画質や濃度を設定します。(→ [2-5 ページ\)](#page-41-1)

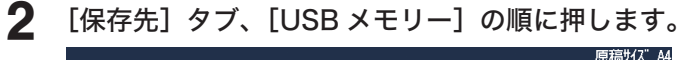

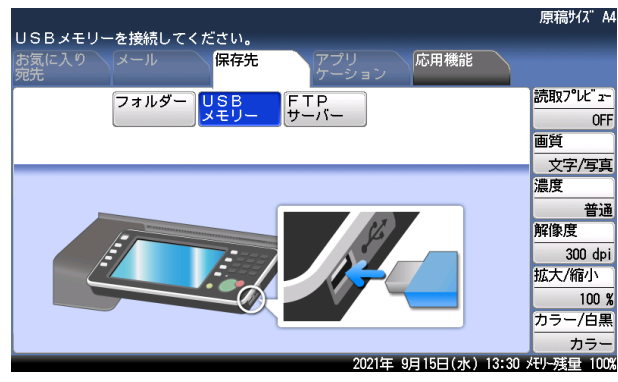

1

#### **3** USB メモリーを機器に接続します。

- ・USB メモリーが検出されます。
- ・[スキャン to USB メモリー]と[USB メモリー to プリント]の選択ボタンが表示された ときは、[スキャン to USB メモリー]を押してください。

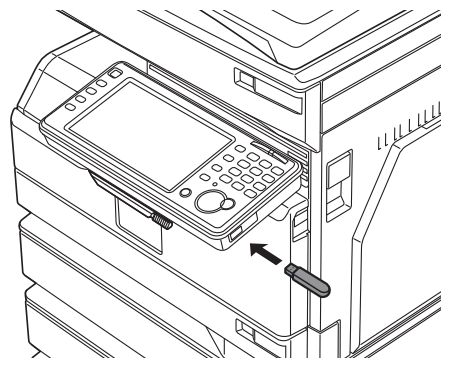

USB メモリーが検出されなかったときは、接続し直してください。

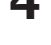

#### **4** 必要に応じて、ファイル形式の変更など応用機能の設定を行います。 ファイル形式を選択しなかった場合は、出荷時設定の PDF 形式で保存されます。

- **5** 〈スタート〉を押します。
	- ・原稿を自動原稿送り装置にセットしたときは、この手順で終了です。
	- ・原稿を原稿ガラスにセットしたときは、[次のページ]を押して次の原稿を読み取ります。 すべての原稿を読み取ったあと、[読取終了]を押します。V-787E および V-787 には原 稿ガラスはありません。
- **6** 画面に「スキャンできます」と表示されたら、USB メモリーを取り外してく ださい。

<span id="page-24-0"></span>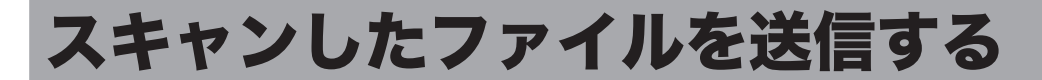

スキャンした原稿を電子メール、共有フォルダー、FTP サーバーなどに送信できます。

口補 足

機器とコンピューターをネットワーク経由で接続してください。

### 電子メールで送信する(スキャン to メール)

読み取った原稿のデータを電子メールに添付して送信します。

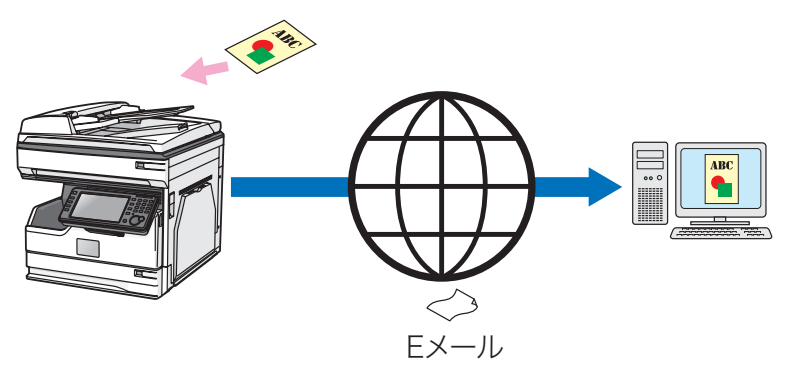

■ 口補足

あらかじめ機器をネットワークに接続して、メールアドレスの割り当てを含めた電子メー ル送受信環境の設定が必要です。『ネットワーク機能・Information server 編』第 4 章の 「ネットワーク環境を設定する(TCP/IP 設定)」と「電子メールの環境を設定する」を参 照ください。

- **1** 原稿をセットし、〈スキャナー〉を押します。 ・原稿セットのしかたは『基本編』の「原稿をセットする」を参照してください。 ・必要に応じて画質や濃度を設定します。(→ [2-5 ページ\)](#page-41-1)
- **2** [メール] タブを押します。

1

<span id="page-25-0"></span>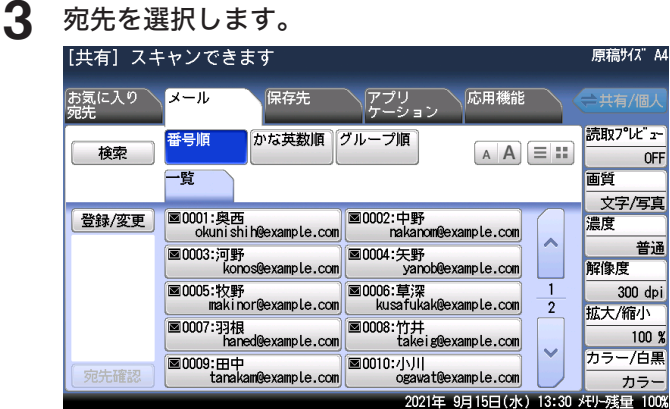

・宛先はさまざまな方法で選択できます。詳細は[、「宛先を指定する」\(6-2](#page-212-1) ページ) を参照してください。

- ・選択した宛先を確認するには、[宛先確認]を押します。(→ [4-14 ページ\)](#page-102-1)
- ・メールアドレスは「To」の宛先に設定されます。「Cc」や「Bcc」に設定したい場合は、 宛先確認の画面で設定を変更してください。

### **4** 〈スタート〉を押します。

- ・宛先が複数あるときや宛先確認が設定されているときは、宛先の確認画面が表示されます。 (→ [4-14 ページ\)](#page-102-1)
- ・原稿を自動原稿送り装置にセットしたときは、この手順で終了です。
- ・原稿を原稿ガラスにセットしたときは、[次のページ]を押して次の原稿を読み取ります。 すべての原稿を読み取ったあと、[読取終了]を押します。V-787E および V-787 には原 稿ガラスはありません。

### 共有フォルダーに保存する(スキャン to フォルダー)

読み取った原稿を、ネットワーク上のコンピューターにある共有フォルダーに保存できます。

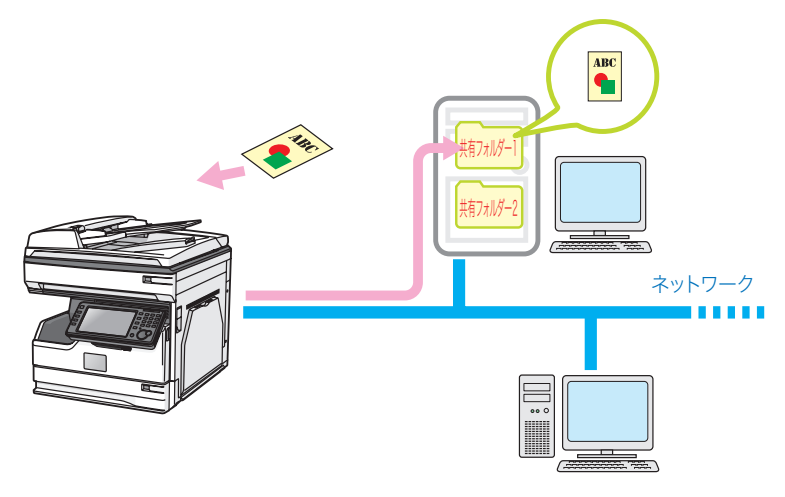

#### **Q補足**

- y データを保存するフォルダーとして、ご使用のコンピューターにあらかじめ共有フォル ダーを作成しておいてください。
- y ご利用環境によっては、ネットワーク上のコンピューターを参照できない場合がありま す。

### □ フォルダーショートカットを使って選択する

フォルダーショートカットを使うと、保存したいフォルダーを直接指定できます。 フォルダーショートカットの登録については[、「フォルダーショートカットを登録・変更する」](#page-258-1) (8-14 [ページ\)を](#page-258-1)参照してください。

#### ■ 口補足

個人用のショートカットを使用する場合は、〈ログイン〉を押して機器にログインします。 ログイン後に[共有 / 個人]を押して個人用のショートカット表示に切り替えてください。 ログインの方法は、『機器設定・管理編』第 1 章の「ログインする / ログアウトする」を 参照してください。

**1** 原稿をセットし、〈スキャナー〉を押します。

・原稿セットのしかたは『基本編』の「原稿をセットする」を参照してください。 ・必要に応じて画質や濃度を設定します。(→ [2-5 ページ\)](#page-41-1)

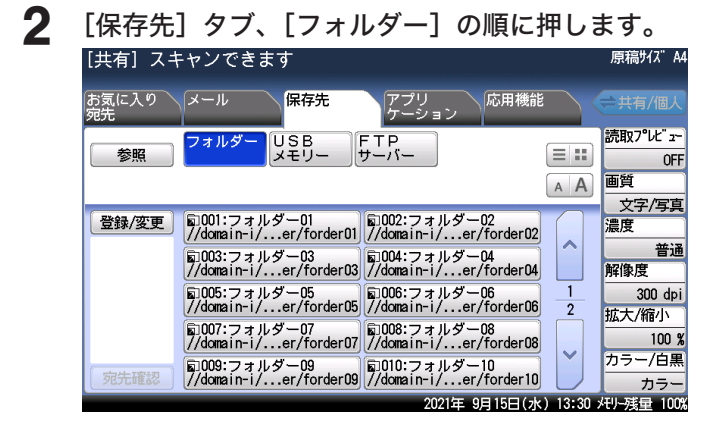

#### **3** フォルダーショートカットを選択します。

フォルダーへのアクセスに認証が必要な場合は、ログイン画面が表示されます。[ユーザー名] を押し、フォルダーのアクセスに必要なユーザー名を入力してから[確定]を押します。続 けて[パスワード]を押し、パスワードを入力してから[確定]を押します。

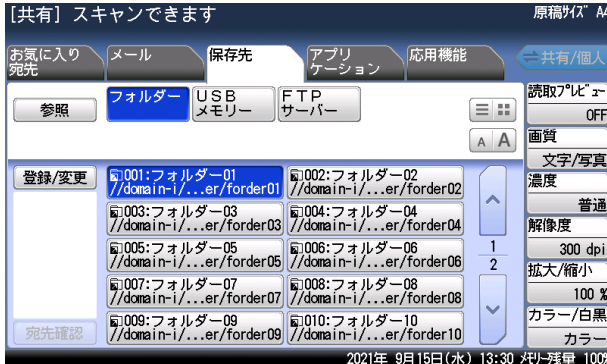

· [A A を押すと宛先の文字サイズを切り替えられます。

- ・ を押すと、表示する宛先の数と表示内容を切り替えられます。
- ・フォルダーショートカットが[お気に入り宛先]タブに登録されているときは、[お気に入 り宛先]タブからも選択できます。
- ・[登録 / 変更]を押すと、ショートカットの登録、変更または削除ができます。(→ [8-18 ペー](#page-262-0) [ジ\)](#page-262-0)

**4** 指定したフォルダーの中にあるフォルダーを指定するときは、[子フォルダ] を押します。

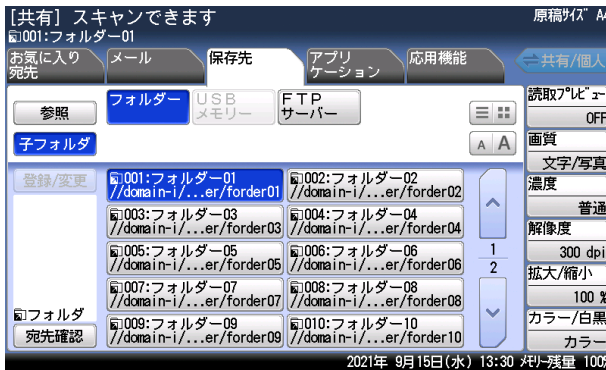

- 子フォルダー(サブフォルダー)を指定しないときは、手順6に進みます。
- **5** 子フォルダーを選択し、[確定]を押します。

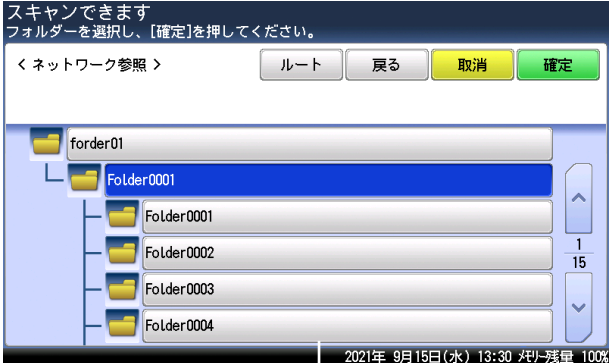

- ・[戻る]を押すと、一つ前の画面に戻ります。
- ・[取消]を押すと、画面を閉じます。
- **6** 手順 3 から 5 の操作を繰り返して、すべての宛先を選択します。 選択した宛先を確認するには、[宛先確認]を押します。(→ [4-14 ページ\)](#page-102-1)

### **7** 〈スタート〉を押します。

- ・宛先が複数あるときや宛先確認が設定されているときは、宛先の確認画面が表示されます。 (→ [4-14 ページ\)](#page-102-1)
- ・原稿を自動原稿送り装置にセットしたときは、この手順で終了です。
- ・原稿を原稿ガラスにセットしたときは、[次のページ]を押して次の原稿を読み取ります。 すべての原稿を読み取ったあと、[読取終了]を押します。V-787E および V-787 には原 稿ガラスはありません。

### □ フォルダーを参照して選択する

#### **1** 原稿をセットし、〈スキャナー〉を押します。 ・原稿セットのしかたは『基本編』の「原稿をセットする」を参照してください。 ・必要に応じて画質や濃度を設定します。(→ [2-5 ページ\)](#page-41-1)

**2** [保存先]タブ、[フォルダー]の順に押します。

**3** [参照]を押します。

ご利用環境によっては、ネットワーク上のコンピューターを参照できない場合があります。

**4** フォルダーを選択します。

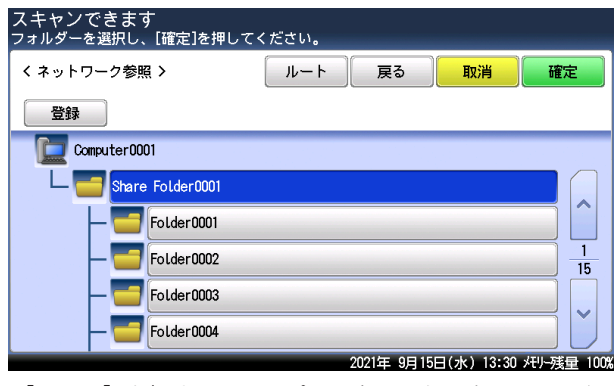

・[ルート]を押すと、コンピューターまたはネットワークの一覧の表示に戻ります。

- ・[戻る]を押すと、一つ前の画面に戻ります。
- ・[取消]を押すと、画面を閉じます。

・[登録]を押すと、選択した共有フォルダーをショートカットとして登録できます。 (→ [8-18 ページ\)](#page-262-0)

- **5** 「ネットワークログイン」と表示されたときは、[ユーザー名]を押します。 フォルダーへのアクセスに認証が必要な場合は、「ネットワークログイン」の画面が表示さ れます。「ネットワークログイン」の画面が表示されなかった場合は、手順 10 に進みます。
- **6** ユーザー名を入力し、[確定]を押します。 文字入力のしかたは、『機器設定・管理編』第 1 章の「文字を入力する」を参照してください。
- **7** [パスワード]を押します。
- **8** パスワードを入力し、[確定]を押します。 文字入力のしかたは、『機器設定・管理編』第 1 章の「文字を入力する」を参照してください。
- **9** ユーザー名・パスワードを確認し、[確定]を押します。
- **10** フォルダーを選択して、[確定]を押します。
- **11** 手順 3 から 10 の操作を繰り返して、すべての宛先を選択します。 選択した宛先を確認するには、[宛先確認]を押します。(→4-14ページ)
- **12** 〈スタート〉を押します。
	- ・宛先が複数あるときや宛先確認が設定されているときは、宛先の確認画面が表示されます。 (→ [4-14 ページ\)](#page-102-1)
	- ・原稿を自動原稿送り装置にセットしたときは、この手順で終了です。
	- ・原稿を原稿ガラスにセットしたときは、[次のページ]を押して次の原稿を読み取ります。 すべての原稿を読み取ったあと、[読取終了]を押します。V-787E および V-787 には原 稿ガラスはありません。

### <span id="page-29-0"></span>FTP サーバーに送信する(スキャン to FTP サーバー)

読み取った原稿を FTP サーバーに保存します。

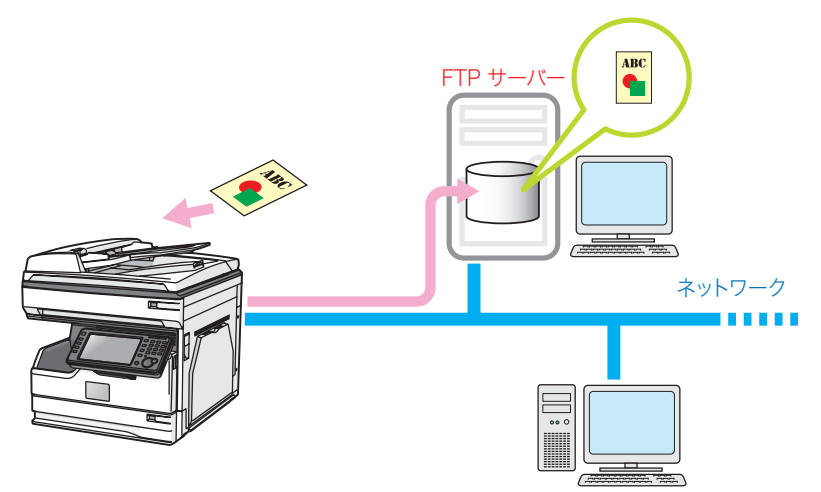

#### □ FTP ショートカットを使って選択する

FTP ショートカットを使うと、FTP サーバーの保存先を直接指定できます。 FTP ショートカットの登録については[、「FTP サーバーショートカットを登録・変更する」](#page-264-1) (8-20 [ページ\)を](#page-264-1)参照してください。

- **1** 原稿をセットし、〈スキャナー〉を押します。 ・原稿セットのしかたは『基本編』の「原稿をセットする」を参照してください。 ・必要に応じて画質や濃度を設定します。(→ [2-5 ページ\)](#page-41-1)
- **2** [保存先]タブ、[FTP サーバー]の順に押します。
- **3** FTP ショートカットを選択します。

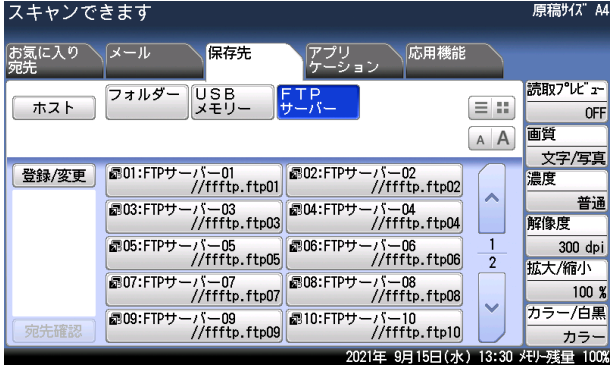

- ・FTP ショートカットが[お気に入り宛先]タブに登録されているときは、[お気に入り宛先] タブからも選択できます。
- ・[登録 / 変更]を押すと、ショートカットの登録、変更または削除ができます。(→ [8-22 ペー](#page-266-0) [ジ\)](#page-266-0)
- · A A を押すと宛先の文字サイズを切り替えられます。
- ・ を押すと、表示する宛先の数と表示内容を切り替えられます。
- **4** 手順 3 の操作を繰り返して、すべての宛先を選択します。 選択した宛先を確認するには、[宛先確認]を押します。(→4-14ページ)
- **5** 〈スタート〉を押します。 ・宛先が複数あるときや宛先確認が設定されているときは、宛先の確認画面が表示されます。 (→ [4-14 ページ\)](#page-102-1)
	- ・原稿を自動原稿送り装置にセットしたときは、この手順で終了です。
	- ・原稿を原稿ガラスにセットしたときは、[次のページ]を押して次の原稿を読み取ります。 すべての原稿を読み取ったあと、[読取終了]を押します。V-787E および V-787 には原 稿ガラスはありません。

### FTP サーバーを直接指定する

- **1** 原稿をセットし、〈スキャナー〉を押します。 ・原稿セットのしかたは『基本編』の「原稿をセットする」を参照してください。 ・必要に応じて画質や濃度を設定します。(→ [2-5 ページ\)](#page-41-1)
- **2** [保存先]タブ、[FTP サーバー]の順に押します。
- **3** [ホスト]を押します。

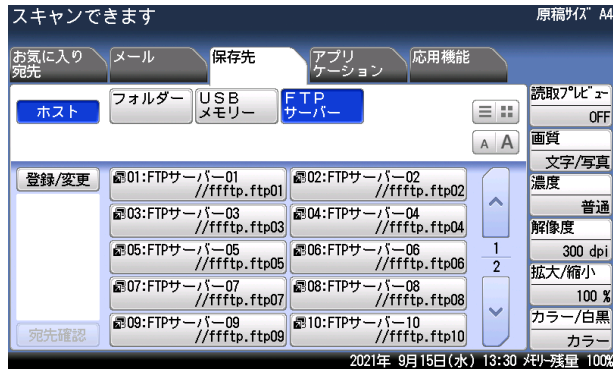

**4** [リンク先]を押します。

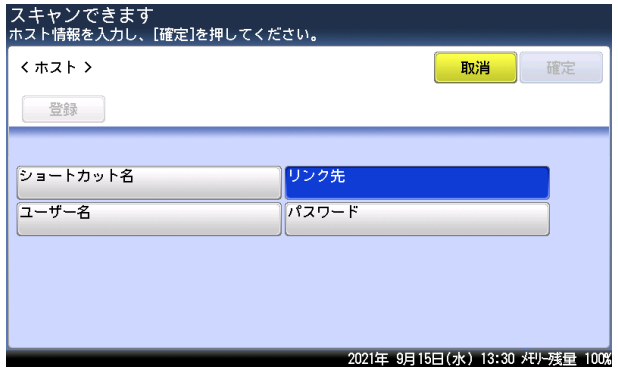

1

5 FTP サーバーのリンク先を入力し、[確定] を押します。<br>スキャンできます<br>リンク先を入力し、[確定]を押してください。

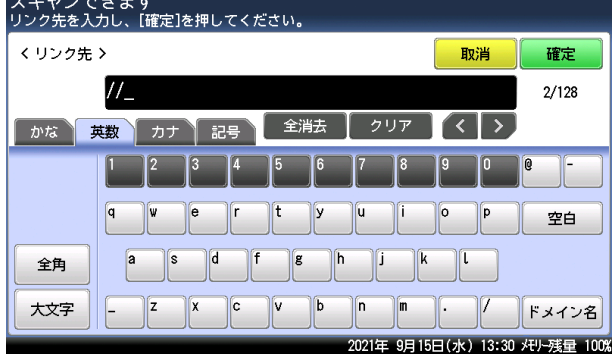

・入力は「//」(スラッシュ2つ)から始めてください。

・文字入力のしかたは、『機器設定・管理編』第 1 章の「文字を入力する」を参照してください。

**6** FTP サーバーのアクセスにユーザー名が必要な場合は、[ユーザー名]を押し ます。

ユーザー名が不要な場合は、手順 8 に進みます。

- **7** ユーザー名を入力し、[確定]を押します。 ・全角で 32 文字(半角で 64 文字)まで入力できます。 ・文字入力のしかたは、『機器設定・管理編』第 1 章の「文字を入力する」を参照してください。
- **8** FTP サーバーのアクセスにパスワードが必要な場合は、[パスワード]を押します。 パスワードが不要な場合は、手順 10 に進みます
- **9** パスワードを入力し、[確定]を押します。
	- ・半角で 28 文字まで入力できます。

・文字入力のしかたは、『機器設定・管理編』第 1 章の「文字を入力する」を参照してください。

**10** [確定]を押します。

[登録]を押すと、そのリンクをショートカットとして登録できます。あらかじめショートカッ ト名を入力しておくと、その名前で登録できます。(→ [8-22 ページ\)](#page-266-0)

**11** 手順 3 から 10 の操作を繰り返して、すべての宛先を選択します。 選択した宛先を確認するには、[宛先確認]を押します。(→ [4-14 ページ\)](#page-102-1)

### **12** 〈スタート〉を押します。

- ・宛先が複数あるときや宛先確認が設定されているときは、宛先の確認画面が表示されます。 (→ [4-14 ページ\)](#page-102-1)
- ・原稿を自動原稿送り装置にセットしたときは、この手順で終了です。
- ・原稿を原稿ガラスにセットしたときは、[次のページ]を押して次の原稿を読み取ります。 すべての原稿を読み取ったあと、[読取終了]を押します。V-787E および V-787 には原 稿ガラスはありません。

### <span id="page-32-0"></span>スキャンした原稿をプリントする(スキャン to プリンター)

読み取った原稿をコンピューターを経由して別のプリンターに送信し、プリントできます。

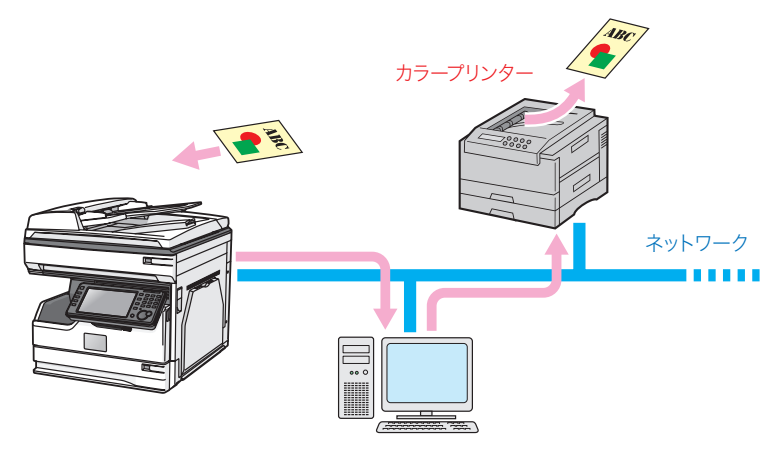

#### ■ 口補足

あらかじめスキャン to プリントモニターで使用するプリンターやコンピューターを登録 してください[。「スキャン to プリントモニターを設定する」\(8-45](#page-289-1) ページ)

**1** 原稿をセットし、〈スキャナー〉を押します。

・原稿セットのしかたは『基本編』の「原稿をセットする」を参照してください。 ・必要に応じて画質や濃度を設定します。(→ [2-5 ページ\)](#page-41-1)

**2** [アプリケーション]タブ、[Scan to Print]の順に押します。

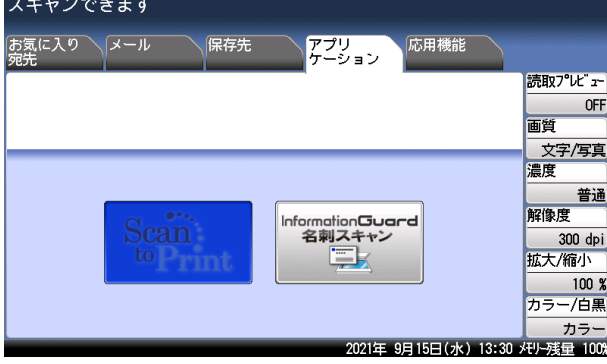

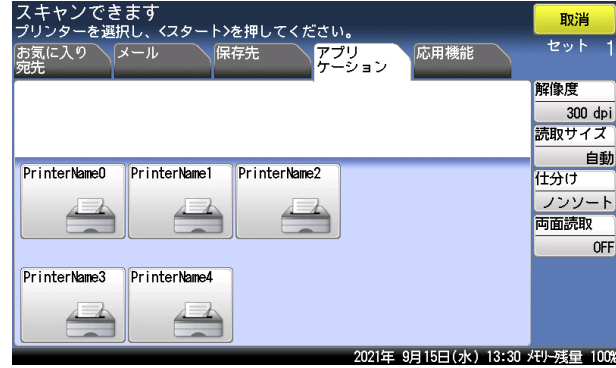

### **4** 〈スタート〉を押します。

- ・原稿を自動原稿送り装置にセットしたときは、この手順で終了です。
- ・原稿を原稿ガラスにセットしたときは、[次のページ]を押して次の原稿を読み取ります。 すべての原稿を読み取ったあと、[読取終了]を押します。V-787E および V-787 には原 稿ガラスはありません。

#### ○補足

- スキャン形式(カラー/白黒)の設定はできません。カラーでスキャンします。
- y 応用機能で使用できる機能は制限されます。

1

必要に応じて、解像度や読み取りサイズ、仕分け、応用機能の設定を行います。

### <span id="page-34-0"></span>ユーザーボックスに送信する(スキャン to ボックス)

読み取った原稿を機器メモリー内の Information server の文書ボックスに保存します。保存 された文書を Web ブラウザーを利用してダウンロードしたり、電子メールで送信したりで きます。

読み取った原稿を保存できる文書ボックスには次の 2 種類があります。

- ユーザーボックス( ? アイコン): ユーザーごとの文書ボックスです。登録されたユー ザーだけが使用できます。
- 共有ボックス (平 アイコン): ユーザー全員が使用できる文書ボックスです。

#### ○補足

- オプションの Information server が必要です。
- y ユーザーボックスを使用するには、あらかじめ使用するユーザーの登録が必要です。 『ネットワーク機能・Information server 編』第 3 章の「使用するユーザーを登録する」 を参照してください。

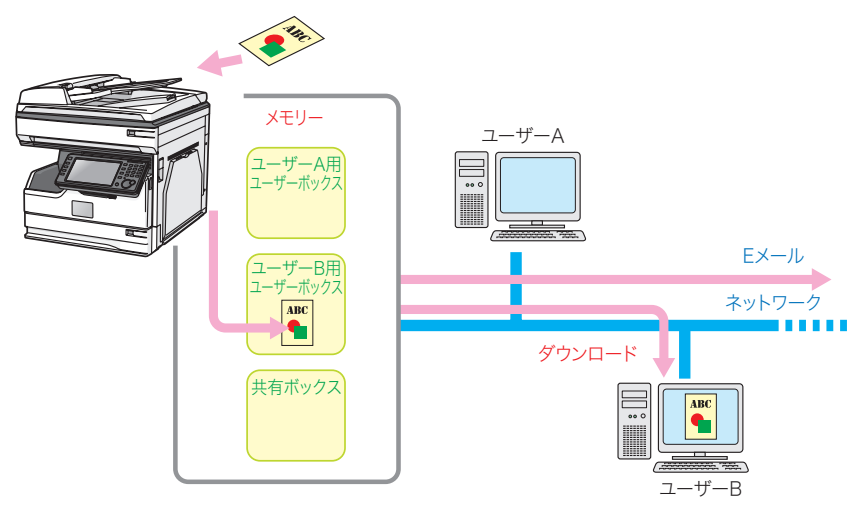

- **1** 原稿をセットし、〈スキャナー〉を押します。
	- ・原稿セットのしかたは『基本編』の「原稿をセットする」を参照してください。 ・必要に応じて画質や濃度を設定します。(→ [2-5 ページ\)](#page-41-1)
- **2** [保存先]タブ、[ボックス]の順に押します。

1

### **3** 宛先を選択します。

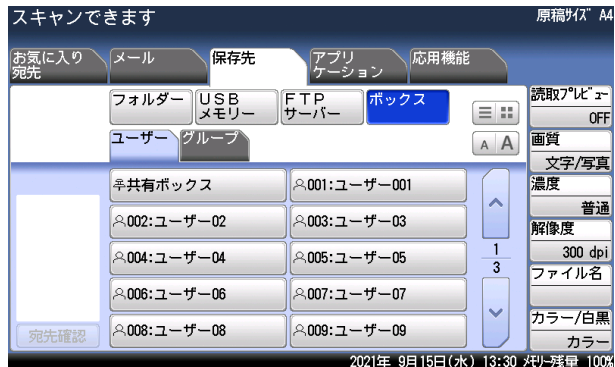

- ・[ユーザー]タブと[グループ]タブを切り替えて、ユーザーとユーザーグループが選択で きます。
- ・宛先が「お気に入り宛先]タブに登録されているときは、「お気に入り宛先】タブからも選 択できます。
- ・選択した宛先を確認するには、[宛先確認]を押します。(→ [4-14 ページ\)](#page-102-1)
- · A A を押すと宛先の文字サイズを切り替えられます。
- ・ を押すと、表示する宛先の数と表示内容を切り替えられます。

### **4** 〈スタート〉を押します。

- ・宛先が複数あるときや宛先確認が設定されているときは、宛先の確認画面が表示されます。 (→ [4-14 ページ\)](#page-102-1)
- ・原稿を自動原稿送り装置にセットしたときは、この手順で終了です。
- ・原稿を原稿ガラスにセットしたときは、[次のページ]を押して次の原稿を読み取ります。 すべての原稿を読み取ったあと、[読取終了]を押します。V-787E および V-787 には原 稿ガラスはありません。
# 簡単モードに切り替える

メニュー画⾯で「表示モード」を「簡単」にすると、操作画面を簡単モードに切り替えるこ とができます。簡単モードでは、読み取った原稿のデータを電子メールに添付して送信でき ます。

- **1** 〈メニュー〉を押します。
- **2** 「表示モード」で[簡単]を押します。

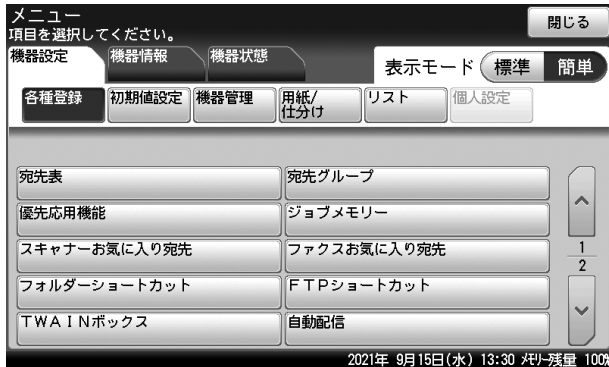

- **3** [閉じる]を押します。
- 4 〈スキャナー〉を押して、スキャナーモードにします。<br>
[共有] スキャンできます<br>
宛先を指定して<スタート>を押してください 宛先確認 お気に入り メール あ行 か行  $\rightarrow$ ■0001:奥西  $\land$ ■0002:中野 <u>1</u> ■0003:河野  $\overline{4}$ ■0004:矢野 ■0005:牧野 2021年 9月15日(水) 13:30 メモリー残量 100%

簡単モードが表示されます。

#### ■ 口補足

簡単モードの使い方は、『基本編』を参照してください。

第2章

# スキャナー機能

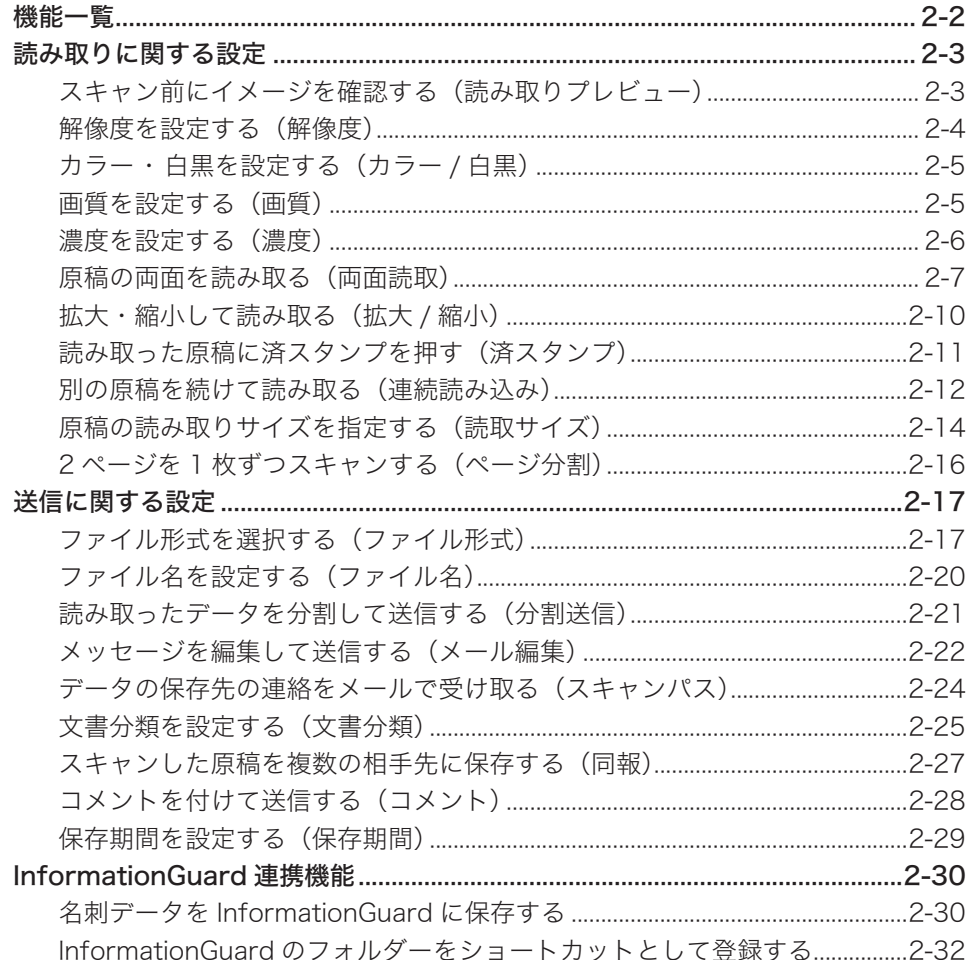

<span id="page-38-0"></span>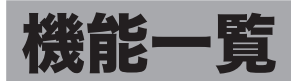

### 次のような機能が使用できます。

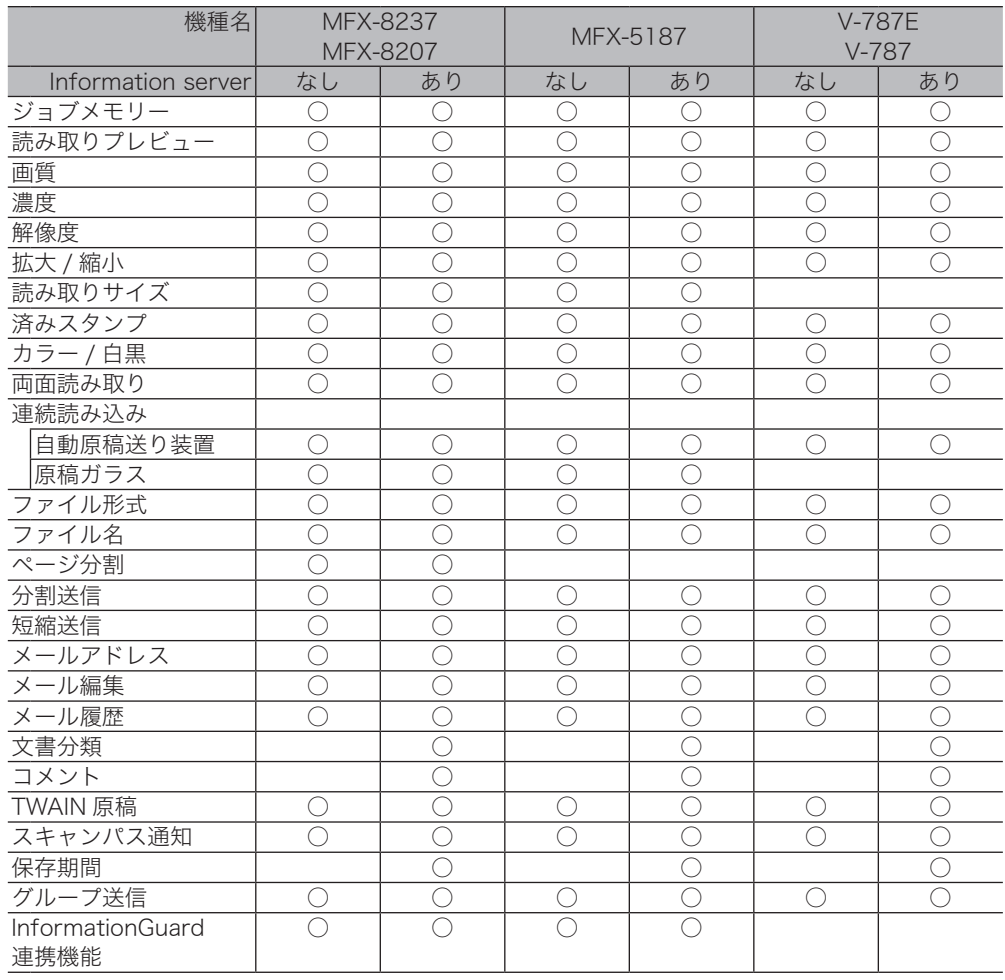

○:使用できます 空欄:使用できません

# <span id="page-39-0"></span>読み取りに関する設定

### スキャン前にイメージを確認する(読み取りプレビュー)

読み取ったイメージを画面上で確認できます。

**1** 原稿をセットし、〈スキャナー〉を押します。

・原稿セットのしかたは『基本編』の「原稿をセットする」を参照してください。 ・必要に応じて画質や濃度を設定します。(→ 2-5 [ページ\)](#page-41-1)

**2** スキャン待機画面で、[読取プレビュー]を押します。

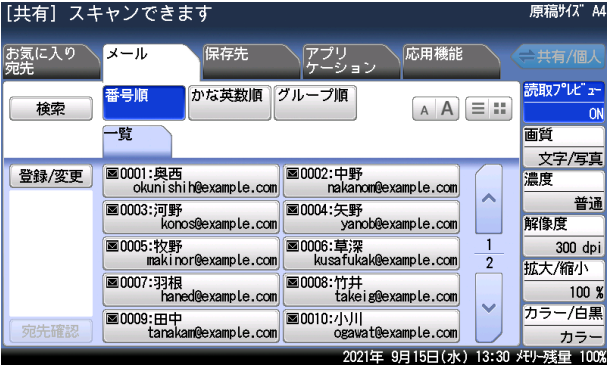

・[読取プレビュー]を押すごとに「ON」と「OFF」が切り替わります。

・[読取プレビュー]がないときは、[応用機能]タブを押して「読み取りプレビュー]を選 択してください。

**3** 保存先を選択し、〈スタート〉を押します。 保存先の選択方法は、第 1 章「スキャンのしかた」を参照してください。(→ 1-1 [ページ\)](#page-9-0)

**4** 画面上で読み込んだ原稿のイメージを確認します。

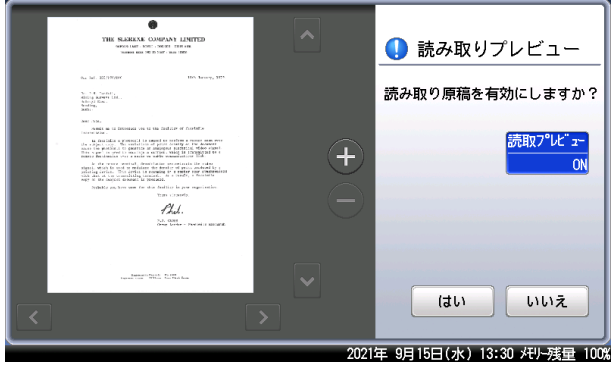

- •[←]、[●] を押すと、表示されているイメージを拡大したり縮小したりできます。
- ・イメージが画面からはみ出ているときは、[【 ]、[ 了]、[ ¯ ]、[ ¯ ]、[ ¯ ])を押すと表示範囲を移 動できます。
- ・[読取プレビュー]を押して、プレビュー機能を OFF にすると、次のページからはプレビュー しません。

### <span id="page-40-0"></span>**5** イメージ通りに読み取る場合は、[はい]を押します。

- ・やり直したい場合は、[いいえ]を押します。1 枚目の原稿で[いいえ]を押した場合は、 読み取りが中止されます。
- ・自動原稿送り装置に原稿をセットしたときは、次の原稿の読み込みが始まります。
- ・原稿ガラスに原稿をセットしたときは、原稿の次のページをセットして[次のページ]を 押します。V-787E および V-787 には原稿ガラスはありません。

**6** すべての原稿が読み込まれるまで、手順 4 と 5 繰り返します。

- ・自動原稿送り装置に原稿をセットしたときは、すべての原稿が読み込まれると、読み取り を終了します。
- ・原稿ガラスに原稿をセットしたときは、[読取終了]を押すと、読み取りを終了します。

#### ■ 夕補足

2 ページ目以降の原稿で「いいえ]を押したときは、次の画面が表示されます。読み取り 直したいページをもう一度セットして、画質や濃度を変更し、[スタート]または〈スター ト〉を押してください。

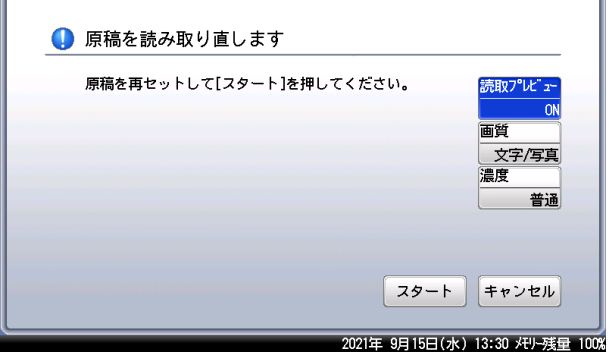

### 解像度を設定する(解像度)

読み取りの解像度を設定します。解像度を大きくすると原稿をきれいに読み取れますが、作 成されるデータの容量は大きくなります。

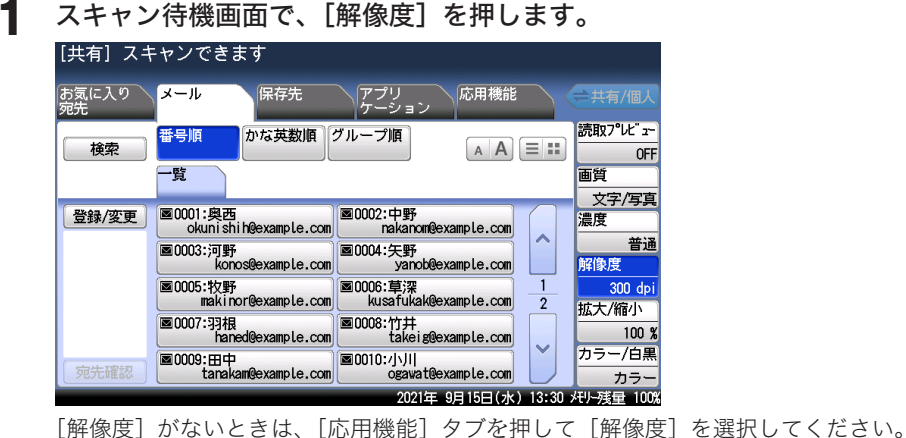

**2** 希望の解像度を選択し、[確定]を押します。

### <span id="page-41-0"></span>カラー・白黒を設定する(カラー / 白黒)

原稿をカラーで読み取るか、白黒で読み取るか設定します。

**1** スキャン待機画面で、[カラー / 白黒]を押します。

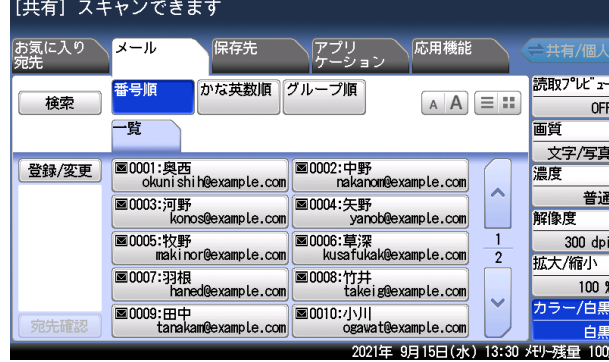

・[カラー / 白黒]を押すごとに「カラー」と「白黒」が切り替わります。

・[カラー / 白黒]がないときは、[応用機能]タブを押して[カラー / 白黒]を選択してください。

### <span id="page-41-1"></span>画質を設定する(画質)

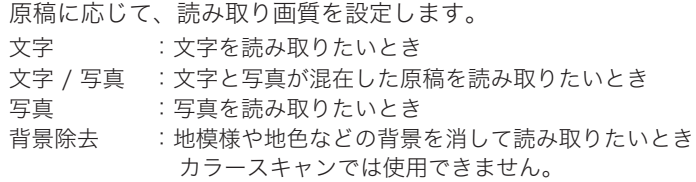

**1** スキャン待機画面で、[画質]を押します。

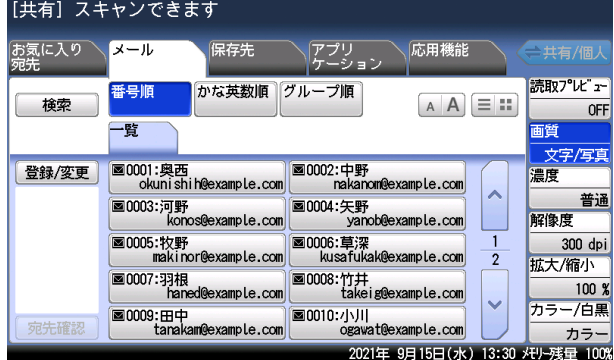

[画質]がないときは、[応用機能]タブを押して[画質]を選択してください。

**2** 希望の画質を選択し、[確定]を押します。

### <span id="page-42-0"></span>濃度を設定する(濃度)

原稿に応じて、読み取り濃度を設定します。 薄く :薄く読み取りたいときに選択します。 やや薄く :普通よりもやや薄く読み取りたいときに選択します。 普通 :普通の原稿を読み取りたいときに選択します。 やや濃く :普通よりもやや濃く読み取りたいときに選択します。 濃く :濃く読み取りたいときに選択します。

### **1** スキャン待機画面で、[濃度]を押します。

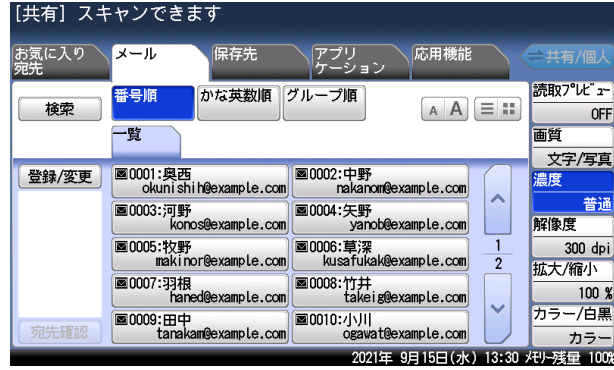

[濃度]がないときは、[応用機能]タブを押して[濃度]を選択してください。

**2** 希望の濃度を選択し、[確定]を押します。

<span id="page-43-0"></span>自動原稿送り装置で、原稿の両面を読み取りスキャンできます。

### □ MFX-8237/MFX-8207 の場合

コピーのとじかたについて

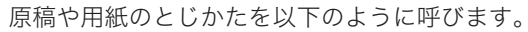

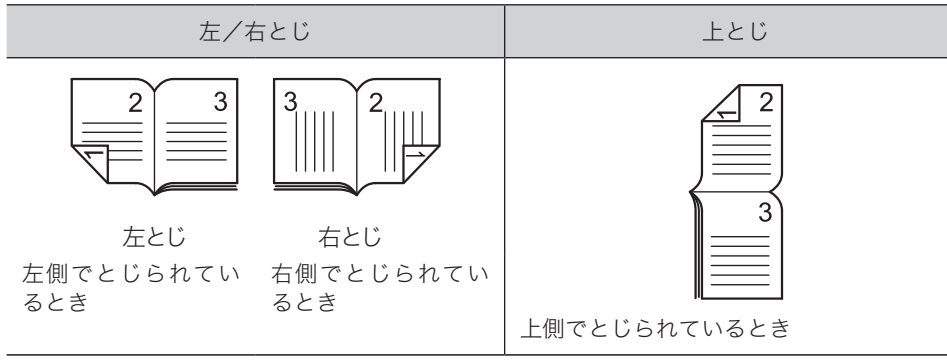

#### ○補足

この機能は原稿ガラスでは使用できません。

- **1** 原稿を自動原稿送り装置にセットし、〈スキャナー〉を押します。
- **2** [応用機能]タブを押します。
- **3** [両面読み取り]を押します。

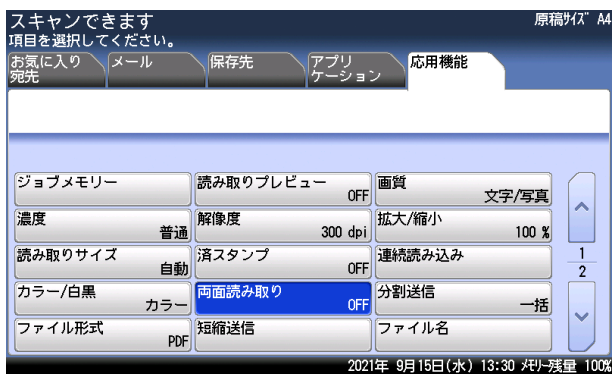

**4** 原稿のとじ方向に応じて[左 / 右とじ]または[上とじ]を選択し、[確定] を押します。

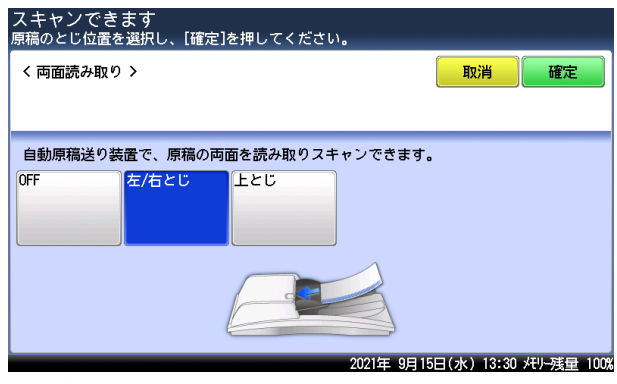

- [OFF]を押すと、両面読取の設定が OFF になります。
- **5** 保存先を選択し、〈スタート〉を押します。 保存先の選択方法は、第 1 章「スキャンのしかた」を参照してください。(→ 1-1 [ページ\)](#page-9-0)

### □ MFX-5187/V-787E/V-787 の場合

自動原稿送り装置で、原稿の両面を読み取りスキャンできます。 自動原稿読み取り装置で表面を読み取ったあと、うら面をセットし直して読み取ります。

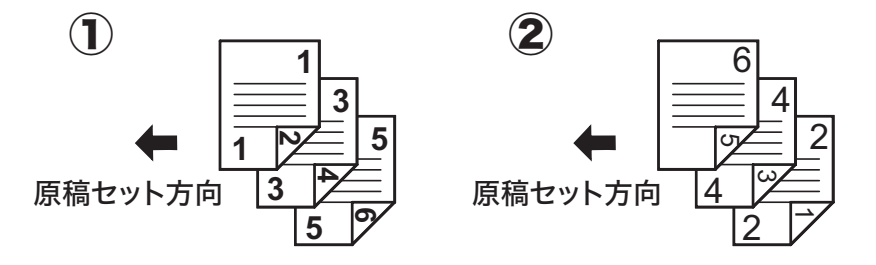

コピーのとじかたについて

原稿や用紙のとじかたを以下のように呼びます。

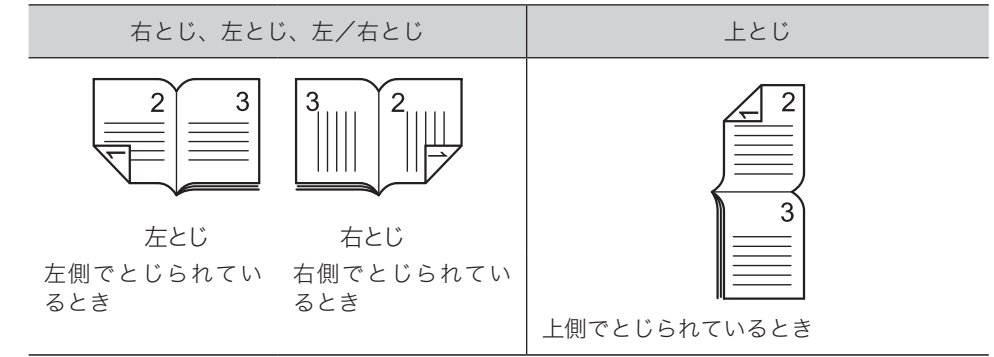

#### ○補足

この機能は原稿ガラスでは使用できません。

- **1** 原稿を自動原稿送り装置にセットし、〈スキャナー〉を押します。
- **2** [応用機能]タブを押します。
- **3** [両面読み取り]を押します。

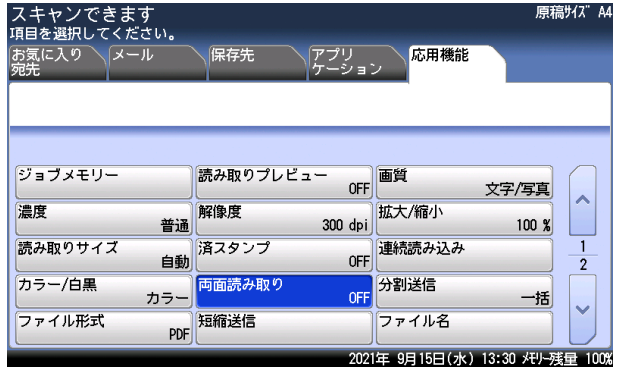

**4** 原稿のとじ方向に応じて「左 / 右とじ」または「上とじ」を選択し、[確定] を押します。

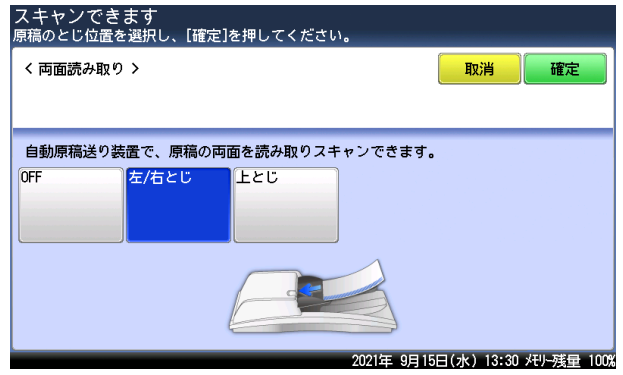

[OFF]を押すと、両面読取の設定が OFF になります。

**5** 保存先を選択し、〈スタート〉を押します。

保存先の選択方法は、第 1 章「スキャンのしかた」を参照してください。(→ 1-1 [ページ\)](#page-9-0)

**6** おもて面の読み取りが終了すると、「裏面原稿をセットしてください」と表示 されます。原稿を揃えてセットして、[スタート]または〈スタート〉を押し ます。

原稿は揃えて、うら面の最後ページが上になるようにセットします。

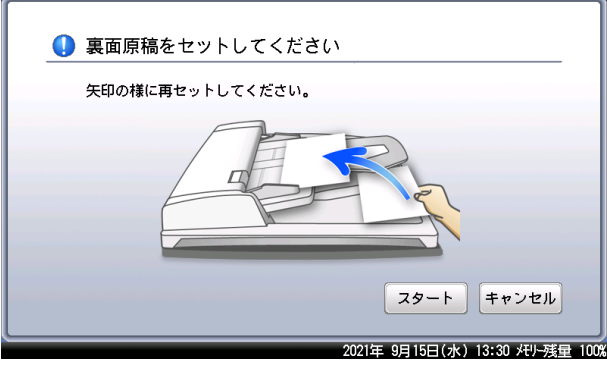

### <span id="page-46-0"></span>拡大・縮小して読み取る(拡大 / 縮小)

原稿を拡大または縮小して読み取り、保存できます。

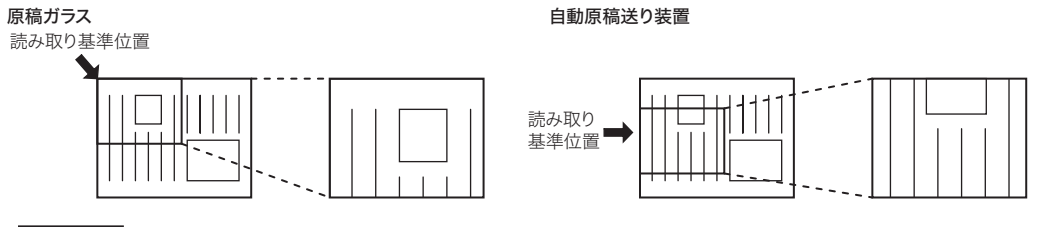

#### ■ 口補足

選択した倍率によっては、画像が欠けたり余白が出たりします。

### **1** スキャン待機画面で、[応用機能]タブを押します。

Information server を装着していないときは、待機画面から [拡大 / 縮小]が選択できます。

**2** [拡大 / 縮小]を押します。

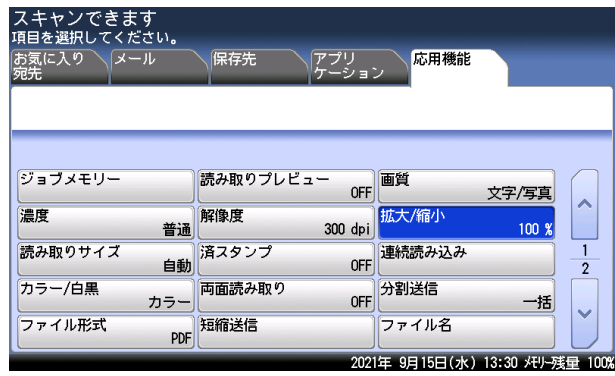

- 
- **3** 拡大倍率または縮小倍率を選択し、[確定]を押します。

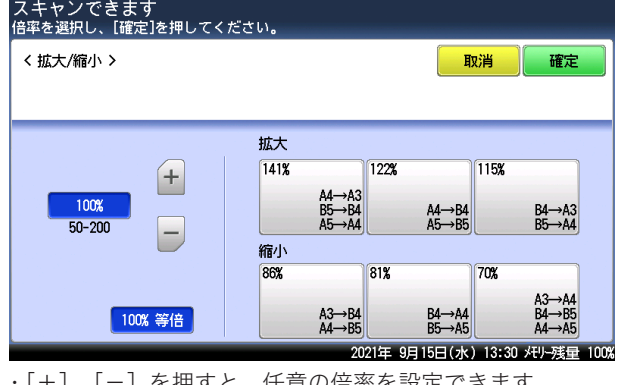

・[+]、[-]を押すと、任意の倍率を設定できます。 ・テンキーを使って、任意の倍率を入力できます。

### <span id="page-47-0"></span>読み取った原稿に済スタンプを押す(済スタンプ)

自動原稿送り装置で読み取り完了(または送信完了)した原稿に、スタンプを押して読み取 り済み(または送信済み)であることを確認できます。 A4 サイズの原稿では、およそ下図の位置に済スタンプが押されます。

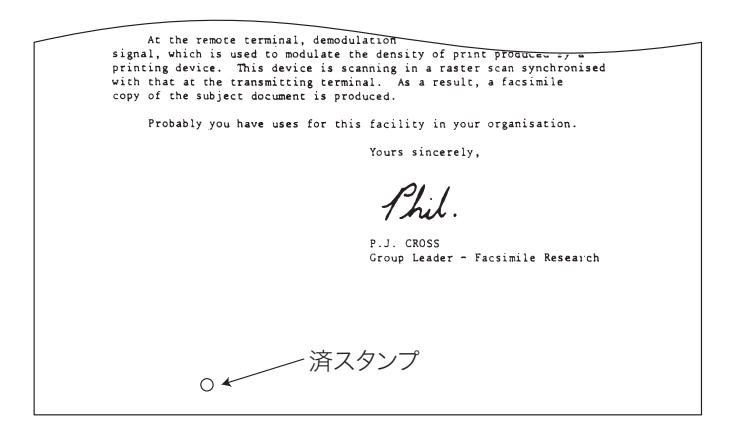

#### ■ 口補足

- y オプションの済スタンプキットが必要です。
- y 済スタンプは自動原稿送り装置でスキャンするときのみ有効です。
- **1** スキャン待機画面で、[応用機能]タブを押します。
- **2** [済スタンプ]を押します。

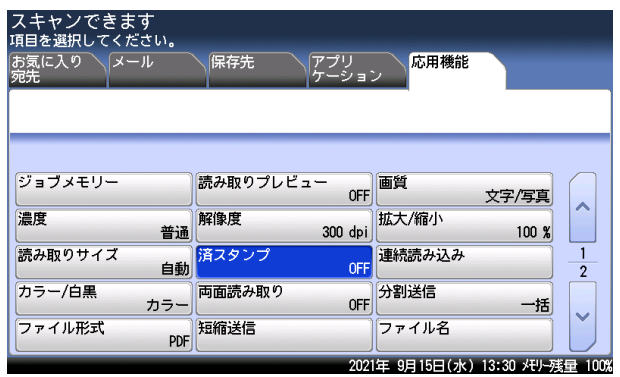

### **3** [ON]を選択し、[確定]を押します。 [OFF]を押すと、済スタンプは押されません。

### <span id="page-48-0"></span>別の原稿を続けて読み取る(連続読み込み)

原稿が自動原稿送り装置にセットしきれない枚数のときや、原稿ガラスで複数ページを読み 取りたいときなどは、「連続読み込み」設定を ON にして、原稿を数回に分けて読み取ります。 自動原稿送り装置と原稿ガラスの両方を使って原稿を読み取ることもできます。

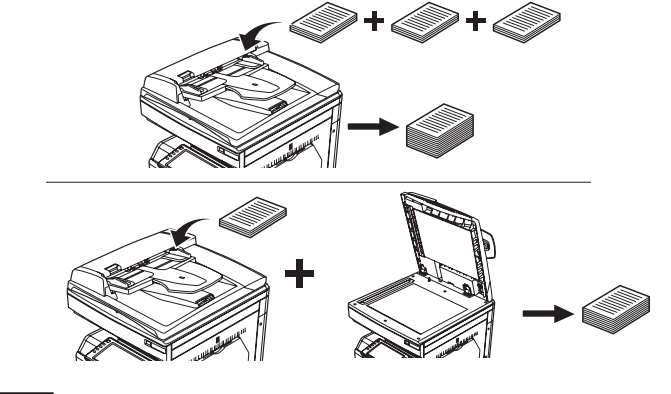

### 0補足

V-787E および V-787 には、原稿ガラスはありません。

**1** スキャン待機画面で、[応用機能]タブを押します。

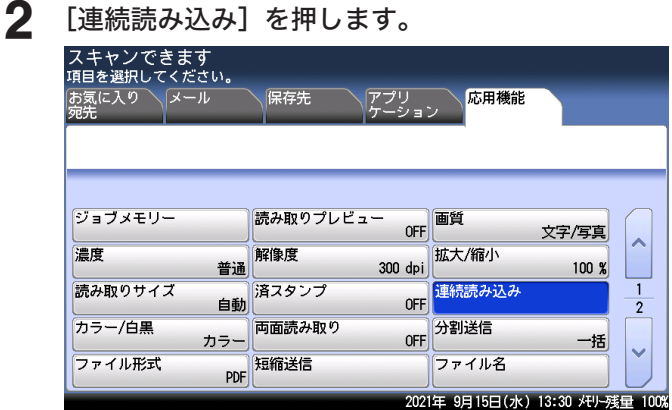

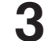

**3** [ON]を選択し、[確定]を押します。

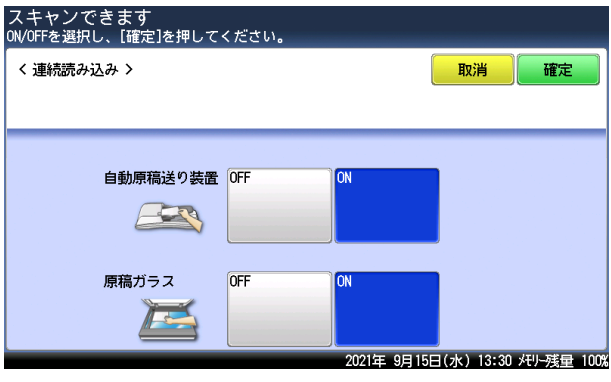

[OFF]を押すと、連続読み込み設定が OFF になります。

○補足

- y 連続読み込みを「ON」にしたときは、原稿を読み取ったあとに「次の原稿をセットし てください」と表示されます。次の原稿をセットして[次のページ]または〈スタート〉 を押します。
- この画面が表示されているときに、画質、濃度、解像度、拡大 / 縮小、読み取りサイズ、 または読み取りプレビューの設定が変更できます。ただし、メモリー残量が少ないとき は、読み取りプレビューの設定は変更できません。

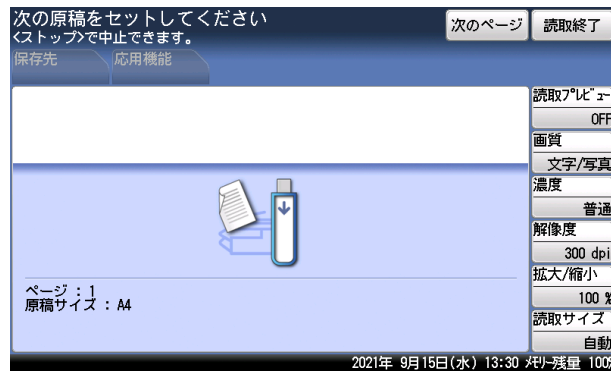

y[読取終了]を押すと保存を開始します。

### <span id="page-50-0"></span>原稿の読み取りサイズを指定する(読取サイズ)

原稿の読み取りサイズを指定できます。原稿サイズが検知できなかったり、不定形の原稿を 読み取ったり、原稿押さえカバーを開けて読み取ったときにできる黒い影を消したりすると きに設定します。

#### MFX-8237/MFX-8207 の場合

自動原稿送り装置

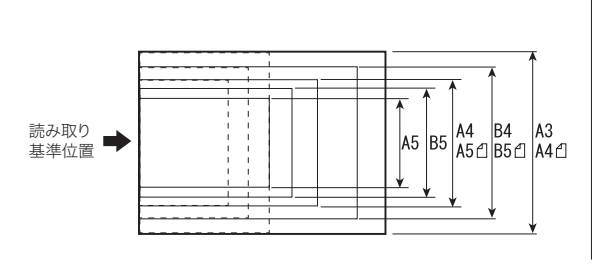

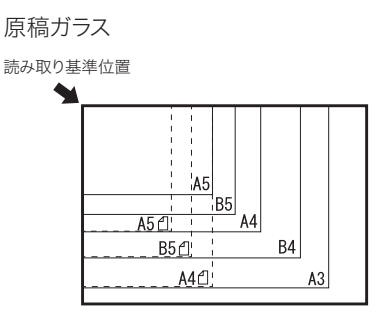

MFX-5187 の場合

自動原稿送り装置

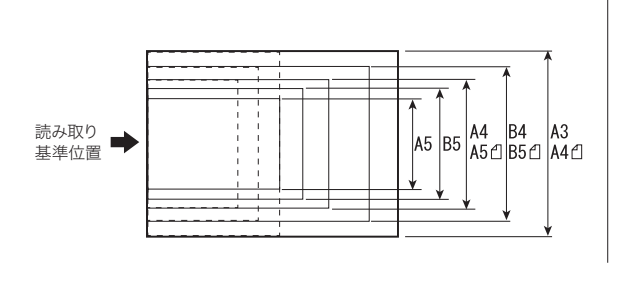

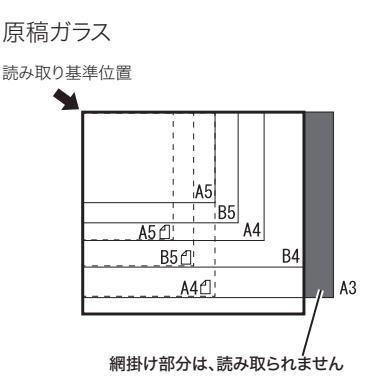

#### **Q補足**

- この機能は、V-787E および V-787 では使用できません。
- y MFX-5187 の原稿ガラスに原稿をセットして、読み取りサイズで A3 を選択した場合は、 上記イラストの網掛け部分は読み取られません。
- y 原稿ガラスを使って読み取った場合は、読み取り基準位置から設定したサイズ分だけ読 み取ります。
- y 自動原稿送り装置を使って読み取った場合は、センターを基準として設定したサイズの 幅だけ読み取ります。また原稿の長さの分が読み取られます。
- **1** スキャン待機画面で、[応用機能]タブを押します。
- **2** [読み取りサイズ]を押します。

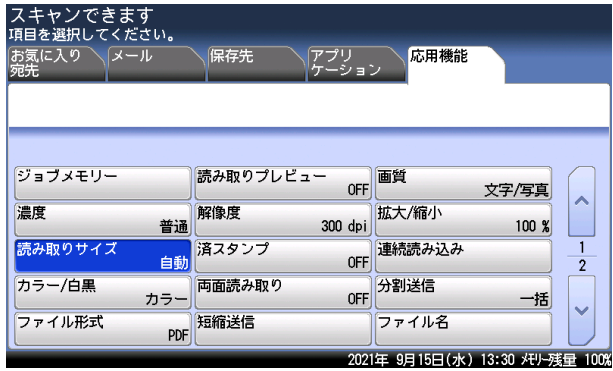

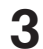

**3** 読み取りサイズを選択し、[確定]を押します。

### <span id="page-52-0"></span>2ページを 1枚ずつスキャンする (ページ分割)

本などの閉じた原稿の見開きページを、片面ずつ別々のページとしてスキャンできます。

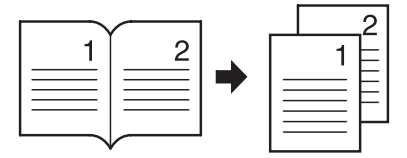

### **Q補足**

- y この機能は、MFX-8237 および MFX-8207 で使用できます。MFX-5187、V-787E、 および V-787 では使用できません。
- y 原稿は、原稿ガラスにセットしてください。
- y 原稿や用紙のとじかたを以下のように呼びます。

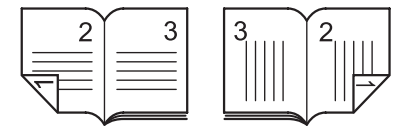

左とじ 右とじ るとき

左側でとじられてい 右側でとじられてい るとき

- **1** スキャン待機画面で、[応用機能]タブを押します。
- **2** [ページ分割]を押します。

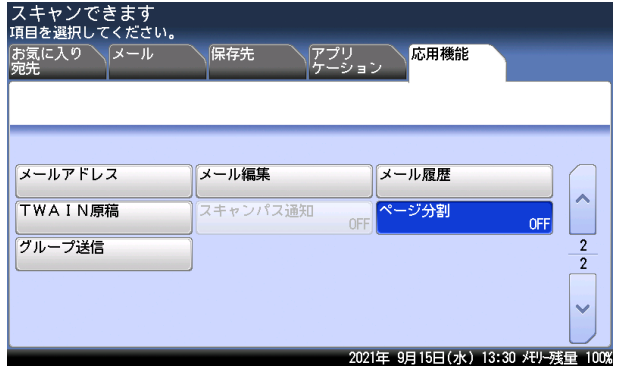

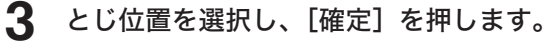

[OFF]を選択すると、ページ分割の設定が OFF になります。

# <span id="page-53-0"></span>送信に関する設定

### ファイル形式を選択する(ファイル形式)

読み取った原稿の保存ファイル形式が選択できます。

#### 使用できるファイル形式

白黒スキャンの場合: TIFF、PDF、または暗号化 PDF カラースキャンの場合: JPEG、PDF、または暗号化 PDF

#### 暗号化 PDF の設定について

暗号化 PDF を選択したときは、PDF ファイルのセキュリティーを設定できます。

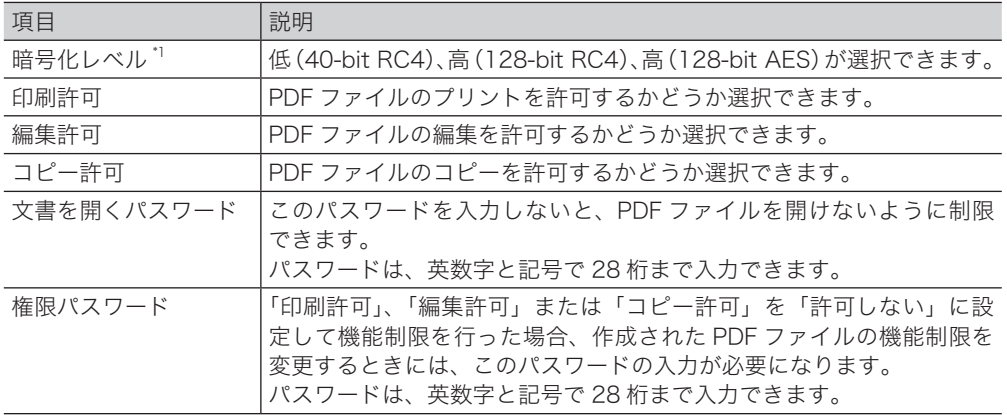

\* 1 暗号化のレベルは、低(40-bit RC4)→高(128-bit RC4)→高(128-bit AES)という順 番で強くなります。40-bit RC4はAcrobat 3.0(PDF 1.2)以降、128-bit RC4はAcrobat 6.0 (PDF 1.4)以降、128-bit AES は Acrobat 7.0 (PDF 1.6)以降に対応しています。

#### **Q補足**

この機能は、TWAIN ボックスを使ったスキャンのときは、使用できません。

### **1** 原稿をセットし、〈スキャナー〉を押します。

・原稿セットのしかたは『基本編』の「原稿をセットする」を参照してください。 ・必要に応じて画質や濃度を設定します。(→ 2-5 [ページ\)](#page-41-1)

#### **2** スキャン待機画面で、[応用機能]タブを押します。

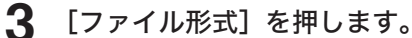

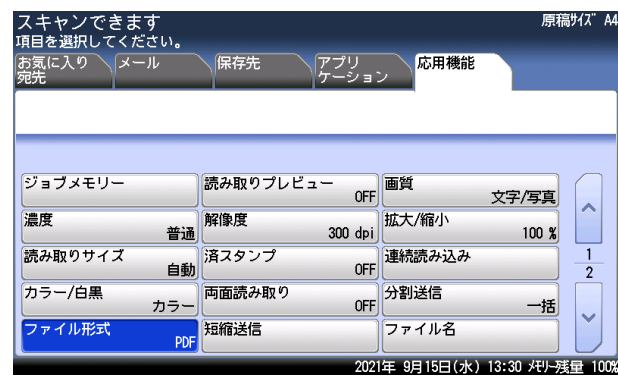

### ファイル形式を選択します。

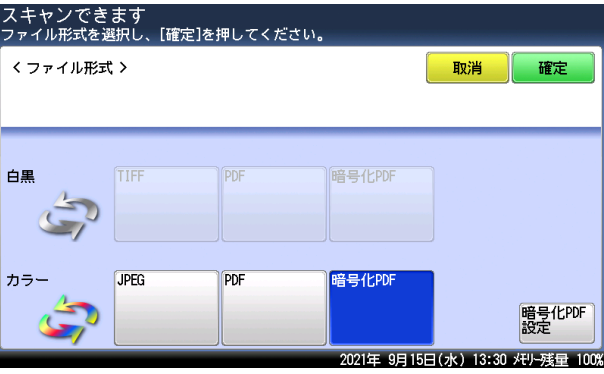

「暗号化 PDF」以外を選択したときは、[確定]を押し手順 9 に進みます。

「暗号化 PDF」を選択したときは、[暗号化 PDF 設定]を押します。

必要に応じてセキュリティーを設定し、[閉じる]を押します。

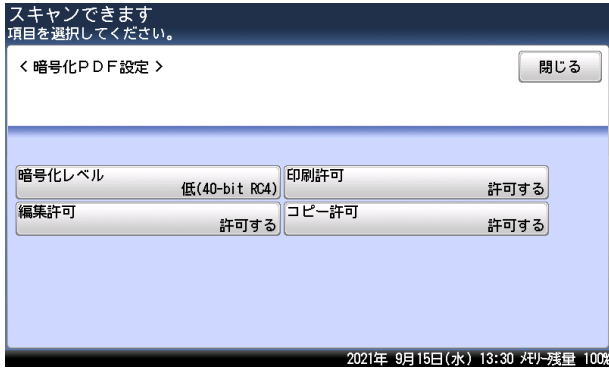

- [確定]を押します。
- 保存先を選択し、〈スタート〉を押します。

・保存先の選択方法は、第 1 章「スキャンのしかた」を参照してください。(→ 1-1 [ページ\)](#page-9-0) ・「暗号化 PDF」以外を選択したときは、これで手順は終わりです。

**10** 文書を開くパスワードを設定する場合は、パスワードを入力して[確定]を押 します。

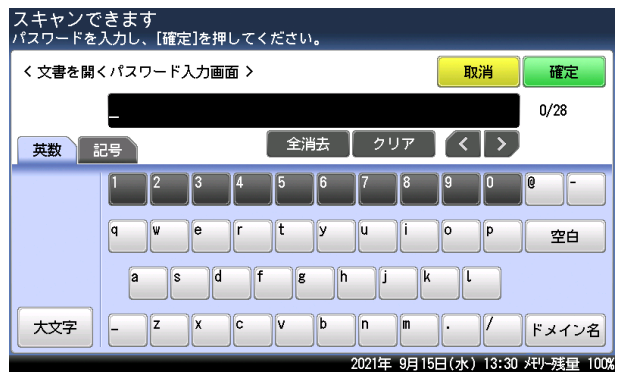

文書を開くパスワードを設定しないときは、何も入力せずに[確定]を押します。

- **11** 手順 10 で設定したパスワードを再度入力し、[確定]を押します。 手順 10 でパスワードを入力しなかったときは、この画面は表示されません。
- **12** 権限パスワードを設定する場合は、パスワードを入力して[確定]を押します。

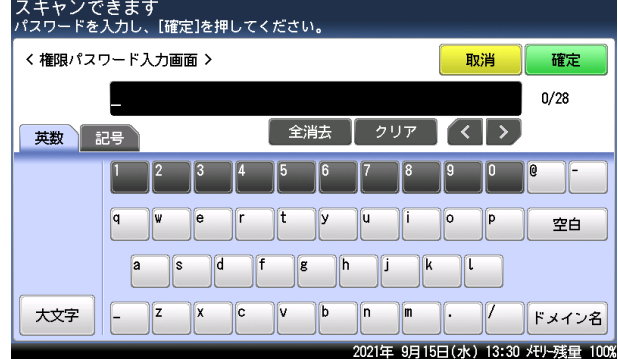

権限パスワードを設定しないときは、何も入力せずに[確定]を押します。

**13** 手順 12 で設定したパスワードを再度入力し、[確定]を押します。 手順 12 でパスワードを入力しなかった場合は、この画面は表示されません。

### <span id="page-56-0"></span>ファイル名を設定する(ファイル名)

読み取った画像データのファイル名を編集します。あらかじめ登録しておいたファイル名を 利用して、ファイル名を入力することもできます。

#### ■ 口補足

- y ファイル名を編集しない場合は、自動的に年月日と時刻の数字を並べたものをファイル 名として、保存します。たとえば 20xx 年 10 月 15 日午後 1 時 30 分 30 秒に作成され た TIFF ファイルの場合、ファイル名は「20xx1015133030.tif」となります。 y この機能は、TWAIN ボックスを使ったスキャンのときは、使用できません。
- **1** スキャン待機画面で、[応用機能]タブを押します。

### **2** [ファイル名]を押します。

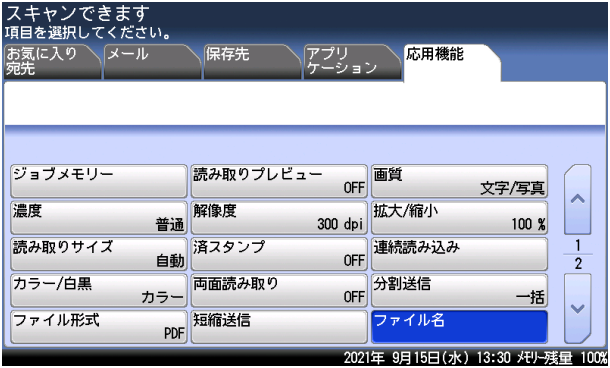

Information server を装着しているときは、待機画面から[ファイル名]が選択できます。

### **3** ファイル名を入力します。

- ・ファイル名は全角で 40 文字(半角で 80 文字)まで入力できます。
- ・文字入力のしかたは、『機器設定・管理編』第 1 章の「文字を入力する」を参照してください。

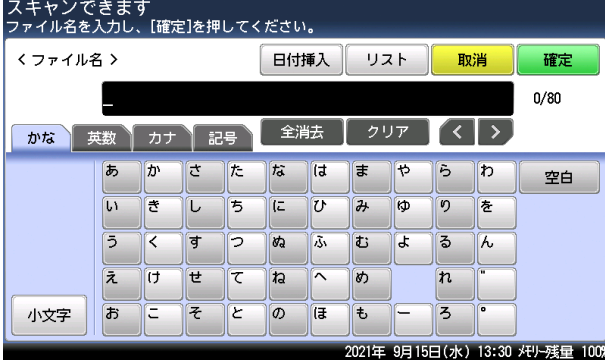

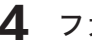

### **4** ファイル名をリストから選択する場合は、[リスト]を押します。

- ・リストにあらかじめファイル名を登録しておきます。(→ 8-50 [ページ\)](#page-294-0) ・リストを使用しない場合は、手順 6 に進みます。
- **5** 利用したいファイル名を選択します。
	- ・ファイル名は複数挿入できます。
	- ・必要に応じて、ファイル名を編集します。

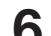

#### **6** ファイル名に現在の日付を挿入する場合は、[日付挿入]を押します。

- ・挿入しない場合は、次の手順に進みます。
- ・日付の表示形式は変更できます。(→ 8-36 [ページ\)](#page-280-0)

### **7** [確定]を押します。

### <span id="page-57-0"></span>読み取ったデータを分割して送信する(分割送信)

読み取った原稿を 1 枚ずつ分割したデータにします。

0補足

この機能は、TWAIN ボックスを使ったスキャンのときは、使用できません。

- **1** スキャン待機画面で、[応用機能]タブを押します。
- **2** [分割送信]を押します。

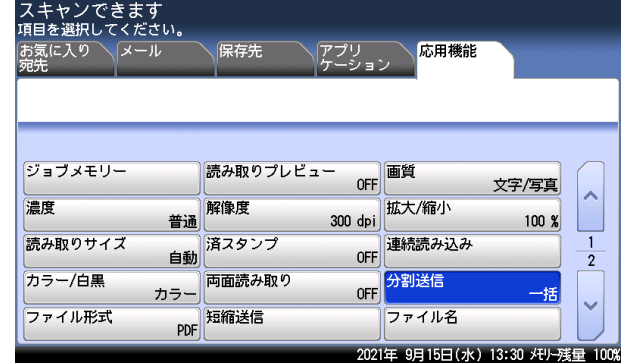

**3** [ページ毎]を選択し、[確定]を押します。

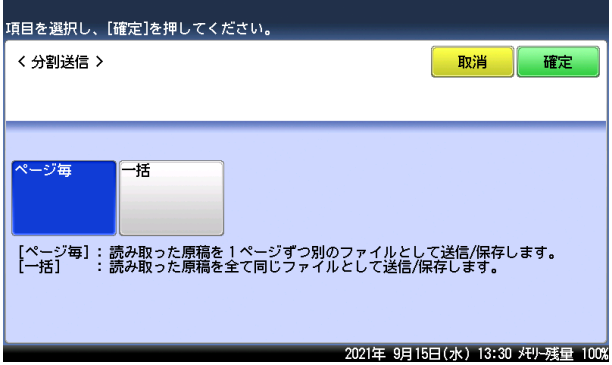

### <span id="page-58-0"></span>メッセージを編集して送信する(メール編集)

読み取った画像を電子メールに添付して送信するときに、電子メールの本文と件名を編集し て送信できます。また、あらかじめ登録しておいた定型文を利用して、本文を入力すること もできます。

■ 口補足

y メールを編集しなかった場合は、初期設定で以下の件名と本文が挿入されます。

件名:E-mail Message from 発信元名 本文:これはファクシミリから送信された電子メールです。 添付ファイルを参照してください。 送信元 : < メールアドレス > - 発信元番号 ページ数 : x 日時 : Tue, 24 Jan 20xx 13:30:50 +0900

- y 発信元番号は、機器に登録された発信元名が表示されます。
- y メールアドレスは、機器に登録されたメールアドレスが表示されます。ユーザーが機器 にログインしている場合で、ユーザーのメールアドレスが登録されているときは、ユー ザーのメールアドレスが表示されます。
- y メール定型文の登録については[、「定型文を登録・変更する」\(8-53](#page-297-0) ページ)を参照し てください。
- **1** スキャン待機画面で、[応用機能]タブを押します。
- **2** [メール編集]を押します。

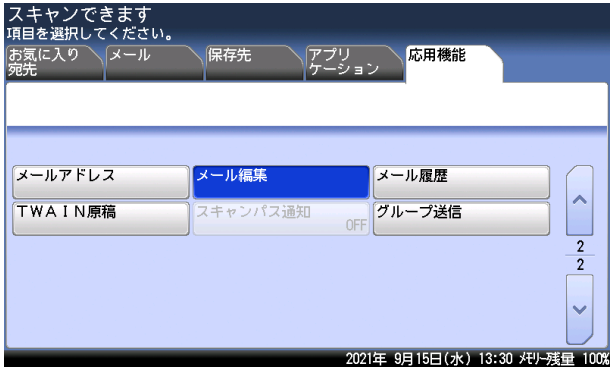

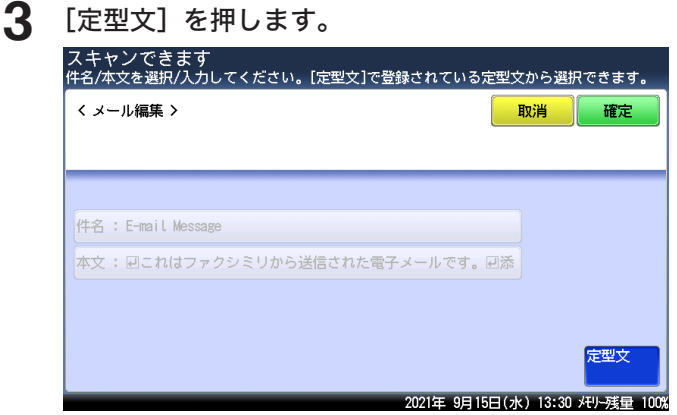

### **4** 利用したい定型文を選択し、[確定]を押します。

・空欄の定型文を選択すると、新しくメッセージが作成できます。 ・「A1: 固定文」は編集できません。「A2: 固定文(件名のみ)」は本文だけ編集できます。

**5** [件名]を押します。

### **6** 件名を入力し、[確定]を押します。

・件名は全角で 40 文字(半角で 80 文字)まで入力できます。 ・文字入力のしかたは、『機器設定・管理編』第 1 章の「文字を入力する」を参照してください。

**7** [本文]を押します。

#### **8** 本文を入力し、[確定]を押します。

・本文は全角で 512 文字(半角で 1024 文字)まで入力できます。

- •「 』] を押すと、改行できます。改行は半角 2 文字分に相当します。
- ・[内容表示]を押すと、入力した本文を確認できます。[閉じる]を押すと、入力画面に戻 ります。
- ・文字入力のしかたは、『機器設定・管理編』第 1 章の「文字を入力する」を参照してください。

**9** [確定]を押します。

### <span id="page-60-0"></span>データの保存先の連絡をメールで受け取る(スキャンパス)

読み取った原稿の保存先を電子メールで受け取って確認できます。

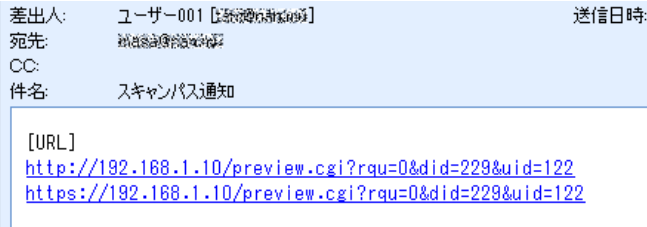

#### ■ 口補足

電子メールは、ユーザー情報に登録されているメールアドレスに送信されます。ユーザー 情報にメールアドレスが登録されていない場合は、この機能は使用できません。ユーザー 情報の登録のしかたは『ネットワーク機能・Information server編』第3章の「使用するユー ザーを登録する」を参照してください。

**1** 〈ログイン〉を押して、ユーザーログインをします。 ユーザーを選択して、パスワードを入力します。詳細は『機器設定・管理編』第 1 章の「ロ グインする / ログアウトする」を参照してください。

**2** スキャン待機画面で、[応用機能]タブを押します。

**3** [スキャンパス通知]を押します。

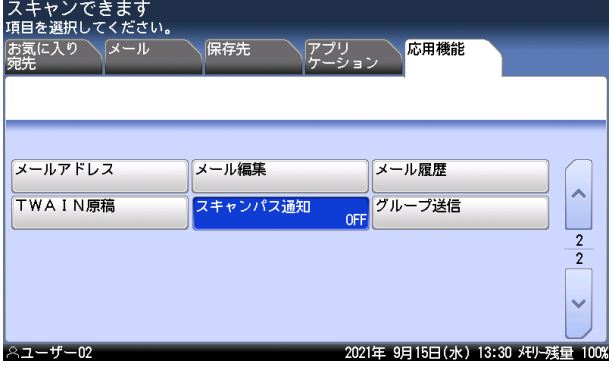

**4** [ON]を選択し、[確定]を押します。

[OFF]を押すと、スキャンパス通知の設定が OFF になります。

<span id="page-61-0"></span>スキャンした文書に、分類名(文書分類)が付けられます。文書分類を設定しておくと、 Information serverの文書ボックスに保存された文書一覧から表示する文書を絞り込んだり、 文書分類から文書を検索したりできます。

また、登録しておいた文書分類を利用して設定することもできます。

#### ■ 口補足

- オプションの Information server が必要です。
- y 文書分類を入力しなかったときは分類されません。
- y 文書分類は、保存したあとに変更できます。
- y 文書分類の登録については、[「文書分類名を登録・変更する」\(8-55](#page-299-0) ページ)を参照し てください。
- **1** スキャン待機画面で、[応用機能]タブを押します。
- **2** [文書分類]を押します。

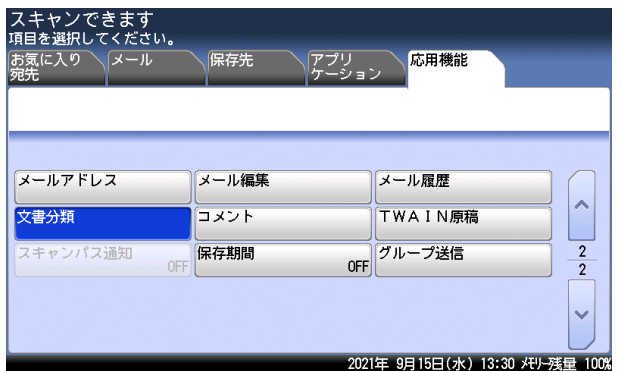

### **3** 文書分類名を入力します。

- ・全角で 10 文字(半角で 20 文字)まで入力できます。
- ・文字入力のしかたは、『機器設定・管理編』第 1 章の「文字を入力する」を参照してください。
- **4** 文書分類をリストから選択する場合は、[リスト]を押します。

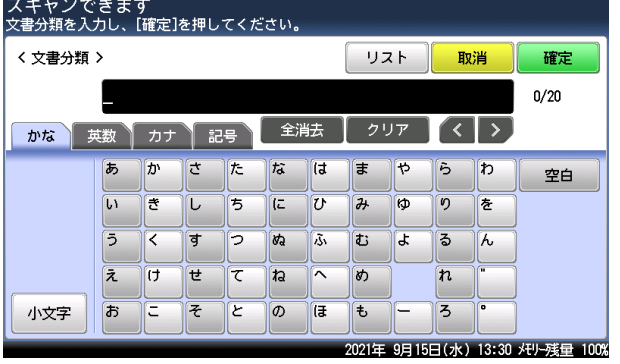

・リストにあらかじめ文書分類を登録しておきます。(→ 8-55 [ページ\)](#page-299-0)

・リストを使用しない場合は、手順 6 に進みます。

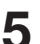

**5** 利用したい文書分類を選択します。

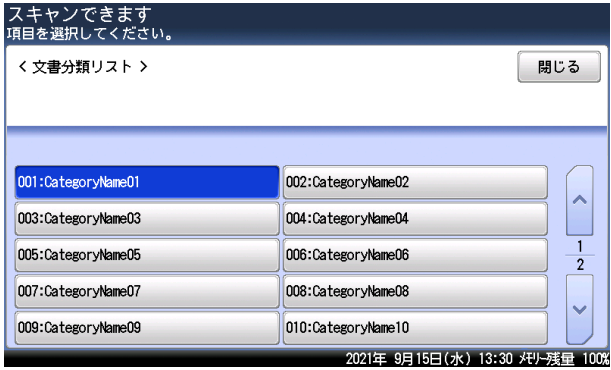

必要に応じて、文書分類名を編集します。

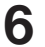

**6** [確定]を押します。

### <span id="page-63-0"></span>スキャンした原稿を複数の相手先に保存する(同報)

多数の宛先へ 1 度の操作で送信する機能です。宛先ごとに繰り返して原稿を読み取る必要が ありません。

1 回に同報送信できる宛先数は、以下のとおりです。

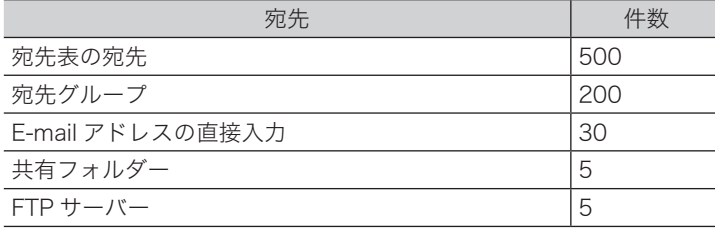

オプションの Information server を装着した場合は、以下のとおりです。

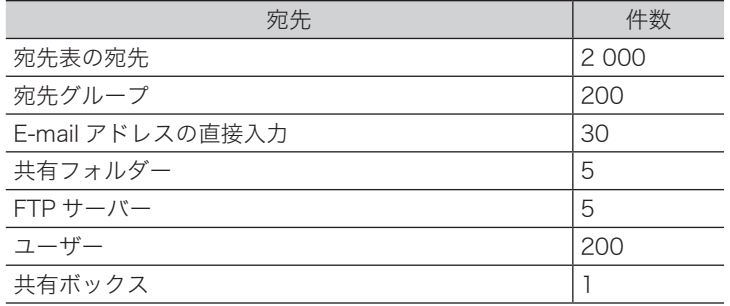

#### ■ 口補足

- y スキャンしたデータをユーザーと共有ボックスに送付するには、オプションの Information server が必要です。
- 同報送信を禁止できます。(→ 4-70 [ページ\)](#page-158-0)

**1** 宛先を選択します。

- ・スキャン to メールの宛先選択方法[は「宛先を指定する」\(6-2](#page-212-0) ページ)を参照してくだ さい。
- ・その他の宛先の選択方法は、[「スキャンしたファイルを送信する」\(1-16](#page-24-0) ページ)を参照 してください。
- ・宛先表で選択した場合、もう一度同じ宛先を選択すると、選択を解除できます。
- ・[宛先確認]を押すと、選択した宛先の確認や削除ができます。詳しくは[「選択した宛先を](#page-102-0) [確認する\(宛先確認\)」\(4-14](#page-102-0) ページ)を参照してください。

### **2** 〈スタート〉を押します。

宛先が複数あるときや宛先確認が設定されているときは、宛先の確認画面が表示されます[。\(→](#page-102-0) 4-14 [ページ\)](#page-102-0)

## <span id="page-64-0"></span>コメントを付けて送信する(コメント)

Information server の文書ボックスに保存する文書に、コメントを付けることができます。コ メントは、Information server にて文書のコをクリックすると確認できます。詳しくは、『ネッ トワーク機能・Information server 編』第 7 章の「文書情報を確認または変更する」を参照し てください。

### ■ 口補足

オプションの Information server が必要です。

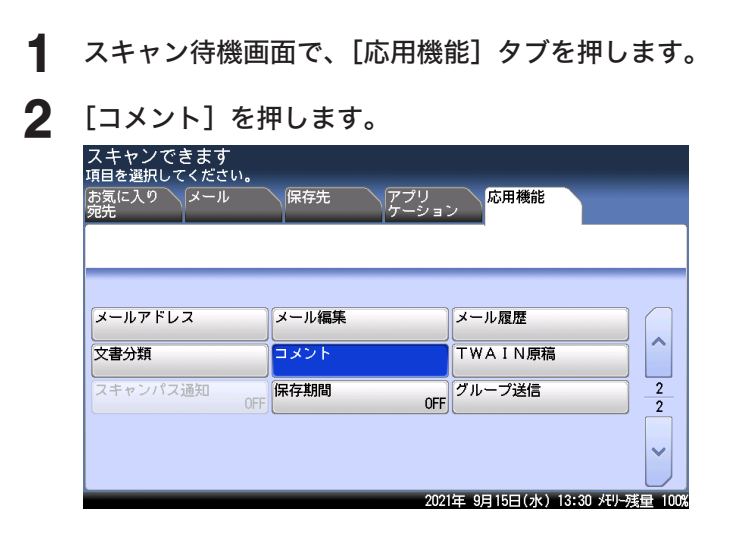

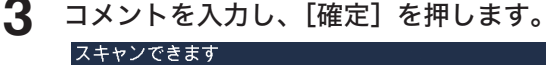

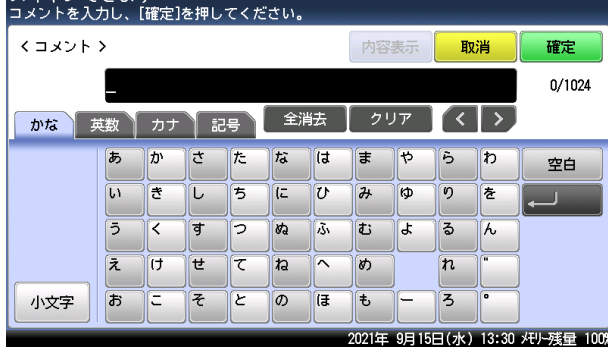

・全角で 512 文字(半角で 1024 文字)まで入力できます。

•「 』] を押すと、改行できます。改行は半角 2 文字分に相当します。

・[内容表示]を押すと、入力したコメントを確認できます。[閉じる]を押すと入力画面に 戻ります。

・文字入力のしかたは、『機器設定・管理編』第 1 章の「文字を入力する」を参照してください。

<span id="page-65-0"></span>Information server の文書ボックスに保存する文書の保存期間を設定します。

#### ■ 口補足

- オプションの Information server が必要です。
- y 期間は 1 ~ 365 日、または無期限が設定できます。保存した日は保存期間には含まれ ません。たとえば、期間を 1 日に設定すると、データを保存した日の次の日までデー タが保存されます。設定した保存期間を過ぎると、データが自動的に削除されます。
- **1** スキャン待機画面で、[応用機能]タブを押します。

### **2** [保存期間]を押します。

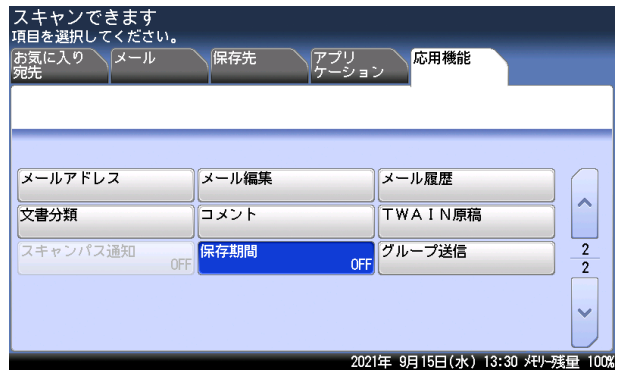

- 
- 

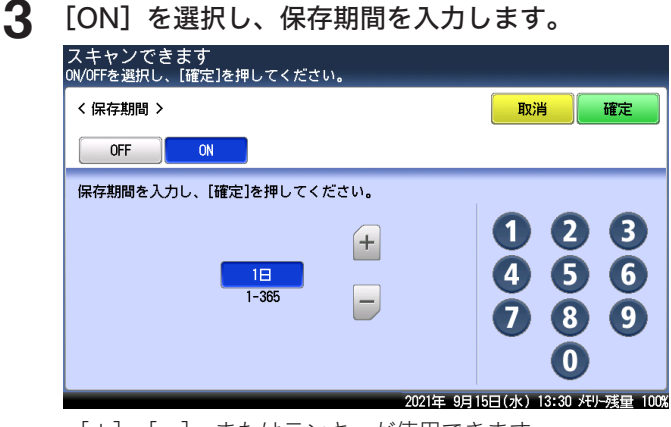

- ・[+]、[ー]、またはテンキーが使用できます。
- ・[OFF]を押すと、保存期間の設定が無期限になります。
- **4** [確定]を押します。

# <span id="page-66-0"></span>InformationGuard 連携機能

弊社製品の InformationGuard をご導入いただいているお客さまは、InformationGuard の「名 刺管理」機能をお使いいただく場合、「InformationGuard 名刺スキャン」機能を使って、簡 単に名刺データが登録できます。

### **Q補足**

InformationGuard 連携機能は、MFX-8237、MFX-8207、および MFX-5187 で使用で きます。V-787E および V-787 では使用できません。

## 名刺データを InformationGuard に保存する

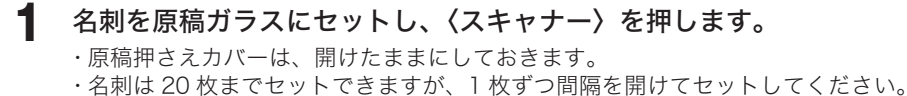

**2** [アプリケーション]タブを押します。

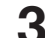

3 [InformationGuard 名刺スキャン]を押します。

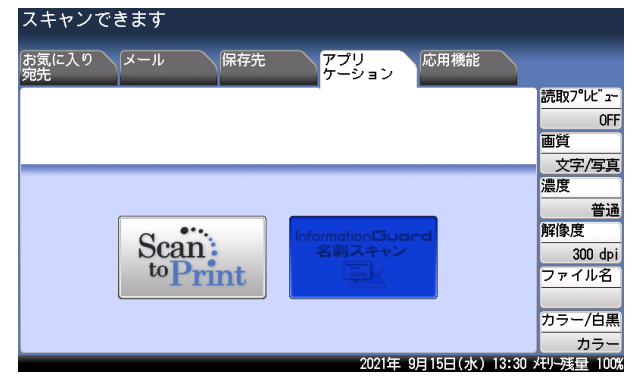

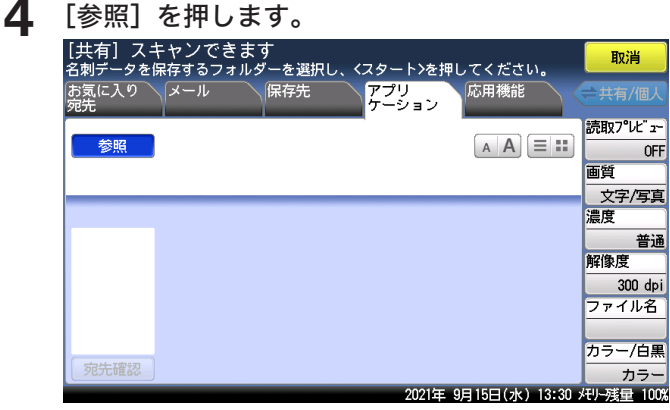

・ご利用環境によっては、InformationGuard を参照できない場合があります。

・保存したいフォルダーがすでにショートカットとして登録されている場合は、ショートカッ トを選択して、手順 9 に進みます。

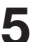

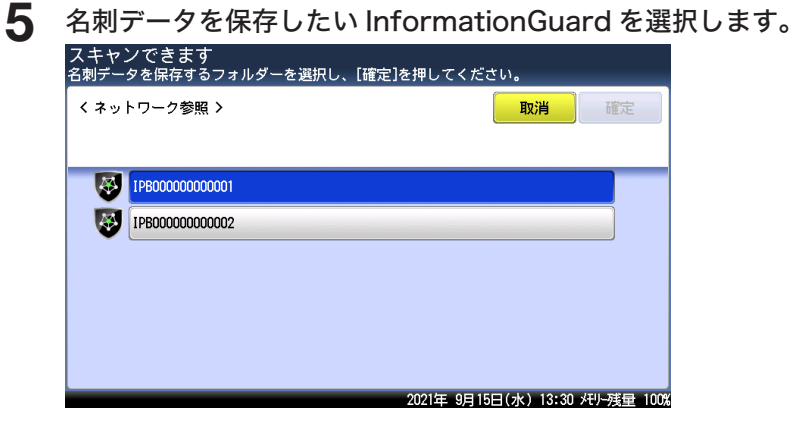

**6** InformationGuard にアクセスするためのユーザー名とパスワードを入力し ます。

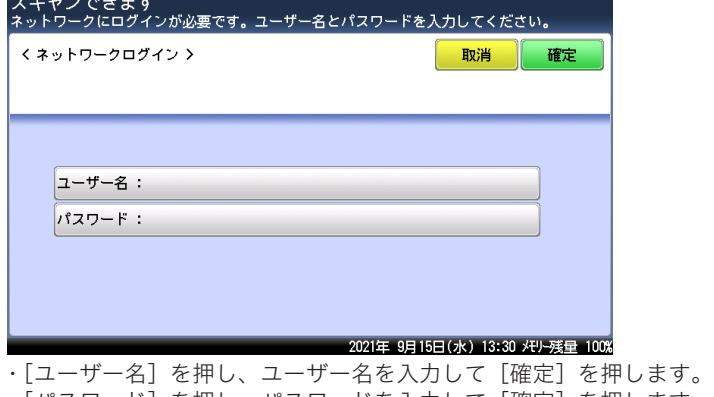

- ・[パスワード]を押し、パスワードを入力して[確定]を押します。
- ・文字入力のしかたは、『機器設定・管理編』第 1 章の「文字を入力する」を参照してください。
- **7** ユーザー名とパスワードを確認し、[確定]を押します。
- **8** 目的のユーザーフォルダーが選択されていることを確認して、[確定]を押し ます。

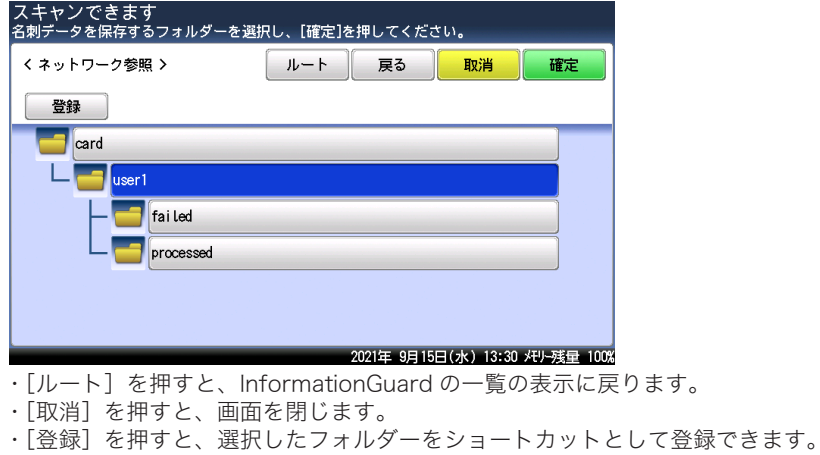

**9** 手順 4 から 8 の操作を繰り返して、すべてのフォルダーを選択します。

選択した宛先を確認するには、[宛先確認]を押します。

### <span id="page-68-0"></span>**10** 〈スタート〉を押します。

- ・宛先が複数あるときや宛先確認が設定されているときは、宛先の確認画面が表示されます。 (→ 4-14 [ページ\)](#page-102-0)
- ・続けて名刺を読み込む場合は、次の名刺をセットして[次のページ]を押して次の原稿を 読み取ります。
- ・読み取りを完了する場合は、[読取終了]を押します。

### InformationGuard のフォルダーをショートカットとして登録する

InformationGuard のフォルダーを「InformationGuard 名刺スキャン」のショートカット として登録する場合は、下記の手順で登録してください。一般的なフォルダーショートカッ トの登録方法で登録すると、[保存先]タブのフォルダーショートカットとして表示されます。 ショートカットは共有フォルダーのショートカットと併せて合計 300 件保存できます。

- **1** 〈スキャナー〉を押します。
- **2** [アプリケーション] タブを押します。
- **3** [InformationGuard 名刺スキャン]を押します。
- **4** [参照]を押します。
- **5** 登録したいフォルダーがある InformationGuard を選択します。

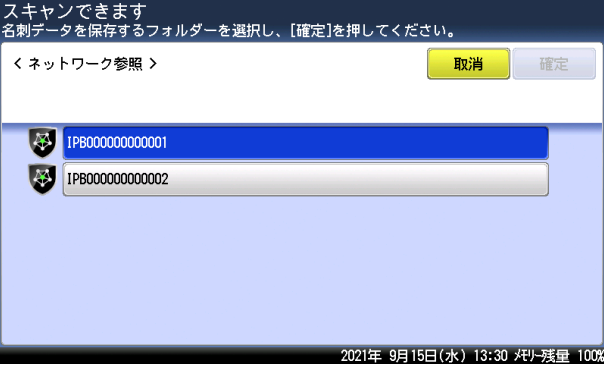

**6** InformationGuard にアクセスするためのユーザー名とパスワードを入力し ます。

- ・[ユーザー名]を押し、ユーザー名を入力して[確定]を押します。
- ・[パスワード]を押し、パスワードを入力して[確定]を押します。
- ・文字入力のしかたは、『機器設定・管理編』第 1 章の「文字を入力する」を参照してください。

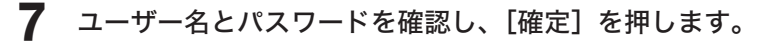

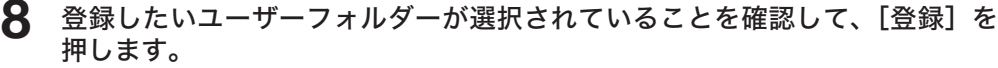

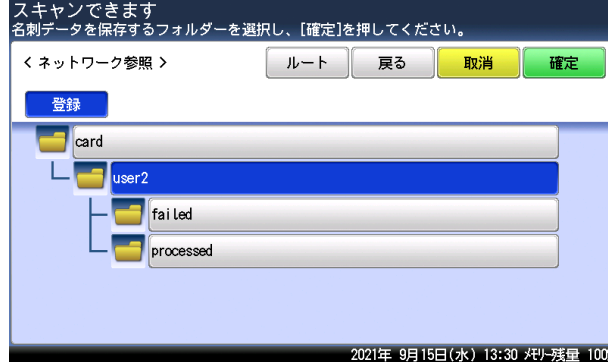

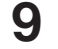

### **9** [はい]を押します。

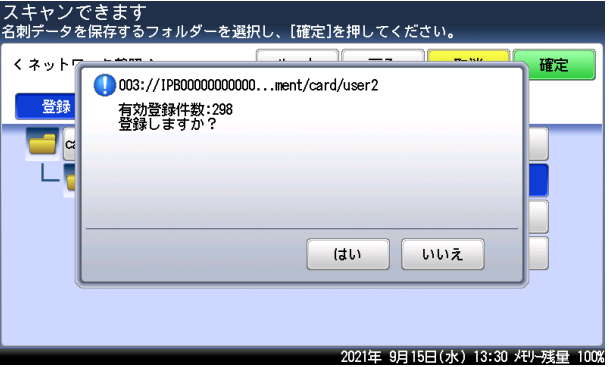

**10** 必要に応じて、ショートカット名や自動ログインの ON・OFF を登録します。

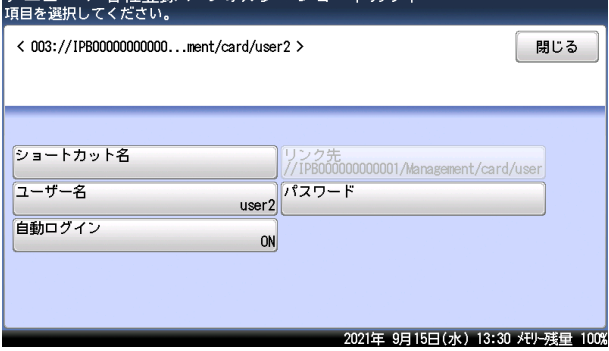

- ・ショートカット名は、全角 12 文字(半角 24 文字)まで登録できます。
- ・自動ログインを OFF に設定すると、登録したフォルダーにアクセスするたびに認証のため のユーザー名とパスワードの入力が必要になります。

(空白ページ)

第3章

# ファクスのしかた

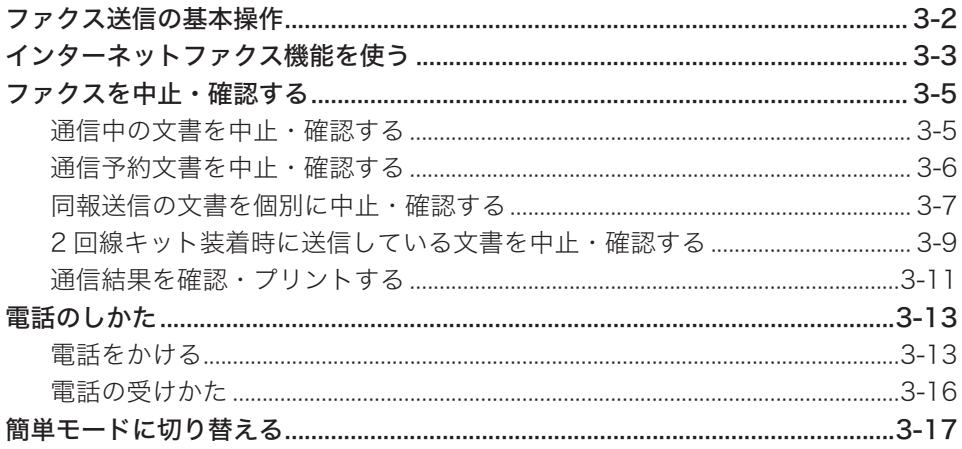
# <span id="page-72-0"></span>ファクス送信の基本操作

### ■ 夕補足 |

ファクスでは、カラー原稿は送受信できません。

**1** 原稿をセットし、〈ファクス〉を押します。 ・原稿セットのしかたは『基本編』の「原稿をセットする」を参照してください。 ・必要に応じて画質や濃度を設定します。(→ [4-6 ページ\)](#page-94-0)

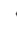

**2** テンキーで宛先番号を入力して、[確定]を押します。

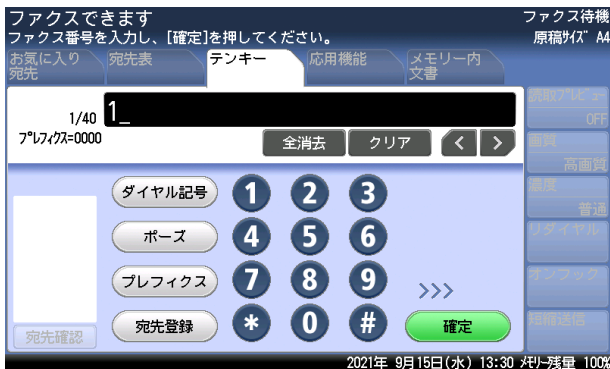

- ・ダイヤル記号を挿入できます。(→ [4-28 ページ\)](#page-116-0)
- ・宛先はさまざまな方法で選択できます。詳細は[、「宛先を指定する」\(6-2](#page-212-0) ページ)を参 照してください。
- ・選択した宛先を確認するには、[宛先確認]を押します。(→ [4-14 ページ\)](#page-102-0)
- **3** 〈スタート〉を押します。
	- ・宛先が複数あるときや宛先確認が設定されているときは、宛先の確認画面が表示されます。 表示された宛先を確認して、[確定]を押します。(→ [4-14 ページ\)](#page-102-0)
	- ・原稿を自動原稿送り装置にセットしたときは、この手順で終了です。
	- ・原稿を原稿ガラスにセットしたときは、[次のページ]を押して次の原稿を読み取ります。 すべての原稿を読み取ったあと、[送信開始]を押します。V-787E および V-787 には、 原稿ガラスはありません。

### ■ 口補足

- y 送信の中止方法については、[「ファクスを中止・確認する」\(3-5](#page-75-0) ページ)を参照して ください。
- y 通信中に送信の予約ができます。現在の通信が終了すると、予約した送信を開始します。 最大 100 通まで送信予約できます。

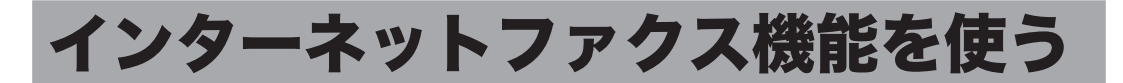

インターネットファクスは、インターネット回線を通じてファクスを送受信します。インター ネット回線を使用するので、通信費を安価にできます。また、相手側がファクスを持ってい なくても、電子メールとして送信できます。

インターネットファクスで送受信できるのは、以下のデータです。

- y 電子メールの本文
- y 電子メールに添付された TIFF データ(インターネットファクスに対応した TIFF データや TiffMaker で作成した TIFF データ)
- y 電子メールに添付された PDF データ(機器が作成した PDF データ)

### ■ 口補足

- オプションの Information server が必要です。
- y インターネットファクスでは、カラー原稿は送受信できません。
- y あらかじめ機器をネットワークに接続し、電子メール送受信環境を設定してください。 『ネットワーク機能・Information server 編』第 4 章の「ネットワーク環境を設定する (TCP/IP 設定)」と「電子メールの環境を設定する」を参照ください。

**1** 原稿をセットし、〈ファクス〉を押します。

- ・原稿セットのしかたは『基本編』の「原稿をセットする」を参照してください。 ・必要に応じて画質や濃度を設定します。(→ [4-6 ページ\)](#page-94-0)
- **2** [応用機能]タブを押します。
- **3** [メールアドレス]を押します。

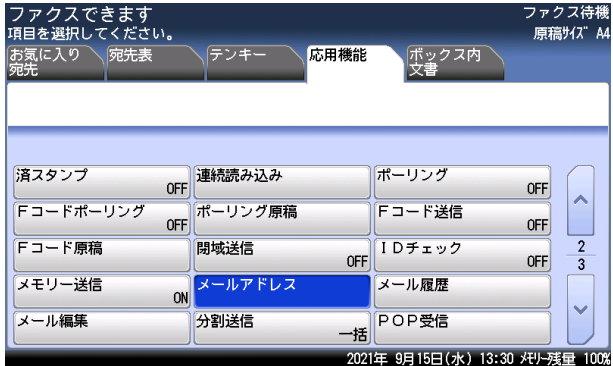

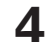

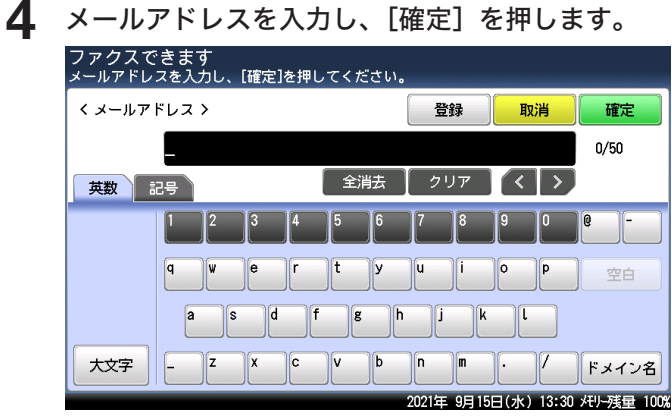

- ・複数の宛先を選択する場合は、手順 3 から 4 の操作を繰り返します。
- ・メールアドレスは 50 桁まで入力できます。
- ・宛先はその他の方法でも選択できます。詳細[は「宛先表から選択する」\(6-2](#page-212-1) ページ)を 参照してください。

## **5** 〈スタート〉を押します。

- ・宛先が複数あるときや宛先確認が設定されているときは、宛先の確認画面が表示されます。 表示された宛先を確認して、[確定]を押します。(→ [4-14 ページ\)](#page-102-0)
- ・原稿を自動原稿送り装置にセットしたときは、この手順で終了です。
- ・原稿を原稿ガラスにセットしたときは、[次のページ]を押して次の原稿を読み取ります。 すべての原稿を読み取ったあと、[送信開始]を押します。V-787E および V-787 には、 原稿ガラスはありません。

# <span id="page-75-0"></span>ファクスを中止・確認する

ファクス送信を中止したり、予約されている通信を確認したりできます。また、最新の通信 結果も確認できます。

通信予約文書がある場合は、〈通信確認▶ファクス中止〉が点灯します。

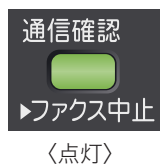

# 通信中の文書を中止・確認する

現在通信中の文書を中止・確認できます。

複数の宛先に送信している場合は[、「同報送信の文書を個別に中止・確認する」\(3-7](#page-77-0) ページ) を参照してください。

また、2 回線キットを装着している場合[は「2 回線キット装着時に送信している文書を中止・](#page-79-0) [確認する」\(3-9](#page-79-0) ページ)を参照してください。

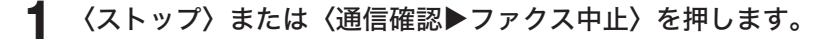

**2** 通信中の文書を確認します。

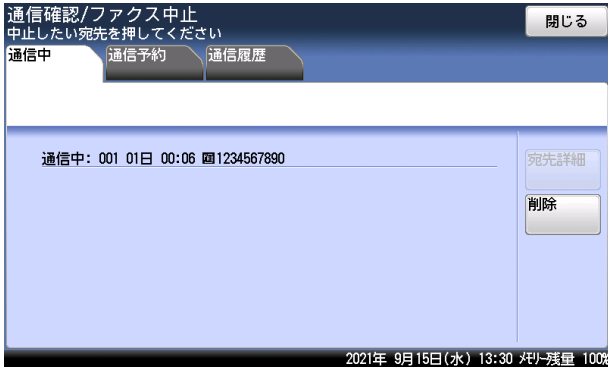

中止しないときは「閉じる]を押します。

**3** 中止するときは[削除]または[全削除]を押します。

・宛先が1件しかないときは、[削除]が表示されます。

- ・宛先が 2件以上あるときは、[全削除]が表示されます。
- ・これで手順は終了です。

■ 夕補足

通信状態を次のように表示しています:

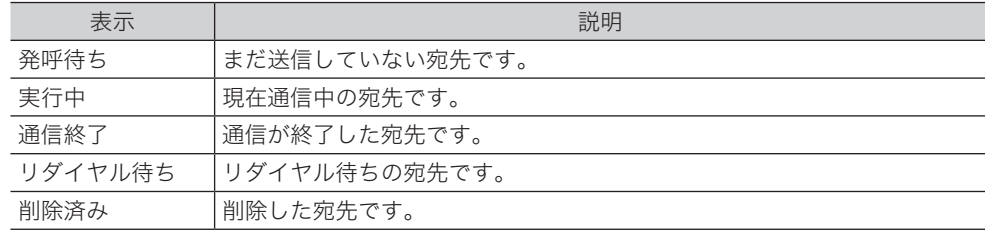

# <span id="page-76-0"></span>通信予約文書を中止・確認する

時刻指定送信で送信予約した通信や、相手が通話中だったためリダイヤル待ちになっている 通信を確認したり、中止したりできます。

**1** 〈ストップ〉または〈通信確認▲ ファクス中止〉を押します。 現在通信中の文書がある場合は、通信中の宛先内容が表示されます。

- **2** [通信予約]タブを押します。
- **3** 送信予約を確認します。

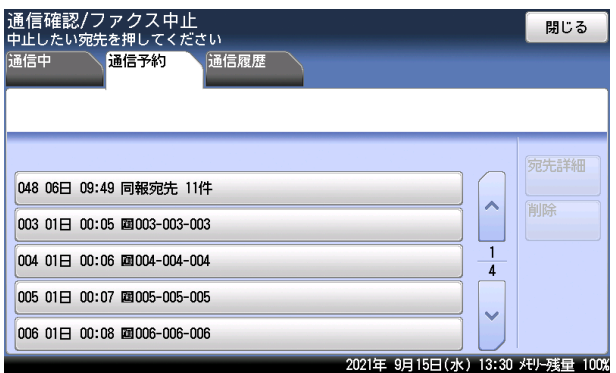

・通信予約文書は通信する時刻順に表示されます。[A]または [V] で、画面を切り替えら れます。

- ・同報送信の場合は、画面上に「同報宛先」と表示されています。同報している場合で、送 信を個別に確認したり削除したりするときは、[「同報送信の文書を個別に中止・確認する」](#page-77-0) (3-7 [ページ\)](#page-77-0)を参照してください。
- ・中止しないときは[閉じる]を押します。

**4** 中止したい文書を選択し、[削除]を押します。

**5** [はい]を押します。

これで手順は終了です。

### ■ 口補足

〈メニュー〉→[機器設定]タブ→[リスト]→[通信予約リスト]→[はい]と押すと、 通信予約されているジョブの一覧がプリントできます。(→ [7-5 ページ\)](#page-231-0)

<span id="page-77-0"></span>同報送信の場合は、画面上に「同報宛先」と表示されています。同報している宛先を個別に 確認したり削除したりすることができます。

# □ 通信中の同報送信の文書を個別に中止・確認する

**1** 〈ストップ〉または〈通信確認▶ファクス中止〉を押します。

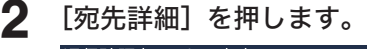

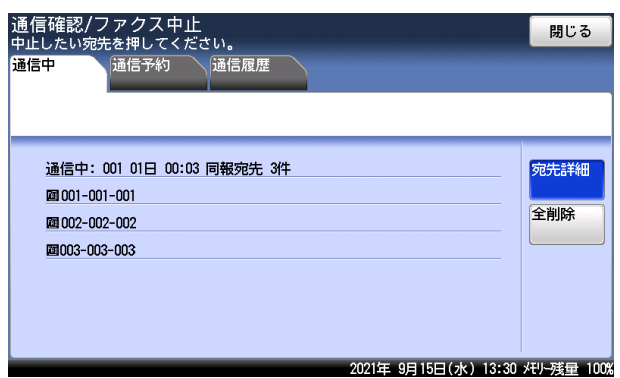

**3** 個別の宛先を確認します。

中止しない場合は[閉じる]を押して、操作を終了します。

**4** 個別に送信予約を中止する場合は、中止したい宛先を選択し、[削除]を押し ます。

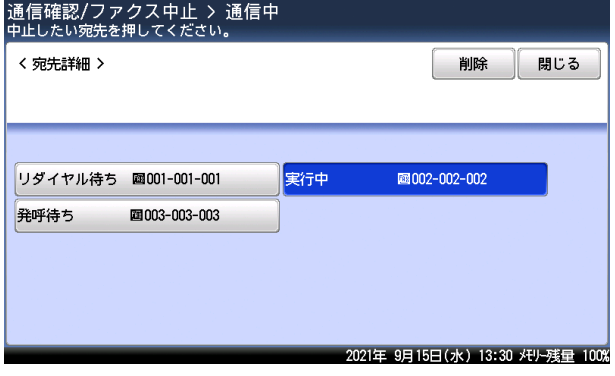

- ・宛先は複数選択できます。
- ・これで手順は終了です。

# □ 通信予約中の同報送信の文書を個別に中止・確認する

**1** 〈ストップ〉または〈通信確認▶ファクス中止〉を押します。<br>アカプラーへ大きいた。恨〈!!〉 現在通信中の文書がある場合は、通信中の宛先内容が表示されます。

**2** [通信予約]タブを押します。

- 
- **3** 同報宛先を選択し、[宛先詳細]を押します。

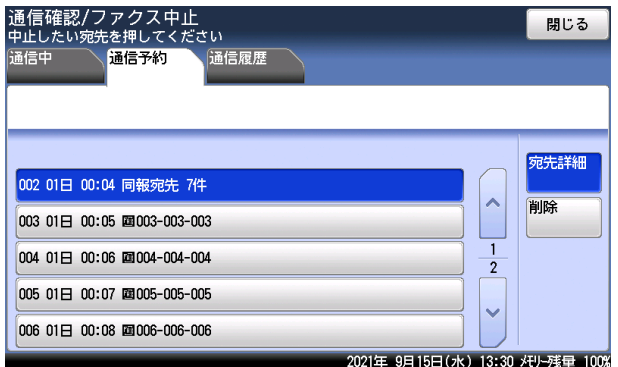

通信予約文書は通信する時刻順に表示されます。「A]または「V]で、画面を切り替えら れます。

## **4** 個別の宛先を確認します。

中止しない場合は[閉じる]を押して、操作を終了します。

**5** 個別に送信予約を中止する場合は、中止したい宛先を選択し、[削除]を押し ます。

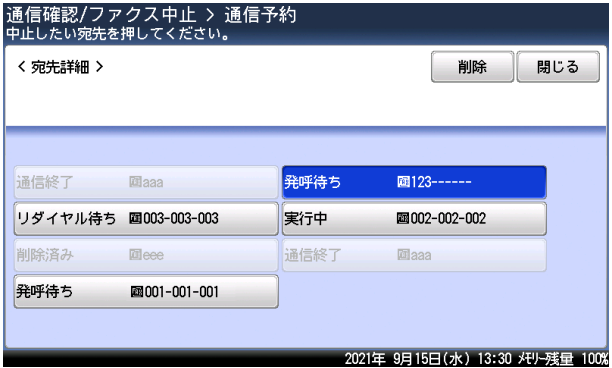

- ・宛先は複数選択できます。
- ・これで手順は終了です。

## 0補足

通信状態を次のように表示しています:

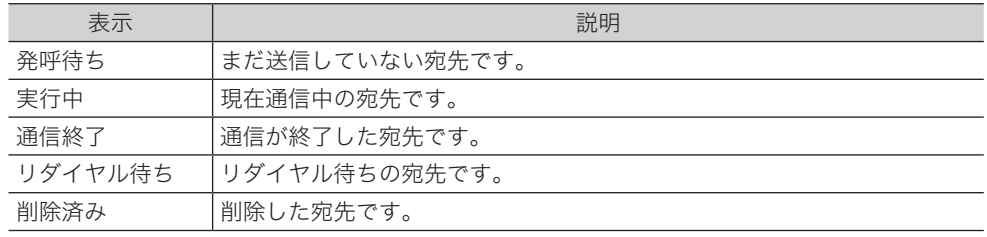

3

# <span id="page-79-0"></span>2 回線キット装着時に送信している文書を中止・確認する

オプションの 2 回線キットを装着している場合は、下記の方法で送信を中止したり確認した りしてください。

# □ 宛先が1件の場合

同報送信ではない場合は、下記の手順で送信を中止します。

**1** 〈ストップ〉または〈通信確認/ファクス中止〉を押します。 送信中の宛先が表示されます。宛先を確認する場合は、これで手順は終了です。画面右上の[閉 じる]を押して、画面を閉じます。

### **2** 送信を中止したい宛先を選択します。

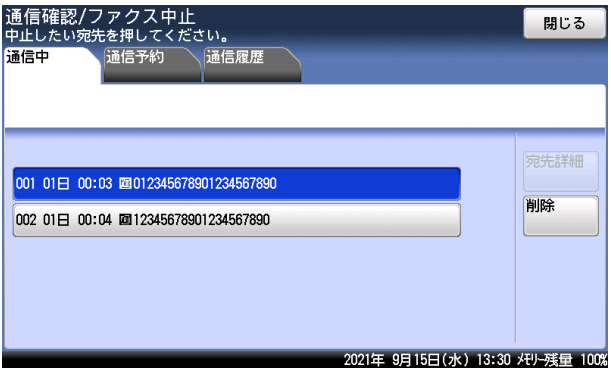

2 回線とも送信中の場合は、通信が2件表示されます。送信を中止したい方の宛先を選択し ます。

## **3** [削除]を押します。

これで手順は終了です。

## □ 同報送信を一括で中止する

同報送信を一括で中止する場合は、下記の手順で行います。宛先を個別に確認してから中止 したい場合は[、「同報送信を個別に中止・確認する」\(3-10](#page-80-0) ページ)を参照してください。

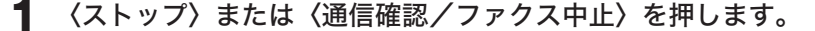

**2** 同報宛先を選択し、[削除]を押します。

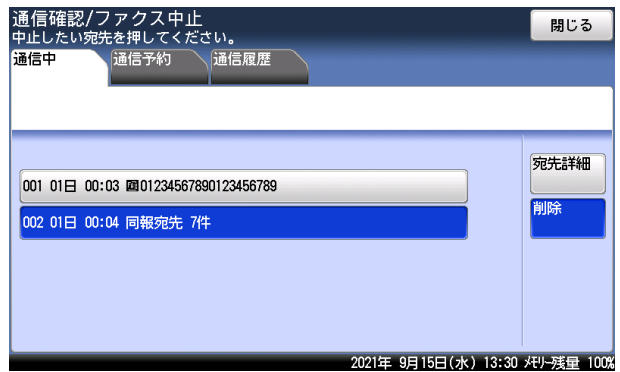

・2 回線とも送信中の場合は、通信が2件表示されます。中止したい方の通信を選択します。 ・これで手順は終了です。

# □ 同報送信を個別に中止・確認する

<span id="page-80-0"></span>同報送信を個別に中止したり確認したりする場合は、下記の手順で行います。

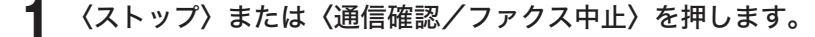

## **2** 同報宛先を選択し、[宛先詳細]を押します。

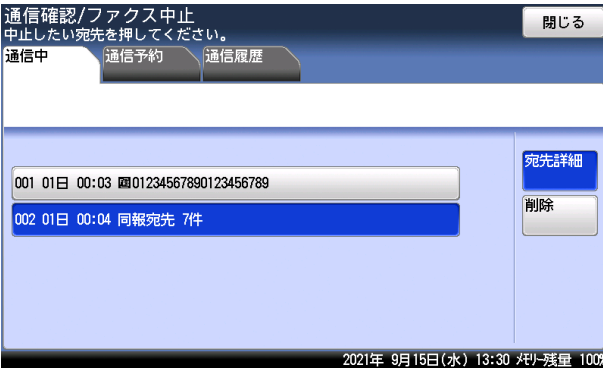

2 回線とも送信中の場合は、通信が2件表示されます。確認・中止したい方の通信を選択し ます。

## **3** 個別の宛先を確認します。

同報の宛先が表示されます。宛先を確認する場合は、これで手順は終了です。画面右上の[閉 じる]を押して、画面を閉じます。

**4** 個別に送信を中止する場合は、中止したい宛先を選択し、[削除]を押します。

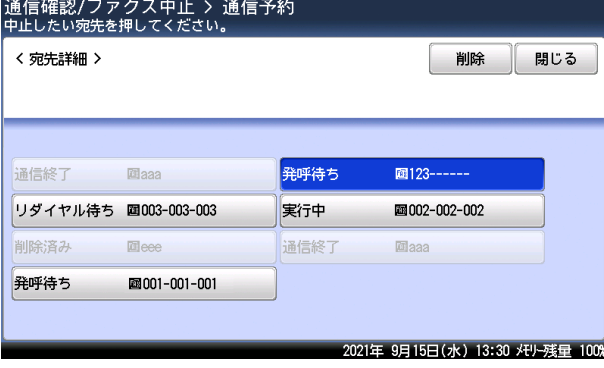

・宛先は複数選択できます。

・これで手順は終了です。

## ■ 口補足

通信状態を次のように表示しています:

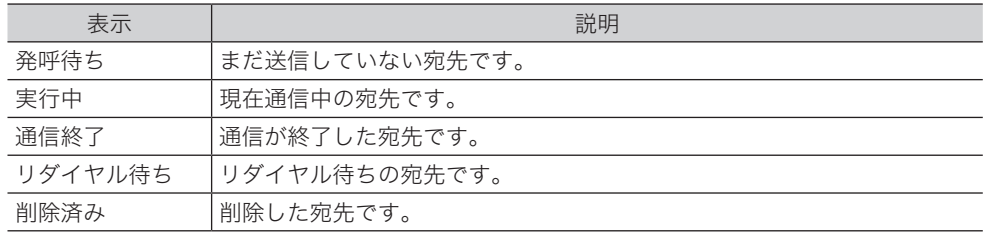

# 通信結果を確認・プリントする

最新の通信履歴 100 通信分を画面上で確認したり、プリントしたりできます。

■ 口補足

100 通信を越えた分の通信履歴は、順次自動的に消去します。

- **1** 〈通信確認▶ファクス中止〉を押します。
- **2** 現在通信中の文書がある場合は、通信中の宛先内容が表示されます。
- **3** [通信履歴]タブを押します。
- **4** 通信履歴を表示したい項目を選択します。

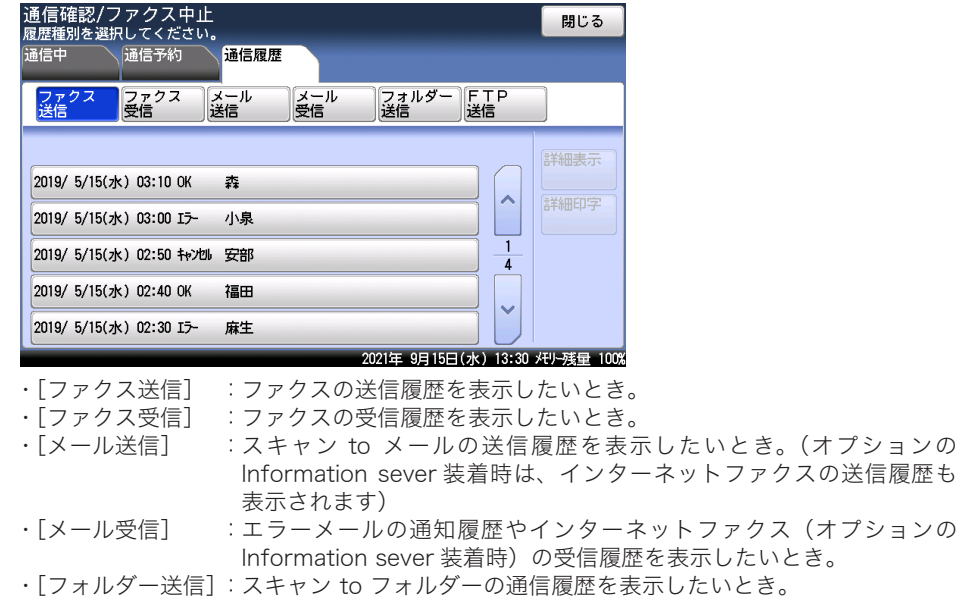

- ・[FTP 送信] :スキャン to FTP サーバーの通信履歴を表示したいとき。
- **5** 通信履歴を確認します。
- **6** 通信結果の詳細を確認するときは、確認したい通信結果を選択し、[詳細表示] を押します。

通信結果の詳細を確認せずにプリントするときは、手順 8 に進みます。

- ファクスのこと ファクスのしゅう しゅうしゃ しゅうしゃ しゅうしゃ しゅうしゃ しゅうしゃ しゅうしゃ しゅうしゅうしゃ

ファクスのしかた

# **7** 通信結果の詳細を確認します。

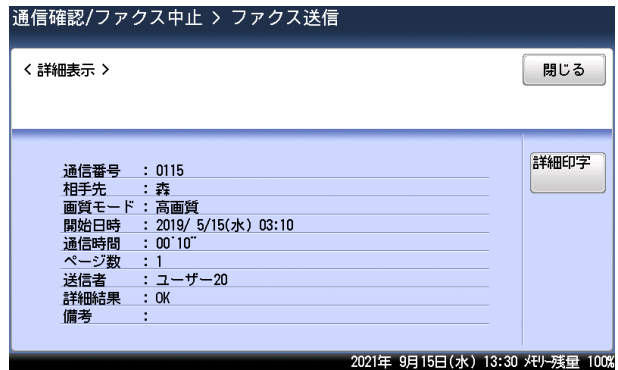

[閉じる]を押すと手順 4 に戻ります。

- **8** [詳細印字]を押します。
- **9** [はい]を押します。 これで手順は終了です。

## ○補足

最新の通信履歴を自動プリントしたり、時刻を指定してプリントしたりできます[。\(→](#page-232-0) [7-6 ページ\)](#page-232-0)

# 電話のしかた

ここでは、電話のしかたを説明します。

### ■ 口補足

オプションのハンドセット、または増設電話の接続が必要です。

# 電話をかける

**1** ハンドセットを上げます。または、〈ファクス〉、[オンフック]と押します。

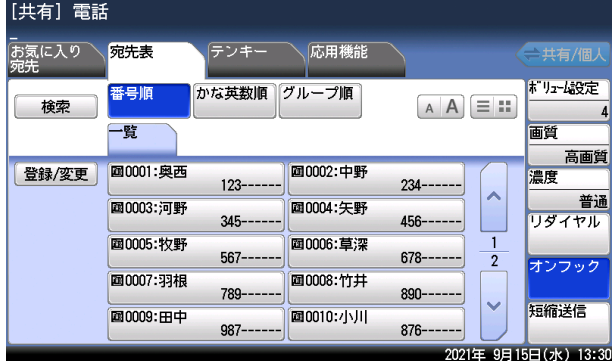

[オンフック]がないときは、[応用機能]タブを押して [オンフック]を選択してください。

# **2** 宛先を選択します。

宛先の選択方法は[「宛先を指定する」\(6-2](#page-212-0) ページ)を参照してください。

## **3** 回線がつながったら相手と会話します。

[オンフック]を押したときは、ハンドセットまたは増設電話の受話器を上げて会話します。

## ○補足

ボリュームを調整できます。(→ [4-17 ページ\)](#page-105-0)

# □ ハンドセット (オプション)で電話をかける

- <span id="page-84-0"></span>**1** ハンドセットを上げます。
- 
- **2** ハンドセットのテンキーで電話番号を入力します。

・〈リダイヤル〉を押すと、直前にかけた相手にかけ直せます。 ・〈短縮ダイヤル〉→テンキー(〈0〉~〈9〉)の順に押すと、ハンドセットに登録した番号 に電話がかけられます。

**3** 回線がつながったら相手と会話します。

### ■ 口補足

- モジュラーコードまたはハンドセットのカールコードを、電話コンセントまたは機器か ら約 12 時間以上外した場合、短縮ダイヤルの登録情報・リダイヤルの電話番号が消去 されます。
- 停電時に電源が供給されない回線に接続している場合、停電状熊が約 12 時間以上続く と、ハンドセットの短縮ダイヤルの登録情報・リダイヤルの電話番号が消去されます。

# □ ハンドセット(オプション)の機能を使用する

本体側の機能とは別に、ハンドセット側にもさまざまな機能があります。

### キャッチホンサービスを利用する

キャッチホンは、外線通話中に他から電話がかかってきた場合、通話中の相手を一時的に保 留にして、新しくかかってきた相手と通話することができるサービスです。 キャッチホンのご利用については、最寄りの NTT の支店、または営業所にお申し込みくださ い。

**1** 通話中、キャッチホンの呼び出し音が聞こえたら〈キャッチ〉を押します。 新しくかかってきた相手につながります。

## **2** 元の相手に戻るときは、もう一度〈キャッチ〉を押します。

### ■ 口補足

- y キャッチホンサービスをご利用の場合、〈キャッチ〉を押してから新しくかかってきた 相手に切り換わるまで、多少時間がかかることがあります。
- y ファクスの通信中にキャッチホンの呼び出し音が入ると、ファクスの画像が乱れること があります。

#### プッシュホンサービスを利用する

ダイヤル回線をご利用の場合でも、一時的にトーン信号に切り替えることができます。

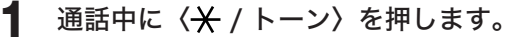

以降、ハンドセットのテンキーを押すとトーン信号が出せるようになります。

## **2** ダイヤル回線の設定に戻すには、電話を切ります。

相手の声の大きさを変える(受話音量)

**1** 通話中に〈受話音量〉を押します。 〈受話音量〉を押すごとに、音量の大小が切り替わります。

ミュートを使う

通話中に、こちら側のマイク音声を相手に聞こえないようにすることができます。

### **1** 通話中に〈セット / ミュート〉を押します。

- ・〈セット / ミュート〉を押すごとに、ON/OFF が切り替わります。
- ・ミュートが ON のときは〈セット / ミュート〉のランプが点滅します。
- ・電話を切ると、ミュートは自動的に解除されます。

#### 着信音を設定する

電話がかかってきたときの着信音を 3 種類(音量:小/中/大)の中から選べます。出荷時 設定では「パターン:2、音量:大」に設定されています。

**1** ハンドセットを取り上げ、〈セット / ミュート〉を押します。

**2** 〈#〉を押します。

## **3** ハンドセットのテンキーを押します。

・たとえば、「パターン:3、音量:中」にしたいときは、テンキーの〈8〉を押します。 ・着信音量を一時的に「切」にしたい場合は〈0〉を押します。

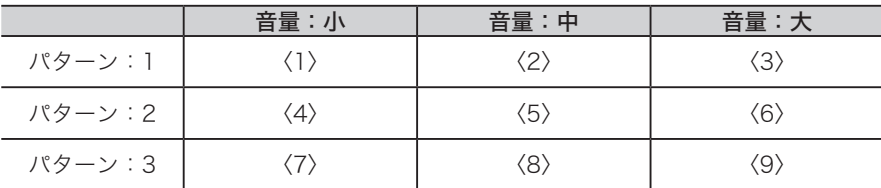

## **4** ハンドセットを元に戻します。

### ■ 口補足

- y 着信音量を一時的に「切」にした場合は、一度ハンドセットを持ち上げてからハンドセッ トホルダーに戻すと、着信音は前回設定した種類と音量に戻ります。
- y モジュラーコードまたはハンドセットのカールコードを、電話コンセントまたは機器か ら約 12 時間以上外した場合、着信音の種類と大きさ設定が消去されます。
- y 停電時に電源が供給されない回線に接続している場合、停電状態が約 12 時間以上続く と、ハンドセットの短縮ダイヤルの登録情報・リダイヤルの電話番号が消去されます。

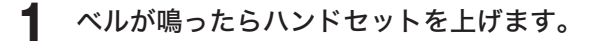

# **2** 回線がつながったら相手と会話します。

- ・増設電話の受話器を上げたときは、増設電話でも会話ができます。
- ・相手先から「ポーポー」などの音が聞こえるときや、無音だったりするときは相手はファ クスです。〈スタート〉を押すと受信できます。
- ・通話中に〈受話音量〉を押すごとに、音量の大小が切り替わります。

# 簡単モードに切り替える

メニュー画⾯で「表示モード」を「簡単」にすると、操作画面を簡単モードに切り替えるこ とができます。簡単モードでは、表示された宛先から送信先を選択したり、ファクス番号を 入力したりしてファクスを送信できます。

- **1** 〈メニュー〉を押します。
- **2** 「表示モード」で[簡単]を押します。

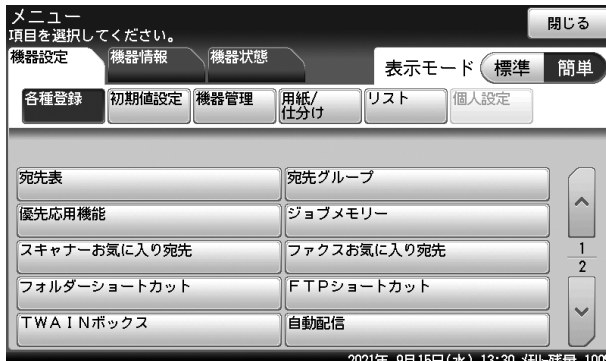

- **3** [閉じる]を押します。
- **4** 〈ファクス〉を押して、ファクスモードにします。 閉じる 機器設定 機器情報 機器状態 表示モード (標準 簡単 各種登録 初期値設定 機器管理 用紙/<br>仕分け リスト 個人設定 宛先表 宛先グループ  $\lambda$ 優先応用機能 ジョブメモリー スキャナーお気に入り宛先 ファクスお気に入り宛先  $\sqrt{2}$ フォルダーショートカット FTPショートカット TWAINボックス 自動配信 2022年 4月15日(金) 13:00 メモリー残量 100%

簡単モードが表示されます。

## ■ 口補足

簡単モードの使い方は、『基本編』を参照してください。

(空白ページ)

第4章

# ファクス機能

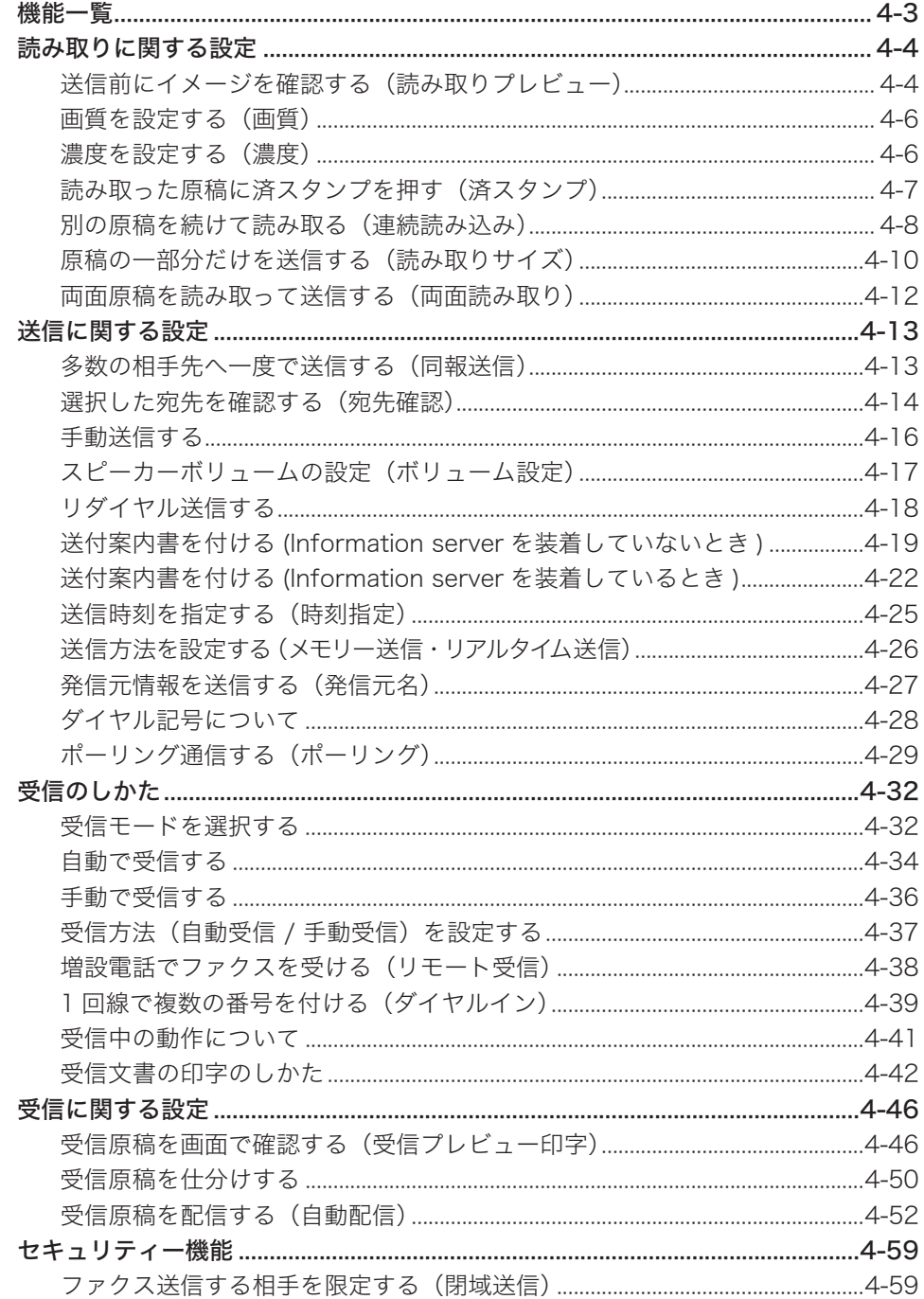

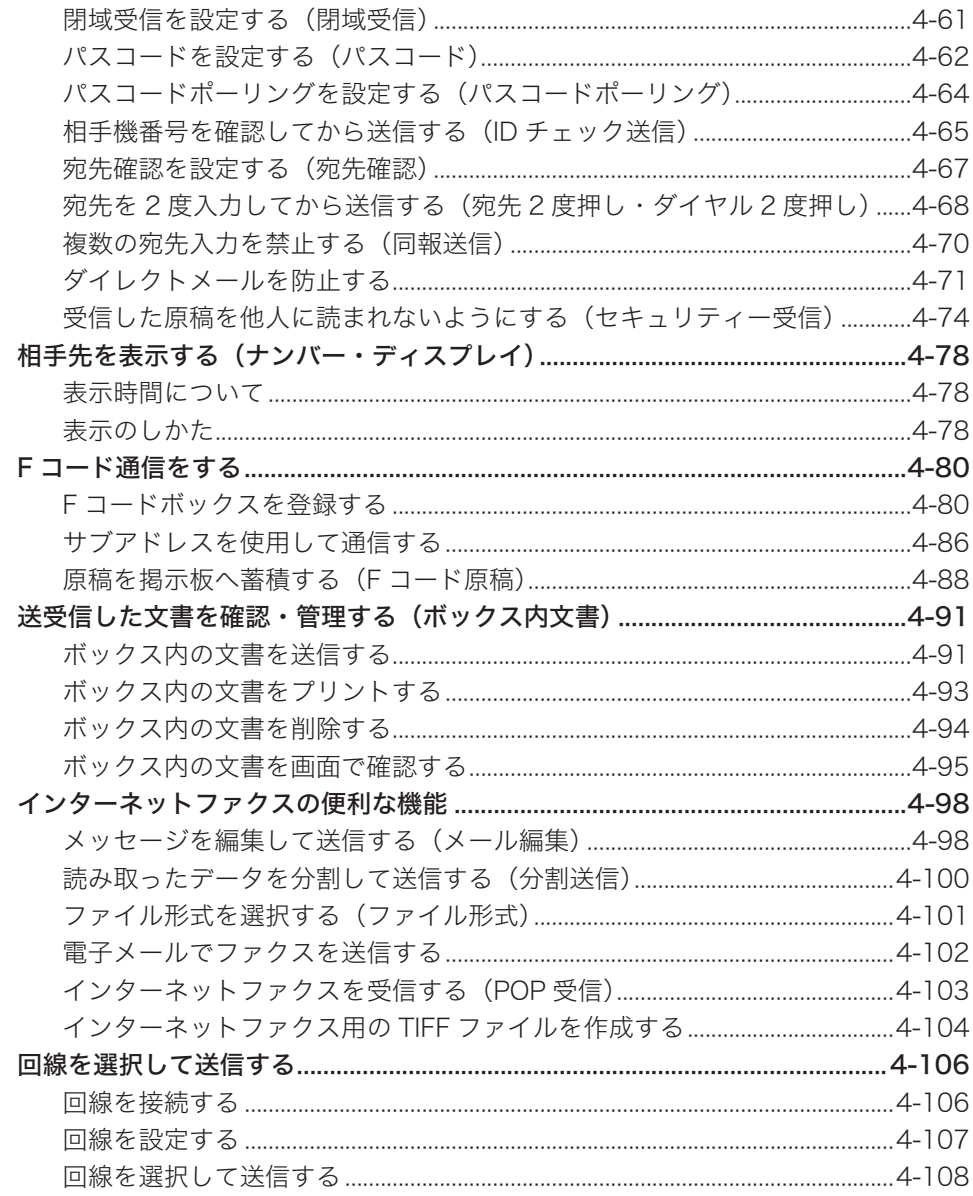

<span id="page-91-0"></span>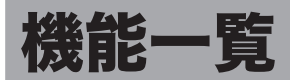

## 次のような機能が使用できます。

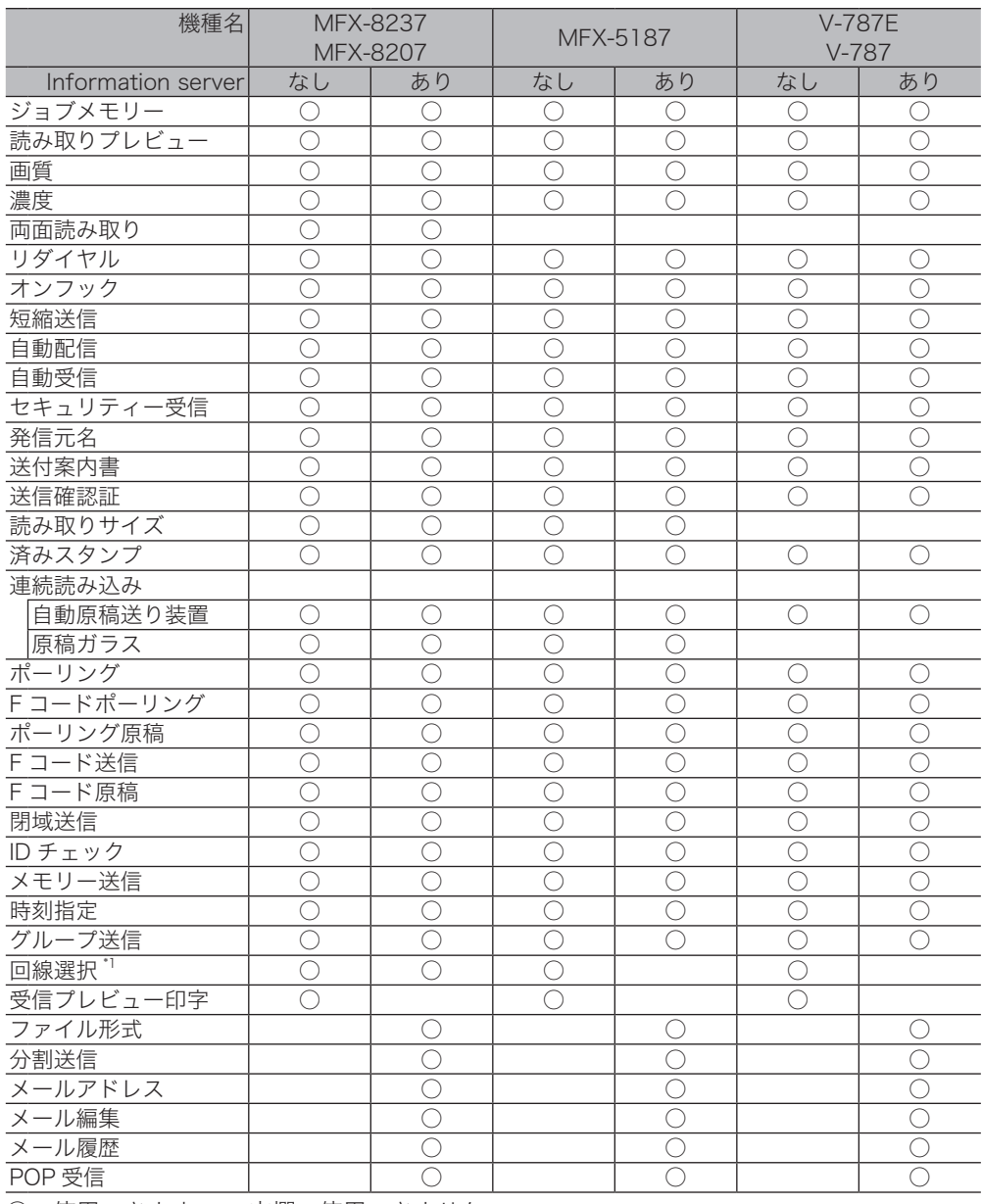

○:使用できます 空欄:使用できません

\* 1 オプションの 2 回線キットが必要です。

# <span id="page-92-0"></span>読み取りに関する設定

ファクス送信のしかたについては[、「ファクス送信の基本操作」\(3-2](#page-72-0) ページ) を参照して ください。

# 送信前にイメージを確認する(読み取りプレビュー)

読み取ったイメージを画面上で確認できます。

- **1** 原稿をセットし、〈ファクス〉を押します。 ・原稿セットのしかたは『基本編』の「原稿をセットする」を参照してください。 ・必要に応じて画質や濃度を設定します。(→ [4-6 ページ\)](#page-94-0)
- 2 ファクス待機画面で、[読取プレビュー] を押します。<br>
エキシェクスできます 原稿サイズ A4 お気に入り <mark>、宛先表</mark> テンキー メモリー内 応用機能 売取フ°レビ"ュ 番号順 かな英数順 グループ順 検索  $[A|A] \equiv$  :: -覧 面質 高画質 **四0001:奥西** 登録/変更 圓0002:中野 濃度  $123$ ----- $234 - -$ 普通 ■0003:河野 回0004:矢野  $345- 456 -$ リダイヤル **图0005:牧野** ■0006:草深  $567- 678 \overline{2}$ オンフック ■0007:羽根 ■0008:竹井 789 890 短縮送信 ■0009:田中 ■0010:小川  $087 - -$ 完全越来  $876 -$ 
	- 2021年 9月15日(水) 13:30 メモリー残量 100%
	- ・[読取プレビュー]を押すごとに「ON」と「OFF」が切り替わります。
	- ・[読取プレビュー]がないときは、[応用機能]タブを押して[読み取りプレビュー]を選 択してください。
- 

## **3** 宛先を選択し、〈スタート〉を押します。

- 宛先の選択方法は[「宛先を指定する」\(6-2](#page-212-0) ページ)を参照してください。
- 

**4** 画面上で読み込んだ原稿のイメージを確認します。

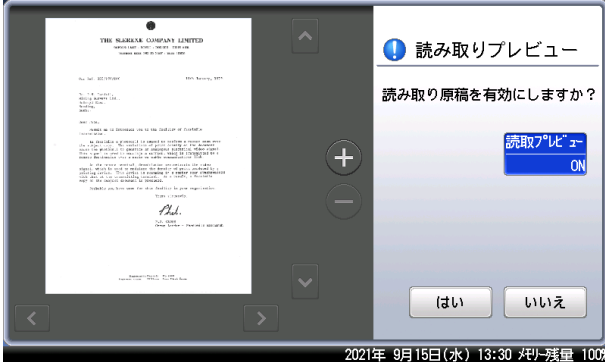

- •[●]、[●]を押すと、表示されているイメージを拡大したり縮小したりできます。
- ・イメージが画面からはみ出ているときは、[【 ]、[ ▼]、[ ¯ ]、[ ♥] を押すと表示範囲を移 動できます。
- ・[読取プレビュー]を押して、プレビュー機能を OFF にすると、次のページからはプレビュー しません。

## **5** イメージ通りに読み取る場合は、[はい]を押します。

- ・やり直したい場合は、[いいえ]を押します。1 枚目の原稿で[いいえ]を押した場合は、 読み取りが中止されます。
- ・自動原稿送り装置に原稿をセットしたときは、次の原稿の読み込みが始まります。
- ・原稿ガラスに原稿をセットしたときは、原稿の次のページをセットして [次のページ] を 押します。V-787E および V-787 には原稿ガラスはありません。

### **6** すべての原稿が読み込まれるまで、手順 4 と 5 繰り返します。

- ・自動原稿送り装置に原稿をセットしたときは、すべての原稿が読み込まれると、送信が始 まります。
- ・原稿ガラスに原稿をセットしたときは、[送信開始]を押すと、送信を開始します。

### ■ 口補足

i.

2 ページ目以降の原稿で[いいえ]を押したときは、次の画面が表示されます。読み取り 直したいページをもう一度セットして、画質や濃度を変更し、[スタート]または〈スター ト〉を押してください。

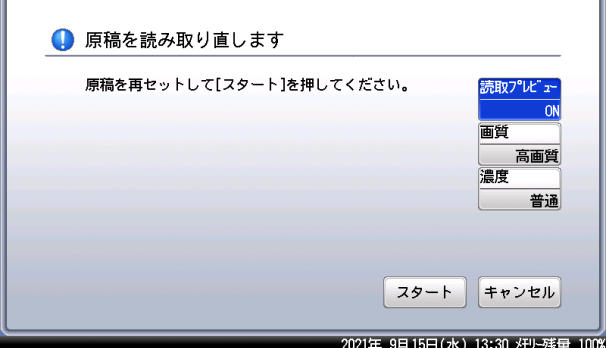

# <span id="page-94-1"></span><span id="page-94-0"></span>画質を設定する(画質)

原稿に応じて、読み取り画質を設定します。

- 標準 :文字を読み取りたいとき
- 高画質 :新聞など小さな文字の原稿を読み取りたいとき
- 超高画質 :精密なイラストや辞書のような細かい文字を読み取りたいとき
- 写真 :写真を読み取りたいとき
- 背景除去 :車検証など地模様や地色などの背景のある原稿で、背景を消して読み取りたいとき

### **1** ファクス待機画面で、[画質]を押します。

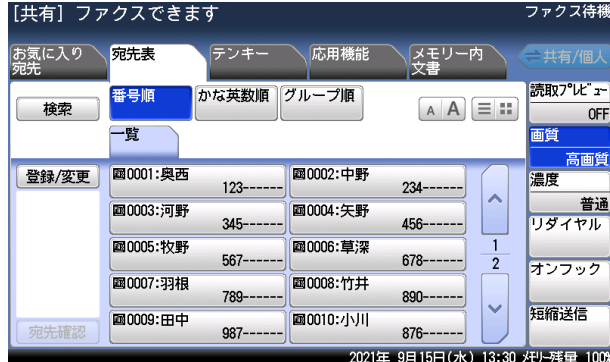

[画質]がないときは、[応用機能]タブを押して[画質]を選択してください。

## **2** 画質を選択し、[確定]を押します。

### ■ 口補足

- y「超高画質」は相手機により使用できない場合があります。その場合は、自動的に最適 な画質を選択し送信します。
- y 画質によって通信時間が異なります。

# 濃度を設定する(濃度)

原稿に応じて、読み取り濃度を設定します。

- 薄く :薄く読み取りたいときに選択します。
- やや薄く :普通よりもやや薄く読み取りたいときに選択します。
- 普通 :標準の原稿を読み取りたいときに選択します。
- やや濃く :普通よりもやや濃く読み取りたいときに選択します。
- 濃く :濃く読み取りたいときに選択します。

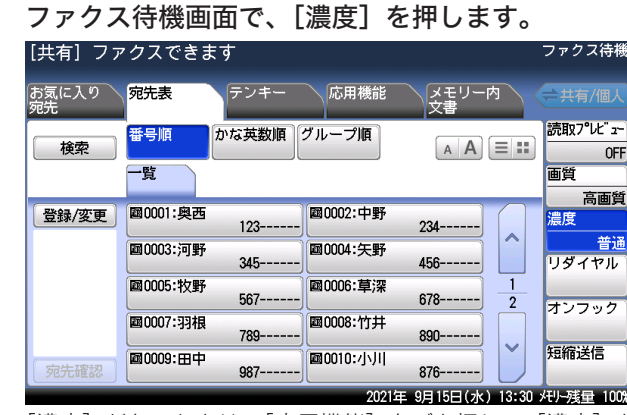

[濃度]がないときは、[応用機能]タブを押して[濃度]を選択してください。

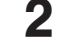

**2** 濃度を選択し、[確定]を押します。

# <span id="page-95-0"></span>読み取った原稿に済スタンプを押す(済スタンプ)

自動原稿送り装置で読み取り完了した原稿に、スタンプを押して読み取り済みであることを 確認できます。

A4 サイズの原稿では、およそ下図の位置に済スタンプが押されます。

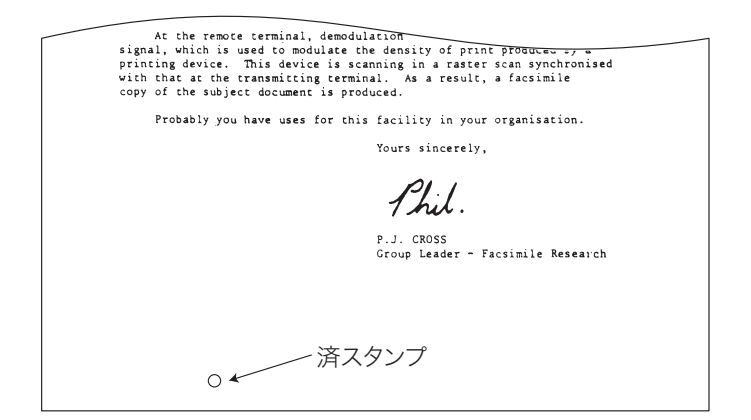

○補足

・済スタンプは、自動原稿送り装置で送信時のみ有効です。 ・オプションの済スタンプキットが必要です。

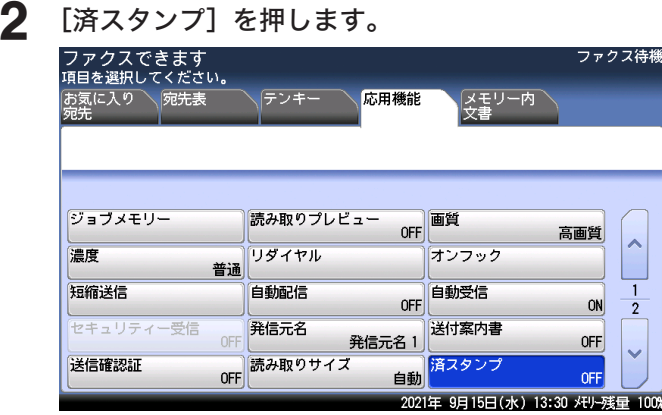

# **1** ファクス待機画面で、[応用機能]タブを押します。

**3** [ON]を選択し、[確定]を押します。 [OFF]を押すと、済スタンプの設定が OFF になります。

# <span id="page-96-0"></span>別の原稿を続けて読み取る(連続読み込み)

原稿が自動原稿送り装置にセットしきれない枚数のときや、原稿ガラスで複数ページを読み 取りたいときなどは、「連続読み込み」設定を ON にして、原稿を数回に分けて読み取ります。 自動原稿送り装置と原稿ガラスの両方を使って原稿を読み取ることもできます。

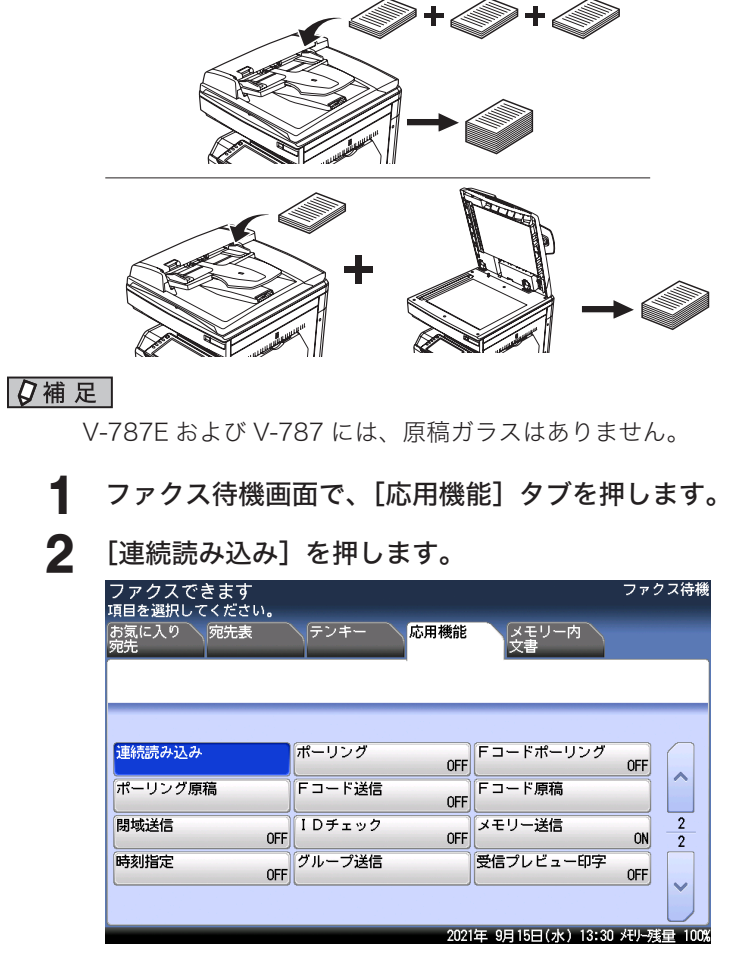

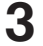

**3** 読み取り方法を設定し、[確定]を押します。 [OFF]を押すと、連続読み込み設定が OFF になります。 ○補足

- y 連続読み込みを「ON」にしたときは、原稿を読み取ったあとに「次の原稿をセットし てください」と表示されます。次の原稿をセットして[次のページ]を押します。
- y この画面が表示されているときに、画質、濃度、または読み取りプレビューの設定が変 更できます。ただし、メモリー残量が少ないときは、読み取りプレビューの設定は変更 できません。

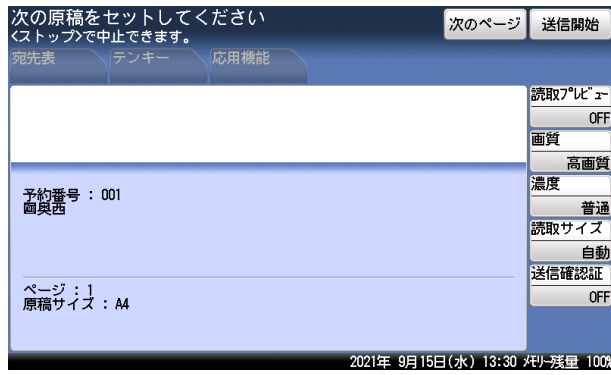

y[送信開始]を押すと送信を開始します。

 $-2$ 

ファクス機能

# <span id="page-98-0"></span>原稿の一部分だけを送信する(読み取りサイズ)

原稿の読み取りサイズを指定できます。原稿サイズが検出できなかったり、不定形の原稿を 読み取ったり、原稿押さえカバーを開けて読み取ったときにできる黒い影を消したりすると きに設定します。

### MFX-8237/MFX-8207 の場合

自動原稿送り装置

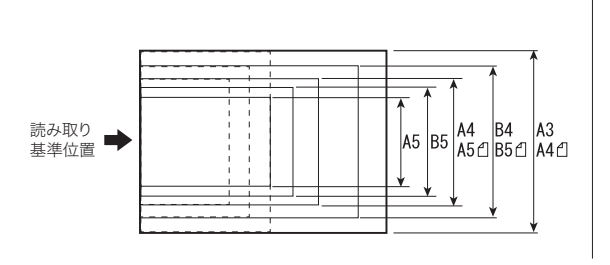

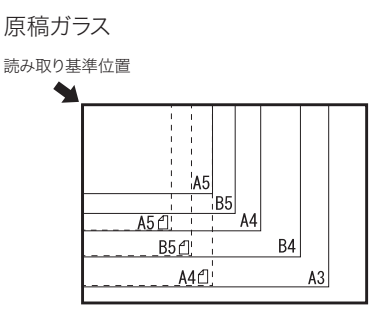

MFX-5187 の場合

自動原稿送り装置

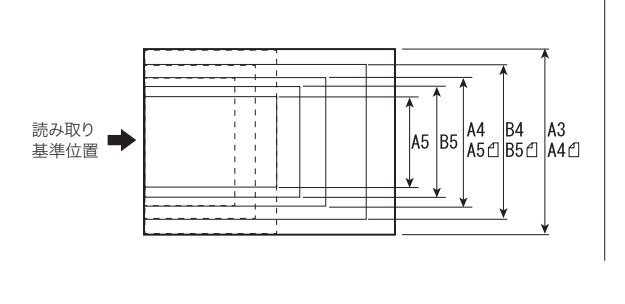

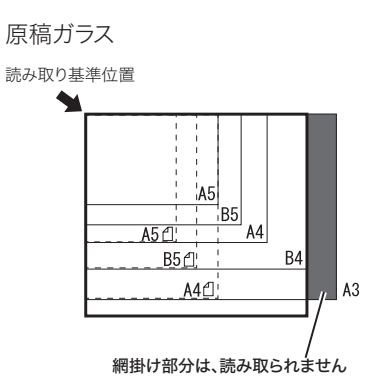

### **Q補足**

- この機能は、V-787E および V-787 では使用できません。
- y MFX-5187 の原稿ガラスに原稿をセットして、読み取りサイズで A3 を選択した場合は、 上記イラストの網掛け部分は読み取られません。
- y 原稿ガラスを使って読み取った場合は、読み取り基準位置から設定したサイズ分だけ読 み取ります。
- y 自動原稿送り装置を使って読み取った場合は、センターを基準として設定したサイズの 幅だけ読み取ります。また原稿の長さの分が読み取られます。
- **1** ファクス待機画面で、[応用機能]タブを押します。
- **2** [読み取りサイズ]を押します。

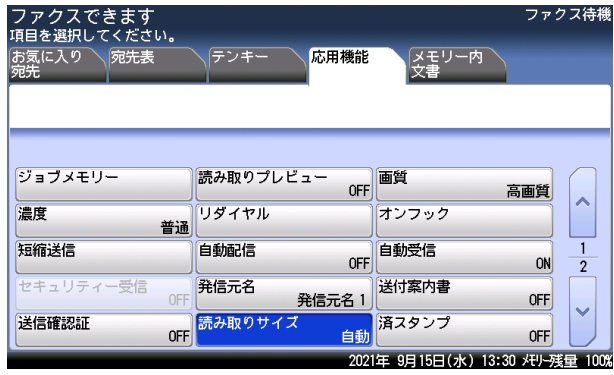

**3** 読み取りたいサイズを選択し、[確定]を押します。 [自動]を選択した場合は、原稿サイズを自動的に検出して読み取ります。

# <span id="page-100-0"></span>両面原稿を読み取って送信する(両面読み取り)

自動原稿送り装置で原稿の両面を読み取りファクス送信できます。

### ■ 【7補足】

- この機能は、MFX-8237 および MFX-8207 で使用できます。MFX-5187、V-787E、 および V-787 では使用できません。
- y 原稿は、自動原稿読み取り装置にセットしてください。

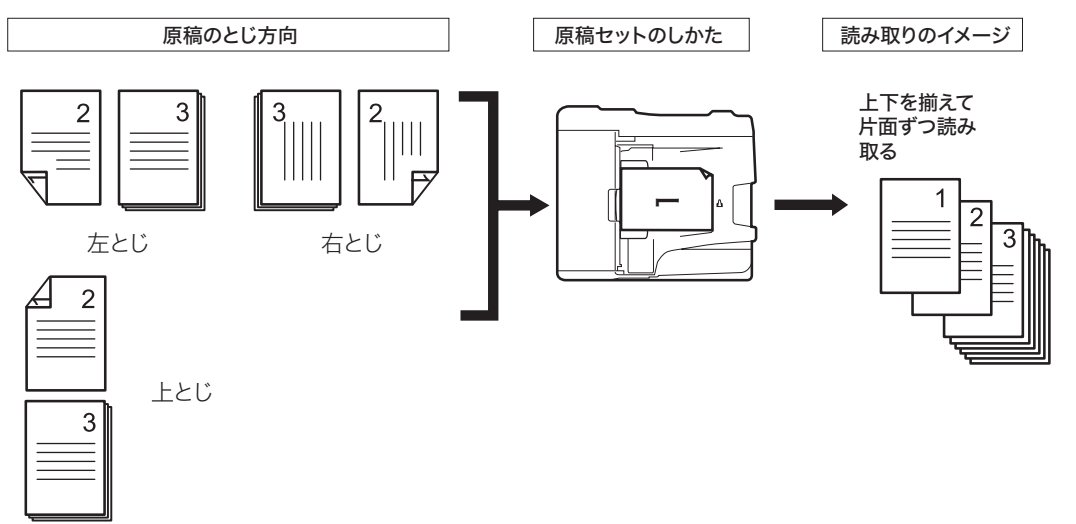

**1** ファクス待機画面で、[応用機能]タブを押します。

**2** [両面読み取り]を押します。

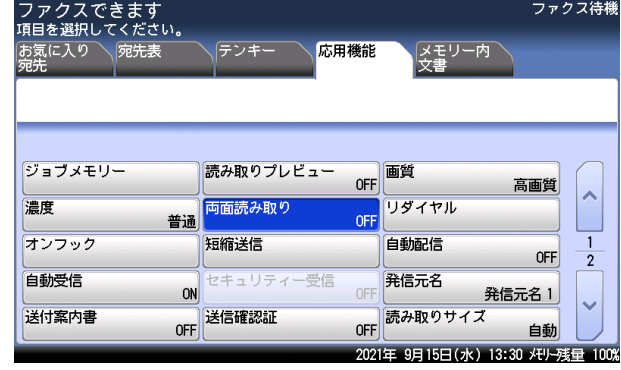

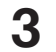

**3** 原稿のとじ方向を選択し、[確定]を押します。 [OFF]を押すと、両面読み取りの設定が OFF になります。

# <span id="page-101-0"></span>送信に関する設定

ファクス送信のしかたについては[、「ファクス送信の基本操作」\(3-2](#page-72-0) ページ)を参照して ください。

# 多数の相手先へ一度で送信する(同報送信)

多数の相手先へ 1 度の操作で送信する機能で、相手先ごとに繰り返して原稿を読み取る必要 がなく、操作の手間が省けます。

同報送信する場合は、以下の方法で宛先を指定します。

- y テンキーで直接入力したり(→ [6-12 ページ\)、](#page-222-0)〈リダイヤル〉で指定したりす[る\(→](#page-225-0) 6-15ページ) (30件まで)
- 短縮送信を使う(最大500件、Information server装着時は2,000件まで)(→ [6-14ページ\)](#page-224-0)
- 宛先表から指定する (最大 500件、Information server 装着時は 2,000 件まで) [\(→](#page-212-1) [6-2 ページ\)](#page-212-1)
- グループ宛先を指定する(最大 200 グループまで)(→ [6-6 ページ\)](#page-216-0)

### ■ 口補足

同報送信を禁止できます。(→ [4-70 ページ\)](#page-158-1)

- **1** 原稿をセットし、〈ファクス〉を押します。 ・原稿セットのしかたは『基本編』の「原稿をセットする」を参照してください。 ・必要に応じて画質や濃度を設定します。(→ [4-6 ページ\)](#page-94-0)
- **2** 宛先の番号を入力して、確定を押します。 宛先はさまざまな方法で選択できます。詳細は、[「宛先を指定する」\(6-2](#page-212-0) ページ)を参照 してください。
- 

### **3** 手順 2 の操作を繰り返して、すべての宛先を選択します。

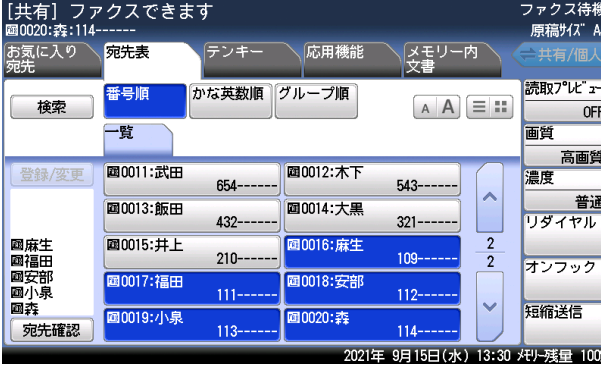

・宛先表で選択した場合、もう一度同じ宛先を選択すると、選択を解除できます。

・[宛先確認]を押すと、選択した宛先の確認や削除ができます。詳しくは[「選択した宛先を](#page-102-0) [確認する\(宛先確認\)」\(4-14](#page-102-0) ページ)を参照してください。

## **4** 〈スタート〉を押します。

宛先の確認画面が表示されます。表示された宛先を確認して、[確定]を押します。(→ [4-14 ペー](#page-102-0) [ジ\)](#page-102-0)

 $-2$ 

ファクス機能

# <span id="page-102-1"></span><span id="page-102-0"></span>選択した宛先を確認する(宛先確認)

**1** 宛先を選択後、[宛先確認]を押します。

送信する前に選択した宛先を確認したり、削除したりできます。

スキャン to メール送信やインターネットファクス送信の場合は、宛先を「To」、「Cc」、 「Bcc」に変更することもできます。(インターネットファクス送信をするには、オプション の Information server が必要です)

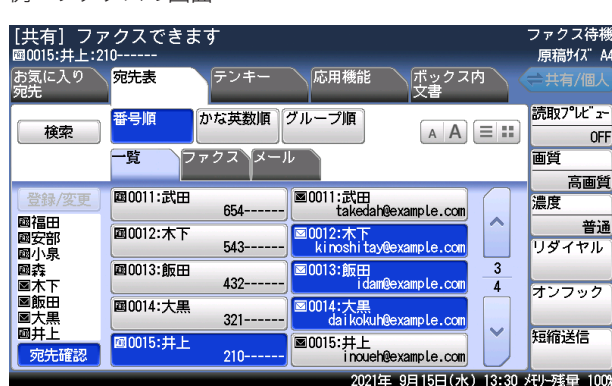

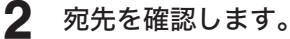

例:ファクスの画面

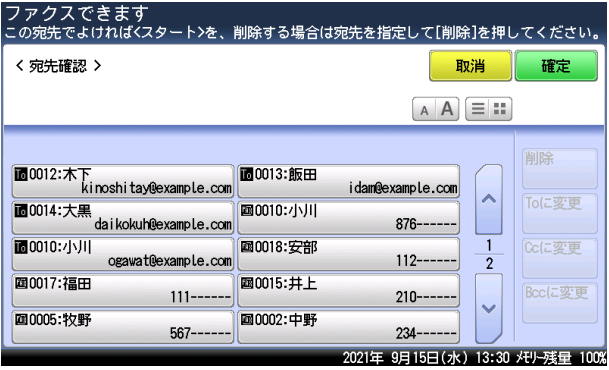

· A A を押すと宛先の文字サイズを切り替えられます。

- ・ を押すと、表示する宛先の数と表示内容を切り替えられます。
- ・選択されている宛先を削除するときは、削除したい宛先を選択して[削除]を押します。
- ・メールアドレスの宛先を「To」や「Cc」、「Bcc」に変更するときは、変更したい宛先を選択し、 [To に変更]、[Cc に変更]、[Bcc に変更]を押します。(始めはすべて[To]になっています) [確定]を押すと「To」や「Cc」、「Bcc」の変更を確定し、手順 1 に戻ります。 ・〈スタート〉を押すと読み取りを開始します。

### ■ 口補足

初期設定では、2 箇所以上の宛先を指定して〈スタート〉を押したときに、自動的に宛先 確認画面を表示する設定になっています。設定の変更のしかたについては[、「宛先確認を](#page-155-1) [設定する\(宛先確認\)」\(4-67](#page-155-1) ページ)参照してください。

### 宛先確認の表示について

登録されている宛先は先頭にアイコンが表示されます。宛先を直接入力したときは、アイコ ンは表示されません。

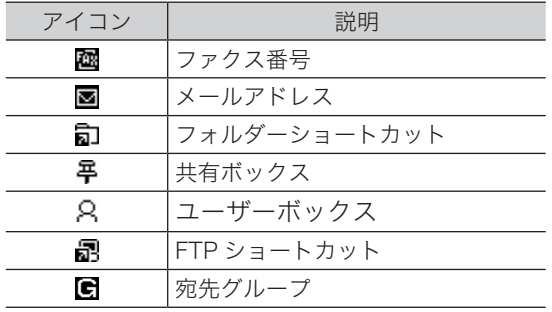

 $-2$ 

# <span id="page-104-0"></span>手動送信する

相手先が手動受信の場合や、会話のあとで送信する方法です。

### 0補足

- y ハンドセットを使って送信するときは、オプションのハンドセットが必要です。
- y 原稿ガラスから手動送信することはできません。

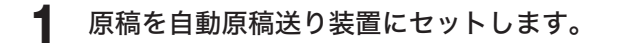

**2** ファクス待機画面で[オンフック]を押すか、ハンドセットを上げます。

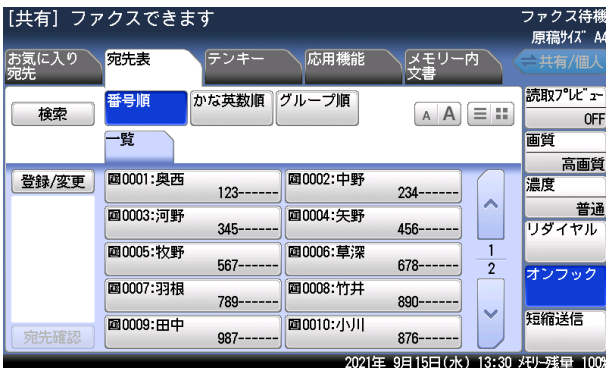

・ツーという発信音を確認します。

・[オンフック]がないときは、[応用機能]タブを押して[オンフック]を選択してください。

**3** 宛先を選択します。

宛先の選択方法は[「宛先を指定する」\(6-2](#page-212-0) ページ)を参照してください。

- **4** 相手先が手動受信のときは、相手先でファクスの受信操作をしてもらいます。
- **5** 「ピープルプル」という音が聞こえたら、〈スタート〉を押します。 ハンドセットを上げて発信したときは、ハンドセットを元に戻すか、[オンフック]を押し ます。

# <span id="page-105-1"></span><span id="page-105-0"></span>スピーカーボリュームの設定(ボリューム設定)

オンフックしたときのスピーカーの音量を、設定できます。

- **1** ファクス待機画面で、[オンフック]と押します。 [オンフック]がないときは、[応用機能]タブを「オンフック]を選択してください。
- **2** [ボリューム設定]を押します。

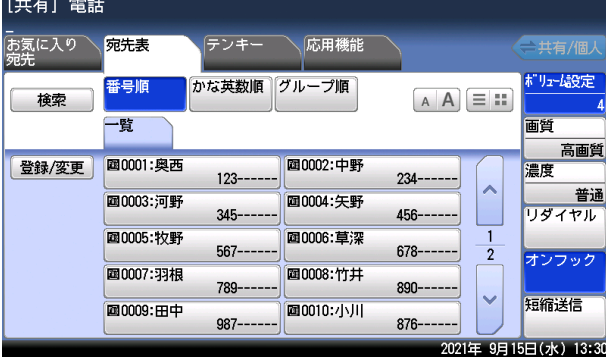

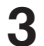

**3** ボリュームを選択し、[確定]を押します。

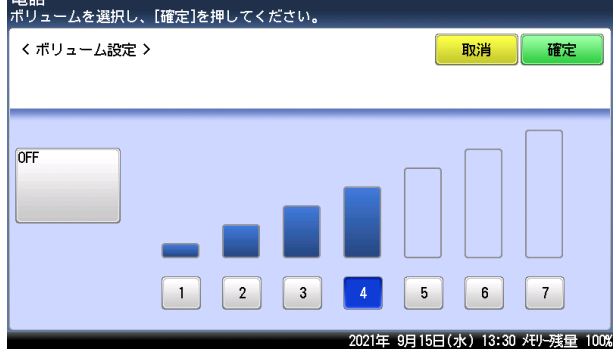

**4** [オンフック]を押します。

 $-2$ 

ファクス機能

# <span id="page-106-0"></span>リダイヤル送信する

リダイヤルとは、送信した相手先に再度送信することです。リダイヤルには次の 2 種類があ ります。

- 手動リダイヤル
- 自動リダイヤル

### ■ 口補足

- y 増設電話でダイヤルした番号は、記憶されません。
- y ハンドセットのテンキーでダイヤルした場合は、ハンドセットの〈リダイヤル〉を使用 します。(→ [3-14 ページ\)](#page-84-0)

### 手動リダイヤルとは

操作パネルのテンキーを使って送信した宛先を、最新の 10 件まで記憶しています。記憶さ れた番号を呼び出して、再びファクスを送信できます。操作方法の詳細は[「履歴から選択する」](#page-225-1) (6-15 [ページ\)を](#page-225-1)参照してください。

### 自動リダイヤルとは

自動送信のとき相手先が通話中などで送信できなかった場合は、一定の時間が過ぎてから自 動的にリダイヤルします。

設定した回数のリダイヤルを行っても送信されなかった場合、メモリーに蓄積した原稿を消 去し、エラーメッセージをプリントします。

### ■ 【7補足

- y リアルタイム送信中は自動リダイヤルしません。
- y 自動リダイヤルの回数と間隔は、変更できます。変更方法の詳細については[、「その他](#page-286-0) [の設定一覧」\(8-42](#page-286-0) ページ)を参照してください。
- リダイヤル待ちの通信中止は[「通信予約文書を中止・確認する」\(3-6](#page-76-0) ページ)を参 照してください。

# <span id="page-107-0"></span>送付案内書を付ける (Information server を装着していないとき )

ファクス送信時に、簡単な文書を送付案内書として自動的に付けます。 文書はあらかじめ登録しておく必要があります。 (送付案内書のイメージ)

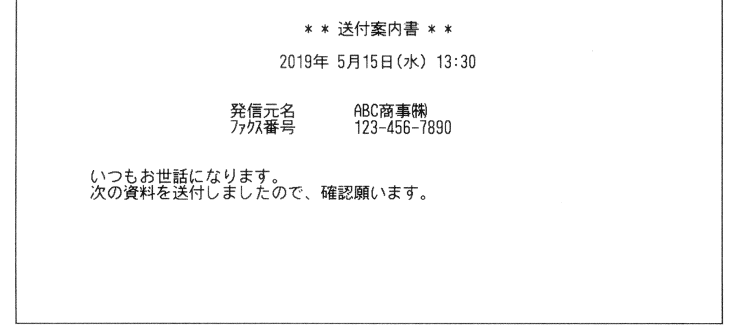

### ○補足

- オプションの Information server を装着している場合は、操作方法が異なります。[「送](#page-110-1) 付案内書を付ける (Information [server を装着しているとき \)」\(4-22](#page-110-1) ページ)を参照 してください。
- y 発信元名、ファクス番号は、設置モードの「発信元名登録/変更」、「発信元番号」で登 録された内容が印字されます。詳しくは[、「初期設定をする\(設置モード\)」\(8-26](#page-270-0) ペー [ジ\)を](#page-270-0)参照してください。

# 送付案内書の文書を登録/変更する

全角で 60 文字まで(半角で 120 文字まで)の文書を、最大 3 件登録できます。

- **1** 〈メニュー〉を押します。
- **2** [機器設定]タブ、[各種登録]の順に押します。
- **3** [送付案内書文書登録]を押します。

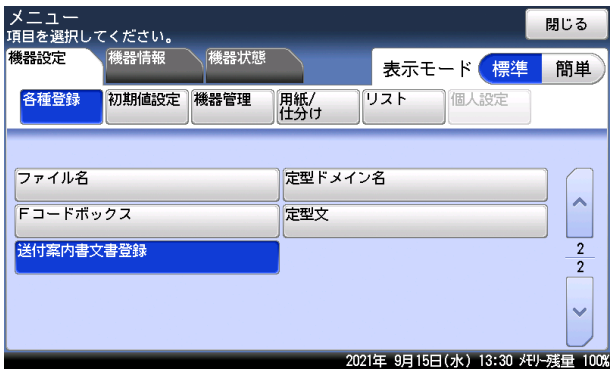

 $-2$ 

ファクス機能
#### **4** 文書番号を選択します。

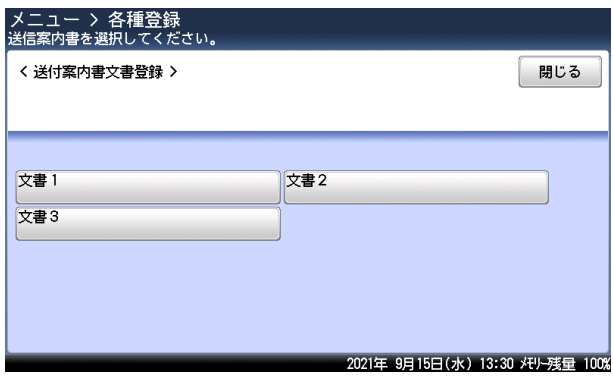

### **5** 文書を入力し、[確定]を押します。

・文字入力のしかたは、『機器設定・管理編』第 1 章の「文字を入力する」を参照してください。 •[←]を押すと、改行できます。改行は半角 2 文字分に相当します。

・[内容表示]を押すと、入力した内容を確認できます。

#### 0補足

- y 手動送信時は、送付案内書は付けません。
- y 文書を変更するときは、手順 5 で文書を変更し、[確定]を押します。
- y 文書を削除するときは、手順 5 で文書を削除し、[確定]を押します。

#### □ 送付案内書の内容をプリントする

登録した文書をプリントして確認できます。

- **1** 〈メニュー〉を押します。
- **2** [機器設定]タブ、[リスト]の順に押します。
- **3** [送付案内書文書]を押します。
- **4** プリントしたい文書を選択します。
- **5** [はい]を押します。
	- ・「両面印字」を[ON]にすると、用紙の両面にプリントします。V-787E および V-787 で は表示されません。
	- ・「ページ集約」を[ON]にすると、リスト 2 枚分を 1 枚の用紙に並べてプリントします。
	- ・パンチの目印になるセンターマークをプリントできます。センターマークを付けたい位置 を選択します。

### □ 送付案内書を設定する

送付案内書を自動的に付けるかどうかの設定をします。

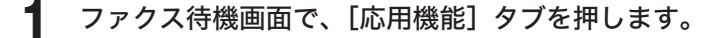

### **2** [送付案内書]を押します。

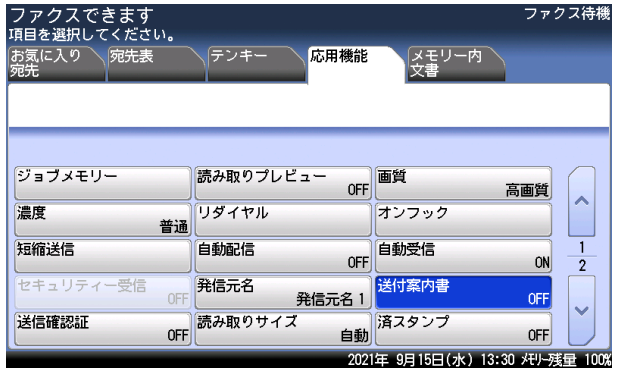

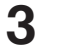

### **3** [ON]を押します。

[OFF]を押すと、送付案内書の設定が OFF になります。

**4** 文書番号を選択し、[確定]を押します。

## 送付案内書を付ける (Information server を装着しているとき )

ファクス送信時に、簡単な文書を送付案内書として自動的に付けます。 (送付案内書のイメージ)

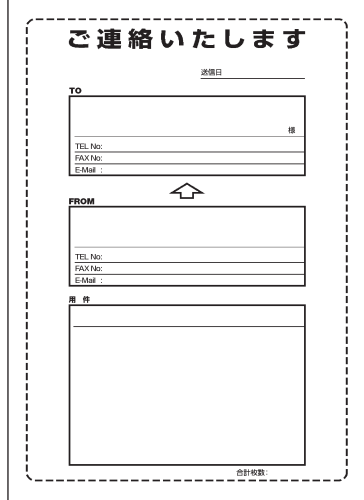

#### ■ 夕補足

- オプションの Information server を装着していない場合は、操作方法が異なります[。「送](#page-107-0) 付案内書を付ける (Information [server を装着していないとき \)」\(4-19](#page-107-0) ページ)を参 照してください。
- y ユーザーが機器にログインしている場合は、Information server の「ユーザー登録」 に登録した項目が自動的に発信元の情報として挿入されます。
- y ユーザーが機器にログインしていない場合は、発信元名、ファクス番号は、設置モード の「発信元名登録/変更」、「発信元番号」で登録された内容が印字されます。詳しくは、 [「初期設定をする\(設置モード\)」\(8-26](#page-270-0) ページ)を参照してください。
- y 送付案内書は、手動送信では使用できません。

件名と本文は、あらかじめ登録しておいた定型文から選択することもできます。定型文の登 録方法は[、「定型文を登録・変更する」\(8-53](#page-297-0) ページ)を参照してください。

また、送付案内書のテンプレートや登録されている情報によって、以下の項目が自動的に挿 入されます。

- ・送信日時 ・宛先名 \*4 ・合計ページ数 おおおし おおし おおし かんこう ウェブリング かんきょう かんきょう ·発信元名<sup>\*1</sup> (またはユーザー名<sup>\*2</sup>) · 宛先の部署名<sup>\*4</sup> ・発信元番号<sup>:</sup><br>・発信元の会社名<sup>:2</sup> ・宛先のファクス番 ・発信元の会社名 <sup>\*2</sup> ・宛先のファクス番号 <sup>\*4</sup><br>・発信元の部署名 <sup>\*2</sup> ・宛先のEメールアドレ
- 
- ・発信元の電話番号 \*2
- ・発信元の E メールアドレス \*3

- 
- 
- 
- 
- ・宛先の E メールアドレス \*4
- \* 1 あらかじめ初期設定で登録が必要です。(→ [8-26 ページ\)](#page-270-0)
- \* 2 ユーザーが登録されているときで、ユーザーログインしている場合です。
- \* 3 あらかじめ機器にメールアドレスの登録が必要です。
- \* 4 宛先表から宛先を選択したときで、宛先表に登録がある場合です。(→ [6-2 ページ\)](#page-212-0)

**1** ファクス待機画面で[応用機能]タブを押します

**2** [送付案内書]を押します。

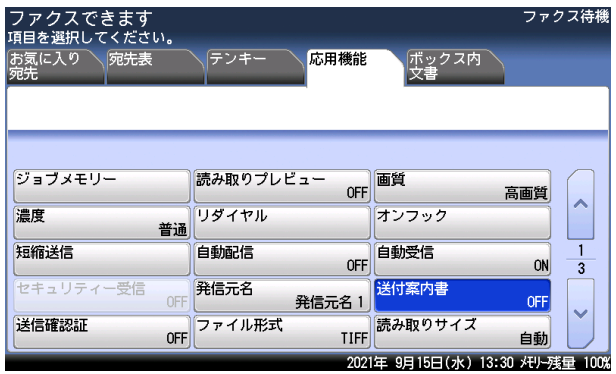

## **3** [ON]を押します。

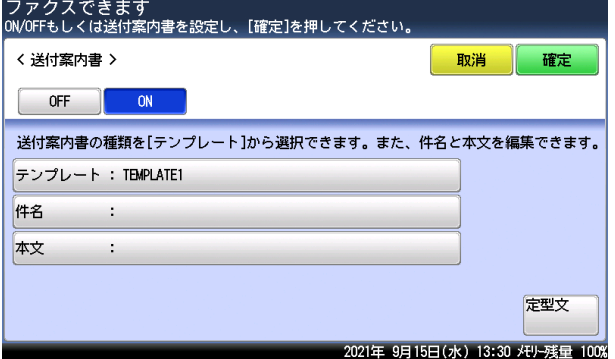

[OFF]を押すと送付案内書の設定が OFF になります。

**4** [テンプレート]を押します。

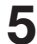

**5** 使用するテンプレートを選択し、[確定]を押します。

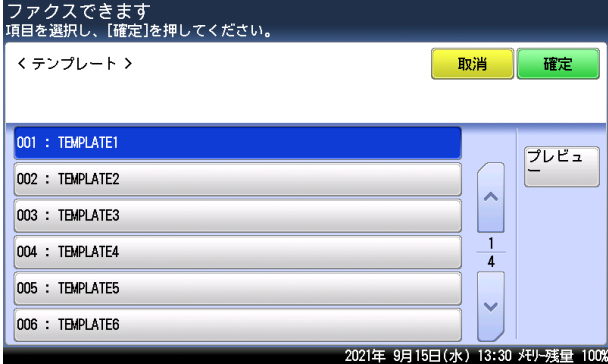

[プレビュー]を押すと、送付案内書のイメージを確認できます。[閉じる]を押して、元の 画面に戻ります。

4

**6** [件名]を押します。

#### **7** 件名を入力し、[確定]を押します。

・件名は全角で 40 文字(半角で 80 文字)まで入力できます。

・文字入力のしかたは、『機器設定・管理編』第 1 章の「文字を入力する」を参照してください。

### **8** [本文]を押します。

### **9** 本文を入力し、[確定]を押します。

・本文は全角で 512 文字(半角で 1024 文字)まで入力できます。

- ・[ ]を押すと改行できます。改行は半角 2 文字分に相当します。
- ・[内容表示]を押すと、入力した本文を確認できます。[閉じる]を押すと、入力画面に戻 ります。
- ・文字入力のしかたは、『機器設定・管理編』第 1 章の「文字を入力する」を参照してください。

### **10** [確定]を押します。

#### ■ 口補足

[定型文]を押して、あらかじめ登録しておいた定型文から件名と本文を入力することも できます。

## 送信時刻を指定する(時刻指定)

送信の日時を指定する機能です。

- y 1 か月先まで、送信時刻を指定できます。時刻指定した文書はメモリーに蓄積され、指定 した時刻になると通信が始まります。
- y リアルタイム送信を指定すると、指定した時刻になるまで原稿がセットされたままになり、 コピー、スキャン、ファクスができなくなります。
- y その他の応用機能(同報送信、ポーリング、F コード送信、F コードポーリング)と組み 合わせて指定できます。

**1** ファクス待機画面で、[応用機能]タブを押します。

### **2** [時刻指定]を押します。

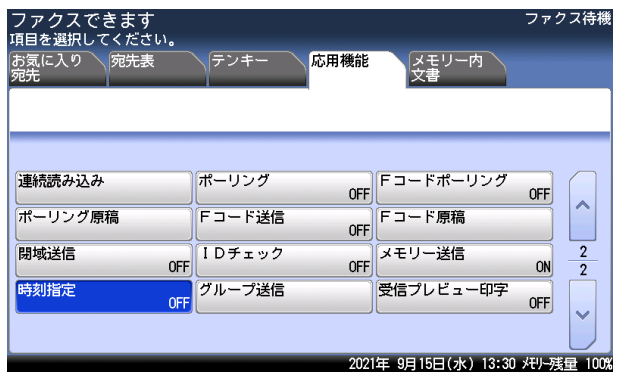

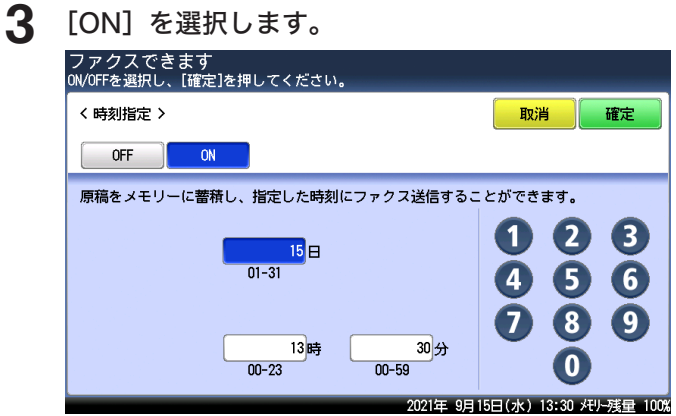

[OFF]を押すと時刻指定送信が OFF になります。

#### **4** 送信日時を入力し、[確定]を押します。 時刻は 24 時間制で入力します。

#### ■ 口補足

- 原稿読み取り後に、〈通信確認▶ファクス中止〉で予約を削除・確認できます。 (→ [3-6 ページ\)](#page-76-0)
- y 予約後に指定時刻を変更する場合は、予約した通信を消去してから設定し直します。

 $-2$ 

## 送信方法を設定する(メモリー送信・リアルタイム送信)

自動送信には、原稿を読み込んだあとに送信を開始するメモリー送信と、原稿を読み取りな がら送信するリアルタイム送信とがあります。

・リアルタイム送信 :原稿をメモリーに読み込まずに相手へ直接送信する方法です。送信操作後 に送信を開始するので、相手に送られていることを確認できます。

・メモリー送信 :原稿をメモリーに読み込んでから送信する方法です。送信終了を待たずに 原稿を持ち帰ることができ、時間のロスが少なくなります。

**1** ファクス待機画面で、[応用機能]タブを押します。

**2** [メモリー送信]を押します。

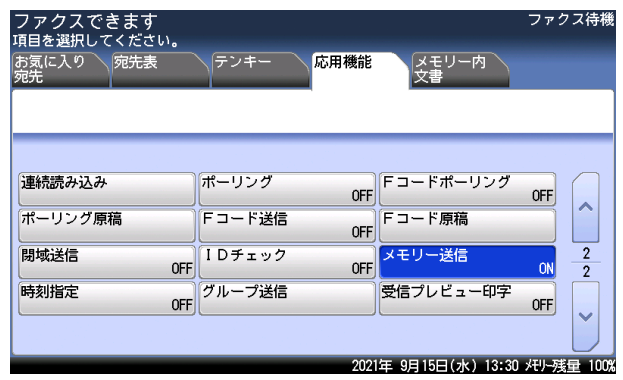

**3** [ON]または[OFF]を選択し、[確定]を押します。 ・ON:メモリー送信が設定されます。

・OFF:リアルタイム送信が設定されます。

#### ■ 口補足

- y 原稿ガラスからのリアルタイム送信はできません。リアルタイム送信に設定していても 自動的にメモリー送信に切り替わります。
- y 宛先を 2 箇所以上指定した場合は、設定に関係なくメモリー送信を行います。
- y アーカイブ設定がされているときは、リアルタイム送信および手動送信(ハンドセット や[オンフック]を使った送信)はできません。アーカイブ設定については、『機器設定・ 管理編』第 2 章の「ネットワーク設定をする」の「アーカイブ設定をする」を参照し てください。

## 発信元情報を送信する(発信元名)

あらかじめ登録した3種類の発信元名を通信ごとに選択できます。また、「OFF」を選択すると、 相手先でプリントされる受信原稿に、発信元名、発信元番号、送信日時をプリントしません。 発信元名の登録方法は[、「初期設定をする\(設置モード\)」\(8-26](#page-270-0) ページ)を参照してください。

**1** ファクス待機画面で、[応用機能]タブを押します。

### **2** [発信元名]を押します。

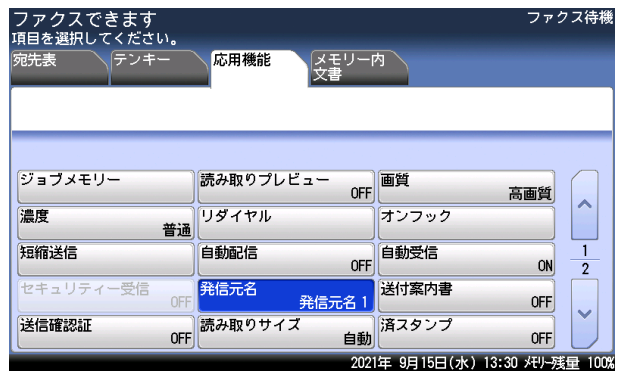

### **3** [ON]を押します。

[OFF]を押すと、発信元名や発信元番号をつけずに送信できます。[OFF]を選択した場合は、 [確定]を押して終了です。

## **4** 発信元名を選択し、[確定]を押します。

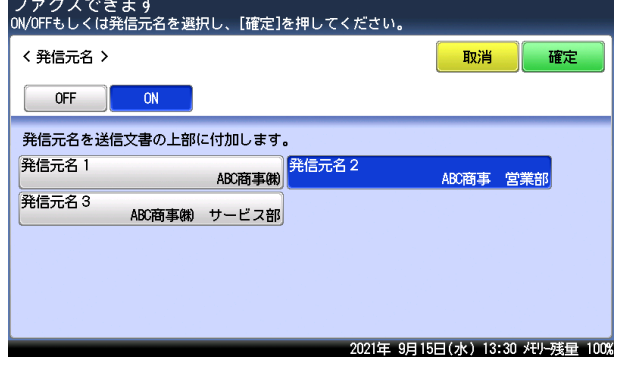

 $-2$ 

## ダイヤル記号について

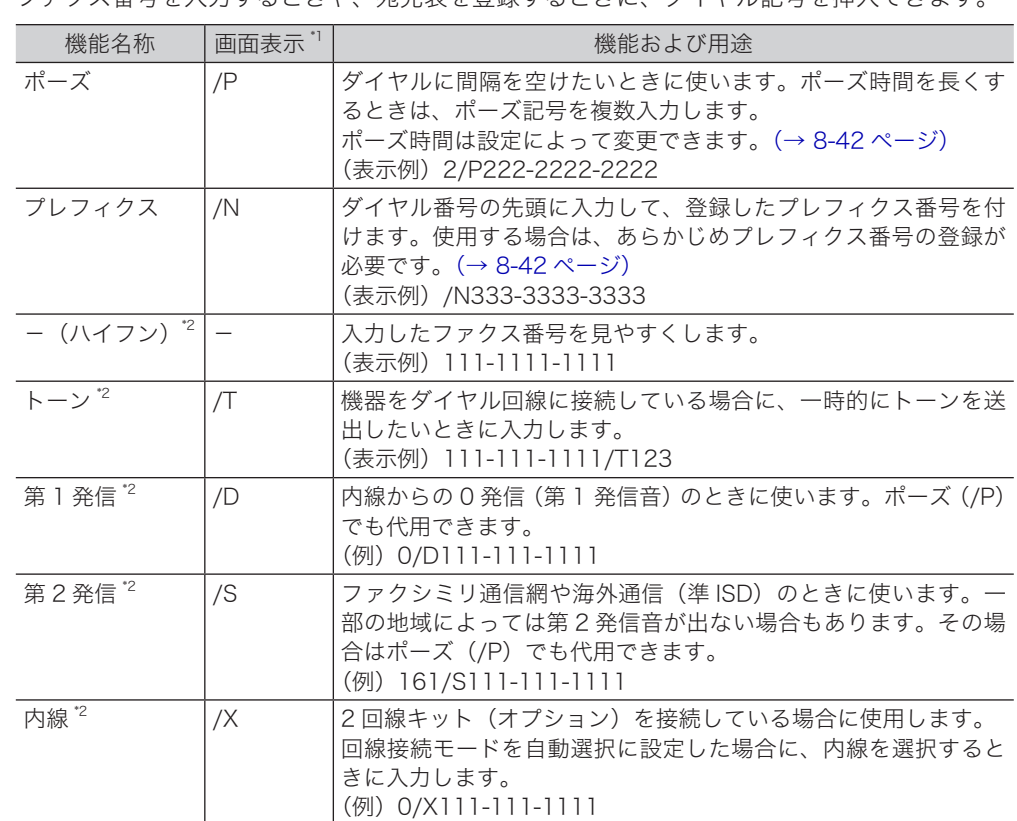

ファクス番号を入力するときや、宛先表を登録するときに、ダイヤル記号を挿入できます。

\* 1 PC-FAX や Information server でダイヤル記号を入力するときは、画面表示欄に表示されて いる記号を入力してください。

\* 2 [ダイヤル記号]を押すと表示されます。

**1** ファクス待機画面で、[テンキー]タブを押します。

**2** [ポーズ]や[プレフィクス]を押します。または、[ダイヤル記号]を押して 希望のダイヤル記号を押します。

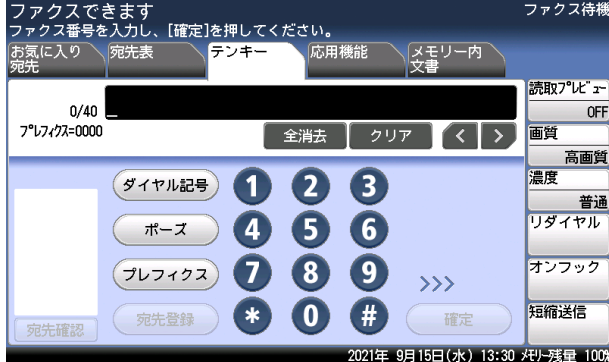

### ○補足

宛先表にダイヤル記号を入力する場合は、宛先表のファクス番号登録時に入力します。[\(→](#page-246-0) [8-2 ページ\)](#page-246-0)

## ポーリング通信する (ポーリング)

ポーリングを行うと、相手機に蓄積されている原稿をこちら側の指示で取り出せます。電話 料金はこちら側(受信側)の負担になります。また、ポーリング原稿蓄積を行うと、メモリー に蓄積した原稿を相手側の指示で自動的に送信できます。料金は相手側の負担になります。

#### ■ 口補足

パスコードポーリングを設定すると、ポーリング通信する相手機を限定できます。パスコー ドを設定すると、他社機とはポーリング通信できません。また、当社機であってもセキュ リティー機能を持ち、同じパスコードを設定している場合でのみ、ポーリング通信ができ ます[。「パスコードポーリングを設定する\(パスコードポーリング\)」\(4-64](#page-152-0) ページ)

### □ ポーリング原稿を蓄積する

- **1** 原稿をセットし、〈ファクス〉を押します。
- **2** [応用機能]タブを押します。
- **3** [ポーリング原稿]を押します。

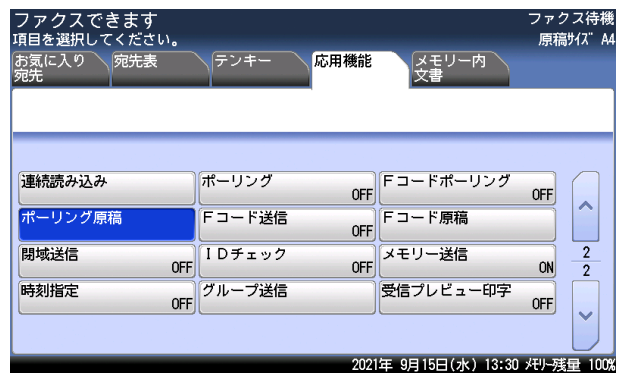

#### **4** [蓄積]を押します。

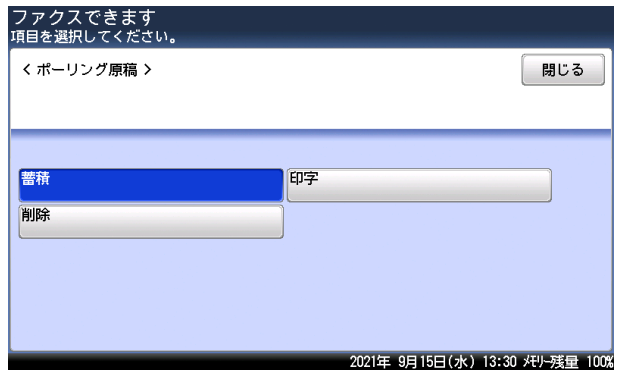

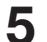

### **5** [はい]を押します。

原稿の読み込みが始まります。

 $-2$ 

- □ ポーリング予約原稿をプリントする
	- ファクス待機画面で、[応用機能]タブを押します。
	- [ポーリング原稿]を押します。
	- [印字]を押します。

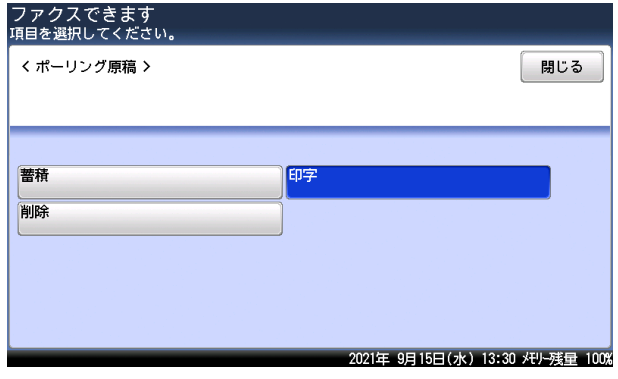

- [はい]を押します。
- □ ポーリング予約原稿を削除する
	- ファクス待機画面で、[応用機能]タブを押します。
	- [ポーリング原稿]を押します。
	- [削除]を押します。
	- [はい]を押します。
- □ 相手先の原稿を取り出す(ポーリング)
	- **1** ファクス待機画面で、[応用機能]タブを押します。
	- **2** [ポーリング]を押します。

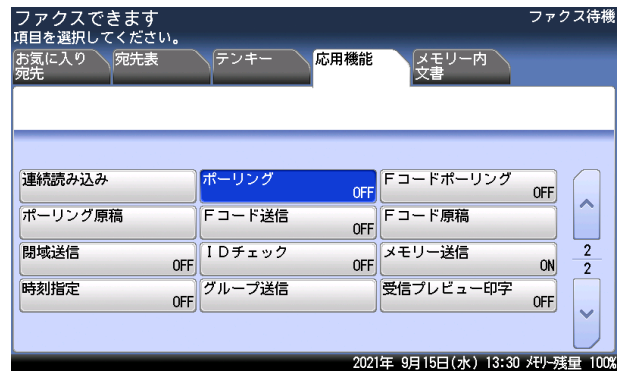

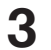

**3** [ON]を選択し、[確定]を押します。 [OFF]を押すと、ポーリングの設定が OFF になります。

**4** 宛先を選択し、〈スタート〉を押します。 宛先の選択方法は[「宛先を指定する」\(6-2](#page-212-1) ページ)を参照してください。

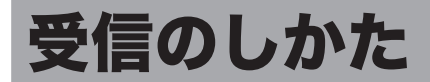

## <span id="page-120-0"></span>受信モードを選択する

使用方法に合わせて、5 種類の受信方法が選べます。ご使用に合わせた受信モードを設定し てください。

- **1** 〈メニュー〉を押します。
- **2** [機器設定]タブ、[機器管理]の順に押します。 管理者パスワードが設定されている場合は、管理者パスワードの入力画面が表示されます。 管理者パスワードを入力し、[確定]を押します。
- **3** [設置モード]を押します。
- **4** [ファクス受信モード]を押します。

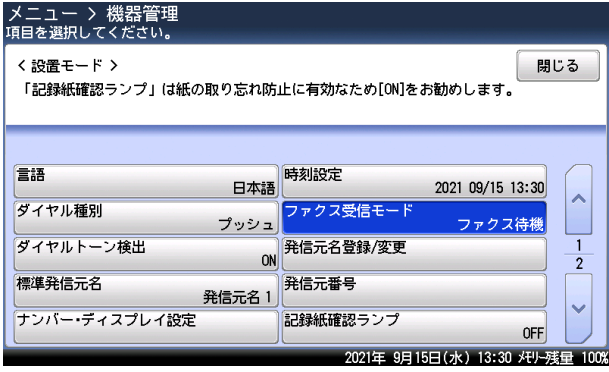

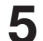

**5** ファクス受信モードを選択し、[確定]を押します。

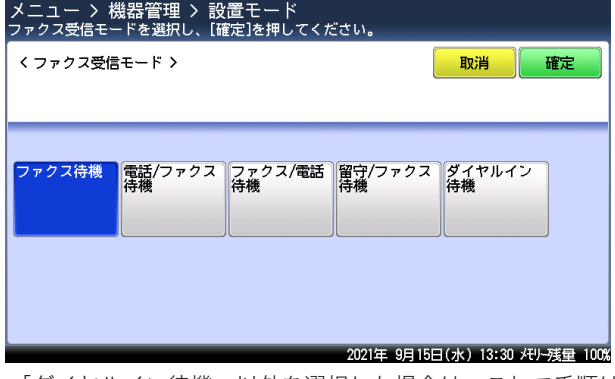

- ・「ダイヤルイン待機」以外を選択した場合は、これで手順は終了です。
- ・「ダイヤルイン待機」を選択した場合は、次の手順に進みます。

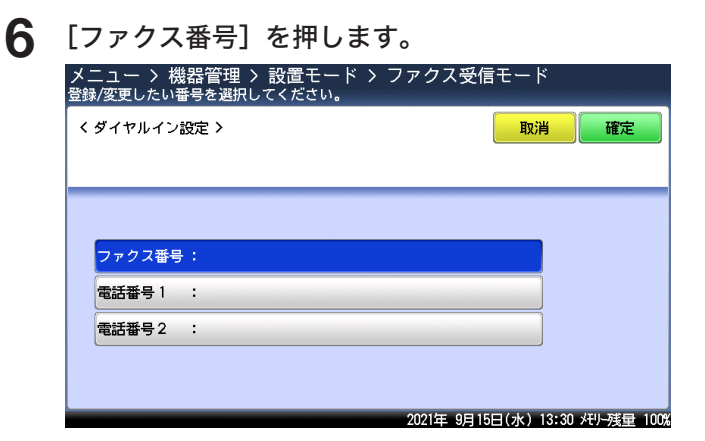

**7** ファクス用番号を入力し、[確定]を押します。

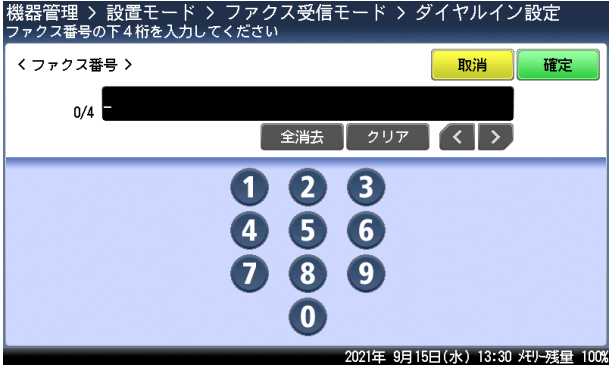

- **8** [電話番号 1]を押します。
- **9** オプションのハンドセット用の番号を入力し、[確定]を押します。
- **10** [電話番号 2]を押します。
- **11** 増設電話用の番号を入力し、[確定]を押します。
- **12** [確定]を押します。 これで手順は終了です。

#### ■ 口補足

受信モードで「ファクス待機」以外を選択した場合は、節電モードで最小電力モードを設 定したときでも最小電力モードにはなりません。

#### <span id="page-122-0"></span>□ 操作の前に

- y 電話を受けるには、増設電話またはオプションのハンドセットの接続が必要です。 ハンドセットがなくても、呼び出し音をならすことができます。詳細は『機器設定・管理編』 第1章の「初期値を設定する」を参照してください。
- ファクス待機、ファクス / 電話待機、電話 / ファクス待機では、呼び出しベル回数を 0 ~ 10 回の間で設定できます。詳細[は「ファクス機能の初期値を設定する」\(8-39](#page-283-0) ページ) を参照してください。
- y ダイヤルイン待機については[「1 回線で複数の番号を付ける\(ダイヤルイン\)」\(4-39](#page-127-0) ペー [ジ\)を](#page-127-0)参照してください。

### □ ファクス専用で自動受信する (ファクス待機)

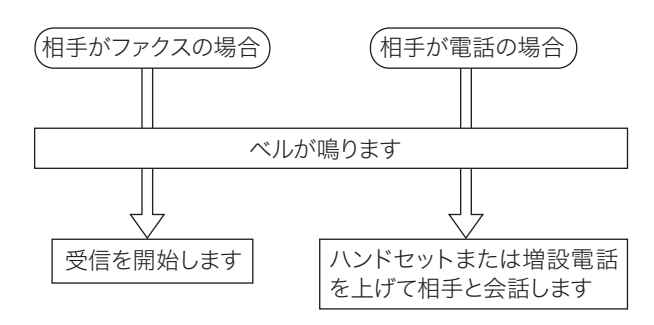

#### ■ 口補足

ベルが鳴っている間にハンドセットを上げると会話できます。

### □ ファクスを優先して電話も受ける(ファクス / 電話待機)

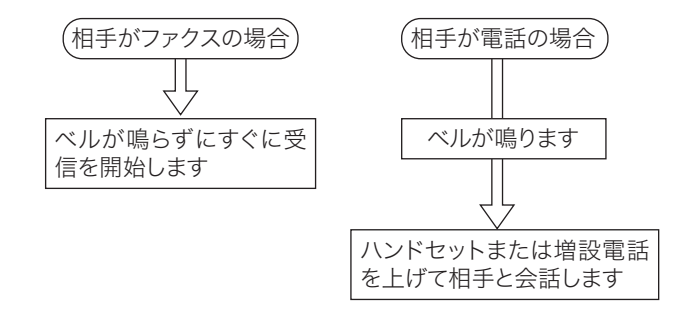

#### ■ 口補足

電話のときは着信してからベルが鳴りますので、相手を待たせるとともに電話料金がかか ります。

□ 電話を優先して自動受信もする (電話 / ファクス待機)

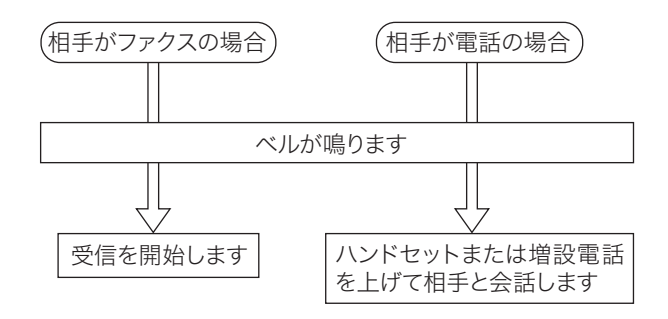

#### ■ 口補足

相手が電話の場合は、受信状態になったあともベルが鳴り続けます。この間は、通話料金 がかかります。

### □ 留守番電話とファクスを兼用する (留守 / ファクス待機)

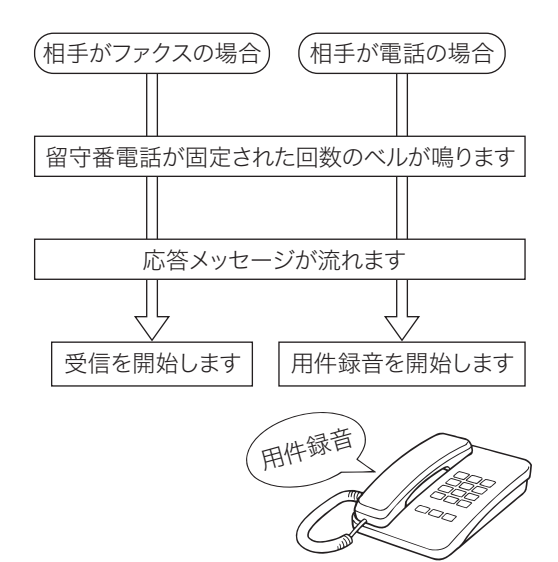

#### ○補足

- y 留守番電話の種類により、留守番電話とファクスの自動切り替えが働かないときがあり ます。
- y 相手機により自動的に受信できないときがあります。
- y 留守番電話が応答しないときは、ファクスも受信できません。

 $-2$ 

手動でファクスを受信するには、自動受信を「OFF」に設定します。(→ [4-37 ページ\)](#page-125-0)

### □ 電話を中心に使用する ( 電話待機 )

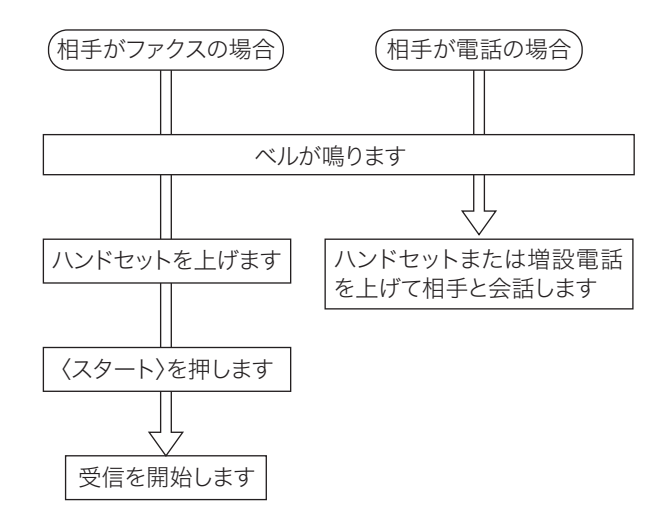

**Q補足** 

- y 節電モードになっているときは、〈スタート〉を押す前に〈節電〉を押して節電モード を解除してください。
- y ファクスを受信するときは、自動原稿送り装置から原稿を取り除きます。原稿が残って いると、〈スタート〉を押したときに送信が始まります。

### □ 手動受信のしかた

#### ■ 口補足

- y 電話を受けるには、増設電話機またはオプションのハンドセットの接続が必要です。
- y 増設電話機でファクスを受けたときは[、「増設電話でファクスを受ける\(リモート受信\)」](#page-126-0) (4-38 [ページ\)を](#page-126-0)参照してください。
- y 節電モードになっているときは、〈スタート〉を押す前に〈節電〉を押して節電モード を解除してください。
- **1** ベルが鳴ったらハンドセットを上げます。 「ポーポー」と音が聞こえたり、無音だったりしたときは相手はファクスです。

**2** 原稿がセットされていないことを確認してから、〈スタート〉を押します。 原稿がセットされている状態で〈スタート〉を押すと、手動送信状態になり、受信できません。

**3** ハンドセットを戻します。

## <span id="page-125-0"></span>受信方法(自動受信 / 手動受信)を設定する

受信モードの設定とは別に、自動受信または手動受信を設定できます。

- ·自動受信: 自動でファクスを受信する方法です。詳細は[、「自動で受信する」\(4-34](#page-122-0) ページ)を 参照してください。
- ・手動受信:〈スタート〉を押してファクスを受信する方法です。手動受信に設定すると、「電話待 機」と表示されます。
- **1** ファクス待機画面で、[応用機能]タブを押します。 2 [自動受信]を押します。<br>ファクスできます<br>**項目を選択してください。** ファクス待機 - <u>ハロロとかして、ハここ</u><br>あ気に入り 〜 宛先表<br>宛先 デンキー 応用機能 ー<br>マキリー内<br>文書 oFF 画質 ジョブメモリー 読み取りプレビュー 高画質  $\lambda$ 濃度 リダイヤル オンフック 普通 短縮送信 自動配信 自動受信  $\overline{1}$ **OFF**  $ON$  $\overline{2}$ セキュリティー受信 発信元名 送付案内書 OFF 発信元名 1 **OFF**  $\ddot{\phantom{0}}$ 読み取りサイズ 済スタンプ 送信確認証 OFF 白動 OFF 2021年 9月15日(水) 13:30 メモリー残量 100%
- 

**3** [ON]を選択し、[確定]を押します。 [OFF]を押すと、手動受信が設定されます。

 $-2$ 

## <span id="page-126-0"></span>増設電話でファクスを受ける (リモート受信)

増設電話を離れた場所でご使用になる場合、増設電話からの操作でファクスを受信状態にす ることができます。

**1** 増設電話で電話を受けます。

相手がファクスの場合は「ポーポー」などの音が聞こえるか、または無音です。

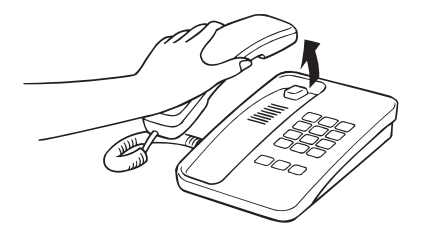

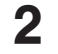

**2** ファクスを受信する場合は、増設電話のダイヤルキーで〈5〉〈5〉と押します。 最初の〈5〉を押したあと、3 秒以内に次の〈5〉を押してください。

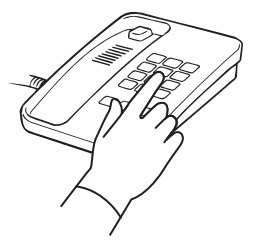

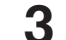

**3** 無音になったことを確認し、受話器を戻します。受信を開始します。

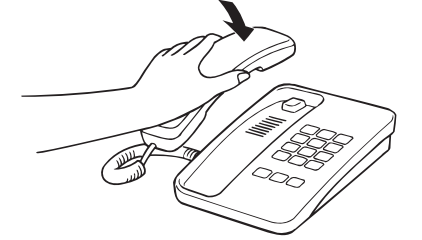

#### ○補足

- 通話中に増設電話のダイヤルキーで〈5〉〈5〉を押すと、ファクスに切り替わってしまい、 通話できなくなります。
- y 機器が節電モードになっている場合、増設電話のベルが 1 回鳴ったときに電話を受け たときは、リモート受信できないことがあります。
- y リモート受信は増設電話の種類や地域などの諸条件により使用できない場合がありま す。また、以下の場合にもリモート受信は使用できません。
	- こちらから電話をかけたとき
	- 機器の受信モードが「ファクス待機」、「留守/ファクス待機」のとき
	- 増設電話のダイヤル種別と機器のダイヤル種別の設定が一致していないとき
	- 機器のメモリー残量が少なく、ファクス受信できないとき
- リモート受信は、増設電話だけで使用できます。ハンドセット (オプション) では、リモー ト受信は使用できません。

### <span id="page-127-0"></span>□ ダイヤルインについて

本製品はダイヤルインを利用し、1 本の回線でファクスと電話を自動的に切り替えて使用す ることができます。あらかじめファクス用、電話用の内線電話番号を設定し、ダイヤルイン 待機モードに設定してください。(→ [4-32 ページ\)](#page-120-0)

ファクス用電話番号にかかってきたときは、呼び出しベルを鳴らさずにファクス受信し、電 話用電話番号にかかってきたときは、呼び出しベルを鳴らして呼び出します。

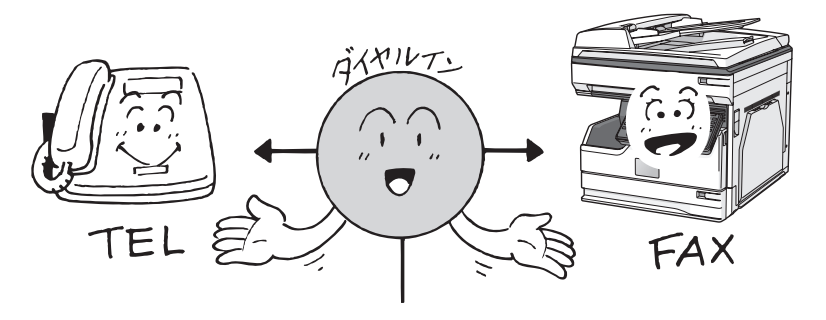

#### !お願い

- y ダイヤルインのご利用については、利用契約が必要ですので NTT のサービス取扱所へ お問い合わせください。
- y ダイヤルインとナンバー・ディスプレイの両方をご使用になる場合は、モデムダイヤル インの契約を行ってください。
- y 停電時は、ハンドセットを使って電話をかけることはできますが、ファクスの送信・受 信をすることはできません。ファクス用番号にかかってきた場合でも、電話用番号にか かってきた場合と同じ動作になります。
- y 停電時に電話を受けるには、以下のような特別な操作を行う必要があります。
- ①短い間隔の呼び出しベルが鳴り終わるまで待ちます。約 6 秒(ベル音約 7 回) ハンドセットを上げてしまった場合、「ピーガー」という音を聞いたらハンド セットを元に戻してください。その後、再び呼び出しベルが鳴りますので、ハ ンドセットを上げると通話できます。

②呼び出しベルの間隔が長くなったときにハンドセットを上げると通話できま す。

#### ■ 夕補足

ダイヤルイン待機モード時に、増設電話でナンバー・ディスプレイ機能を利用すると、ファ クス受信の際やハンドセットの呼び出しのときにも、増設電話に相手の番号が表示されま す。

電話とファクスは同時に使用できません。

 $-2$ 

- □ ファクス用番号にかかってきた場合
	- **1** 呼び出しベルを鳴らさず、受信を開始します。

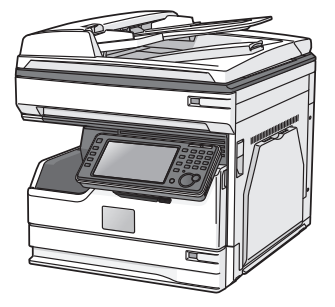

- □ ハンドセット用番号 / 増設電話用番号にかかってきた場合
	- **1** 呼び出しベルが鳴ります。

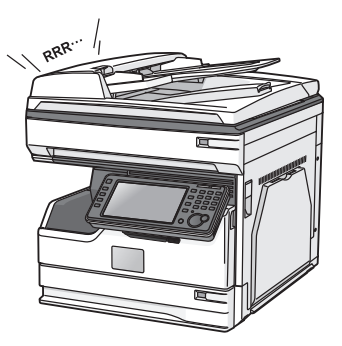

- ・ハンドセットと増設電話に同じ番号を登録しているときは、同時に呼び出しベルが鳴りま す。 ・相手が電話を切るまで呼び出しベルが鳴り続きます。
- **2** ハンドセットまたは、増設電話の受話器を取って通話します。

#### **Q補足**

ハンドセットはオプションです。

受信中は、操作パネルの機器状態ランプが点滅します。また、プリントできないときは、受 信した原稿をメモリーに蓄積します。(代行受信)

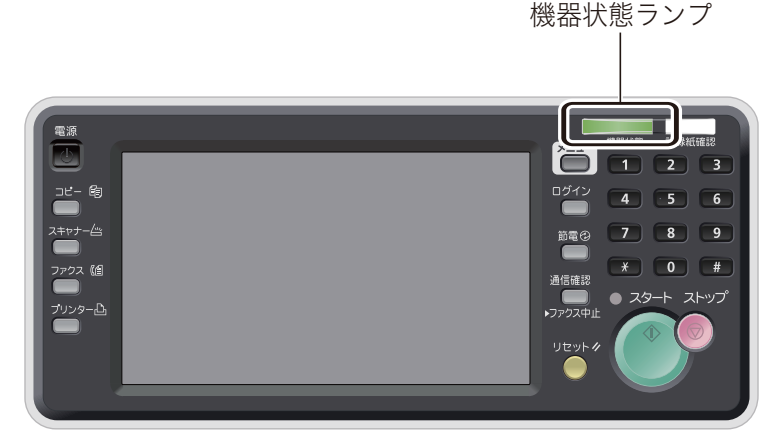

パネルは、MFX-5187 のイメージ図です。

#### ■ 口補足

- y プリント中はカセットを引き出さないでください。用紙づまりの原因になります。
- y 受信中にメモリーオーバーしたときは受信が中止されます。相手に連絡し、もう一度送 信するように依頼してください。
- 用紙排出口に用紙をためすぎないようにしてください。ためすぎると排出不良になり、 用紙づまりの原因になります。

### □ 受信中の表示について

相手先が宛先表に登録されているときは、相手先名が画面に表示されます。登録されていな い宛先は、ファクス番号が表示されます。相手先にファクス番号が登録されていないときは、 何も表示しません。

### □ 代行受信について

<span id="page-129-0"></span>代行受信とは、受信文書をいったんメモリーに蓄積する機能です。受信プレビュー印字機能 (→ [4-46 ページ\)](#page-134-0)を有効にしているときや、用紙切れ、用紙づまりなどでプリントできない ときは、代行受信されます。受信原稿のプリントを指示したり、用紙切れなどの処置が終わっ たりすると、蓄積されている文書がプリントされます。

#### ■ 口補足

- y 用紙やトナーの交換は、電源を ON のまま行ってください。
- y 代行受信中にメモリーオーバーしたときは、受信が中止されエラーメッセージが表示さ れます。相手側に連絡し、もう一度送信するよう依頼してください。

 $-2$ 

受信した文書は、セットされている用紙にプリントされます。 相手機の設定によっては、用紙の先頭に相手先の名前やファクス番号などが印字されます。 機器の設定で、受信した時刻を印字することもできます。(→ [8-42 ページ\)](#page-286-0)

### □ 記録のしかた一覧

<span id="page-130-0"></span>記録のしかたは受信縮小率としきい値によって異なります。受信縮小率の設定は[「その他の](#page-286-0) [設定一覧」](#page-286-0)を参照してください。(→ [8-42 ページ\)](#page-286-0)

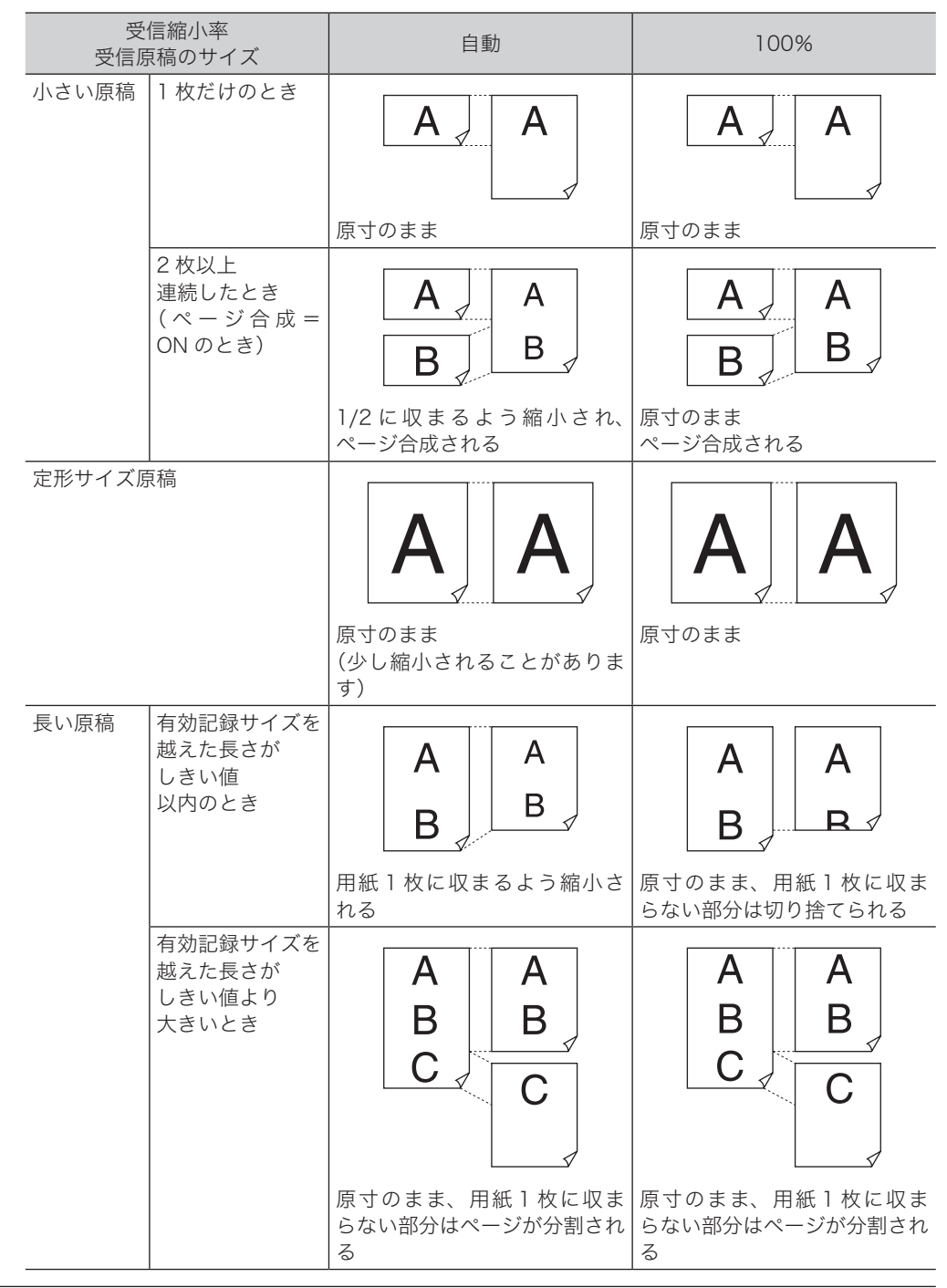

### □ 有効記録サイズについて

用紙周辺の約 3 mm はプリントできません。このため、受信した内容が縮小、または切り捨 てられてプリントされる場合があります。プリントできる部分を有効記録サイズと呼びます。

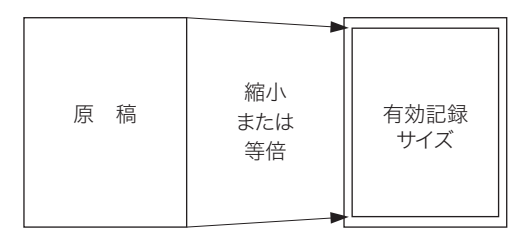

#### Q補足

印字余白は 1 ~ 4 mm の間で設定することができます。印字余白の設定は、〈メニュー〉 → [用紙 / 什分け] タブ → [印字余白] の順にメニューを開き、余白を設定後に「確定] を押します。

### □ しきい値について

しきい値とは、受信文書が有効記録サイズに収まらない場合に、後端を切り捨てたり、縮小 をして 1 枚に収めたりするときの位置を決める値です。セットされている用紙より長い原稿 を受信した場合、余白部分だけが次のページにプリントされることがありますが、「しきい値」 を設定することによりこれを防止できます。

有効記録サイズを越えた原稿の長さがしきい値以内であれば縮小または切り捨てをして 1 枚 に収め、しきい値より長い場合はページが分割されます。詳細は[、「記録のしかた一覧」\(4-42](#page-130-0) [ページ\)](#page-130-0)を参照してください。

#### **Q補足**

しきい値は 0 ~ 85 mm の間で、受信頻度の高い原稿の、余白の長さに合わせて設定し ます。しきい値の設定方法[は「その他の設定一覧」\(8-42](#page-286-0) ページ)を参照してください。

#### □ 回転受信について

受信原稿の幅と長さを自動的に測定し、セットしてある用紙から最適な用紙を選択します。 受信原稿の方向と用紙の方向が違う場合は、自動的に受信原稿を回転させ印字します。

【例】 A4 4 の原稿を受信し、カセットにA4の用紙がセットされているとき

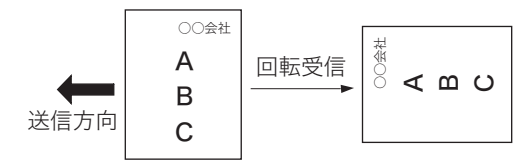

 $-2$ 

### □ 用紙節約設定について

複数の原稿を合成して用紙 1 枚に収めたり、用紙の両面にプリントしたりして、用紙を節約 できます。用紙節約設定は、ページ合成と両面受信があります。

|        | 機能                                                         | 補足                                                                                                    |
|--------|------------------------------------------------------------|----------------------------------------------------------------------------------------------------|
| ページ合成  | A5P相当の原稿を2枚連続して受信した場合は、<br>用紙1枚に収まるように2枚を合成してプリント<br>できます。 | ・ページ合成の設定方法は「そ<br>の他の設定一覧」(8-42<br>ページ)を参照してください。<br>・受信原稿と同サイズの用紙が<br>セットされている場合は、ペー<br>ジ合成はされません。<br>・送信側で回転送信機能が ON<br>になっている場合は、ページ<br>合成されません。<br>・設定されている受信縮小率と<br>受信した原稿の長さにより、<br>プリントのしかたや縮小率が<br>異なります。詳しくは「記録<br>のしかた一覧」 (4-42 ページ)<br>を参照してください。 |
| 両面受信 " | 2枚連続して受信した原稿を、用紙の両面にプリ<br>ントできます。                          | 両面受信の設定方法は、「その<br>他の設定一覧」(8-42 ページ)<br>を参照してください。                                                                                                    |

\* 1 V-787E および V-787 では表示されません。

### □ 用紙サイズの優先順位

受信した原稿は、通常は送信側の原稿と同じサイズの用紙が自動的に選択されます。同じサ イズの用紙がないときは、次の優先順位にしたがって用紙が選択されます。すべての用紙が なくなったときは代行受信を行います。(→ [4-41 ページ\)](#page-129-0)

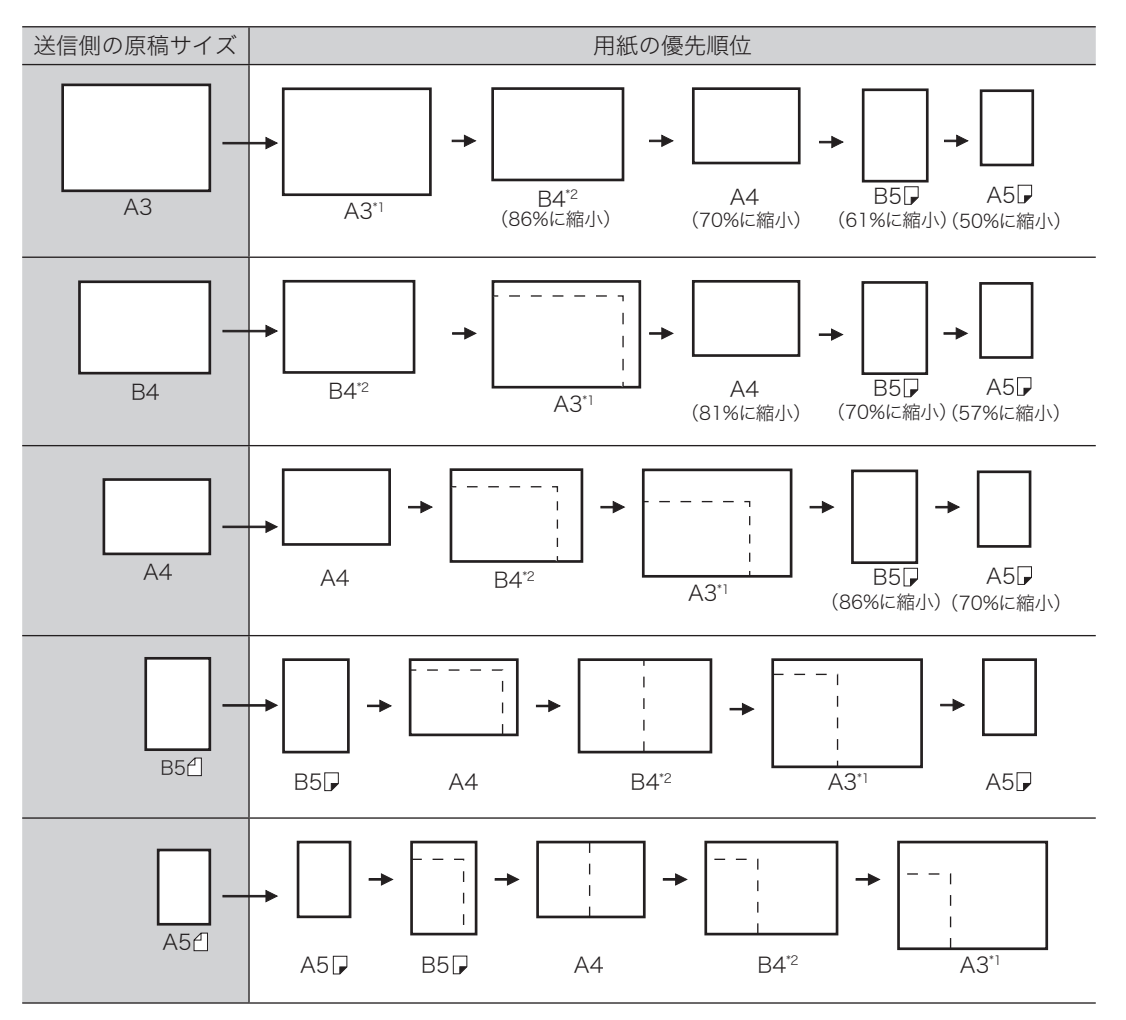

4

\* 1 V-787 では、A3 サイズの用紙は使用できません。

\* 2 V-787 では、給紙ユニットが装着されていないときは使用できません。

# 受信に関する設定

## <span id="page-134-0"></span>受信原稿を画面で確認する(受信プレビュー印字)

受信したファクスを画面に表示して確認してから、プリントするのか削除するのか選択でき ます。不要なファクスをプリントしないので、用紙の節約になります。

#### ■ 口補足

- y この機能では、受信したファクスが 250 件を超えると、受信ができなくなります。確認し た原稿は削除またはプリントして、メモリー内の受信原稿が 250 件を超えないように注意 してください。
- y この機能は、オプションの Information server が装着されている場合は使用できません。

### □ 受信プレビュー印字を設定する

受信プレビューの設定と原稿の保存期間が設定できます。保存期間は 1 ~ 31 日、または 0 日(無期限)が設定できます。保存した日は保存期間には含まれません。たとえば、期間を 1 日に設定すると、データを保存した日の次の日までデータが保存されます。設定した保存 期間を過ぎると、原稿がプリントされ、データが自動的に削除されます。消去された場合は、 画面に「保存期間を経過した受信原稿を印字しました。」と表示されます。

**1** 〈メニュー〉を押します。

**2** [機器設定]タブ、[初期値設定]の順に押します。

**3** [ファクス機能]を押します。

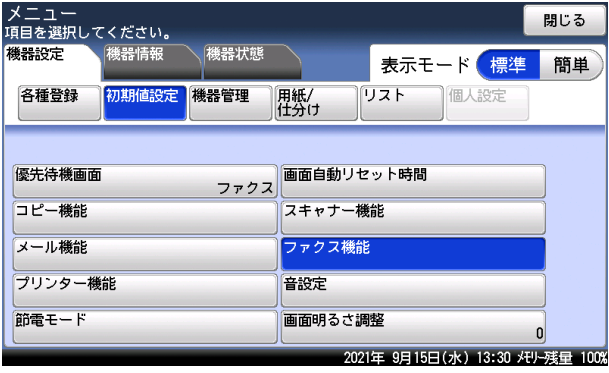

**4** [その他の設定]を押します。

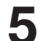

### **5** [受信プレビュー印字]を押します。

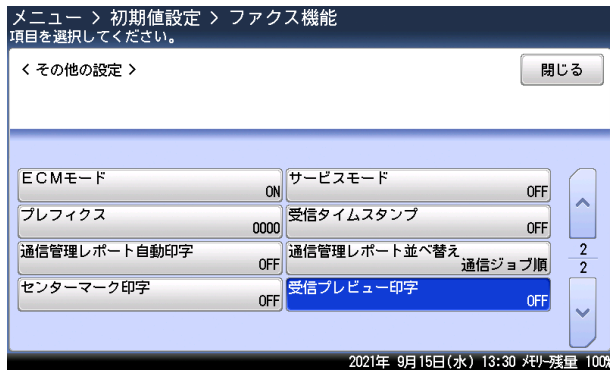

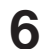

### **6** [モード1]または [モード2]を選択して、[確定]を押します。

- ・[モード 1]を選択すると、受信したファクスはすべて、いったんメモリー内に保存されます。 必要に応じてプレビュー画面で内容を確認し、プリントするか削除するかを選択できます。 ・「モード 2]を選択すると、受信したファクスのうち、ファクス送信元の電話番号が宛先表 に登録されている電話番号と一致した場合はプリントしますが、電話番号が一致しないと きやファクス送信元情報に発信元名が含まれていないときは、いったんメモリー内に保存 されます。必要に応じてプレビュー画面で内容を確認し、プリントするか削除するかを選 択できます。セキュリティー受信またはダイレクトメール防止が設定されている場合は、 セキュリティー受信またはダイレクトメール防止が優先されます。
- ・[OFF]を選択すると、設定が OFF になります。

#### **7 受信原稿の保存期間を設定し、[確定] を押します。**<br>初期値設定 > ファクス機能 > その他の設定 > 受信プレビュー印字 〈 保存期間 〉 取消 確定  $\bf{T}$  $\left( 2\right)$ 3  $+$ 6  $\bigodot$  $\bullet$  $0\Box$  $n = 31$  $\left( 8\right)$  $\left( 9\right)$  $\overline{7}$  $\bullet$ 2021年 9月15日(水) 13:30 メモリー残量 100%

- 
- ・設定した保管期間を過ぎると、受信原稿は自動的に印字され、印字後にメモリーから消去 されます。
- ・「0」に設定すると、受信原稿を無期限に保存します。

### □ 受信したファクスを画面で確認する

ファクスを受信しているときは、機器状態ランプが緑色に点灯し、画面上に「受信原稿があ ります。」と表示されます。

- **1** 〈ファクス〉を押します。
- - **2** [メモリー内文書]タブ、[受信原稿]の順に押します。

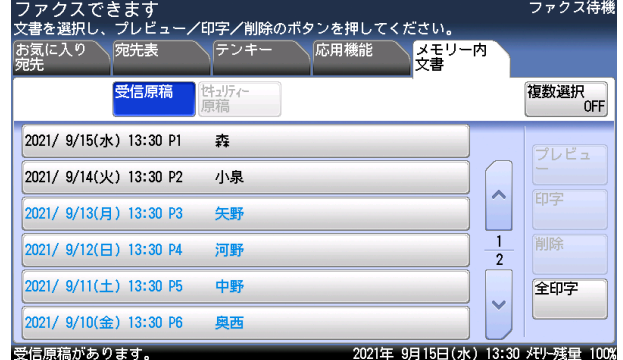

- ・プレビューしていない受信原稿は、青い文字で表示されます。
- ・プレビュー済みの受信原稿は、黒い文字で表示されます。

**3** 確認したい受信原稿を選択して、[プレビュー]を押します。

- ・受信内容を確認せずにすべての受信原稿をプリントする場合は、[全印字]、[はい]と押し ます。
- ・受信内容を確認せずに特定の受信原稿をプリントする場合は、プリントする受信原稿を選 択して、[印字]、[はい]と押します。先に[複数選択]を押して「ON」にすると、複数 の受信原稿が選択できます。
- ・受信内容を確認せずに特定の受信原稿を削除する場合は、プリントする受信原稿を選択し て、[削除]、[はい]と押します。先に[複数選択]を押して「ON」にすると、複数の受 信原稿が選択できます。
- ・複数の文書を選択したときは、[プレビュー]が押せません。
- **4** 受信原稿を確認します。

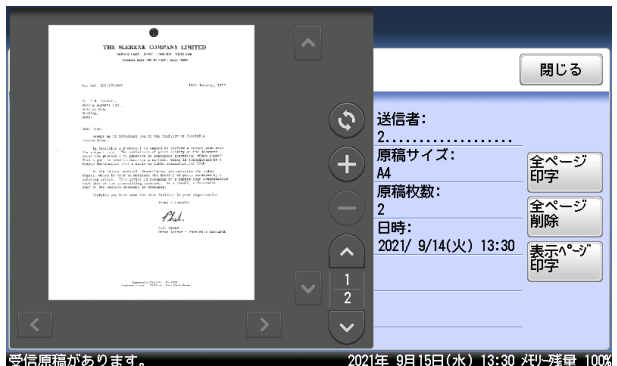

- ・送信者の情報、受信原稿サイズ、受信原稿枚数、受信日時が表示されます。
- ・[閉じる]を押すと、手順3に戻ります。
- [^]、[v] を押すと、ページを送ったり戻したりできます。
- ・[●]、[●] を押すと、表示されているイメージを拡大したり縮小したりできます。
- •[<]、[ )、[ ^]、[ ^] を押すとイメージを拡大し画面に収まっていないときに、表示範 囲を変更できます。
- •[◎] を押すと、表示されているイメージを 90 度ずつ回転できます。

#### **5** 受信原稿をプリントする場合は[全ページ印字]を、表示しているページだけ プリントする場合は「表示ページ印字]を、削除する場合は「全ページ削除] を押します。

受信原稿枚数が1枚のときは、[印字]、[削除]が表示され、原稿が2枚以上のときは [全ページ印字]、[全ページ削除]、[表示ページ印字]が表示されます。

- **6** [はい]を押します。
	- ・[いいえ]を押すと、手順 5 に戻ります。
	- ・確認した受信原稿を全ページプリントしたあと、または[全ページ削除]を押すと、その 受信原稿はメモリーから消去されます。
	- ・ほかの受信原稿を確認するときは、手順 2 から繰り返します(全ページ削除をした場合は 手順 3 から、表示ページ印字をした場合は手順 4 から繰り返します)。

 $-2$ 

## 受信原稿を仕分けする

受信した原稿を仕分けやすくするために、1 枚目の用紙を他の用紙と変更できます。使用す る用紙の色を変えたり、違う向きの用紙を使用したりして、受信ごとに原稿を仕分けること ができます。

- y カセット指定:1 枚目の用紙に使用するカセット、または手差しトレイを選択します。
- y 先頭ページにプリントする:受信原稿の先頭に白紙を挿入するかどうか設定します。

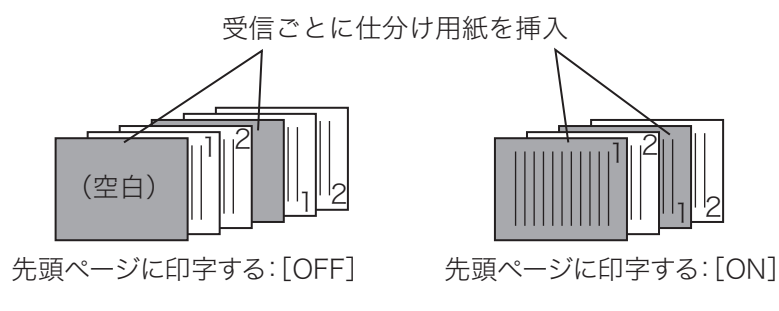

#### **Q補足**

- y V-787 では、オプションの給紙ユニットの装着が必要です。
- 印字カセット指定のファクスの設定で、[OFF]に設定されているカセットには設定で きません。印字カセットの指定方法については、『機器設定・管理編』第 1 章の「用紙 に関する設定をする」を参照してください。
- y センターマーク印字が ON に設定されているときは、「受信原稿仕分け」を ON に設定 できません。( → 8-43 [ページ \)](#page-287-0)
- **1** 〈メニュー〉を押します。
- **2** [機器設定]タブ、[用紙 / 仕分け]の順に押します。
- **3** [受信原稿仕分け]を押します。

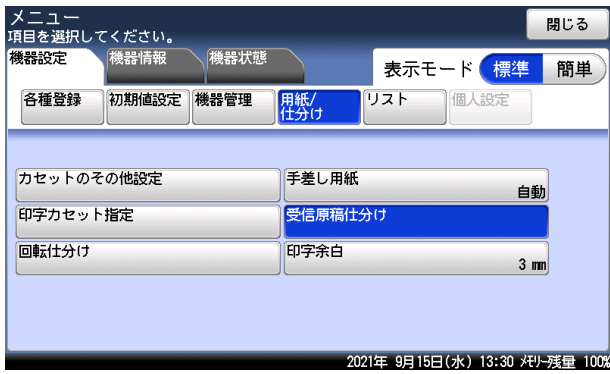

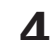

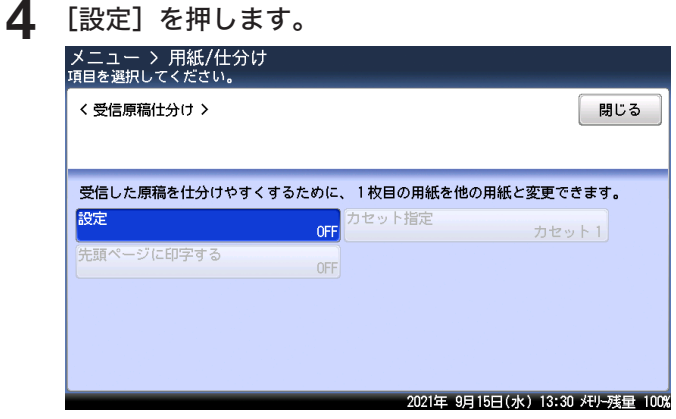

- **5** [ON]を選択し、[確定]を押します。 [OFF]を押すと、受信原稿仕分けが OFF になります。
- **6** [カセット指定]を押します。
- **7** 仕分けに使用する用紙がセットされているカセットを選択し、[確定]を押し ます。

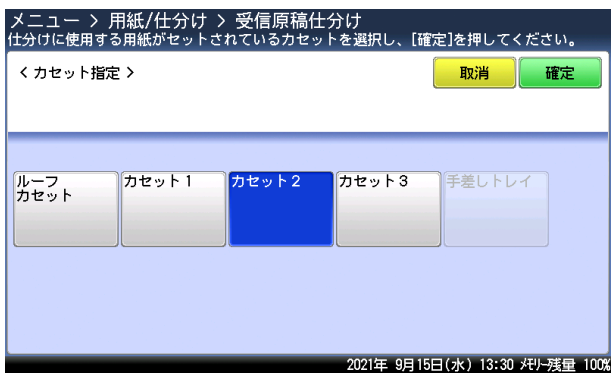

画面は、MFX-5187 でオプションの給紙カセットが 2 段装着された場合です。

- **8** [先頭ページに印字する]を押します。
- **9** 1 枚目にプリントする場合は[ON]を、白紙を挿入する場合は[OFF]を選択し、 [確定]を押します。 これで手順は終了です。

 $-2$ 

ファクスで受信したときに、取得した情報があらかじめ登録された条件に一致した場合、受 信したファクスを指定した宛先に配信できます。設定は 100 件まで登録できます。

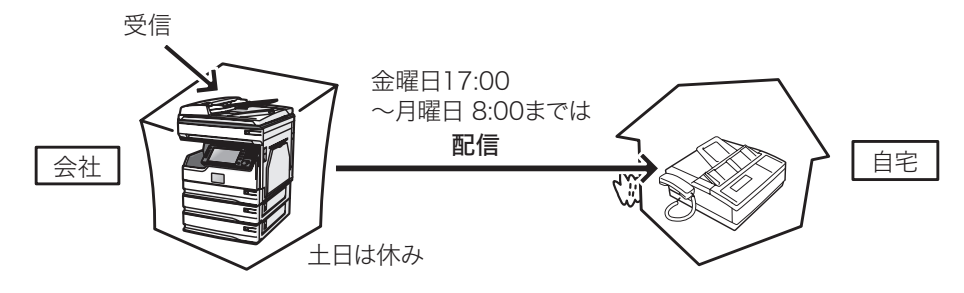

**Q補足** 

- y 自動受信が「OFF」に設定されていると配信できません。自動受信を「ON」に設定し てください。(→ [4-37 ページ\)](#page-125-0)
- y 宛先表以外から配信先を選択できません。配信したい相手先をあらかじめ宛先表に登録 してください。(→ [8-2 ページ\)](#page-246-0)
- y 自動配信は、ネットワーク設定画面やオプションの Information server からも登録 できます。ネットワーク設定画面やオプションの Information server では、操作パ ネルから設定するより多くの配信条件が設定できます。詳細は『ネットワーク機能・ Information server 編』第 5 章の「受信文書を自動配信する(自動配信)」を参照して ください。

### □ 設定項目について

自動配信の設定には、自動配信機能を有効にするかどうかの共通設定と、配信先や配信の対 象を選択する個別設定の 2 つがあります。共通設定 [\( → 4-58](#page-146-0) ページ ) で自動配信機能を ON に設定しないと、個別設定を ON にしても自動配信されません。 個別設定は以下の内容を登録します。

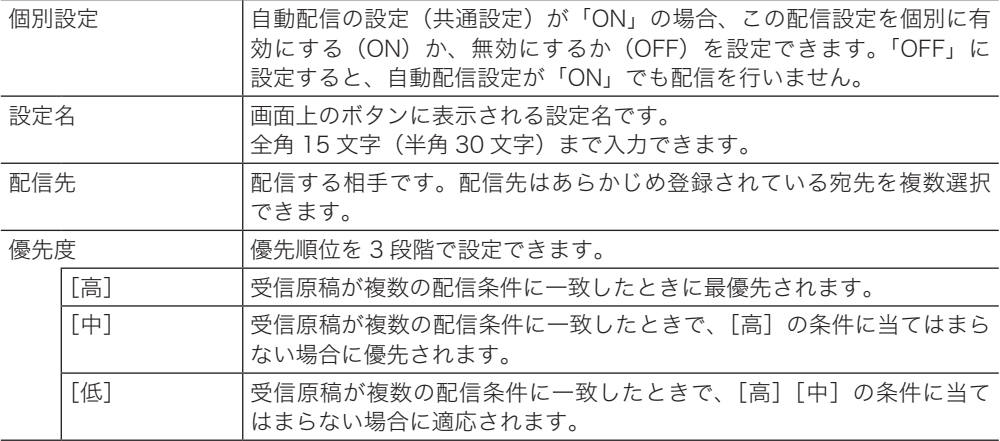

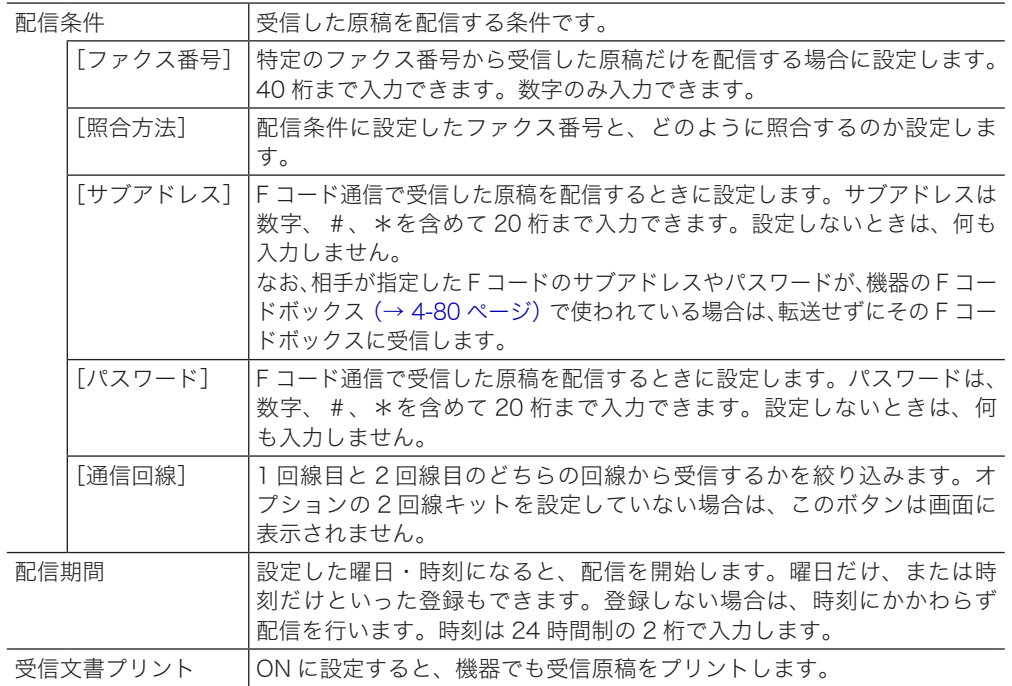

### □ 個別設定を登録・変更する

ここでは、個別設定の登録方法を説明します。変更の場合は、手順 4 で変更したい個別設定 を選択し、[変更]を押します。変更したい項目を選択して、登録の操作手順を参考に変更し てください。

- **1** 〈メニュー〉を押します。
- **2** [機器設定]タブ、[各種登録]の順に押します。
- **3** [自動配信]を押します。

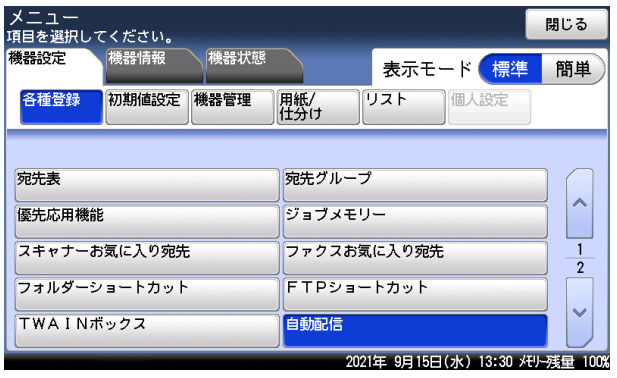

#### **4** [登録]を押します。

変更する場合は、変更したい個別設定を選択し[変更]を押したあと、変更したい項目を選 択します。

**5** 配信先を選択し、[確定]を押します。

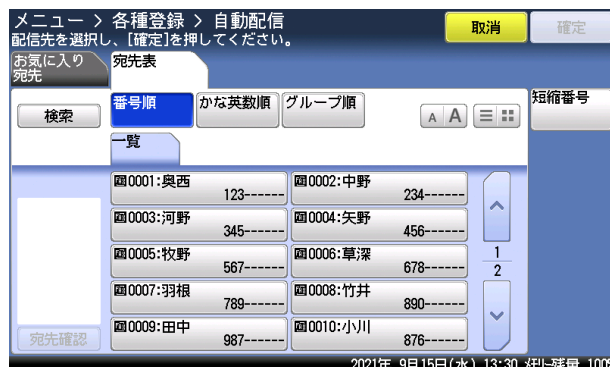

・選択した宛先をもう一度押すと、選択を解除できます。

・[短縮番号] :短縮番号から選択するときに押します。

・[検索] ・ :宛先表から宛先を検索するときに押します。(→ [6-8 ページ\)](#page-218-0)<br>・[番号順] ・ :宛先一覧から選択するときに押します。宛先は短縮番号順に:

:宛先一覧から選択するときに押します。宛先は短縮番号順に表示します。

・[かな英数順]:五十音順やアルファベット順など、相手先名で絞り込んでから選択するとき に押します。(→ [6-5 ページ\)](#page-215-0)

・[グループ順]:宛先グループから宛先を選択するときに押します。

・[宛先確認]を押すと、選択した宛先の一覧を表示します。(→ [4-14 ページ\)](#page-102-0)

**6** 設定名を入力し、[確定]を押します。 文字入力のしかたは、『機器設定・管理編』第 1 章の「文字を入力する」を参照してください。

- **7** [個別設定]を押します。
- **8** [ON]を選択し、[確定]を押します。 [OFF]に設定した場合は、自動配信の共通設定が ON でも配信を行いません。
- **9** [優先度]を押します。
- **10** 優先度を選択し、[確定]を押します。

#### **11** [配信条件]を押します。

配信条件を登録しない場合は、手順 23 に進みます。

**12** [ファクス番号]を押します。

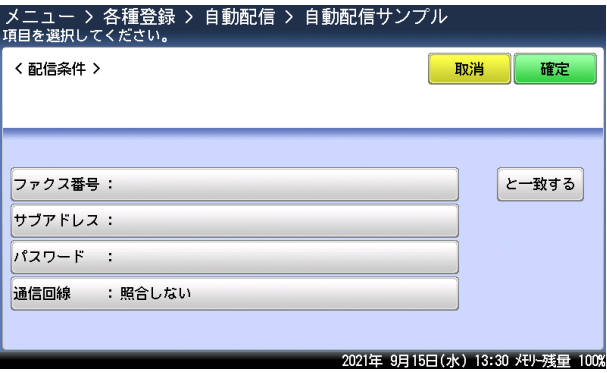

### **13** ファクス番号をテンキーで入力し、[確定]を押します。 ・[クリア]:入力した数字を一文字削除します。

・[全消去]:入力した数字をすべて削除します。

- **14** [と一致する]を押します。
- **15** 照合方法を選択し、[確定]を押します。
- **16** [サブアドレス]を押します。 F コード受信を配信しない場合は、手順 20 に進みます。
- **17** サブアドレスを入力し、[確定]を押します。 ・[クリア]:入力した数字を一文字削除します。 ・[全消去]:入力した数字をすべて削除します。
- **18** [パスワード]を押します。
- **19** パスワードを入力し、[確定]を押します。 ・[クリア]:入力した数字を一文字削除します。 ・[全消去]:入力した数字をすべて削除します。
- **20** 2 回線キットを装着しているときは、通信回線を選択できます。[通信回線] を押します。

2 回線キットを装着していないときは、手順 22 に進みます。

**21** 通信回線を選択し、[確定]を押します。

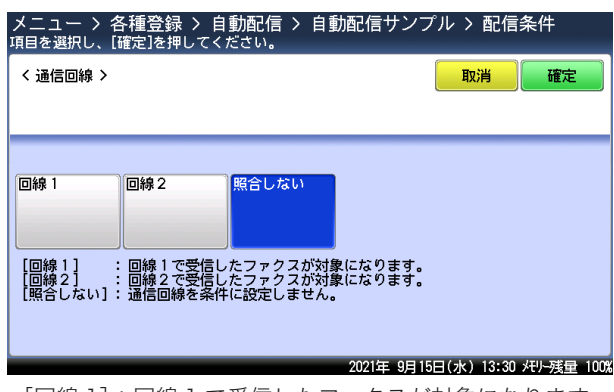

- ・[回線 1]:回線 1 で受信したファクスが対象になります。
- ・[回線 2]:回線 2 で受信したファクスが対象になります。
- ・[照合しない]:通信回線を条件に設定しません。
- **22**[確定]を押します。
- **23**[配信期間]を押します。
- **24**[曜日指定]を押します。

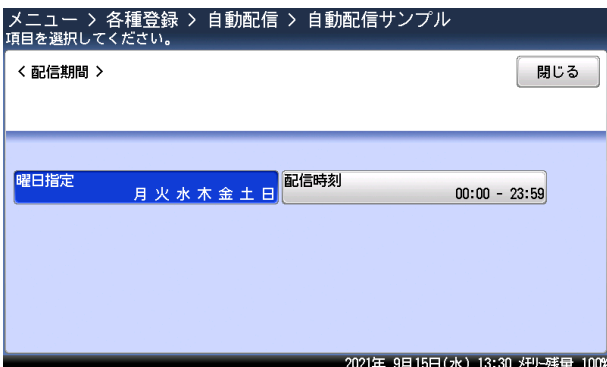

 $-2$
# **25** 曜日を選択し、[確定]を押します。

曜日は複数選択できます。

**26**[配信時刻]を押します。

時刻の指定をしない場合は、手順 28 に進みます。

**27** 配信開始時刻と配信終了時刻を入力し、[確定]を押します。

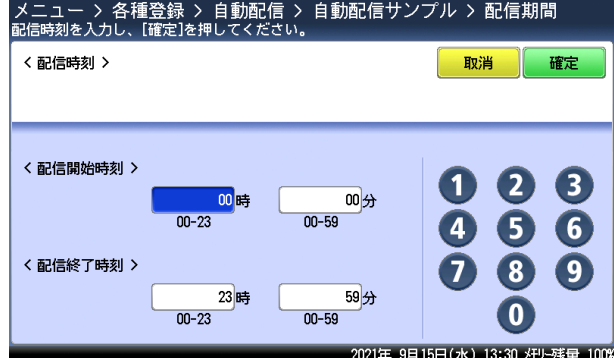

時刻は 24 時間制で入力します。

- **28** [閉じる] を押します。
- **29**[受信文書プリント]を押します。

### **30**[ON]を選択し、[確定]を押します。

・[ON] :本製品でも受信文書をプリントします。

- ・[OFF]:本製品では受信文書をプリントしません。
- **31** [閉じる]を押します。
	- ・これで手順は終了です。続けて自動配信を登録・変更する場合は、手順 4 から操作を繰り 返します。
	- ・登録した条件で自動配信を開始するには、自動配信の設定をONにします。(→ [4-58ページ\)](#page-146-0)

#### ○補足

曜日をまたがって設定したいときは、配信設定を複数登録します。 たとえば、金曜日の 17:00 から月曜日の 8:00 までの間に受信した原稿を配信したい場合 は、以下のように 3 つの配信設定を登録します。 配信設定 1: 「配信期間」の設定を次のように設定し、登録する。 曜日指定:金曜のみ 時刻指定:17:00 ~ 23:59 配信設定 2: 「配信期間」の設定を次のように設定し、登録する。 曜日指定:土、日を指定 時刻指定:指定なし 配信設定 3: 「配信期間」の設定を次のように設定し、登録する。 曜日指定:月曜のみ 時刻指定:00:00 ~ 08:00 「配信期間」以外の設定はすべて同じ設定にします。

- □ 個別設定を削除する
	- **1** 〈メニュー〉を押します。
	- **2** [機器設定]タブ、[各種登録]の順に押します。
	- **3** [自動配信]を押します。
	- **4** 削除したい個別設定を選択し、[削除]を押します。
	- **5** [はい]を押します。 ・[いいえ]を押すと、削除せずに画面を閉じます。 ・これで手順は終了です。
- □ 配信一覧をプリントする (自動配信リスト)
	- **1** 〈メニュー〉を押します。
	- **2** [機器設定]タブ、[各種登録]の順に押します。
	- **3** [自動配信]を押します。
	- **4** [リスト]を押します。

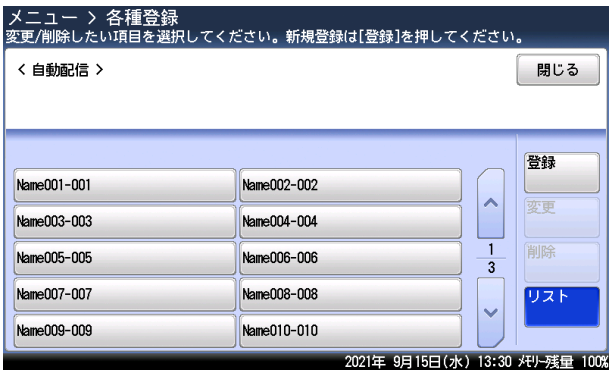

- **5** [はい]を押します。
	- ・「両面印字」を[ON]にすると、用紙の両面にプリントします。V-787E および V-787 で は表示されません。
	- ・「ページ集約」を[ON]にすると、リスト 2 枚分を 1 枚の用紙に並べてプリントします。
	- ・パンチの目印になるセンターマークをプリントします。センターマークを付けたい位置を 選択します。

### ■ 口補足

自動配信設定リストは、〈メニュー〉→ [機器設定] タブ → [リスト]にある [自動配信 リスト]からもプリントできます。

# □ 自動配信 (共通設定) を設定する

<span id="page-146-0"></span>自動配信(共通設定)を ON にすると、個別設定で ON にした転送条件が有効になり、登録 した条件で自動配信を行います。

**1** ファクス待機画面で、[応用機能]タブを押します。

**2** [自動配信]を押します。

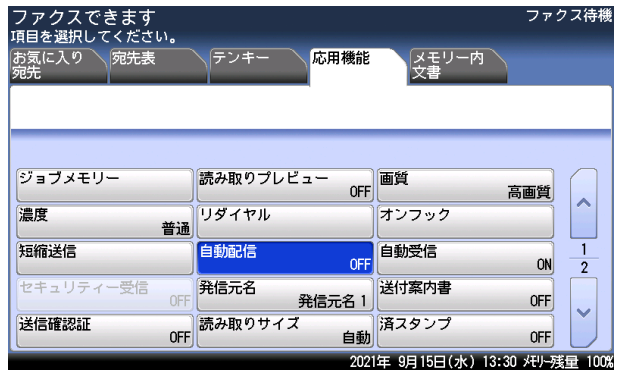

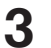

**3** [ON]を選択し、[確定]を押します。

- ・[OFF]を押すと、自動配信の設定が OFF になります。
- ・これで手順は終了です。

# ファクス送信する相手を限定する(閉域送信)

閉域送信を ON に設定すると、当社製で閉域送信を搭載している機器にだけファクスを送信 できます。また、パスコードを設定すると、閉域送信機能を持ち、なおかつ同じパスコード が登録されている相手機にしかファクス送信できません。

#### ■ 口補足

- y 閉域送信とパスコードによる通信範囲については、[「パスコードと通信の範囲」を](#page-151-0)参照 してください。(→ [4-63 ページ\)](#page-151-0)
- y この機能を設定すると、ファクスが送信できない場合があります。
- y 対応機種については、お買い上げの販売店またはインフォメーションセンターまでご連 絡ください。(→最終ページ)

# □ 閉域送信を設定する

常に閉域送信を ON にできます。

**1** 〈メニュー〉を押します。

### **2** [機器設定]タブ、[機器管理]の順に押します。

管理者パスワードが設定されている場合は、管理者パスワードの入力画面が表示されます。 管理者パスワードを入力し、[確定]を押します。

#### **3** [セキュリティー通信機能]を押します。

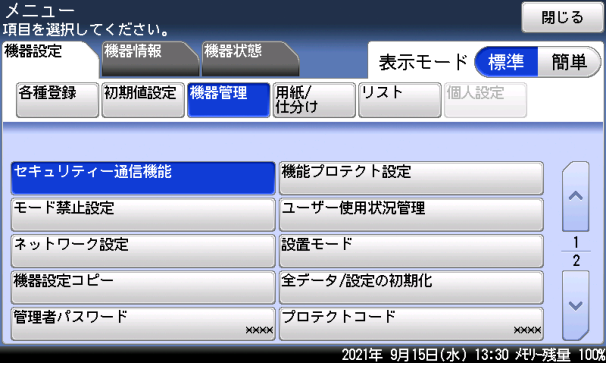

 $-2$ 

**4** [閉域送信]を押します。

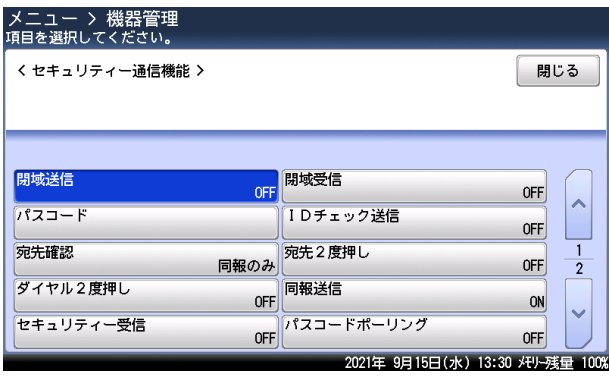

**5** [ON]を選択し、[確定]を押します。

・[OFF]を押すと、閉域送信の設定が OFF になります。 ・これで手順は終了です。

# □ 閉域送信を行う

1 通信だけ閉域送信を ON にしたり OFF にしたりできます。

- **1** ファクス待機画面で、[応用機能]タブを押します。
- **2** [閉域送信]を押します。

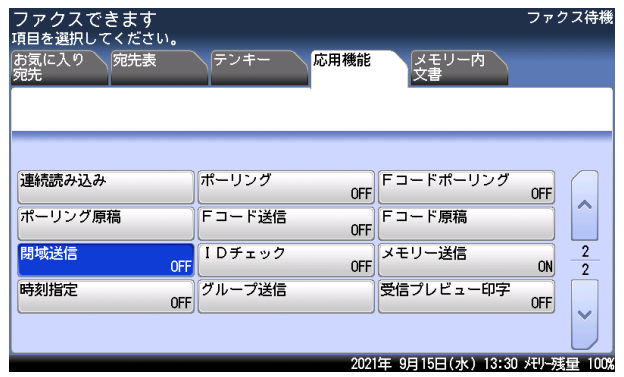

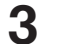

**3** [ON]を選択し、[確定]を押します。

[OFF]を押すと、閉域送信の設定が OFF になります。

# 閉域受信を設定する(閉域受信)

閉域受信を ON に設定すると、当社製で閉域受信を搭載している機器からだけファクスを受 信します。

また、パスコードを設定すると、セキュリティー機能を持ち、なおかつ同じパスコードが登 録されている相手機からのみファクスを受信します。パスコードが一致しなかった場合は受 信を拒否し、通信を中断させます。

#### 0補足

- y 閉域受信とパスコードによる通信範囲については、[「パスコードと通信の範囲」を](#page-151-0)参照 してください。(→ [4-63 ページ\)](#page-151-0)
- y この機能を設定すると、ファクスが受信できない場合があります。
- y 対応機種については、お買い上げの販売店またはインフォメーションセンターまでご連 絡ください。(→最終ページ)
- **1** 〈メニュー〉を押します。
- **2** [機器設定]タブ、[機器管理]の順に押します。 管理者パスワードが設定されている場合は、管理者パスワードの入力画面が表示されます。 管理者パスワードを入力し、[確定]を押します。
- **3** [セキュリティー通信機能]を押します。
- **4** [閉域受信]を押します。

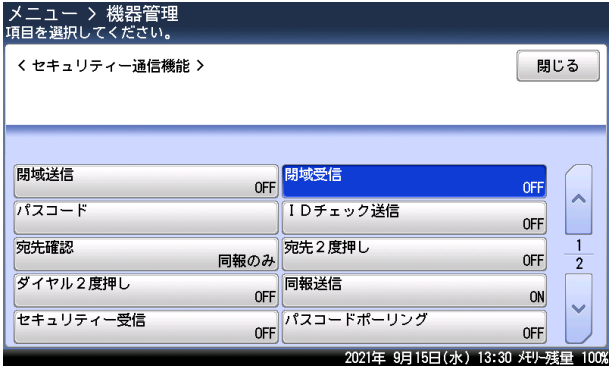

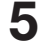

# **5** [ON]を選択し、[確定]を押します。

・[OFF]を押すと、閉域受信が解除されます。

・これで手順は終了です。

4

# パスコードを設定する(パスコード)

閉域送信、閉域受信、およびパスコードポーリングに使用できるパスコードを設定します。 閉域送信および閉域受信はパスコードを設定しなくても使用できますが、セキュリティー機 能を強化するためにはパスコードの設定を行ってください。

#### ■ 口補足

- y パスコードを設定するときは、「0000」以外の番号を入力してください。「0000」を 入力すると、パスコード設定が解除されます。
- y パスコードは忘れないようにしてください。
- y パスコードによる通信範囲については[、「パスコードと通信の範囲」を](#page-151-0)参照してください。 (→ [4-63 ページ\)](#page-151-0)
- パスコードを設定する
	- **1** 〈メニュー〉を押します。
	- **2** [機器設定]タブ、[機器管理]の順に押します。 管理者パスワードが設定されている場合は、管理者パスワードの入力画面が表示されます。 管理者パスワードを入力し、[確定]を押します。
	- **3** [セキュリティー通信機能]を押します。
	- **4** [パスコード]を押します。

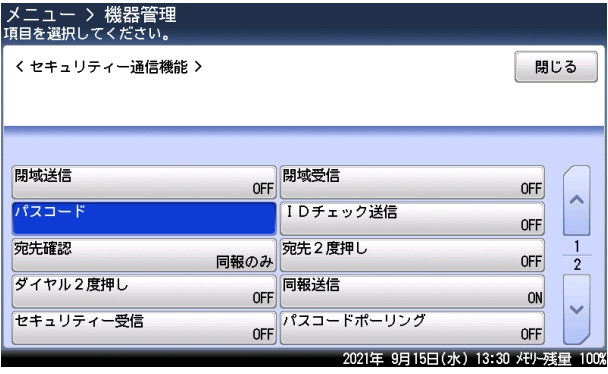

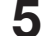

**5** テンキーで 4 桁のパスコードを入力し、[確定]を押します。

- ・パスコードを解除するときは、「0000」を入力します。
- ・[クリア]:入力した数字を一文字削除します。
- ・[全消去]:入力した数字をすべて削除します。
- ・これで手順は終了です。

# □ パスコードと通信の範囲

<span id="page-151-0"></span>閉域送信を ON に設定すると、当社製で閉域送信を搭載している機器にだけファクスを送信 できます。閉域受信を ON に設定すると、当社製で閉域受信(以前の機種での機能名は閉域 通信)を搭載している機器からだけファクスを受信します。

パスコードを設定すると、閉域送信または閉域受信で同じパスコードを設定した機器とだけ 通信できます。パスコードポーリングを ON に設定すると、当社製で同じ機能を搭載してい る機器とだけ通信できます。

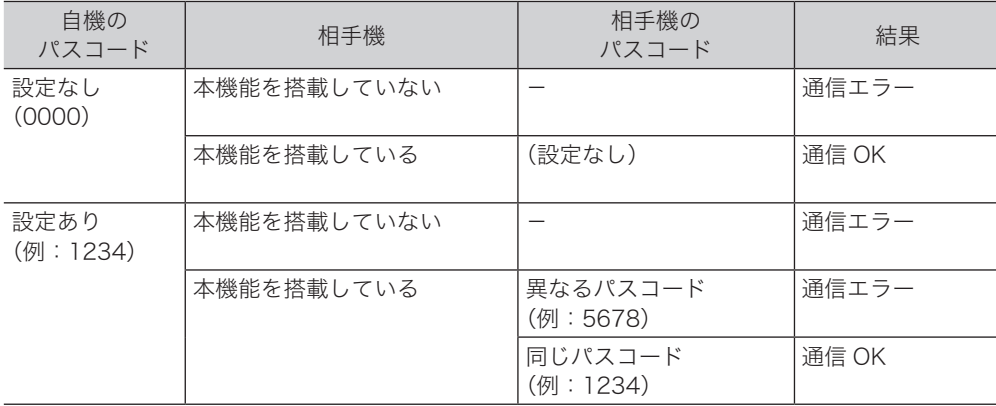

#### 0補足

通信エラーになった場合は、エラーメッセージがプリントされ、エラーコード「T.2.2」 が記載されます。

# パスコードポーリングを設定する(パスコードポーリング)

パスコードポーリングを ON に設定すると、当社製で同じ機能を搭載している機器で、同じ パスコードを設定している当社機間でのみポーリングができます。パスコードが一致しなかっ た場合はポーリングできません。

#### ■ 口補足

- y パスコードポーリングとパスコードによる通信範囲については[、「パスコードと通信の](#page-151-0) [範囲」を](#page-151-0)参照してください。(→ [4-63 ページ\)](#page-151-0)
- y この機能を設定すると、ファクスが受信できない場合があります。
- y 対応機種については、お買い上げの販売店またはインフォメーションセンターまでご連 絡ください。(→最終ページ)
- **1** 〈メニュー〉を押します。
- **2** [機器設定]タブ、[機器管理]の順に押します。 管理者パスワードが設定されている場合は、管理者パスワードの入力画面が表示されます。 管理者パスワードを入力し、[確定]を押します。
- **3** [セキュリティー通信機能]を押します。
- **4** [パスコードポーリング]を押します。

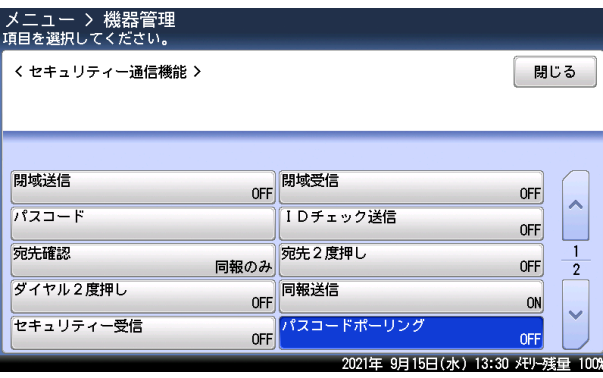

### **5** [ON]を選択し、[確定]を押します。

・[OFF]を押すと、パスコードポーリングの設定が OFF になります。 ・これで手順は終了です。

# 相手機番号を確認してから送信する(ID チェック送信)

ID チェック送信を設定すると、ダイヤルするファクス番号の下 4 桁と相手機に登録されてい るファクス番号の下 4 桁を照合し、一致した場合だけファクスを送信します。

#### ■ 口補足

- 相手先にファクス番号が登録されていない場合は、入力したファクス番号が合っている 場合でも通信エラーになり送信できません。
- y この機能を設定すると、ファクスが送信できない場合があります。

### □ ID チェック送信を設定する

常に ID チェック送信を ON にできます。

- **1** 〈メニュー〉を押します。
- - **2** [機器設定]タブ、[機器管理]の順に押します。 管理者パスワードが設定されている場合は、管理者パスワードの入力画面が表示されます。 管理者パスワードを入力し、[確定]を押します。
	- **3** [セキュリティー通信機能]を押します。
	- **4** [ID チェック送信]を押します。

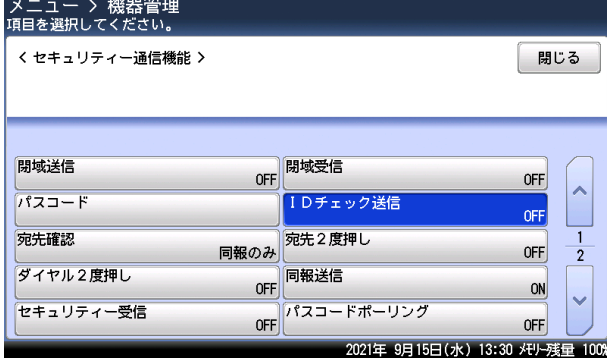

- **5** [ON]を選択し、[確定]を押します。
	- ・[OFF]を押すと、ID チェック送信の設定が OFF になります。
	- ・これで手順は終了です。

 $-2$ 

ファクス機能

# ID チェック送信を行う

1 通信だけ ID チェック送信を ON にしたり OFF にしたりできます。

**1** ファクス待機画面で、[応用機能]タブを押します。

**2** [ID チェック]を押します。

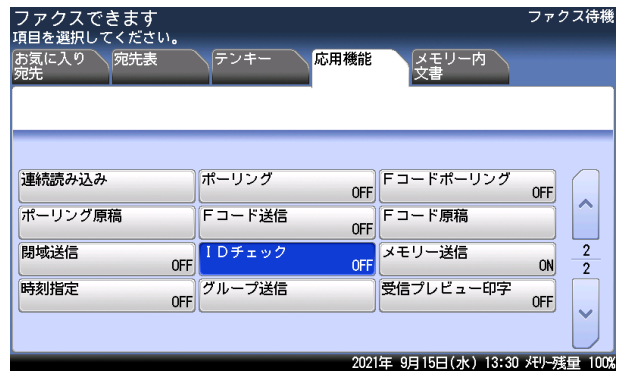

**3** [ON]を選択し、[確定]を押します。

[OFF]を押すと、ID チェック送信の設定が OFF になります。

# 宛先確認を設定する(宛先確認)

送信を開始する前に宛先の確認画面を表示し、宛先に間違いがないか確認できます。

**1** 〈メニュー〉を押します。

### **2** [機器設定]タブ、[機器管理]の順に押します。

管理者パスワードが設定されている場合は、管理者パスワードの入力画面が表示されます。 管理者パスワードを入力し、[確定]を押します。

**3** [セキュリティー通信機能]を押します。

# **4** [宛先確認]を押します。

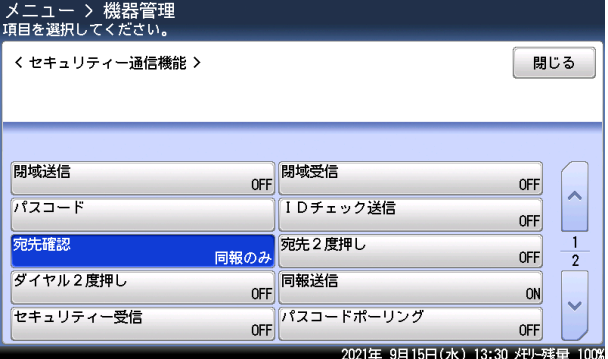

**5** 宛先確認の方法を選択し、[確定]を押します。

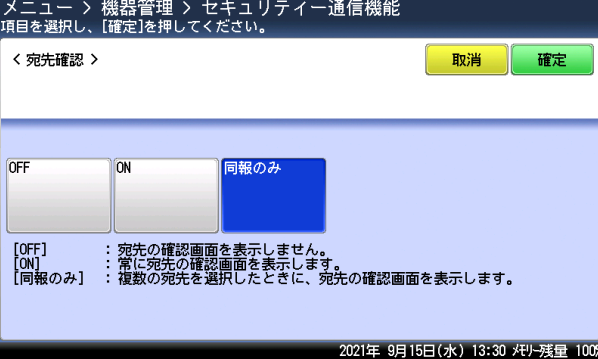

- ・[OFF] :宛先の確認画面を表示しません。
- ・[ON] :常に宛先の確認画面を表示します。
- ・[同報のみ] :複数の宛先を選択したときに、宛先の確認画面を表示します。
- ・これで手順は終了です。

#### ■ 夕補足

「ON」または「同報のみ」を設定したときは、〈スタート〉を押すと自動的に宛先確認画 面が表示されます。[\( → 4-14](#page-102-0) ページ )

 $-2$ 

ファクス機能

# 宛先を 2 度入力してから送信する(宛先 2 度押し・ダイヤル 2 度押し)

2 度押しを設定すると、送信を始める前に入力した宛先を再度入力する画面が表示されます。 1 度目と 2 度目に入力した宛先が一致した場合だけ送信が始まります。宛先を 2 度入力する ことで入力間違いがないかどうか確認できます。 2度押し機能には、「宛先2度押し」と「ダイヤル2度押し」があります。

#### 0補足

「宛先 2 度押し」を設定すると、宛先でグループを表示したときに[全選択]が使用でき なくなります。

- □ 2 度押し機能を設定する
	- **1** 〈メニュー〉を押します。
	- **2** [機器設定]タブ、[機器管理]の順に押します。 管理者パスワードが設定されている場合は、管理者パスワードの入力画面が表示されます。 管理者パスワードを入力し、[確定]を押します。
	- **3** [セキュリティー通信機能]を押します。
	- **4** 設定したい 2 度押し機能を選択します。

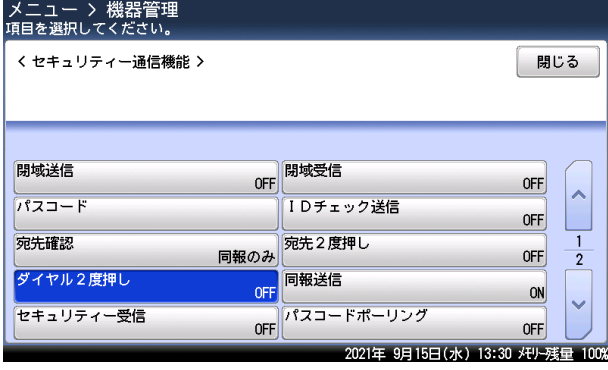

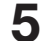

### **5** [ON]を選択し、[確定]を押します。

- ・[OFF]を押すと、2 度押し機能の設定が OFF になります。
- ・これで手順は終了です。続けて操作する場合は、手順 4 から操作を繰り返します。

# □ 2 度押し送信をする

#### **1** 宛先を選択します。

宛先の選択方法は[「宛先を指定する」\(6-2](#page-212-0) ページ)を参照してください。

**2** 宛先の確認画面が表示されます。手順1で選択した宛先をもう一度選択します。

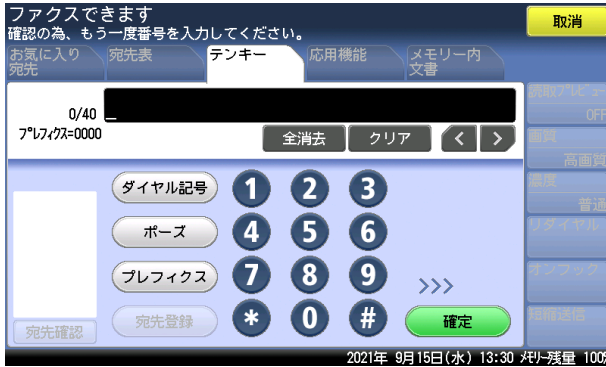

- ・宛先を複数選択する場合は、すべての宛先が 2 度入力されるまで、手順 1 から 2 の操作を 繰り返します。
- ・テンキーで宛先を選択する場合は、2 度目の宛先を入力後[確定]を押します。
- ·ポーズ(/P)などのダイヤル記号を使って宛先を入力した場合は、ダイヤル記号も含めて 再度入力してください。

# **3** 〈スタート〉を押します。

#### 0補足

1 度目に入力した宛先と 2 度目に入力した宛先が一致しない場合は、以下の画面が表示さ れます。[閉じる]を押して、手順 2 の操作を繰り返してください。1 度目に入力した宛 先が間違っている場合は、[取消]を押して、やり直してください。

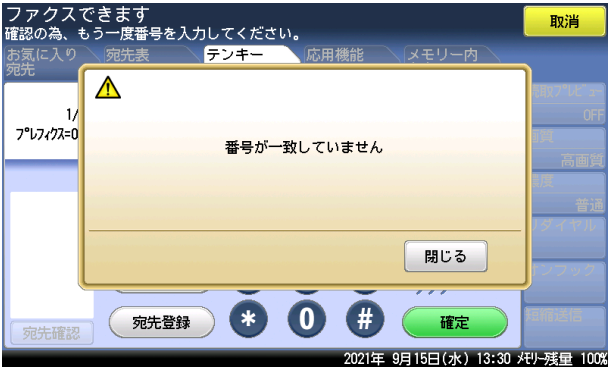

# 複数の宛先入力を禁止する(同報送信)

意図せぬ宛先への送信を防ぐため、複数の宛先入力を禁止することができます。

#### ■ 口補足

- y 同報送信を OFF に設定すると、テンキー、短縮ダイヤル、電話帳、グループ宛先からの入 力は 1 宛先に限定されます。
- y 宛先を複数入力しようとすると、「同報送信禁止中です。」と表示されます。
- **1** 〈メニュー〉を押します。
- **2** [機器設定]タブ、[機器管理]の順に押します。 管理者パスワードが設定されている場合は、管理者パスワードの入力画面が表示されます。 管理者パスワードを入力し、[確定]を押します。
- **3** [セキュリティー通信機能]を押します。
- **4** [同報送信]を押します。

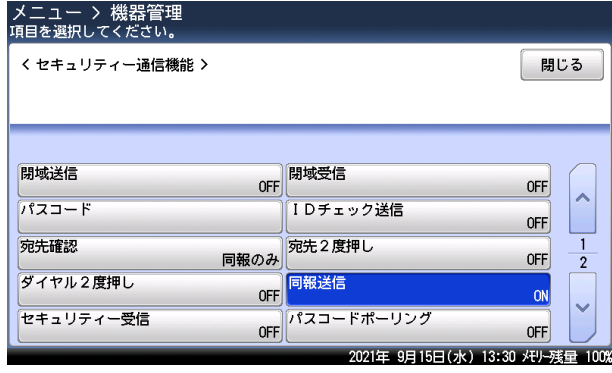

- **5** [OFF]を選択し、[確定]を押します。
	- ・[ON]を押すと、同報送信ができるようになります。
	- ・これで手順は終了です。

# ダイレクトメールを防止する

宛先表に登録されている番号からのみ受信できるようにしたり、登録した番号の受信を拒否 したりできるので、迷惑ファクスを防止できます。

#### ■ 口補足

- ダイレクトメール防止を設定すると、相手機にファクス番号が登録されていない場合や、 相手機がファクス番号を送信してこない場合も、ファクスを受信しません。
- y この機能を設定すると、ファクスが受信できない場合があります。

ダイレクトメール防止には 3 種類の方法があります。

#### モード 1

宛先表に登録されている番号からのみ受信します。(最大 20 桁まで照合します) 宛先表以外の相手からの受信は、拒否します。

#### モード 2

受信を拒否したい相手の番号を登録し、登録された相手からの受信を拒否する方法です。相 手のファクス番号を登録します。ファクス番号は、20 桁、最大 50 件まで登録できます。 相手機に相手機のファクス番号が登録されていない場合や、相手機から相手機のファクス番 号を送信してこない場合も受信を拒否します。

#### モード 3

モード 1、2 を合わせた方法です。宛先表に登録されている番号からのみ受信しますが、宛 先表に登録されていても拒否したい番号として登録しておけば、その相手からの受信は拒否 します。

#### OFF

ダイレクトメール防止を行いません。

### □ ダイレクトメール防止を設定する

- **1** 〈メニュー〉を押します。
- **2** [機器設定]タブ、[機器管理]の順に押します。 管理者パスワードが設定されている場合は、管理者パスワードの入力画面が表示されます。 管理者パスワードを入力し、[確定]を押します。
- **3** [セキュリティー通信機能]を押します。
- **4** [ダイレクトメール防止]を押します。

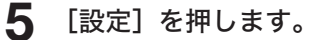

**6** モードを選択し、[確定]を押します。

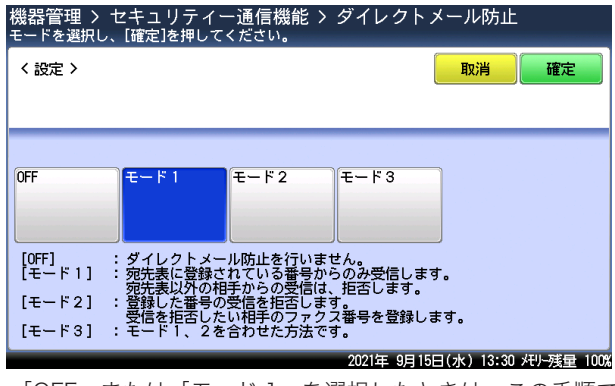

・「OFF」または「モード 1」を選択したときは、この手順で終了です。 ・「モード 2」または「モード 3」を選択した場合は、次の手順へ進みます。

**7** [登録/変更]を押します。

### **8** 未登録の番号を選択します。

すでに登録されている番号を変更する場合は、変更したい番号を選択します。

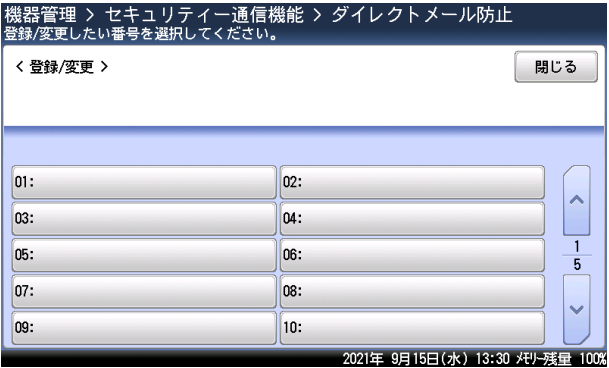

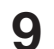

**9** テンキーで受信拒否するファクス番号を入力し、[確定]を押します。 続けて他の番号を登録する場合は、手順 8 から操作を繰り返します。

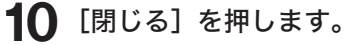

- **1** 〈メニュー〉を押します。
- **2** [機器設定]タブ、[機器管理]の順に押します。 管理者パスワードが設定されている場合は、管理者パスワードの入力画面が表示されます。 管理者パスワードを入力し、[確定]を押します。
- **3** [セキュリティー通信機能]を押します。
- **4** [ダイレクトメール防止]を押します。
- **5** [削除]を押します。
- **6** 削除したい番号を選択します。
- **7** 確認画面が表示されたら、[はい]を押します。 選択した番号が削除されます。
- □ ダイレクトメール防止リストをプリントする
	- **1** 〈メニュー〉を押します。
	- **2** [機器設定]タブを押します。
	- **3** [リスト]を押します。
	- **4** [ダイレクトメール防止リスト]を押します。
	- **5** [はい]を押します。
		- ・「両面印字」を[ON]にすると、用紙の両面にプリントします。V-787E および V-787 で は表示されません。
		- ・「ページ集約」を[ON]にすると、リスト 2 枚分を 1 枚の用紙に並べてプリントします。
		- ・パンチの目印になるセンターマークをプリントします。センターマークを付けたい位置を 選択します。

 $-2$ 

ファクス機能

# 受信した原稿を他人に読まれないようにする(セキュリティー受信)

セキュリティー受信では、原稿をメモリーに蓄積し、プリントアウトしないようにします。 原稿をプリントするためにはパスコードを入力する必要があるため、受信原稿の持ち出しを 防ぐことができます。セキュリティー受信は、毎日決まった時間に ON になるように設定し ます。

○補足

- y プロテクトコードの設定が必要です。プロテクトコードが設定されていないときは、〈メ ニュー〉→「機器設定]タブ →「機器管理]→「プロテクトコード]の順にメニューを開き、 プロテクトコードを設定してください。詳細は、『機器設定・管理編』第 2 章の「セキュリ ティーコードを設定する」の「プロテクトコードを設定する」を参照してください。
- y プロテクトコードが解除されると、セキュリティー受信の設定も解除されます。
- y セキュリティー受信した原稿が蓄積されている場合は、プロテクトコードは解除できませ  $h_{\circ}$

### □ セキュリティー受信を設定する

- <span id="page-162-0"></span>**1** 〈メニュー〉を押します。
- **2** [機器設定]タブ、[機器管理]の順に押します。 管理者パスワードが設定されている場合は、管理者パスワードの入力画面が表示されます。 管理者パスワードを入力し、[確定]を押します。
- **3** [セキュリティー通信機能]を押します。
- **4** [セキュリティー受信]を押します。

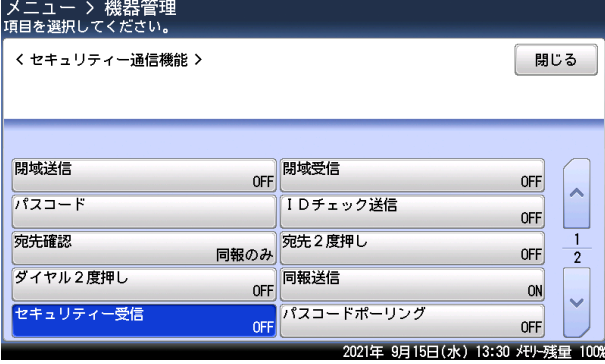

**5** プロテクトコードを入力し、[確定]を押します。

- ・[クリア]:入力した数字を一文字削除します。
- ・[全消去]:入力した数字をすべて削除します。

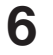

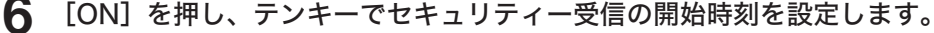

- ・設定後は、毎日開始時刻になるとセキュリティー受信が ON になります。
- ・[OFF]を押すと、セキュリティー受信が解除されます。
- ・時刻は 24 時間制で入力します。

**7** [確定]を押します。

これで手順は終了です。

# □ セキュリティー受信を解除して受信した原稿をプリントする

セキュリティー受信中に受信原稿がある場合は「受信原稿があります。」と表示され、機器状 態ランプが緑色に点灯します。

セキュリティー受信を一時的に解除(OFF)して、セキュリティー受信した原稿をプリント します。解除後は、設定された開始時刻になるまで通常の受信動作に戻ります。

# **1** ファクス待機画面で、[応用機能]タブを押します。

# **2** [セキュリティー受信]を押します。

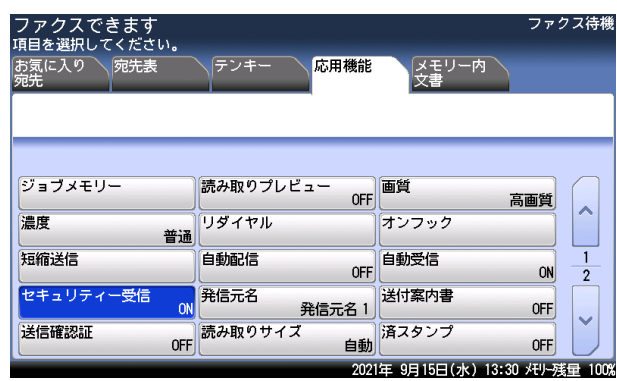

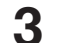

# **3** プロテクトコードを入力し、[確定]を押します。

・[クリア]:入力した数字を一文字削除します。

・[全消去]:入力した数字をすべて削除します。

### **4** [OFF]を押し、[確定]を押します。

- ・セキュリティー受信を解除します。
- ・受信した原稿があるときは、受信した原稿をプリントし、「セキュリティー受信を解除しま した。」と表示されます。プリントした原稿は、自動的に削除します。
- ・受信した原稿がないときは、「原稿がありません。セキュリティー受信を解除しました。」 と表示され、待機画面に戻ります。

#### 0補足

この手順でセキュリティー受信を OFF にすると、セキュリティー受信は一時的に解除さ れますが、開始時刻になると自動的に ON になります。セキュリティー受信を常に OFF にするには[、「セキュリティー受信を設定する」\(4-74](#page-162-0) ページ)で設定を OFF にします。

 $-2$ 

ファクス機能

# □ セキュリティー受信した原稿を画面で確認する

セキュリティー受信した原稿を画面に表示して確認したり、プリントしたり、削除したりで きます。

ファクスを受信しているときは、機器状態ランプが緑色に点灯し、画面上に「受信原稿があ ります。」と表示されます。

#### ■ 口補足

オプションの Information server を装着している場合は、この機能は使用できません。

**1** 〈ファクス〉を押します。

**2** [メモリー内文書]タブ、[セキュリティー原稿]の順に押します。

# **3** プロテクトコードを入力し、[確定]を押します。

- ・[クリア]:入力した数字を一文字削除します。 ・[全消去]:入力した数字をすべて削除します。
- **4** セキュリティー受信した原稿が表示されます。

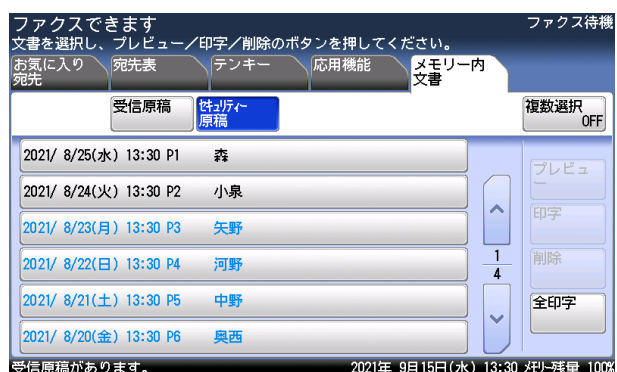

・プレビューしていない受信原稿は、青い文字で表示されます。

- ・プレビュー済みの受信原稿は、黒い文字で表示されます。
- ・受信内容を確認せずにすべての受信原稿をプリントする場合は、[全印字]、[はい]と押し ます。

・受信内容を確認せずに特定の受信原稿をプリントする場合は、プリントする受信原稿を選 択して、[印字]、[はい]と押します。先に[複数選択]を押して「ON」にすると、複数 の受信原稿が選択できます。

・受信内容を確認せずに特定の受信原稿を削除する場合は、プリントする受信原稿を選択し て、[削除]、[はい]と押します。先に[複数選択]を押して「ON」にすると、複数の受 信原稿が選択できます。

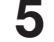

**5** 確認したいセキュリティー原稿を選択して、[プレビュー]を押します。 複数文書を選択している場合は、[プレビュー]が押せません。

4

# **6** セキュリティー原稿を確認します。

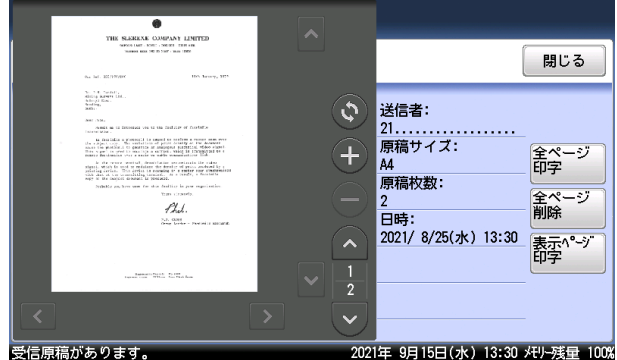

・送信者の情報、受信原稿サイズ、受信原稿枚数、受信日時が表示されます。

- ・[閉じる]を押すと、手順 4 の画面に戻ります。
- [^]、[v] を押すと、ページを送ったり戻したりできます。
- ·[●]、[●]を押すと、表示されているイメージを拡大したり縮小したりできます。
- ・[K]、[▼]、[∧]、[∇] を押すとイメージを拡大し画面に収まっていないときに、表示範 囲を移動できます。
- [◎] を押すと、表示されているイメージを 90 度ずつ回転できます。
- ・原稿枚数が1枚のときは、[印字]、[削除]が表示され、原稿が2枚以上のときは[全ペー ジ印字]、[全ページ削除]、[表示ページ印字]が表示されます。
- **7** 必要に応じて、[全ページ印字]、[全ページ削除]、または[表示ページ印字] を押します。

# **8** [はい]を押します。

- ・[いいえ]を押すと、手順 6 に戻ります。
- ・確認した受信原稿を全ページプリントしたあと、または[全ページ削除]を押すと、その 受信原稿はメモリーから消去されます。
- ・これで手順は終了です。ほかの受信原稿を確認するときは、手順 2 から繰り返します(全ペー ジ削除をした場合は手順 4 から、表示ページ印字をした場合は手順 6 から繰り返します)。

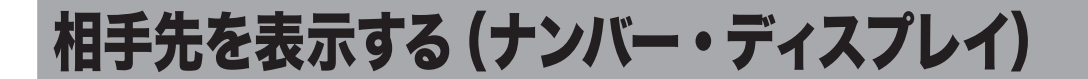

ナンバー・ディスプレイサービスとは、電話がかかってきたときに、かけてきた相手の番号 を表示するサービスです。ナンバー・ディスプレイ対応電話機を接続したときは、電話機で も同サービスを利用することができます。ご利用には、NTT との契約が必要です。

#### ■ 口補足

あらかじめ、ナンバー・ディスプレイの設定が必要です。(→ [8-26 ページ\)](#page-270-0)

# 表示時間について

番号が表示される時間は、ファクス受信モードの設定によって異なります。

#### 手動受信時

接続されたナンバー・ディスプレイ対応電話、機器の画面表示ともに、受話器を上げるまで 表示されます。

#### ファクス待機

接続されたナンバー・ディスプレイ対応電話、機器の画面表示ともに、「受信中」になるまで 表示されます。

#### 電話/ファクス待機

接続されたナンバー・ディスプレイ対応電話、機器の画面表示ともに、「受信中」になるまで 表示されます。

# 表示のしかた

#### 番号を表示

相手の方が自分の番号を「通知する」にしているとき、または、186 を付けてダイヤルして いるときに表示します。

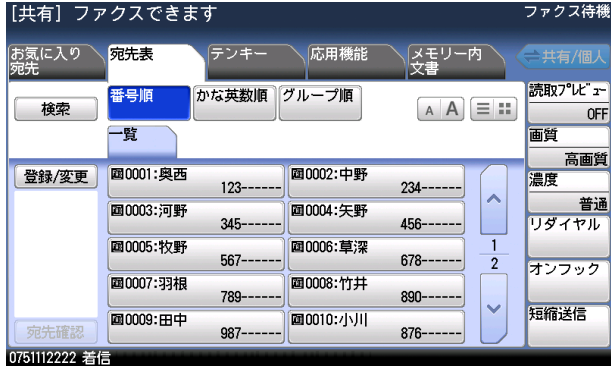

#### 「非通知」と表示

相手の方が自分の番号を「通知しない」にしているとき、または、184 を付けてダイヤルし ているときに表示します。

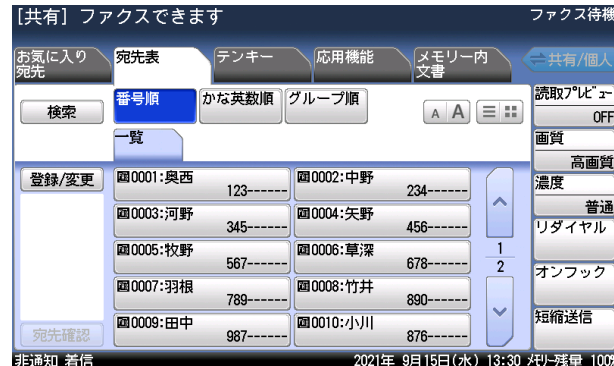

#### 「表示圏外」と表示

相手の方がサービスを行っていない地域より電話をかけたときに表示します。

| ファクスできます<br>[共有] |           |           |          |                                 |                          | ファクス待様                      |
|------------------|-----------|-----------|----------|---------------------------------|--------------------------|-----------------------------|
| お気に入り<br>宛先      | 宛先表       | テンキー      | 応用機能     | メモリー内<br>文書                     |                          | 一共有/個/                      |
| 検索               | 番号順<br>-覧 | かな英数順     | グループ順    | $\overline{A}$                  | 三品                       | 読取フ レ ェ<br><b>OFF</b><br>画質 |
| 登録/変更            | 圖0001:奧西  | $123 - -$ | 圍0002:中野 | $234 - -$                       |                          | 高画質<br>濃度                   |
|                  | 圓0003:河野  | $345 -$   | ■0004 矢野 | $456 -$                         | ∧                        | 普通<br>リダイヤル                 |
|                  | ■0005:牧野  | $567 -$   | ■0006:草深 | $678-$                          | $\overline{2}$           | オンフック                       |
|                  | ■0007:羽根  | 789-      | 国0008:竹井 | $890 - -$                       | $\overline{\phantom{0}}$ |                             |
| 宛先確認             | 画0009:田中  | $987 -$   | ■0010:小川 | $876 -$                         |                          | 短縮送信                        |
| 表示圈外 着信          |           |           |          | 2021年 9月15日(水) 13:30 メモリー残量 100 |                          |                             |

#### 「公衆電話」と表示

相手の方が公衆電話から電話をかけているときに表示します。公衆電話からでも相手が 184 を付けてダイヤルした場合は「非通知」になります。

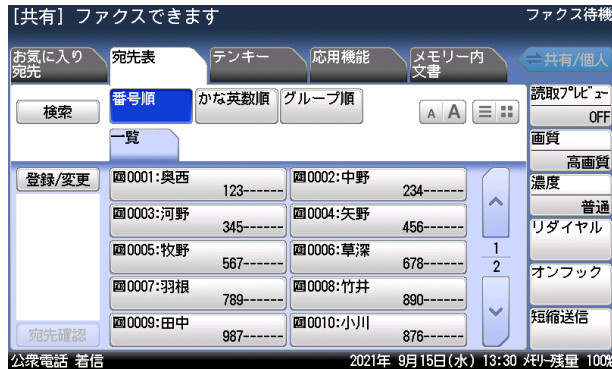

#### ○補足

- ・地域によっては、ナンバー・ディスプレイをご利用できない場合もあります。詳しくは NTT 窓口へお問い合わせください。
- ・回線の雑音などにより、ナンバー・ディスプレイのデータを正しく受信できない場合があ ります。

 $-2$ 

ファクス機能

# F コード通信をする

F コード通信とは、ITU-T(国際電気通信連合)の規格にしたがった、サブアドレスやパスワー ドを使用して通信する機能です。サブアドレスやパスワードが登録された F コードボックス を作成することで、メーカーや機種の枠を越えて通信できます。サブアドレスやパスワード を使用すると、次のような機能を使用できます。

F コード親展通信: 通信相手に F コード親展ボックスが設定されているとき、そのボックス のサブアドレスと必要に応じてパスワードを指定することにより、親展 通信ができるようになります。親展受信側では、特定の暗証番号を入力 しなければ受信文書をプリントできませんので、機密文書を送信する場 合に便利です。

F コード掲示板通信: 通信相手に F コード掲示板が設定されているとき、掲示板のサブアドレ スを指定することにより、掲示板への原稿を送信したり、掲示板に蓄積 されている原稿を取り出したり(F コードポーリング)できます。必要 に応じてパスワードを指定できます。

# F コードボックスを登録する

それぞれのボックスは以下の項目を登録できます。

#### ■ 口補足

F コードボックスは 20 個まで登録できます。

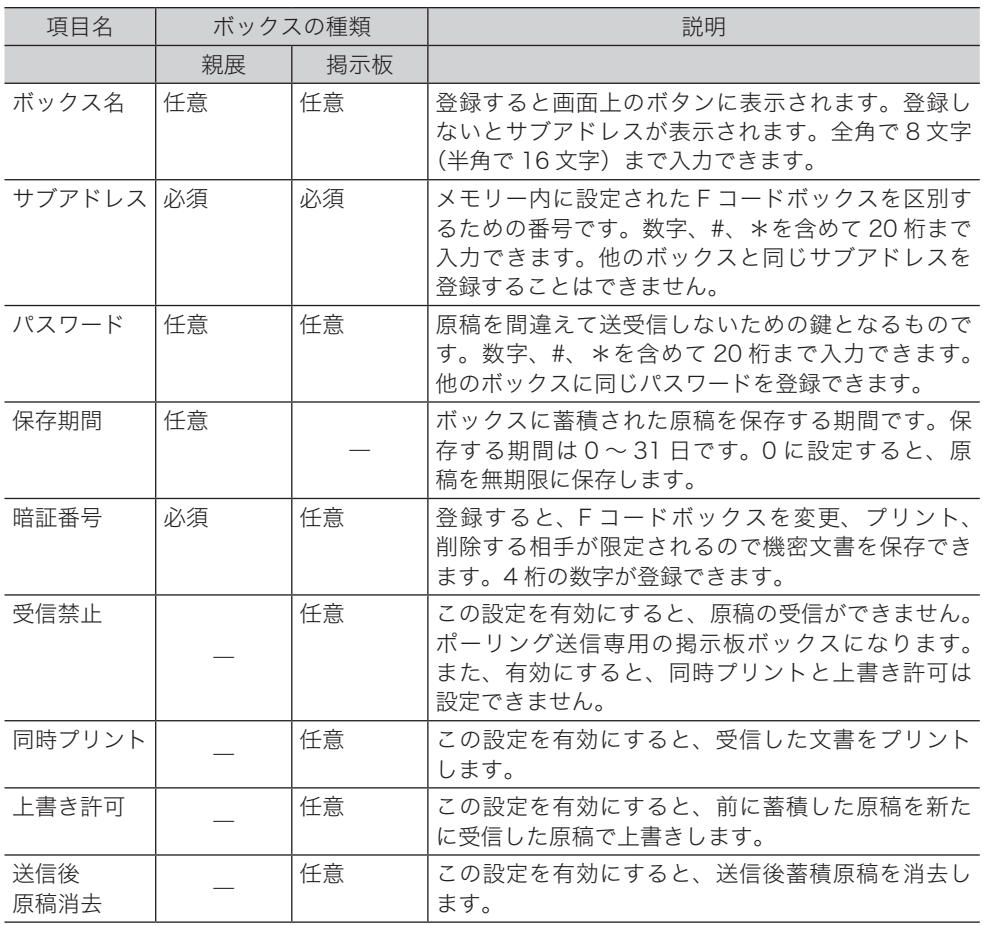

- □ F コード親展ボックスを登録·変更をする
	- **1** 〈メニュー〉を押します。
	- **2** [機器設定]タブ、[各種登録]の順に押します。
	- **3** [F コードボックス]を押します。

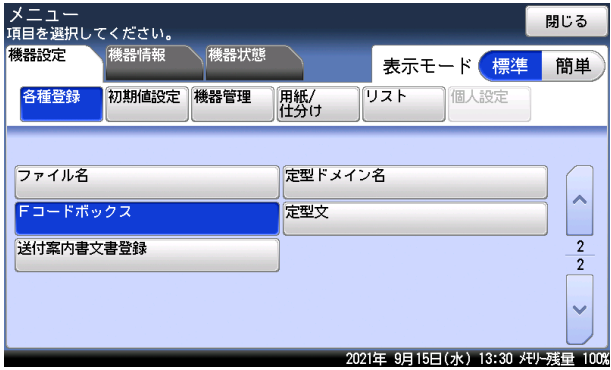

**4** [登録]を押します。

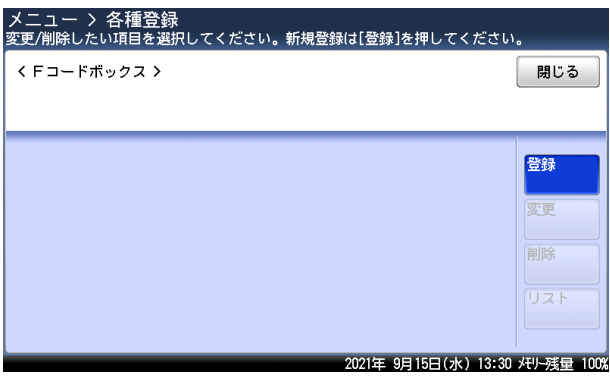

変更する場合は、変更したいボックスを選択し[変更]を押します。手順 7 に進み、 暗証番号を入力します。

**5** [親展ボックス]を押します。

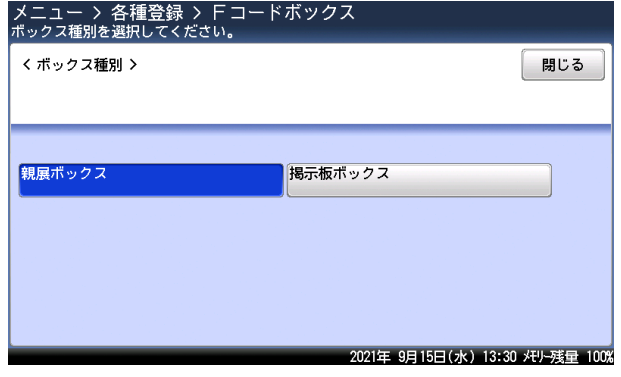

- **6** テンキーでサブアドレスを入力し、[確定]を押します。
- **7** テンキーで暗証番号を入力し、[確定]を押します。

4

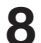

**8** ボックス名を設定する場合は、[ボックス名]を押します。

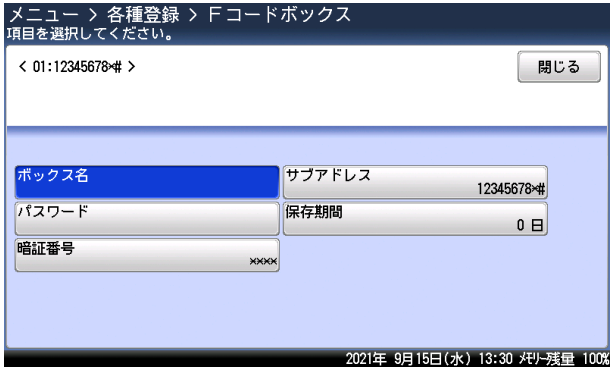

設定しない場合は、手順 10 に進みます。

- **9** ボックス名を入力し、[確定]を押します。 文字入力のしかたは、『機器設定・管理編』第 1 章の「文字を入力する」を参照してください。
- **10** 保存期間を設定する場合は、[保存期間]を押します。 設定しない場合は、手順 12 に進みます。
- **11** 保存期間を入力し、[確定]を押します。 [+]、[ー]、またはテンキーが使用できます。
- **12** パスワードを設定する場合は、[パスワード]を押します。 設定しない場合は、手順 14 に進みます。
- **13** テンキーでパスワードを入力し、[確定]を押します。
- **14** [閉じる]を押します。 続けて操作する場合は、手順 4 から操作を繰り返します。

#### ■ 口補足

ボックス種別を変更したいときは変更したい F コードボックスを削除(→ [4-85 ページ\)](#page-173-0) してから登録し直してください。

- <span id="page-171-0"></span>□ F コード掲示板ボックスを登録·変更する
	- **1** 〈メニュー〉を押します。
	- **2** [機器設定]タブ、[各種登録]の順に押します。
	- **3** [F コードボックス]を押します。

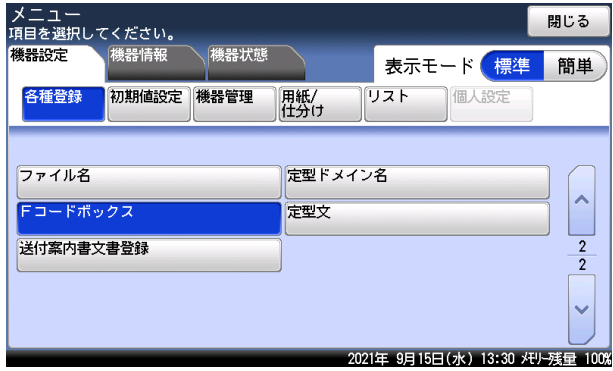

# **4** [登録]を押します。

変更する場合は、変更したいボックスを選択し、[変更]を押します。

**5** [掲示板ボックス]を押します。

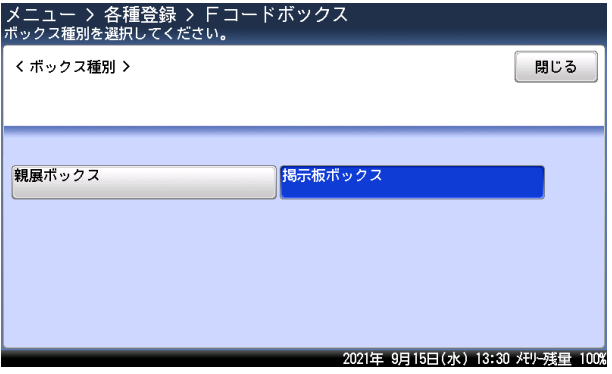

**6** テンキーでサブアドレスを入力し、[確定]を押します。

**7** ボックス名を設定する場合は、[ボックス名]を押します。

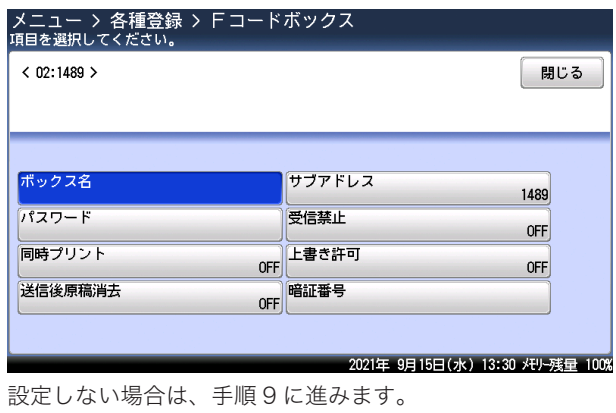

4

- **8** ボックス名を入力し、[確定]を押します。 文字入力のしかたは、『機器設定・管理編』第 1 章の「文字を入力する」を参照してください。 **9** パスワードを設定する場合は、[パスワード]を押します。 パスワードを設定しない場合は、手順 11 に進みます。 **10** テンキーでパスワードを入力し、[確定]を押します。 **11** 受信禁止を設定する場合は、[受信禁止]を押します。 設定しない場合は、手順 13 に進みます。
- **12** [ON]を選択し、[確定]を押します。 [OFF]を押すと、受信禁止の設定が OFF になります。
- **13** 同時プリントを設定する場合は、[同時プリント]を押します。 設定しない場合は、手順 15 に進みます。
- **14** [ON]を選択し、[確定]を押します。 [OFF]を押すと、同時プリントの設定が OFF になります。
- **15** 上書き許可を設定する場合は、[上書き許可]を押します。 設定しない場合は、手順 17 に進みます。
- **16** [ON]を選択し、[確定]を押します。 [OFF]を押すと、上書き許可の設定が OFF になります。
- **17** 送信後原稿消去を設定する場合は、[送信後原稿消去]を押します。 設定しない場合は、手順 19 に進みます。
- **18** [ON]を選択し、[確定]を押します。 [OFF]を押すと、送信後原稿消去の設定が OFF になります。
- **19** 暗証番号を設定する場合は、[暗証番号]を押します。 暗証番号を設定しない場合は、手順は 21 に進みます。
- **20** テンキーで暗証番号を入力後、[確定]を押します。 ・[クリア]:入力した数字を一文字削除します。 ・[全消去]:入力した数字をすべて削除します。
- **21** [閉じる]を押します 続けて操作する場合は、手順 4 から操作を繰り返します。

#### ■ 夕補足

ボックス種別を変更したいときは、変更したい F コードボックスを削除(→ [4-85 ページ\)](#page-173-0) してから登録し直してください。

- <span id="page-173-0"></span>□ F コードボックスを削除する
	- **1** 〈メニュー〉を押します。
	- **2** [機器設定]タブ、[各種登録]の順に押します。
	- **3** [F コードボックス]を押します。
	- **4** 削除したいボックスを選択し、[削除]を押します。
	- **5** 暗証番号を設定している場合は、テンキーで暗証番号を入力し、[確定]を押 します。

暗証番号が設定されていない場合は、そのまま次の手順に進みます。

**6** [はい]を押します。 ・[いいえ]を押すと、削除せずに画面を閉じます。 ・これで手順は終了です。続けて操作する場合は、手順 4 から操作を繰り返します。

# F コードボックスリストをプリントする

- **1** 〈メニュー〉を押します。
- **2** [機器設定]タブ、[各種登録]の順に押します。
- **3** [F コードボックス]を押します。
- **4** [リスト]を押します。
- **5** [はい]を押します。
	- ・「両面印字」を[ON]にすると、用紙の両面にプリントします。V-787E および V-787 で は表示されません。
	- ・「ページ集約」を[ON]にすると、リスト 2 枚分を 1 枚の用紙に並べてプリントします。
	- ・パンチの目印になるセンターマークをプリントします。センターマークを付けたい位置を 選択します。

#### ■ 夕補足

F コードリストは〈メニュー〉→ [機器設定] タブ → [リスト] にある [F コードボッ クスリスト]からもプリントできます。

 $-2$ 

ファクス機能

# □ F コード送信をする(F コード送信)

サブアドレスとパスワードを入力することにより、F コード親展送信、F コード掲示板送信 ができます。あらかじめ、相手機に登録されているボックスのサブアドレスとパスワードを 確認してください。

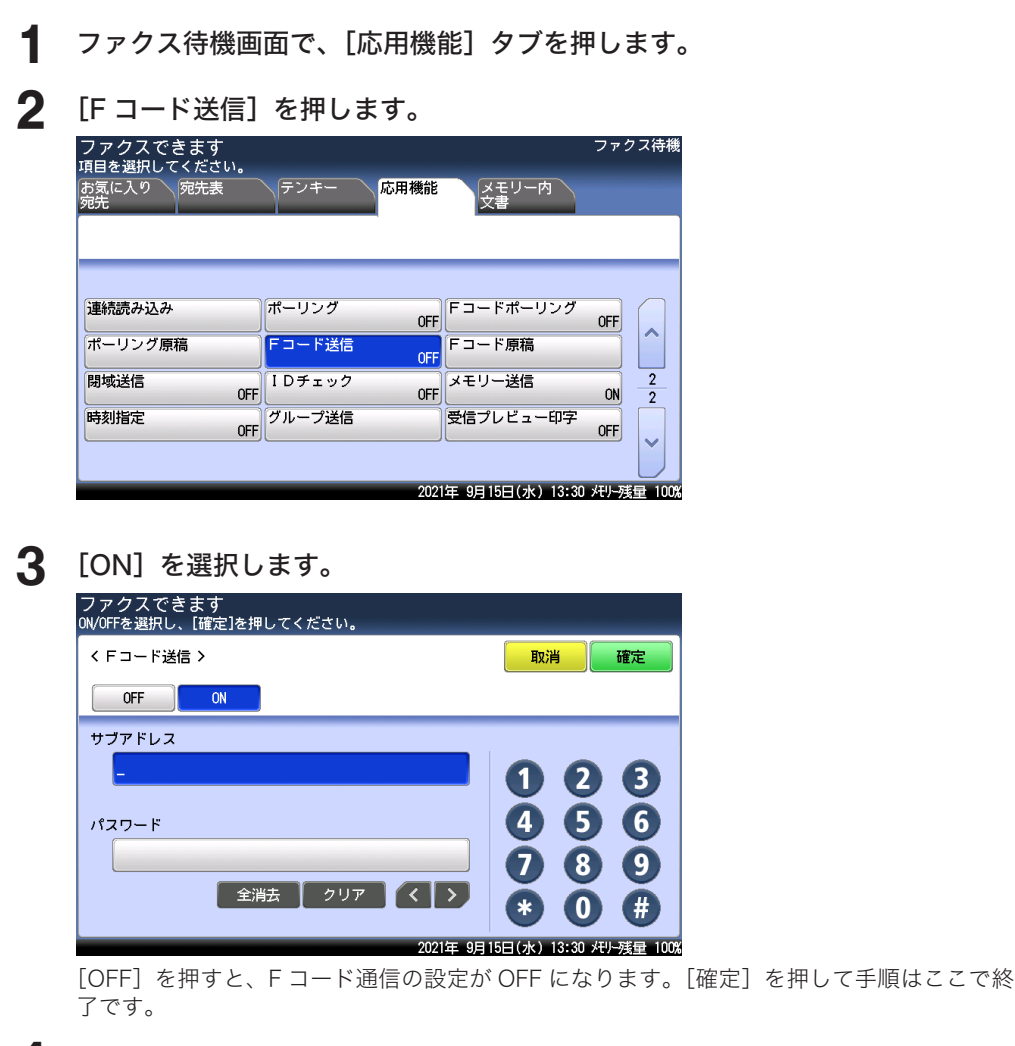

### **4** 「サブアドレス」欄に、テンキーで相手機に登録されているボックスのサブア ドレスを入力します。

・サブアドレスは 20 桁まで入力できます。

- ・[クリア]:入力した数字を一文字削除します。
- ・[全消去]:入力した数字をすべて削除します。

**5** 「パスワード」欄に、テンキーでパスワードを入力します。

・設定されていない場合は、そのまま次の手順に進みます。 ・パスワードは 20 桁まで入力できます。数字、#、\*が登録できます。

### **6** [確定]を押します。

もう一度[F コード送信]を押すと手順 3 の画面になり、サブアドレスとパスワードを修正 できます。

# F コードポーリングをする(F コードポーリング)

相手機の掲示板に蓄積された原稿をサブアドレスとパスワードを入力することにより、原稿 を取り出すこと(ポーリング)ができます。あらかじめ、相手機の掲示板のサブアドレスと パスワードを確認してください。

**1** ファクス待機画面で、[応用機能]タブを押します。

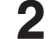

**2** [F コードポーリング]を押します。

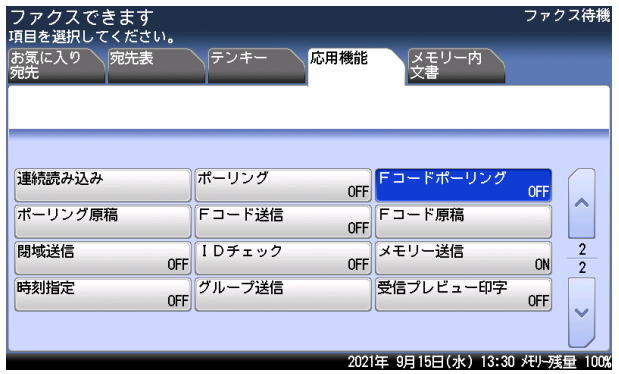

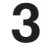

# **3** [ON]を選択します。

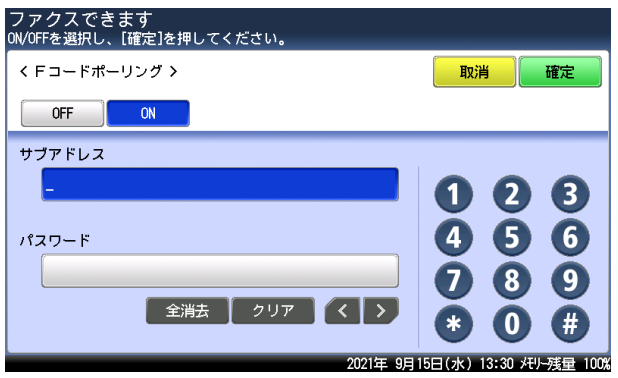

[OFF]を押すと、F コードポーリングの設定が OFF になります。

### **4** 「サブアドレス」欄に、テンキーで相手機に登録されている掲示板のサブアド レスを入力します。

- ・サブアドレスは 20 桁まで入力できます。
- ・[クリア]:入力した数字を一文字削除します。
- ・[全消去]:入力した数字をすべて削除します。

### **5** 「パスワード」欄に、テンキーでパスワードを入力します。

- ・設定されていない場合は、そのまま次の手順に進みます。
- ・パスワードは、20 桁まで入力できます。
- ・[クリア]:入力した数字を一文字削除します。
- ・[全消去]:入力した数字をすべて削除します。

# **6** [確定]を押します。

もう一度[F コードポーリング]を押すと手順 3 の画面になり、サブアドレスとパスワード を修正できます。

 $-2$ 

ファクス機能

# 原稿を掲示板へ蓄積する(F コード原稿)

F コードを設定した掲示板に原稿を蓄積します。

#### ■ 口補足

- y 1 つのボックスには 30 件まで原稿を登録できます。
- あらかじめ、F コード掲示板ボックスの登録が必要です。(→ [4-83 ページ\)](#page-171-0)

### □ 原稿を蓄積する

- **1** 原稿をセットし、〈ファクス〉を押します。
- **2** [応用機能]タブを押します
- **3** [F コード原稿]を押します。

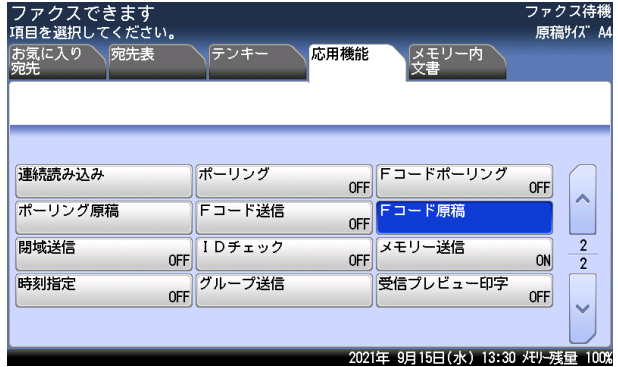

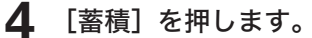

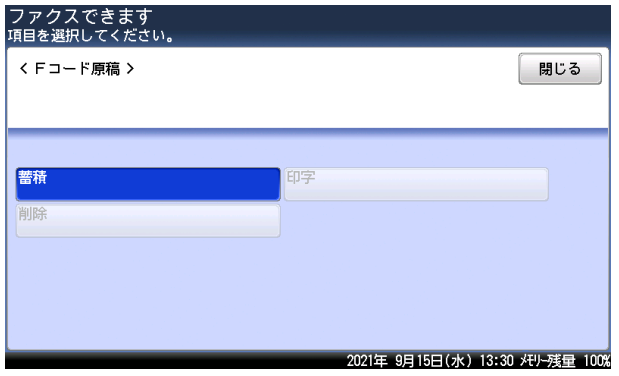

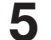

**5** 原稿を蓄積する F コードボックスを選択します。

- **6** 暗証番号が設定されている場合は、テンキーで暗証番号を入力し[確定]を押 します。
	- ・設定されていない場合は、そのまま次の手順に進みます。
	- ・[クリア]:入力した数字を一文字削除します。
	- ・[全消去]:入力した数字をすべて削除します。

**7** 原稿の蓄積方法を選択します。 ・[上書き]:ボックス内の原稿を入れ替えます。 ・[追加] :ボックス内に原稿を追加します。

**8** [はい]を押します。 [いいえ]を押すと、蓄積せずに画面を閉じます。

# □ 蓄積原稿をプリントする

親展受信原稿、掲示板に受信した原稿および、掲示板に蓄積した原稿をプリントします。F コー ドボックスに原稿を受信した場合は、F コード受信通知がプリントされます。記載されてい るボックス番号を確認し、蓄積原稿をプリントします。

- **1** ファクス待機画面で、[応用機能]タブを押します。
- **2** [F コード原稿]を押します。
- **3** [印字]を押します。

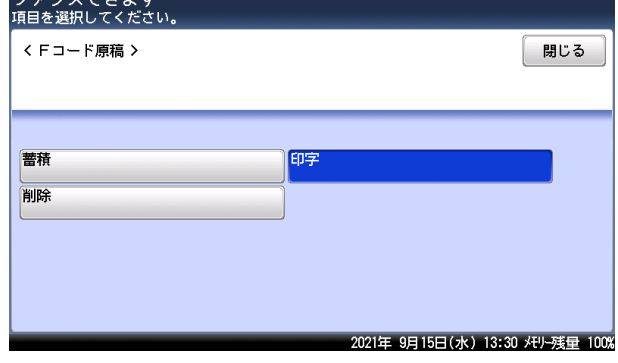

- **4** プリントしたい原稿が蓄積されている F コードボックスを選択します。
- **5** 暗証番号が設定されている場合は、テンキーで暗証番号を入力し[確定]を押 します。

設定されていない場合は、そのまま次の手順に進みます。

- **6** ファイルを選択します。
	- ・[全登録済み原稿]を押すと、この F コードボックスに蓄積されているすべての原稿をプリ ントします。
	- ・親展受信の場合は、この手順はありません。

### **7** [はい]を押します。

- ・[いいえ]を押すと、プリントせずに画面を閉じます。
- ・親展受信原稿は、プリントすると蓄積原稿が自動的に削除されます。

 $-2$ 

□ 蓄積原稿を削除する

- **1** ファクス待機画面で、[応用機能]タブを押します。
- **2** [F コード原稿]を押します。
- **3** [削除]を押します。
- **4** 削除したい原稿が蓄積されている F コードボックスを選択します。
- **5** 暗証番号が設定されている場合は、テンキーで暗証番号を入力し[確定]を押 します。

設定されていない場合は、そのまま次の手順に進みます。

- **6** ファイルを選択します。 [全登録済み原稿]を押すと、この F コードボックスに蓄積されているすべての原稿を削除 します。
- **7** [はい]を押します。 [いいえ]を押すと、削除せずに画面を閉じます。

□ 蓄積原稿リストをプリントする

- **1** 〈メニュー〉を押します。
- **2** [機器設定]タブ、[リスト]の順に押します。
- **3** [蓄積原稿リスト]を押します。
- **4** [はい]を押します。
	- ・「両面印字」を[ON]にすると、用紙の両面にプリントします。V-787E および V-787 で は表示されません。
	- ・「ページ集約」を[ON]にすると、リスト 2 枚分を 1 枚の用紙に並べてプリントします。
	- ・パンチの目印になるセンターマークをプリントします。センターマークを付けたい位置を 選択します。

# 送受信した文書を確認・管理する(ボックス内文書)

送受信した原稿を画面上で管理することができます。

管理できるボックス内文書は以下のとおりです。

- ユーザーログイン後に送受信したファクス
- ユーザーログイン後に送受信したインターネットファクス
- y コンピューターで送受信したファクス(自動配信で配信されたファクスを含む)

#### **Q補足**

- オプションの Information server が必要です。
- y 共有受信ボックス機能の設定が OFF になっている場合は、共有受信ボックスは使用で きません。詳しくは『ネットワーク機能・Information server 編』第 3 章の「文書ボッ クスを設定する」を参照してください。
- y 受信ボックスと送信ボックス内の文書は、ユーザーログインしなければ表示されません。 ユーザーログインのしかたは『機器設定・管理編』第 1 章の「ログインする / ログア ウトする」を参照してください。
- y ボックス内の未読文書は青い文字で、既読文書は黒い文字で表示されます。

# ボックス内の文書を送信する

**1** 受信ボックス、送信ボックス内の文書を送信するときは、〈ログイン〉を押し てユーザーログインします。

# **2** ファクス待機画面で、宛先を選択します。

・宛先の選択方法[は「宛先を指定する」\(6-2](#page-212-0) ページ)を参照してください。 ・宛先は複数選択できます。

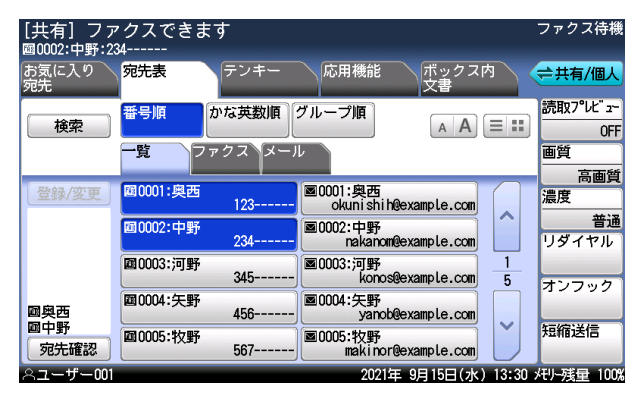

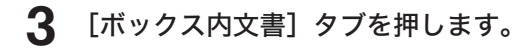
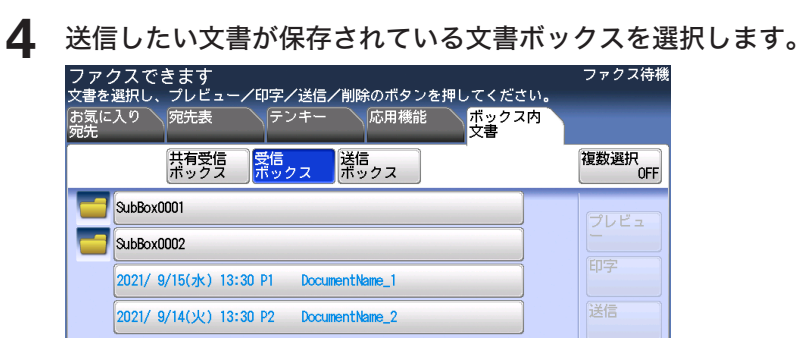

複数選択<br>OFF

送信

2021年 9月15日(水) 13:30 メモリー残量 100%

**5** 送信したい文書を選択し、[送信]を押します。

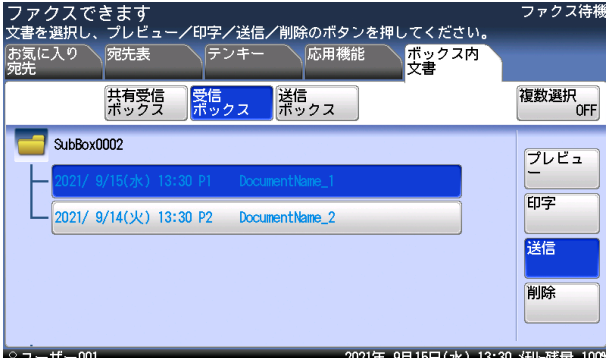

画面右側に[複数選択]が表示されますが、複数の文書を選択した状態では[送信]が押せ ません。

#### **6** [はい]を押します。

 $-1001$ 

[いいえ]を押すと、送信せずに画面を閉じます。

- **1** 受信ボックス、送信ボックス内の文書をプリントするときは、〈ログイン〉を 押してユーザーログインします。
- **2** 〈ファクス〉を押し、[ボックス内文書]タブを押します。
- **3** プリントしたい文書が保存されているボックスを選択します。
- **4** プリントしたい文書を選択し、[印字]を押します。

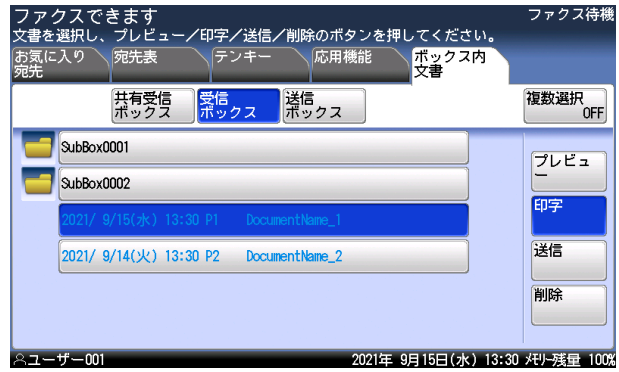

複数の文書を選択したいときは、[複数選択]を ON にして文書を選択します。

**5** 必要に応じて、設定を変更します。

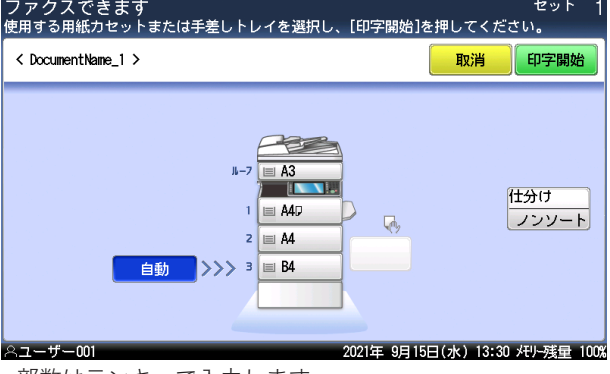

- ・部数はテンキーで入力します。
- ・使用する用紙を選択します。手差し用紙のセット方法は、『基本編』の「用紙をセットする」 の「手差しトレイに用紙をセットする」を参照してください。
- ・プリントを仕分けするときは、[仕分け]を押して仕分けの方法(ソート・ノンソート)を 選択します。

#### **6** [印字開始]または〈スタート〉を押します。

- ・これで手順は終了です。
- ・[取消]を押すと、手順 4 に戻ります。

 $-2$ 

#### ■ 口補足

共有受信ボックスの文書を削除する場合、文書ボックスの設定によっては管理権限 のあるユーザーとしてログインする必要があります。詳しくは『ネットワーク機能・ Information server 編』第 3 章の「文書ボックスを設定する」を参照してください。

- **1** 受信ボックス、送信ボックス内の文書を削除するときは、〈ログイン〉を押し てユーザーログインします。
- **2** 〈ファクス〉を押し、[ボックス内文書]タブを押します。
- **3** 削除したい文書が保存されているボックスを選択します。
- **4** 削除したい文書を選択し、[削除]を押します。

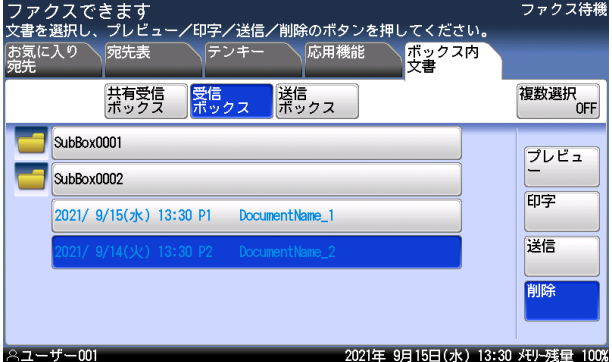

画面右側に [複数選択] が表示されます。複数の文書を選択したいときは、[複数選択]を ON にして文書を選択します。

#### **5** [はい]を押します。

- ・これで手順は終了です。
- ・[いいえ]を押すと、手順 4 に戻ります。
- ・管理者パスワードを要求されたときは、管理者パスワードを入力し、[確定]を押してくだ さい。
- ・続けて文書を削除する場合は、手順 4 から操作を繰り返します。

□ 画面で確認したあとに送信したり削除したりする

- **1** 受信ボックス、送信ボックス内の文書を確認するときは、〈ログイン〉を押し てユーザーログインします。
- **2** 確認後に送信したい場合は、ファクス待機画面で宛先を選択します。 ・宛先の選択方法[は「宛先を指定する」\(6-2](#page-212-0) ページ)を参照してください。 ・宛先は複数選択できます。
- **3** [ボックス内文書]タブを押します。
- **4** 確認したい文書が保存されているボックスを選択します。
- **5** 確認したい文書を選択し、[プレビュー]を押します。

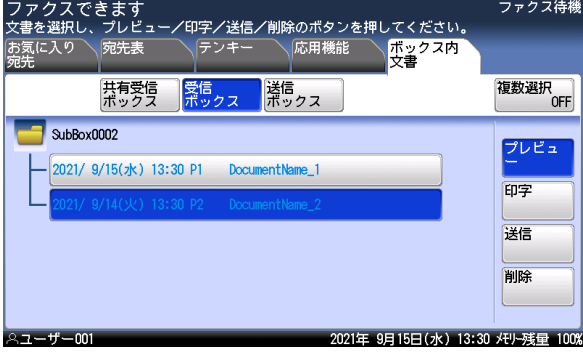

画面右側に[複数選択]が表示されますが、複数の文書を選択した状態では[プレビュー]や[送 信]は押せません。

**6** 表示している原稿を送信する場合は[送信]を、削除する場合は[削除]を押 します。

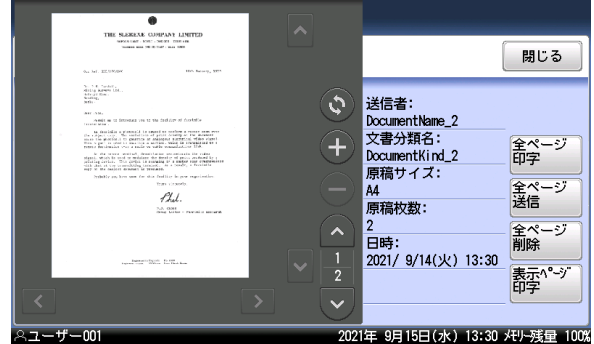

- ・送信者の情報、文書分類名、原稿サイズ、原稿枚数、ボックスへの保存日時が表示されます。
- ・[閉じる]を押すと、手順 5 に戻ります。
- •[△]、[▽] を押すと、ページを送ったり戻したりできます。
- •[●]、[●]を押すと、表示されているイメージを拡大したり縮小したりできます。
- ・[【 ]、[ 】、[ ^]、[ | v] を押すとイメージを拡大し画面に収まっていないときに、表示範 囲を移動できます。
- •[◎]を押すと、表示されているイメージを 90 度ずつ回転できます。
- ・原稿枚数が1枚のときは、[印字]、[送信]、[削除]が表示され、原稿が2枚以上のときは [全ページ印字]、[全ページ送信]、[全ページ削除]、[表示ページ印字]が表示されます。

 $-2$ 

ファクス機能

**7** [はい]を押します。

・これで手順は終了です。 ・[いいえ]を押すと、手順 6 に戻ります。

#### □ 画面で確認したあとにプリントする

- **1** 受信ボックス、送信ボックス内の文書を確認するときは、〈ログイン〉を押し てユーザーログインします。
- **2** 〈ファクス〉を押し、[ボックス内文書]タブを押します。
- **3** 確認したい文書が保存されているボックスを選択します。
- **4** 確認したい文書を選択し、[プレビュー]を押します。 「複数選択]が OFF になっていることを確認してください。複数文書を選択した場合、[プ レビュー]が押せません。
- **5** [印字]を押します。

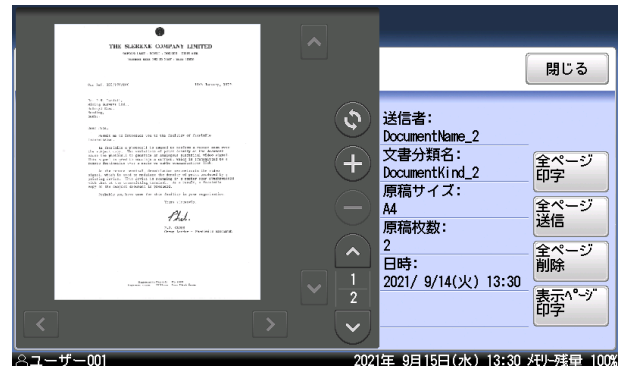

・送信者の情報、文書分類名、原稿サイズ、原稿枚数、ボックスへの保存日時が表示されます。 ・[閉じる]を押すと、手順 4 に戻ります。

- ·[ ^]、[v] を押すと、ページを送ったり戻したりできます。
- •[●]、[●]を押すと、表示されているイメージを拡大したり縮小したりできます。
- •[ ]、[ ]、[ ^]、[ | ) を押すとイメージを拡大し画面に収まっていないときに、表示範 囲を移動できます。
- [◎] を押すと、表示されているイメージを 90 度ずつ回転できます。
- ・原稿枚数が1枚のときは、[印字]、[送信]、[削除]が表示され、原稿が2枚以上のときは [全ページ印字]、[全ページ送信]、[全ページ削除]、[表示ページ印字]が表示されます。

**6** 必要に応じて、設定を変更します。

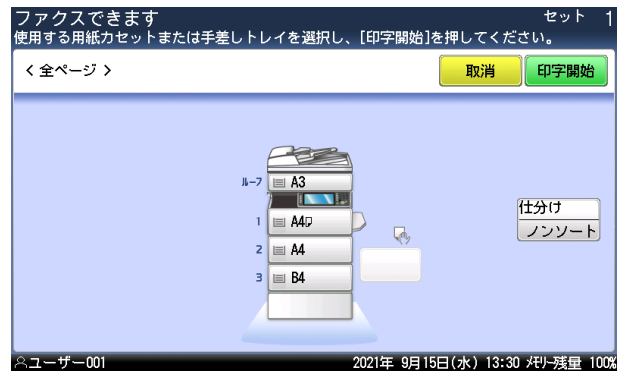

- ・部数はテンキーで入力します。
- ・使用する用紙を選択します。手差し用紙のセット方法は、『基本編』の「用紙をセットする」 の「手差しトレイに用紙をセットする」を参照してください。
- ・プリントを仕分けするときは、[仕分け]を押して仕分けの方法(ソート・ノンソート)を 選択します。

#### **7** [印字開始]または〈スタート〉を押します。

- ・これで手順は終了です。
- ・[取消]を押すと、手順 5 に戻ります。

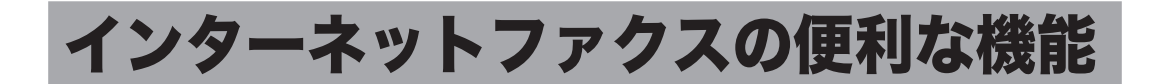

#### ■ 口補足

オプションの Information server が必要です。

# メッセージを編集して送信する(メール編集)

インターネットファクスを送信するときに、電子メールの本文と件名を編集して送信できま す。またあらかじめ登録しておいた定型文を利用して、本文を入力することもできます。

**1** ファクス待機画面で、[応用機能]タブを押します。

**2** [メール編集]を押します。

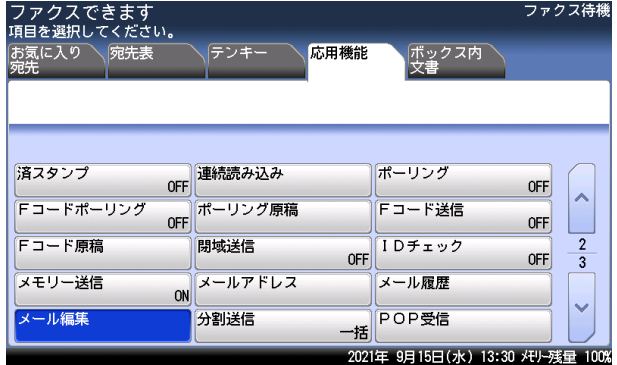

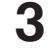

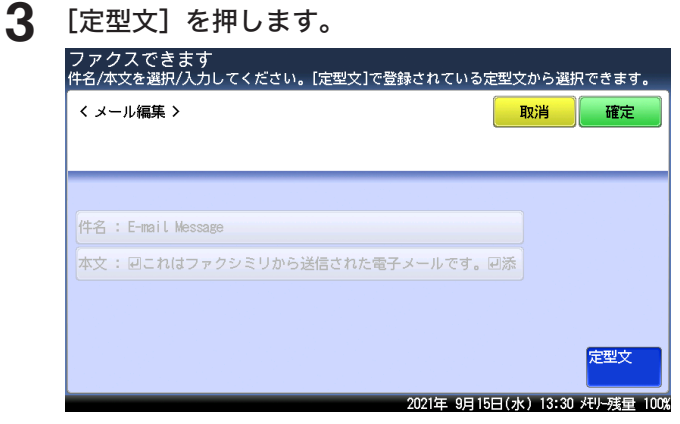

**4** 利用したい定型文を選択し、[確定]を押します。 ・空欄の定型文を選択すると、新しくメッセージを作成できます。 ・「A1: 固定文」は編集できません。「A2: 固定文(件名のみ)」は本文だけ編集できます。

**5** [件名]を押します。

#### **6** 件名を入力し、[確定]を押します。

・件名は全角で 40 文字(半角で 80 文字)まで入力できます。 ・文字入力のしかたは、『機器設定・管理編』第 1 章の「文字を入力する」を参照してください。 **7** [本文]を押します。

#### **8** 本文を入力し、[確定]を押します。

・本文は全角で 512 文字(半角で 1024 文字)まで入力できます。

- ・[ ]を押すと、改行できます。改行は半角 2 文字分に相当します。
- ・[内容表示]を押すと、入力した本文を確認できます。[閉じる]を押すと、入力画面に戻 ります。
- ・文字入力のしかたは、『機器設定・管理編』第 1 章の「文字を入力する」を参照してください。

**9** [確定]を押します。

 $-2$ 

ファクス機能

# 読み取ったデータを分割して送信する(分割送信)

読み取った原稿を 1 枚ずつに分割して送信します。

- **1** ファクス待機画面で、[応用機能]タブを押します。
- **2** [分割送信]を押します。

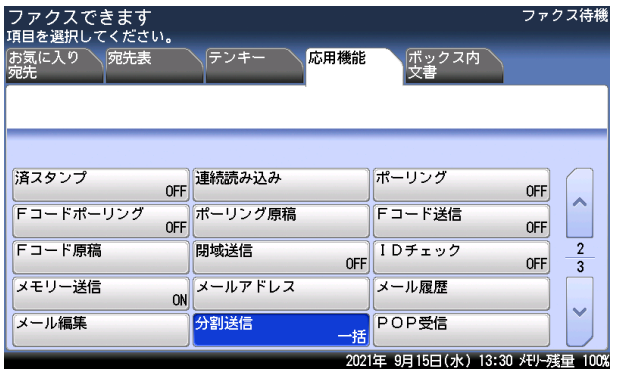

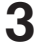

**3** [ページ毎]を選択し、[確定]を押します。

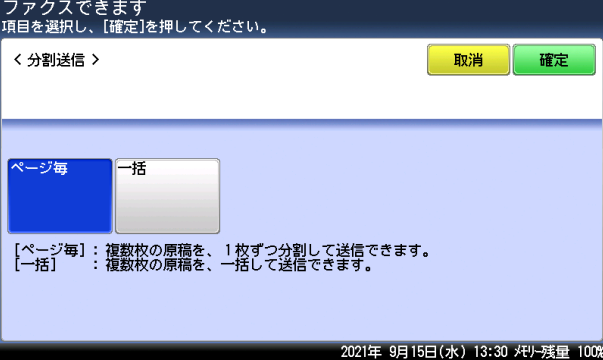

# ファイル形式を選択する(ファイル形式)

送信するファイルの保存ファイル形式を選択します。以下の 3 種類のファイル形式が利用で きます。

- TIFF-S: TIFF 形式です。 原稿はすべて A4 サイズ、200 dpi 以下に変換して送信されます。 相手機が TIFF ファイルを受信できない場合は、このファイル形式を選択してください。
- TIFF: TIFF 形式です。 原稿読み取り時の原稿サイズおよび解像度のまま送信します。
- PDF: PDF 形式です。 送信相手がコンピューターの場合や当社機の場合はこの形式で送信できます。
- **1** ファクス待機画面で、[応用機能]タブを押します。

### **2** [ファイル形式]を押します。

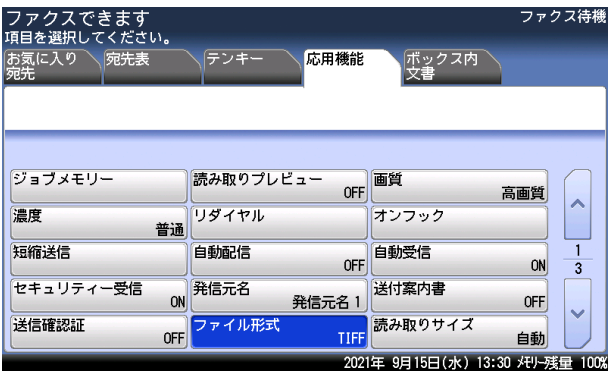

**3** ファイル形式を選択し、[確定]を押します。

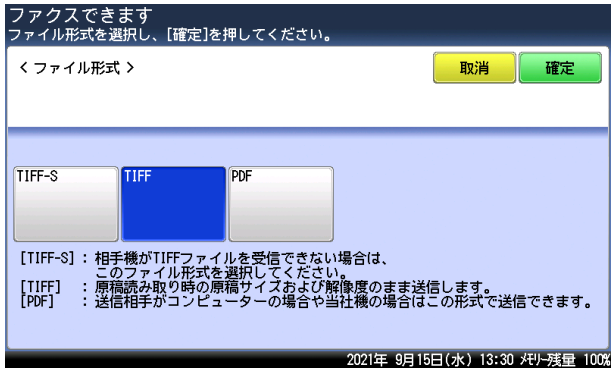

 $-2$ 

ファクス機能

## 電子メールでファクスを送信する

本製品宛てに電子メールを送ると、電子メールの本文と添付ファイルをファクスで送信する ことができます。

TIFF または PDF ファイルが添付できます。

#### ■ 夕補 足

- y 転送できる TIFF ファイルは、A4 サイズ、200 dpi 以下の TIFF 形式と機器を使用して 作成された白黒の TIFF 形式だけです。製品に付属のセットアップディスクに入ってい る TIFF Maker を使えば、さまざまアプリケーションソフトウェアで作成したデータを 簡単に TIFF ファイルに変換できます。
- y 転送できる PDF ファイルは、機器を使って作成した白黒スキャンの PDF だけです。
- y 転送を許可する送信者に制限が設けられます。『ネットワーク機能・Information server 編』第 4 章の「電子メールの環境を設定する」の「電子メール運用環境を設定 する(メールオプション設定)」を参照してください。
- y 最大 30 件までファクスを送信できます。
- **1** 電子メールを作成します。
- **2** 必要に応じて、ファイルを添付します。

#### **3** メールの本文にファクス番号を記載します。

- ・FAXNO:= に続け、<> で囲って宛先のファクス番号を入力します。
- ・行の先頭から、すべての文字を半角文字で入力します。
- ・複数の宛先を入力する場合は、「 , 」(カンマ)で区切ります。30 宛先まで指定できます。 例: FAXNO:=<123xxxxxx,789xxxxxxx>
- **4** 必要に応じて、本文を記載します。 ファクス番号のあとに入力してください。

#### **5** 電子メールを機器宛てに送信します。 電子メールを受信すると、ファクスの送信が始まります。

# インターネットファクスを受信する(POP 受信)

インターネットファクスの受信方法には、手動受信する方法と指定した間隔で自動的に受信 する方法の 2 通りの方法があります。

#### □ 手動受信する

受信確認をしたい場合は、手動受信してください。

- **1** ファクス待機画面で、[応用機能]タブを押します。
- **2** [POP 受信]を押します。

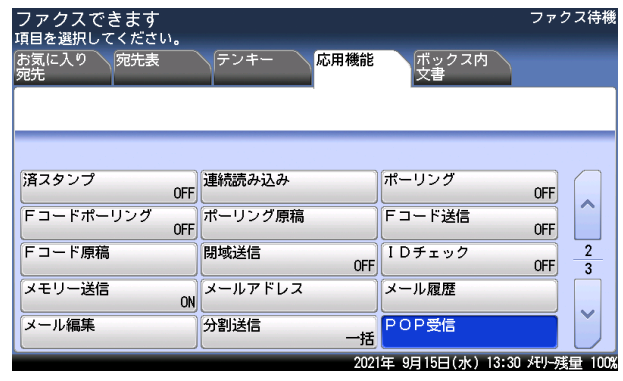

#### □ 自動受信する

指定した間隔で自動的に受信する方法については、『ネットワーク機能・Information server 編』第 4 章の「電子メールの環境を設定する」の「電子メール送受信環境を設定する(SMTP/ POP 設定)」を参照してください。

#### ■ 口補足

受信できないときは、送信元に受信できないことをメールで通知します。また、インター ネットファクスで受信できないメールをあらかじめ他のメールアドレスに転送するように 設定しておけば、メールソフトなどで受信できます。設定のしかたは、『ネットワーク機能・ Information server 編』第 4 章の「電子メールの環境を設定する」の「電子メール送受 信環境を設定する(SMTP/POP 設定)」を参照してください。

 $-2$ 

ファクス機能

# インターネットファクス用の TIFF ファイルを作成する

Muratec TiffMaker を使用すると、Word などアプリケーションソフトウェアで作成した原 稿をインターネットファクスで使用できる TIFF ファイルに変換できます。

#### ■ 口補足

この機能を使用する場合は、あらかじめ Muratec TiffMaker ドライバーをコンピューター にインストールしてください。インストールのしかたは、『ソフトウェアインストール編』 第 2 章の「インストールのしかた(USB 接続)」または「インストールのしかた(ネット ワーク接続)」を参照してください。

ここでは、ワードパッドで作成した文書を例に説明しています。

- **1** 送信する文章を作成、編集します。
- **2** アプリケーションソフトウェアの印刷を実行します。 ワードパッドの場合は、[印刷(P)]をクリックします。
- **3** プリンターに「Muratec TiffMaker」を選択します。

**4** 印刷の詳細設定画面を開きます。

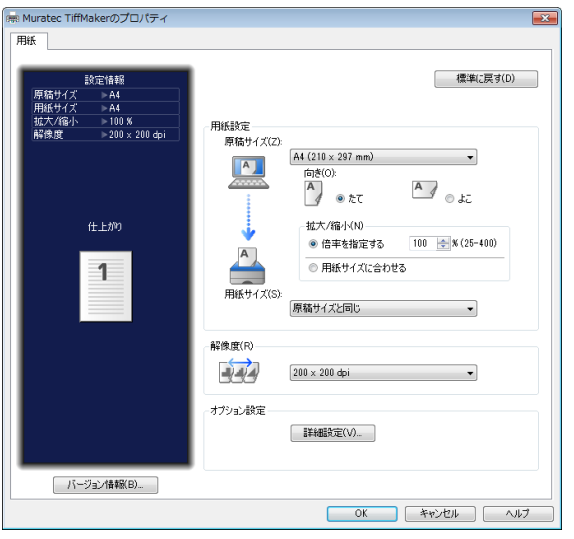

・ワードパッドの場合は、[詳細設定 (R)]をクリックします。

・詳細設定を変更せずに送信する場合は、手順 7 に進みます。

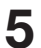

#### **5** 必要に応じて詳細を設定します。

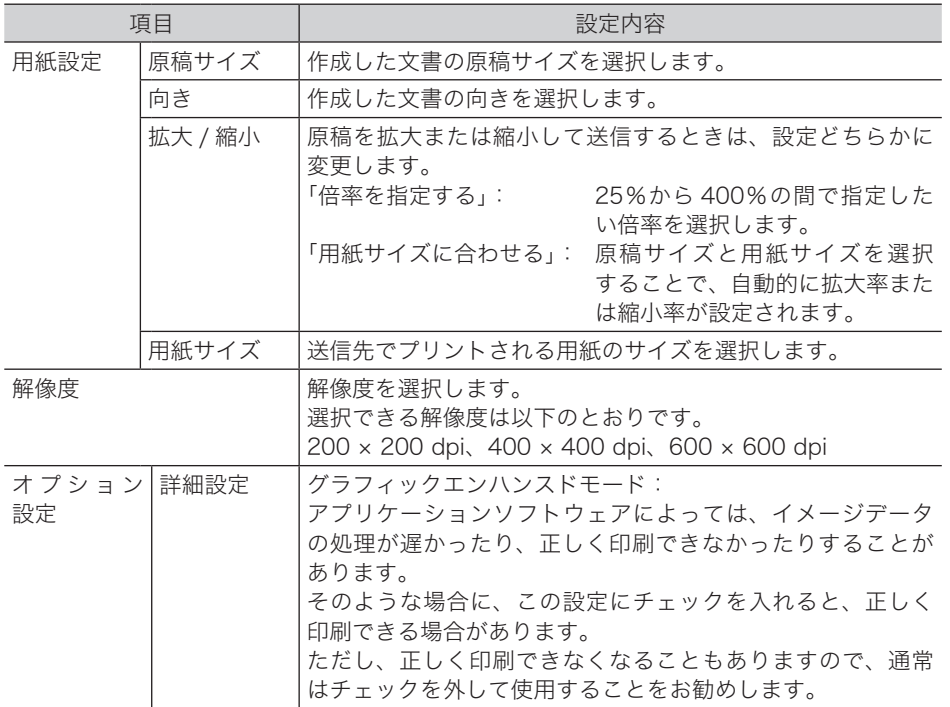

- **6** [OK]をクリックして、詳細設定画面を閉じます。
- **7** 印刷を開始します。

ワードパッドの場合は、[印刷 (P)] をクリックします。

- **8** 保存するファイル名を入力します。
- **9** 保存先を選択します。
- **10** [保存] をクリックします。 これで手順は終了です。

# 回線を選択して送信する

オプションの 2 回線キットを装着すると、電話回線を 2 本収容でき、用途によってそれぞれ の回線を使い分けることができます。たとえば、それぞれの回線を送信専用・受信専用に設 定したり、内線用・外線用に設定したりできます。また、内線から内線への発信、内線から 外線への発信もとても簡単にできます。手動で回線を選択することもできます。

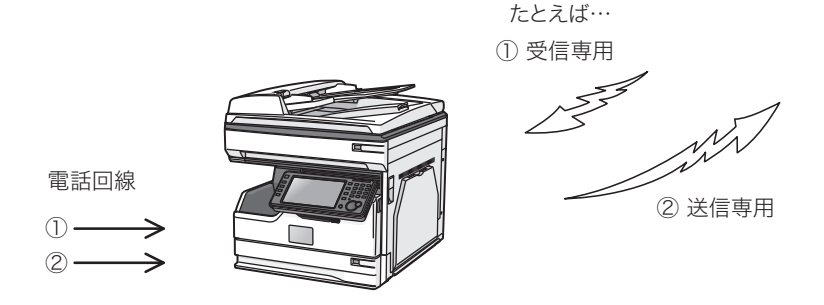

この取扱説明書では、標準の製品が接続できる回線のことを 1 回線目と呼びます。2 回線キッ トを追加し、新たに接続できるようになった回線を 2 回線目と呼びます。

# 回線を接続する

2 回線目のモジュラーコードを接続します。

モジュラーコードの一方を「2」端子へ、もう一方を電話コンセントに接続してください。

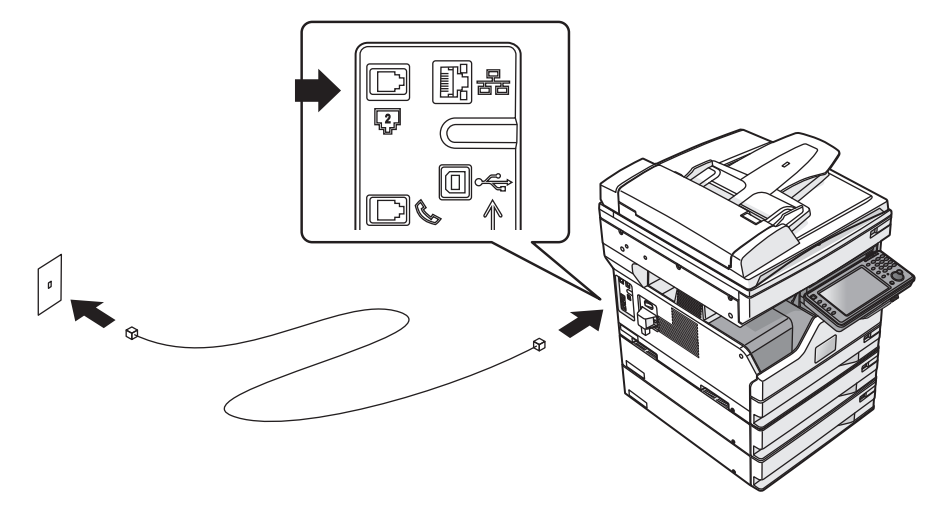

1 回線目、2 回線目の設置モードを設定します。設定のしかたは[、「初期設定をする\(設置モー](#page-270-0) [ド\)」\(8-26](#page-270-0) ページ)を参照してください。

2 回線キットを装着した場合は、追加で下記の項目を設定します。

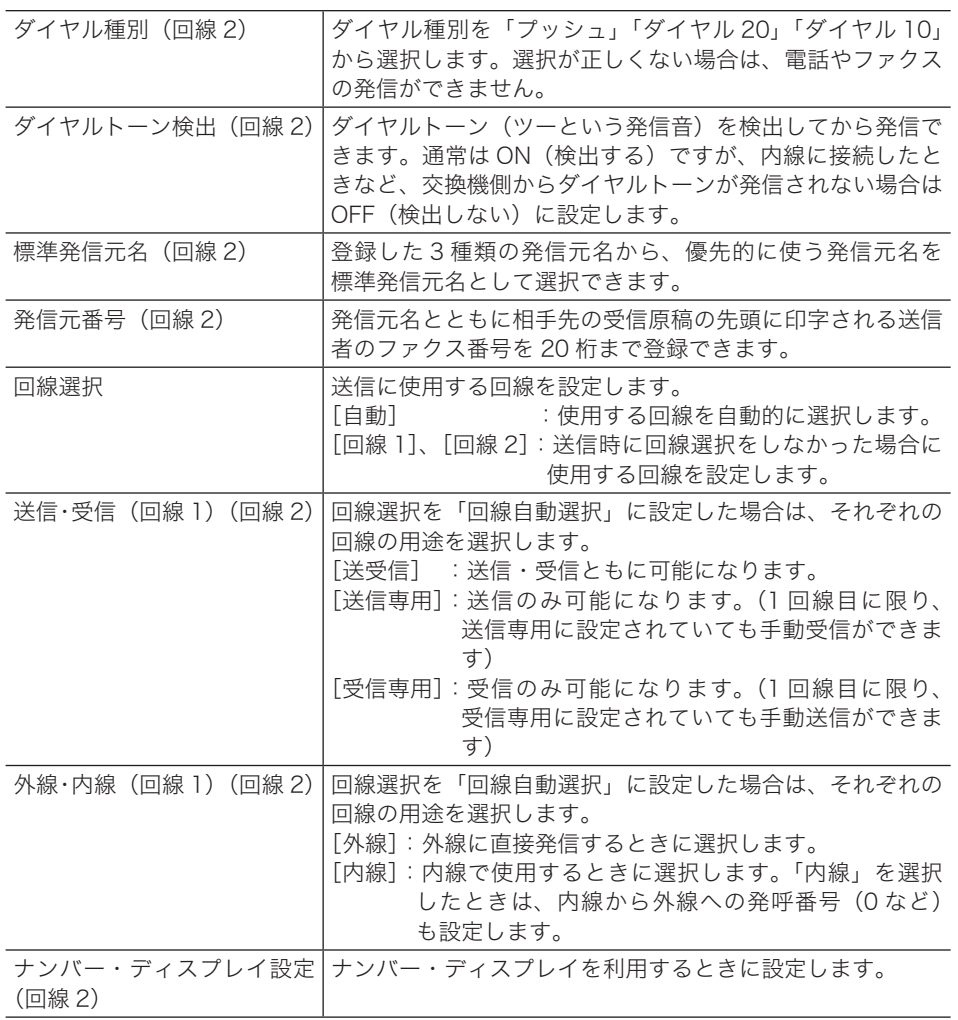

#### **Q補足**

ファクス受信モードは 1 回線目のみ設定できます。2 回線目はファクス待機固定になり、 変更できません。

#### □ 送信の制限について

手動送信と手動受信は、回線設定にかかわらず 1 回線目でのみ行えます。

#### □「回線自動選択」の場合の送信のしかた

回線選択で[自動]に設定した場合の送信方法です。 内線に送信する場合は、相手先番号を入力したあとに内線指定のダイヤル記号(/X)を入力 します。

**1** 原稿をセットし、〈ファクス〉を押します。

#### **2** テンキーで相手先番号を入力します。

外線に送信する場合は、手順 5 に進みます。

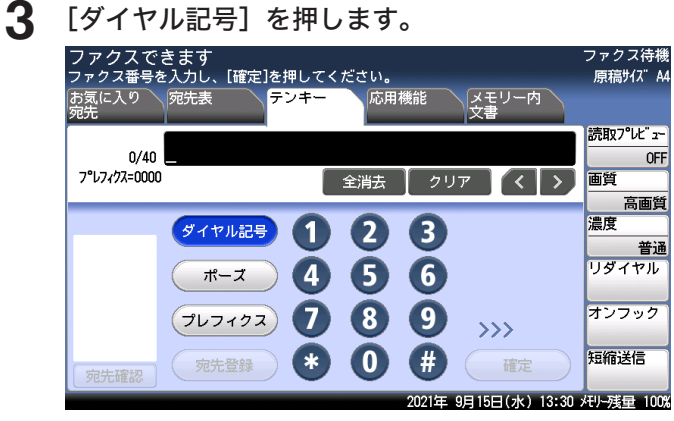

#### **4** [内線]を押します。

相手先番号の最後に内線指定のダイヤル記号(/X)が入力されます。

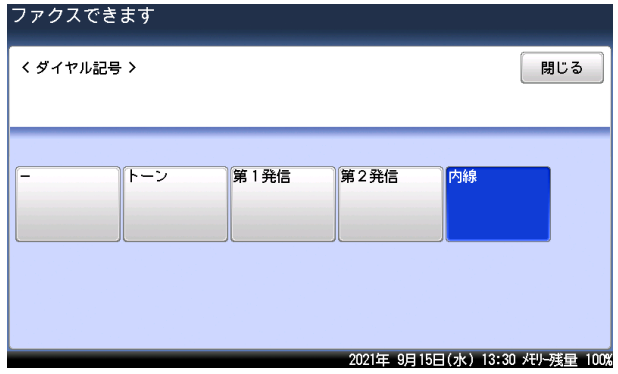

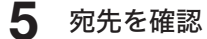

**5** 宛先を確認し、〈スタート〉を押します。

#### ■ 口補足

相手先番号を宛先表に登録する場合は、登録する際に相手先番号の最後に内線指定のダイ ヤル記号(/X)を登録しておきます。送信時に再度(/X)を入力する必要はありません。 宛先表の登録方法[は「宛先を登録・変更する」\(8-2](#page-246-0) ページ)を参照してください。

#### □ 回線手動選択の場合の送信のしかた

回線選択で「回線 1]または「回線 2]に設定した場合の送信方法です。

#### 0補足

- y 内線に送信するときは、内線に設定した回線を選択してください。
- y 外線に送信するときは、外線に設定した回線を選択してください。
- 内線から外線に送信するときは、相手先番号の前に外線送信番号(0 など)を入力して ください。

#### **1** ファクス待機画面で、[応用機能]タブを押します。

#### **2** [回線選択]を押します。

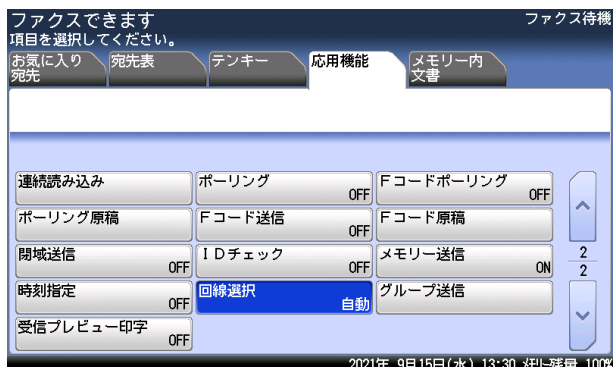

**3** 回線を選択し、[確定]を押します。

ここでは、例として [回線 2] を選択します。

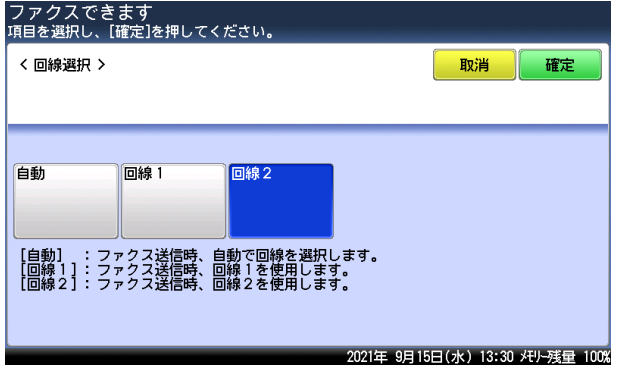

**4** 宛先を選択し、〈スタート〉を押します。

#### 送信を中止・確認する

2 回線キットを装着している場合は、送信を中止する方法が異なります。詳細は[、「2 回線キッ](#page-79-0) [ト装着時に送信している文書を中止・確認する」\(3-9](#page-79-0) ページ)を参照してください。

 $-2$ 

ファクス機能

(空白ページ)

# 第5章 **PC-FAX 機能**

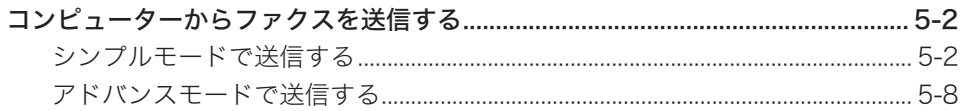

<span id="page-200-0"></span>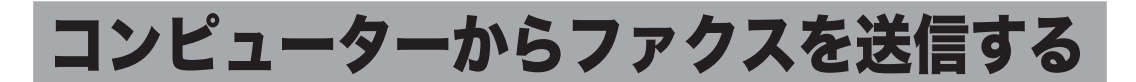

アプリケーションソフトウェアで作成した原稿を、プリントせずにファクス送信したり、電 子メールに添付して送信したりできます。

原稿を Information server 上のユーザーボックスや共有ボックスに、保存することもできま す。

送信には 2 つのモードがあります:

シンプルモード 宛先の選択のほかに、用紙と解像度や、送付案内書、電子メールに添付す るファイルフォーマットの選択、送信確認証の設定などができます。 アドバンスモード シンプルモードでできることのほかに、ファクスの送信時刻を指定したり、 電子メールの件名や本文を編集したりできます。 あとから他の文書とまとめて送信するために、作成した原稿をユーザー ボックスに保存しておくこともできます。

#### ■ 夕補足

- オプションの Information server が必要です。
- y カラー原稿は白黒で送信されます。
- y あらかじめ機器をネットワークに接続して、メールアドレスの割り当てを含めた電子 メール送受信環境の設定が必要です。『ネットワーク機能・Information server 編』第 4 章の「ネットワーク環境を設定する(TCP/IP 設定)」と「電子メールの環境を設定す る」を参照してください。
- y あらかじめ Muratec Fax ドライバーをコンピューターにインストールしてください。 インストールのしかたは、『ソフトウェアインストール編』第 2 章の「インストールの しかた(ネットワーク接続)」を参照してください。

## シンプルモードで送信する

ここでは、ワードパッドで作成した文書を例に説明しています。 お使いのアプリケーションソフトウェアによって、操作方法が異なります。詳しくはお使い のアプリケーションソフトウェアのマニュアルを参照してください。

- **1** 送信する文章を作成、編集します。
- **2** アプリケーションソフトウェアの印刷を実行します。 ワードパッドの場合は、[印刷 (P)]をクリックします。
- **3** プリンターに「Muratec Fax」を選択します。
- **4** 印刷の詳細設定画面を開きます。

ワードパッドの場合は、[詳細設定 (R)]をクリックします。

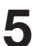

**5** [用紙]タブをクリックし、必要に応じて詳細を設定します。

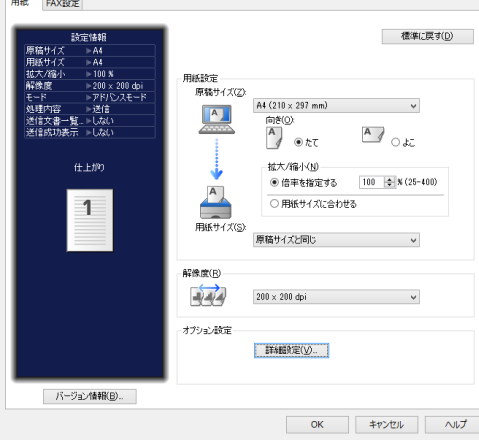

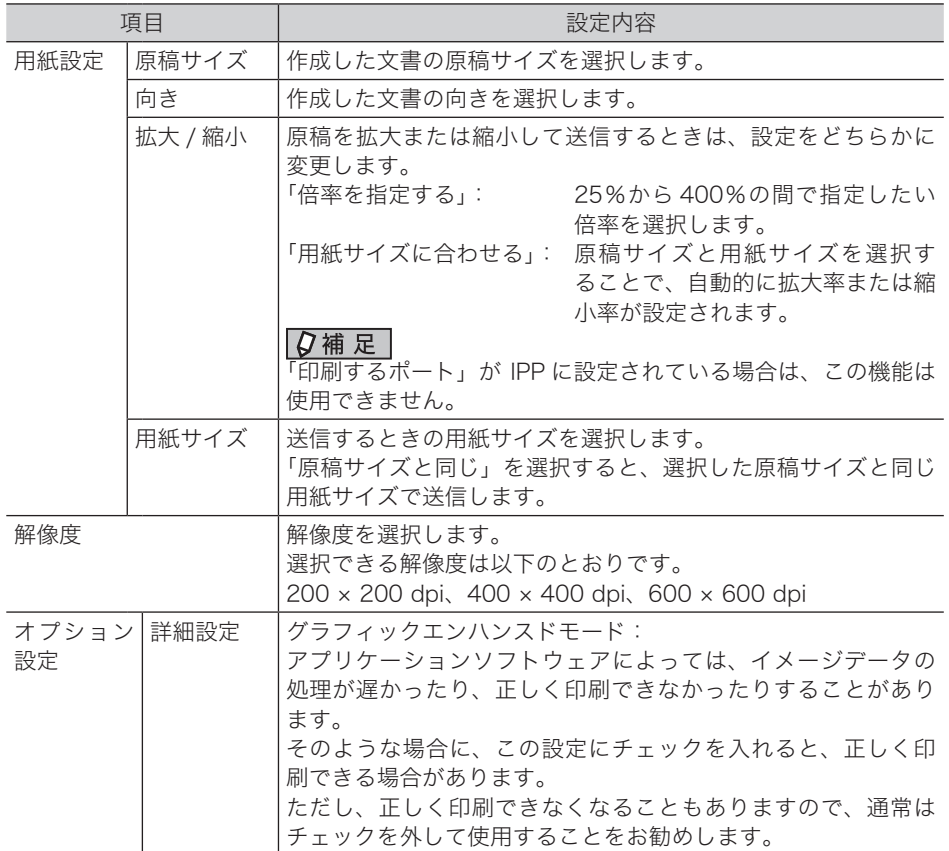

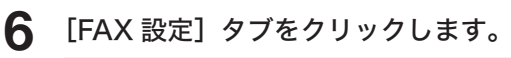

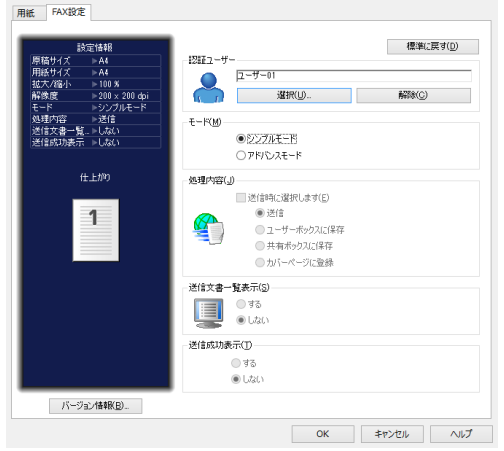

**7** 「認証ユーザー」が選択されていない場合は、[選択]をクリックしてユーザー を選択し、[OK]をクリックします。

必要に応じて、パスワードも入力します。

#### **8** 「シンプルモード」を選択します。 「処理内容」、「送信文書一覧表示」、「送信成功表示」は、シンプルモードを選択したときは 設定できません。

- **9** [OK]をクリックします。
- **10** アプリケーションソフトウェアで、印刷の開始操作をします。 ワードパッドの場合は、[印刷 (P)]をクリックします。

「送信ダイアログ」画面が開きます。

#### **11** 宛先を指定します。

- ・「個人」または「共有」を選択して、表示させる宛先表を選択します。
- ・「名前」または「会社名」を選択して、宛先の表示方法を選択します。
- ・ファクス番号を直接入力する場合は、「ファクス番号」の欄に入力し、[FAX>]をクリック します。ポーズなどのダイヤル記号もキーボードを使って入力できます。ダイヤル記号の 詳細は[、「ダイヤル記号について」\(4-28](#page-116-0) ページ)参照してください。
- ・メールアドレスを直接入力する場合は、「メールアドレス」の欄に入力し、[TO>]、[CC>]、 または[BCC>]をクリックします。
- ・宛先表から指定する場合は、送信したい宛先を選択して、ファクスの場合は[FAX>]、メー ルの場合は [TO>]、[CC>]、または [BCC>] をクリックします。
- ・宛先グループが登録されているときは、[グループ]タブを表示して宛先グループが選択で きます。[GROUP >]をクリックすると、選択した宛先グループが宛先に設定されます。
- ・「文字検索」の欄に検索のキーワードを入力して[検索]をクリックすると、宛先を検索で きます。検索結果は[検索結果]タブに表示されます。
- ・送付案内書に宛先名や会社名を入力したいときは、「名前」や「会社名」の欄も入力してファ クスの場合は[FAX>]、メールの場合は[TO>]、[CC>]、または[BCC>]をクリックします。

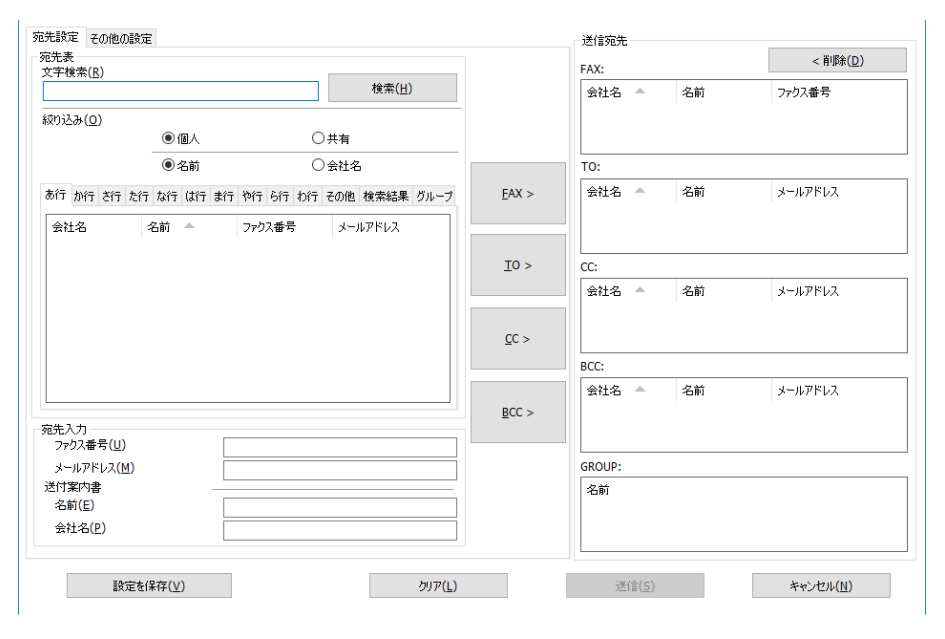

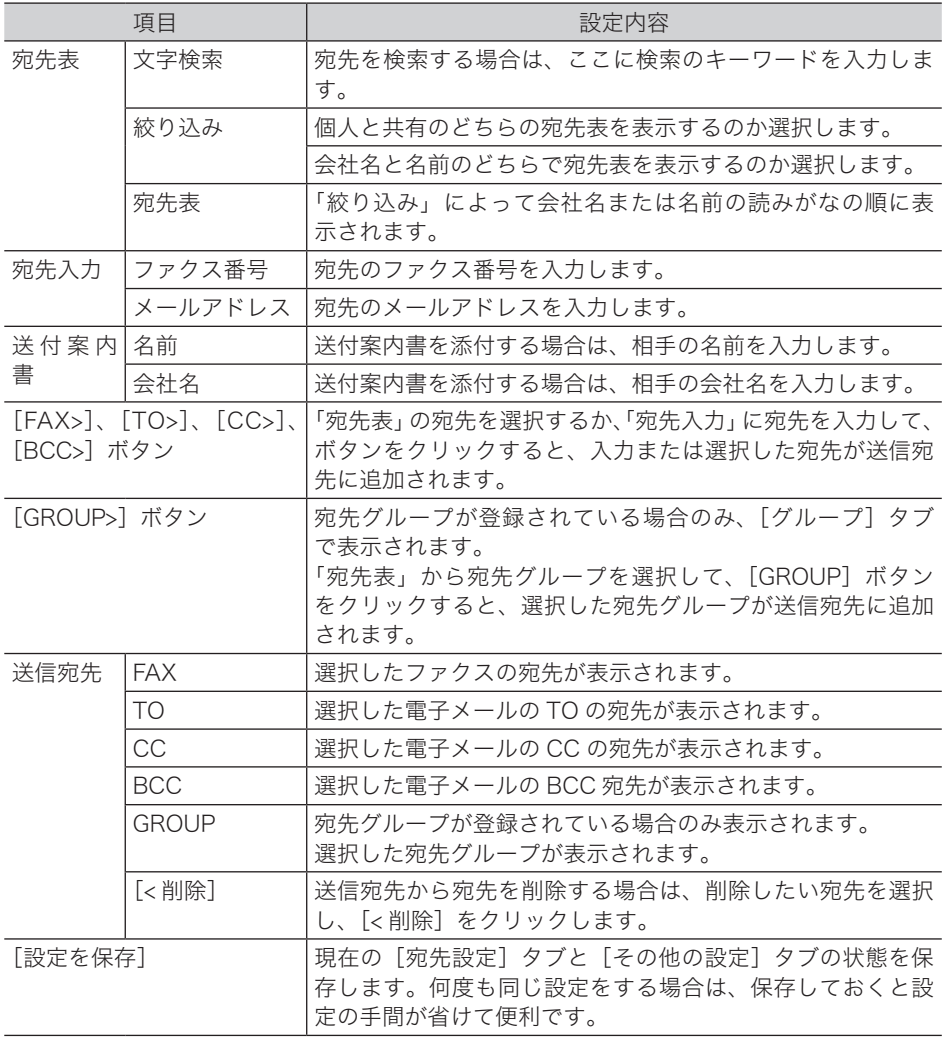

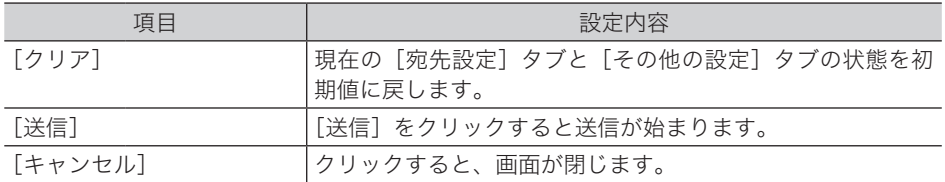

- **12** 手順 11 を繰り返して、すべての宛先を選択します。
- **13** 送付案内書、ファイルフォーマット、送信確認証の設定をする場合は、 [その他の設定]タブをクリックします。

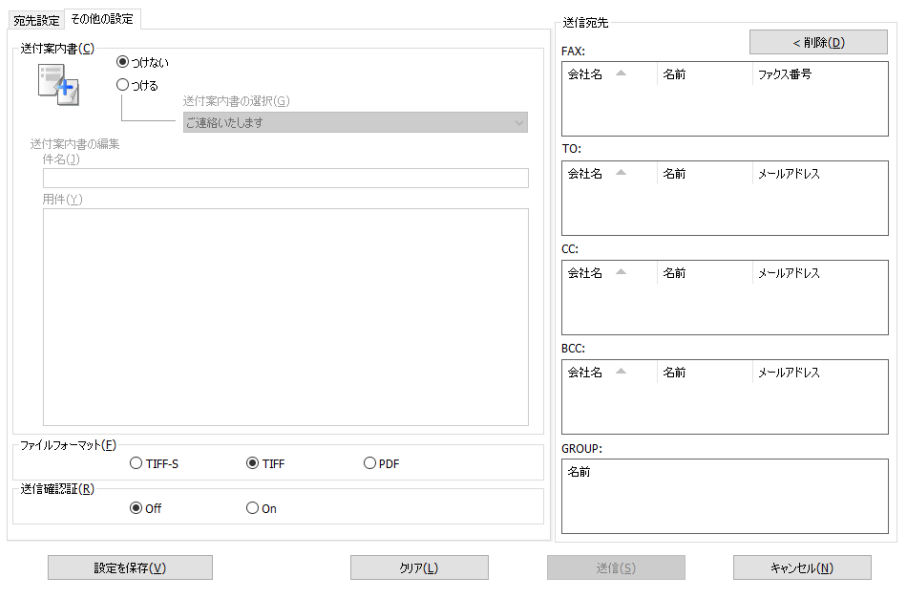

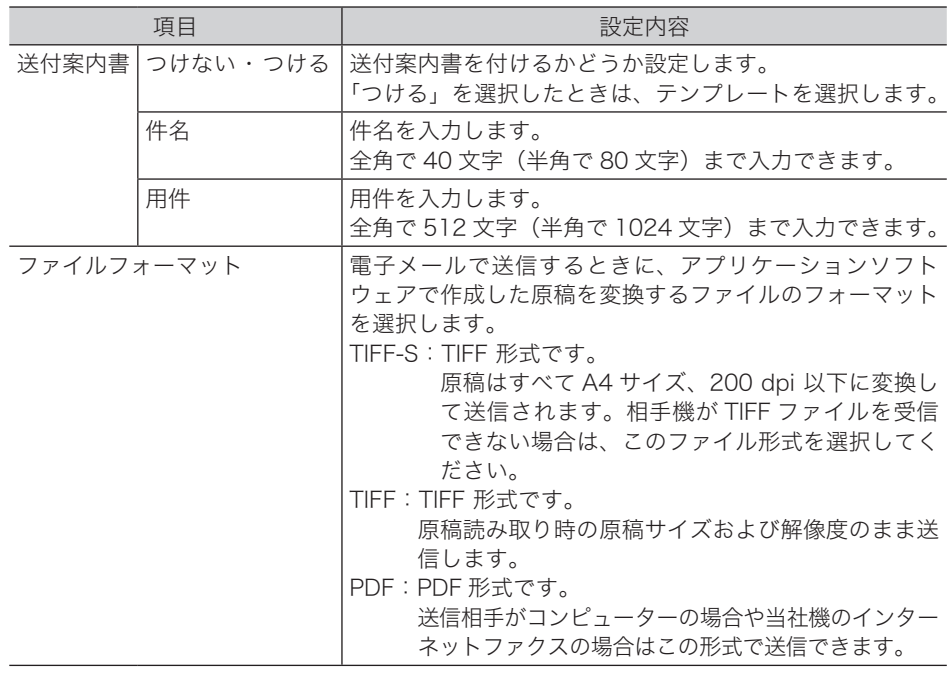

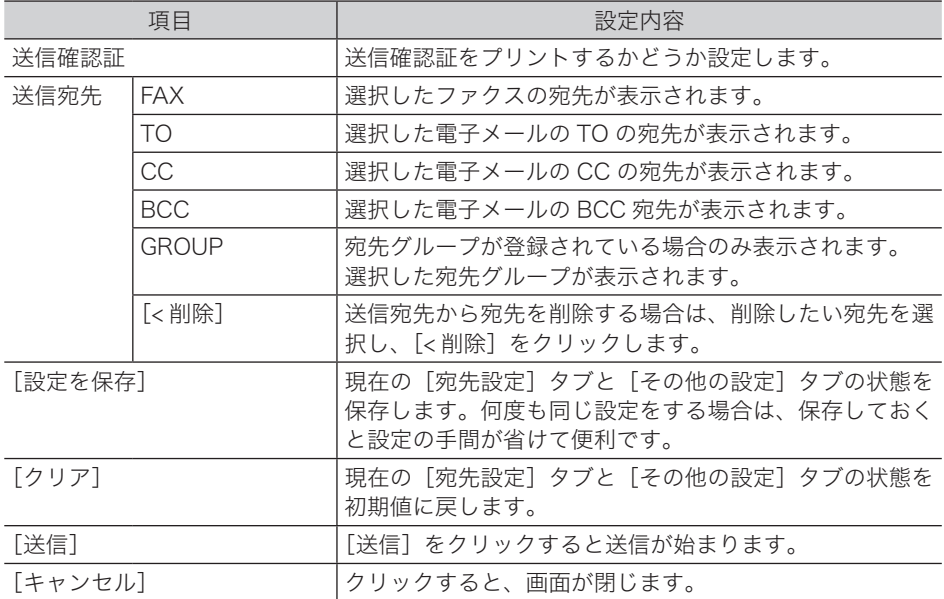

#### **14** 「送信宛先」欄の宛先を確認します。

宛先を削除する場合は、削除したい宛先を選択して [< 削除]をクリックします。

**15** [送信 (S)] をクリックします。

これで手順は終了です。

# <span id="page-206-0"></span>アドバンスモードで送信する

ここでは、ワードパッドで作成した文書を例に説明しています。 お使いのアプリケーションソフトウェアによって、操作方法が異なります。詳しくはお使い のアプリケーションソフトウェアのマニュアルを参照してください。

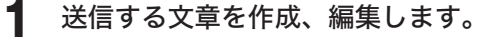

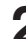

- 
- **2** アプリケーションソフトウェアの印刷を実行します。 ワードパッドの場合は、[印刷 (P)]をクリックします。

**3** プリンターに「Muratec Fax」を選択します。

**4** 印刷の詳細設定画面を開きます。

ワードパッドの場合は、[詳細設定 (R)]をクリックします。

**5** [用紙]タブをクリックし、必要に応じて詳細を設定します。

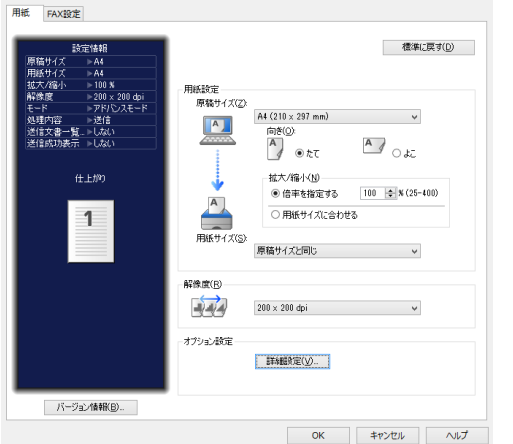

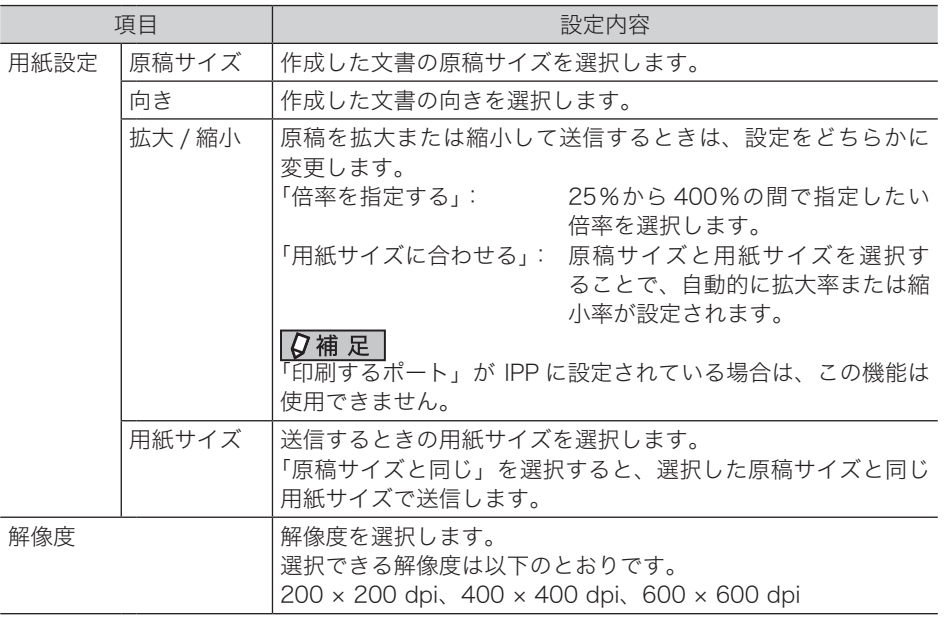

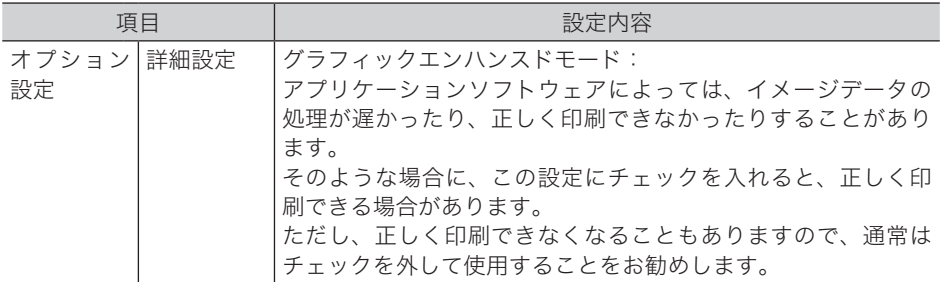

# **6** [FAX 設定] タブをクリックし、必要に応じて詳細を設定します。

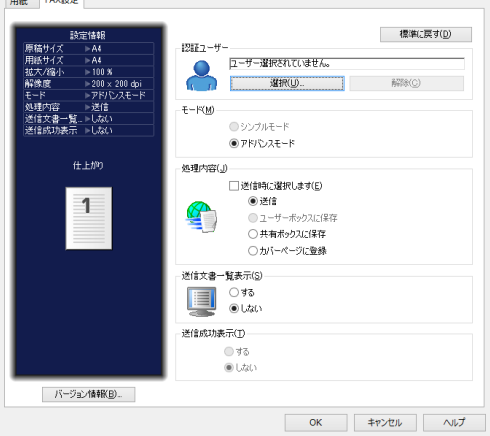

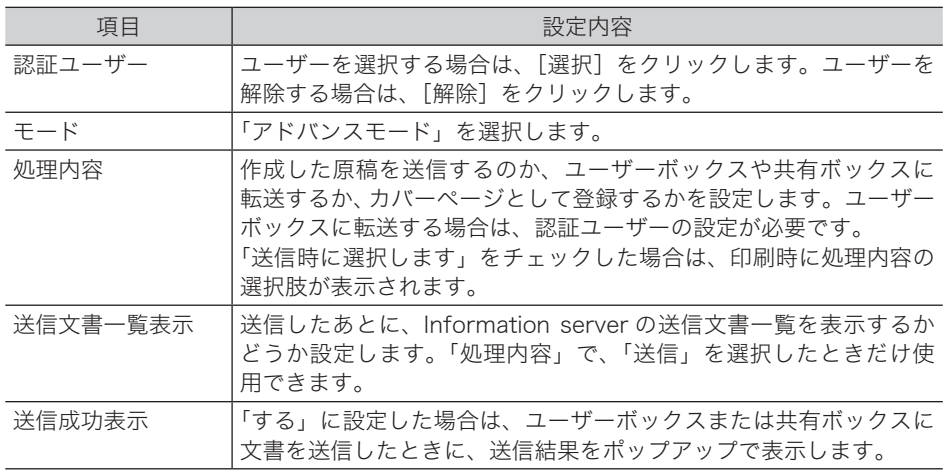

**7** [OK]をクリックします。

#### **8** プリントを開始します。

ワードパッドの場合は、[印刷 (P)]をクリックします。 「送信設定画面」画面が開きます。

- ・「認証ユーザー」を設定していない場合は、Information server のログイン画面が表示さ れます。ログインして操作を続けてください。ログインのしかたは、『ネットワーク機能・ Information server 編』第 2 章の「ログインする・ログアウトする」を参照してください。
- ・処理内容で「送信時に選択します。」を選択したときは、処理区分の選択画面が表示されま す。必要に応じて、処理内容と送信文書一覧表示を設定し、[OK]をクリックします。
- ・処理内容で「ユーザーボックスに保存」または「共有ボックスに保存」を選択したときは、 文書プロパティー画面が表示されます。必要に応じて、文書の詳細情報を編集し、[転送] をクリックします。

#### **9** 宛先を選択する方法を選択し、宛先をします。

詳しい操作方法については、『ネットワーク機能・Information server 編』第 7 章の「文書 を送信する」の「宛先を選択する」を参照してください。

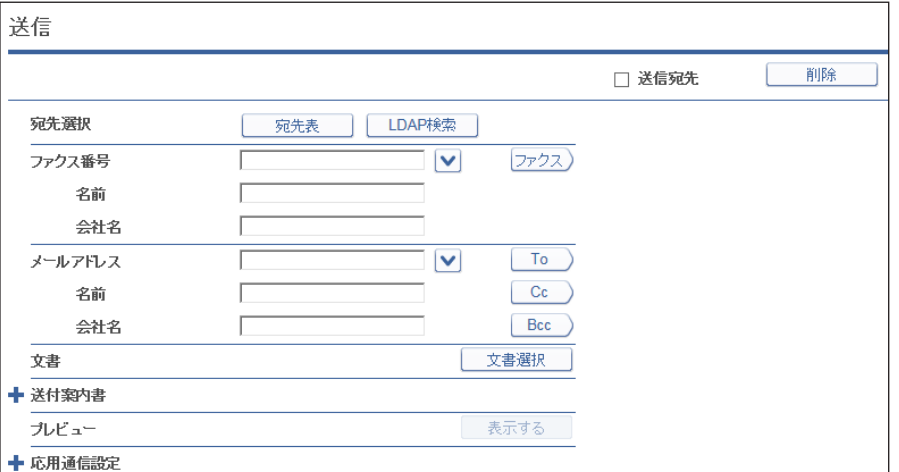

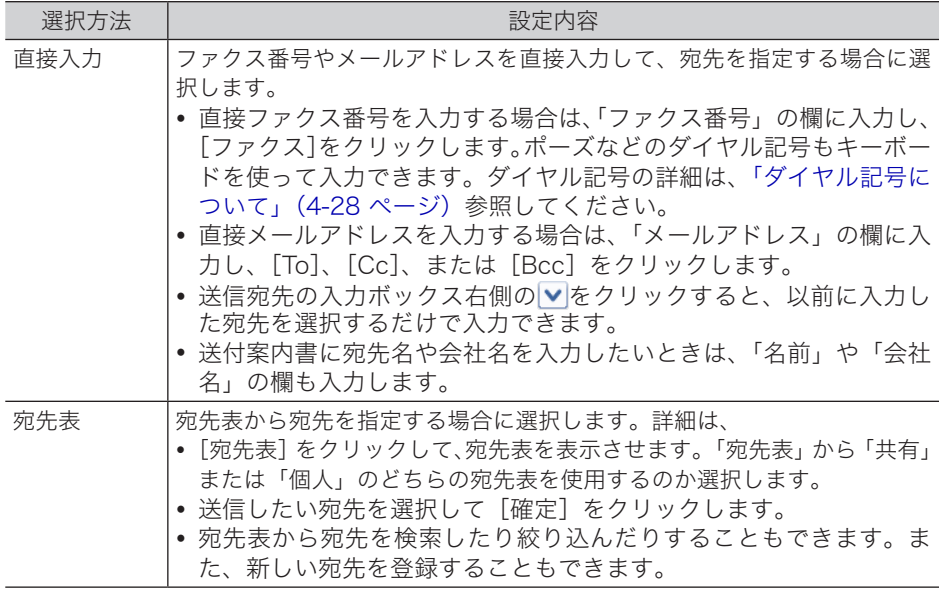

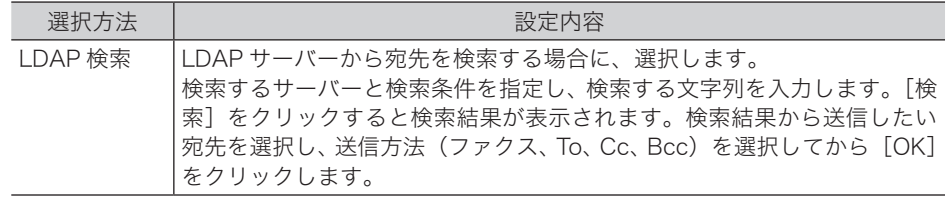

#### **10** 手順 9 を繰り返して、すべての宛先を選択します。

#### **11** 必要に応じて、送付案内書、文書の添付、プレビュー、応用通信設定を行います。

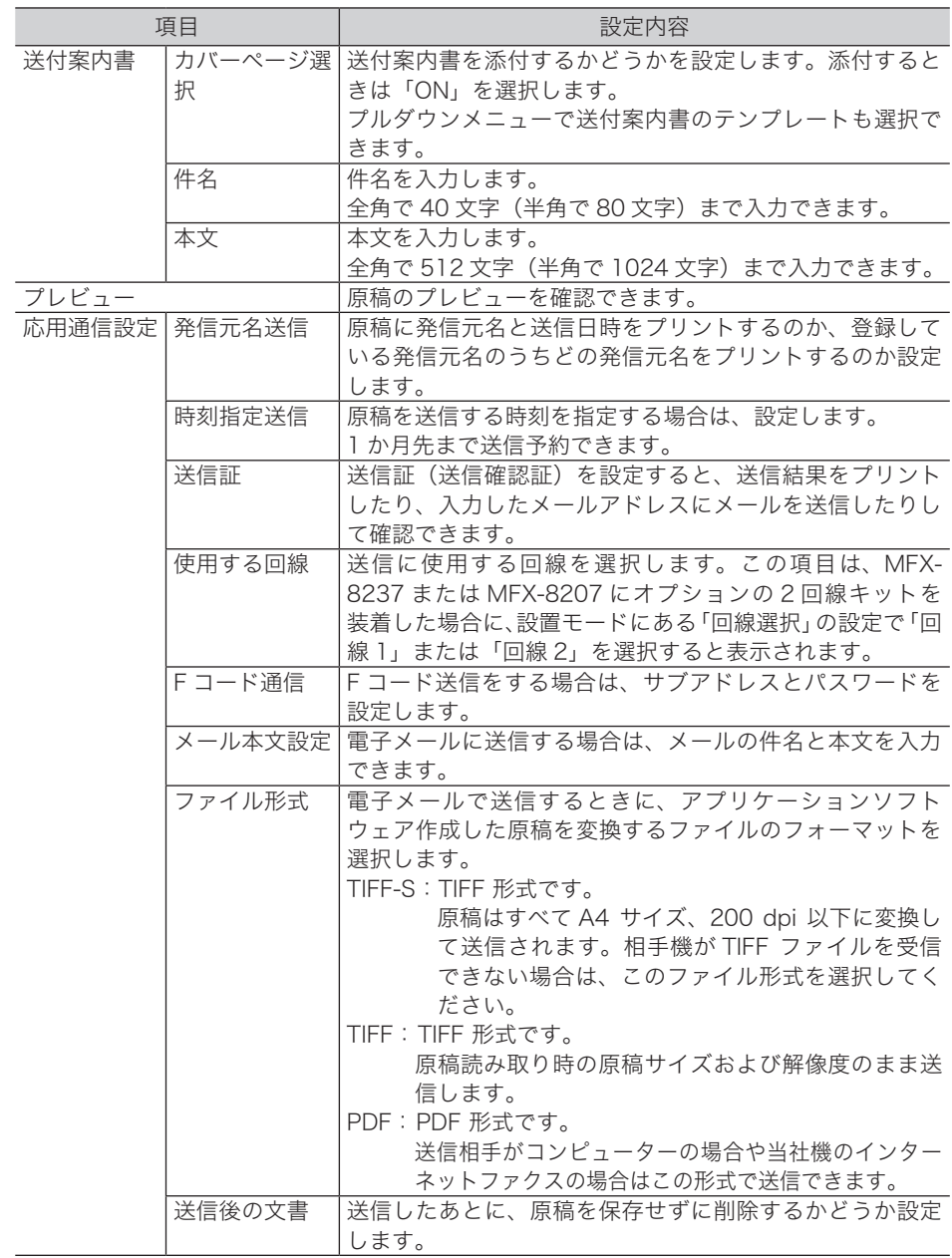

#### **12** 「送信宛先」欄の宛先を確認します。

・宛先を削除する場合は、削除したい宛先を選択して[削除]をクリックします。 ・送信宛先の先頭にあるチェックボックスにチェックを入れると、すべての宛先を削除でき ます。

#### **13** [送信]をクリックします。

#### **14** 宛先に間違いがなければ、[送信]をクリックします。 宛先が間違っている場合は、[キャンセル]をクリックして、手順 12 に戻ります。

#### ■ 口補足

- y 手順 6 でユーザーボックスや共有ボックスに保存した文書は、Information server で 使用できます。詳細については、『ネットワーク機能・Information server 編』第 7 章 の「文書を送信する」と「文書を転送する」を参照してください。
- y 手順 6 でカバーページに保存した文書は、Information server で使用できます。詳細 については、『ネットワーク機能・Information server 編』第 3 章の「テンプレートを 設定する」の「カバーページを設定する」を参照してください。

# 第6章 宛先指定

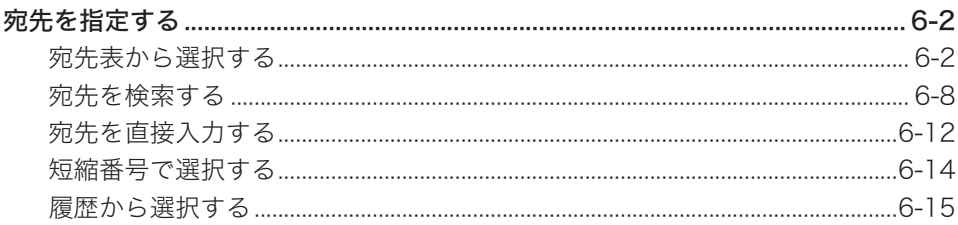

# <span id="page-212-1"></span><span id="page-212-0"></span>宛先を指定する

#### **Q補足**

宛先表、短縮送信、グループ送信を使用するには、あらかじめ宛先表に宛先を登録してお く必要があります。(→ [8-2 ページ\)](#page-246-0)

### 宛先表から選択する

あらかじめ宛先を宛先表に登録しておくと、画面に表示される宛先表からその宛先を選択で きます。

#### 共有宛先表から選択する

- **1** 〈ファクス〉を押し、[宛先表]タブを押します。または、〈スキャナー〉を押し、 [メール] タブを押します。
- **2** 宛先表から宛先を選択します。

(例:ファクスの画面)

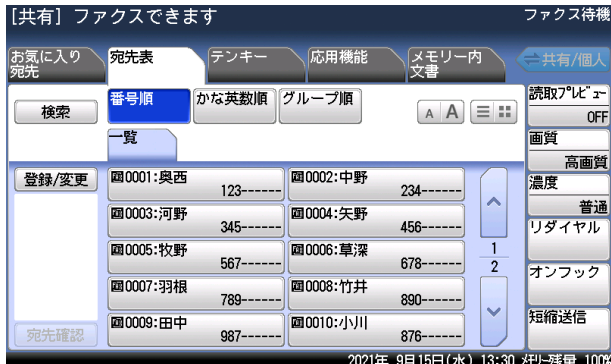

(例:スキャナーの画面、[メール]タブの宛先表)

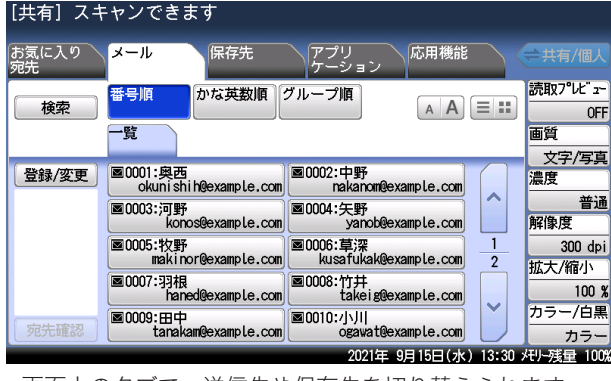

- ・画面上のタブで、送信先や保存先を切り替えられます。
- ・[∧]、[∨]を押すと、表示されているページを切り替えられます。
- · A A を押すと宛先の文字サイズを切り替えられます。
- ・ ■■ を押すと、表示する宛先の数と表示内容を切り替えられます。

#### 7補足

宛先表では、名前の先頭に宛先の種類別を表すアイコンが表示されます。

- :ファクス番号
- ■:メールアドレス
- :フォルダーショートカット
- :共有ボックス
- :ユーザーボックス
- :FTP ショートカット
- **日**: 宛先グループ

#### □ 個人宛先表から選択する

#### ■ 夕補足

この機能を使用するには、ユーザーとして登録されていることが必要です。

- **1** 〈ファクス〉を押し、[宛先表]タブを押します。または、〈スキャナー〉を押し、 [メール] タブを押します。
- **2** 〈ログイン〉を押して、ユーザーログインをします。 ユーザーを選択して、パスワードを入力します。詳細は『機器設定・管理編』第 1 章の「ロ グインする / ログアウトする」を参照してください。
- **3** [共有 / 個人]を押して、個人用宛先を表示します。

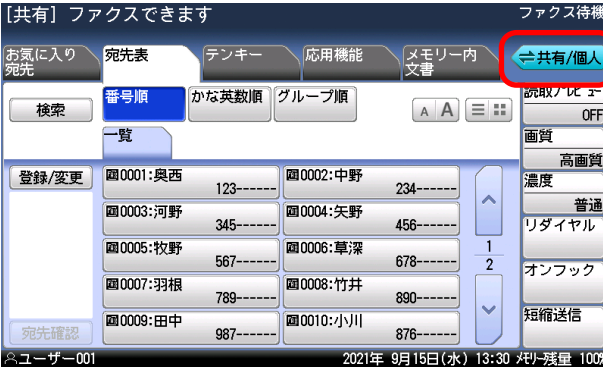

**4** 宛先表から宛先を選択します。

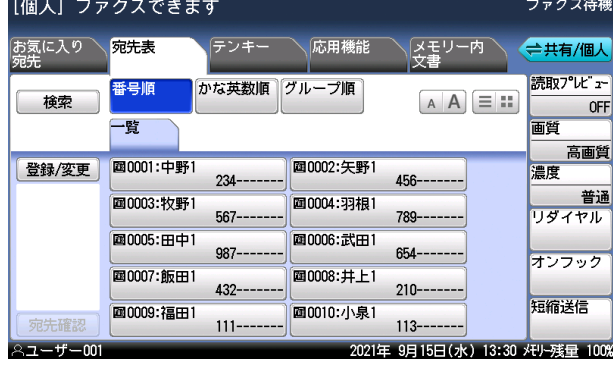

- ・待機画面に「[個人]ファクスできます」と表示されているときは、個人宛先表が表示され ています。
- ・待機画面に「[共有]ファクスできます」と表示されているときは、共有宛先表が表示され ています。

宛先指定

宛先指定

#### □ [番号順] を使用する

短縮番号順で表示します。

- **1** 〈ファクス〉を押し、[宛先表]タブを押します。または、〈スキャナー〉を押し、 [メール] タブを押します。
- **2** [番号順]を押します。

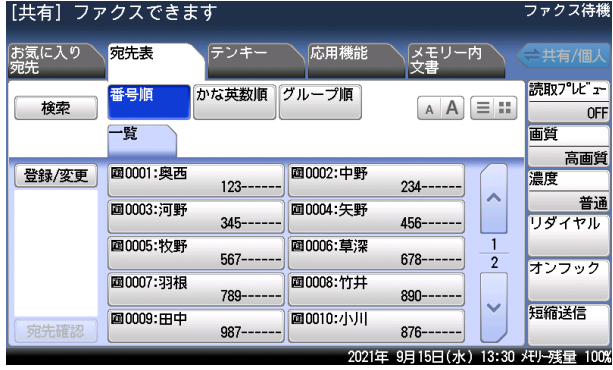

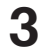

**3** 表示させたい宛先タブを押します。

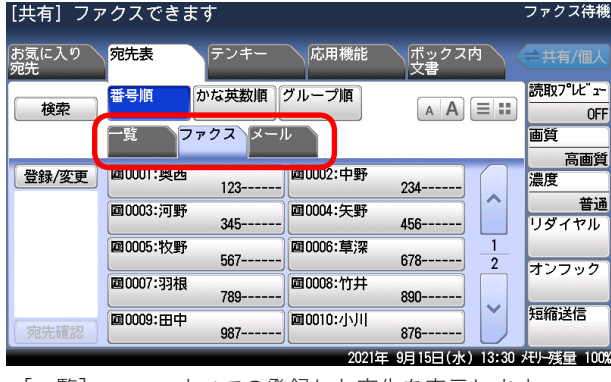

・[一覧] :すべての登録した宛先を表示します。

・[ファクス] :ファクス番号を登録した宛先を表示します。

・[メール] :メールアドレスを登録した宛先を表示します。

#### **4** 宛先を選択します。

[∧]、[∨]を押すと、表示されているページを切り替えられます。

#### ○補足

ファクスモードの宛先表タブで [ファクス] と [メール] が表示されるのは、 Information server が装着されているときだけです。

#### □「かな英数順〕と宛先タブを使用する

かな順、英数文字列順で表示します。

- **1** 〈ファクス〉を押し、[宛先表]タブを押します。または、〈スキャナー〉を押し、 [メール] タブを押します。
- **2** [かな英数順]を押します。

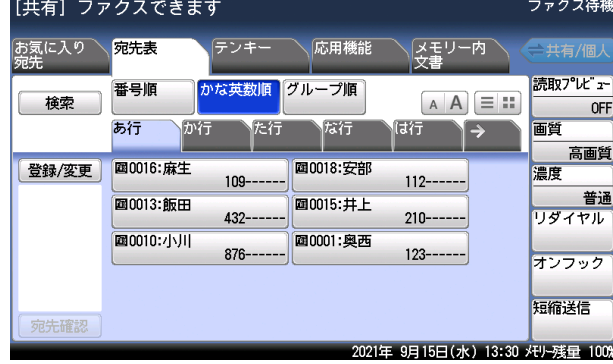

**3** 表示させたい宛先タブを押します。

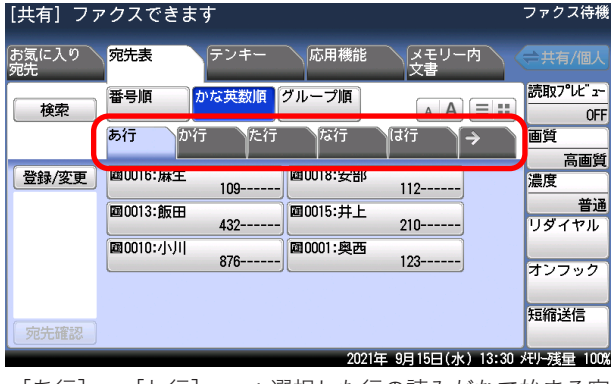

- ・[あ行]~[わ行] :選択した行の読みがなで始まる宛先が表示されます。
- ·[ABC]~[WXYZ] :選択したボタンに表記されているアルファベットで始まる宛先が 表示されます。
- ・[その他] :読みがなが五十音、アルファベットで始まらない宛先(記号、数字) や読みがなが空欄の宛先が表示されます。

#### **4** 宛先を選択します。

[∧]、[∨]を押すと、表示されているページを切り替えられます。

#### ○補足

[あ行]~[わ行]と [ABC]~ [WXYZ]の宛先タブは、該当する読みがなが登録され ていないときは表示されません。

宛先指定

宛先指定
□ 宛先グループを使用する

グループに含まれる宛先を選択する

- **1** 〈ファクス〉を押し、[宛先表]タブを押します。または、〈スキャナー〉を押し、 [メール] タブを押します。
- 2 [グループ順]を押します。

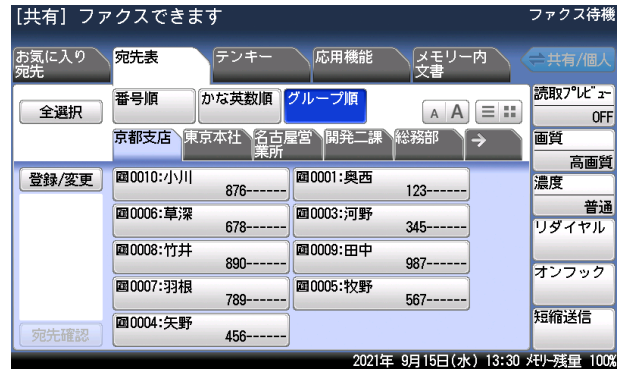

登録されたグループが登録順に、タブで表示されます。

- **3** 表示させたいグループタブを押します。
- **4** 宛先を選択します。

[全選択]を押すと、表示しているグループタブの宛先をすべて選択できます。

#### 宛先グループを選択する

- **1** 〈ファクス〉または〈スキャナー〉を押します。
- **2** [応用機能]タブを押します。
- **3** [グループ送信]を押します。

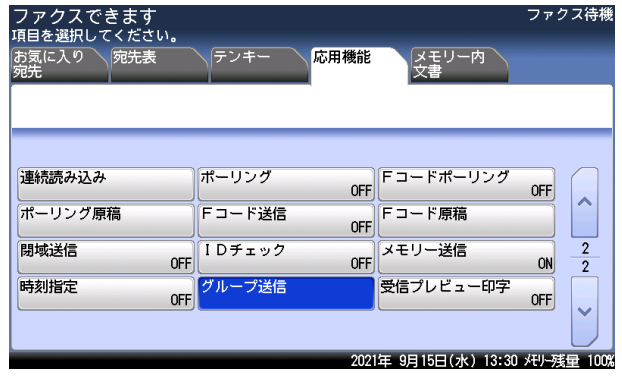

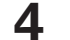

**4** 宛先グループを選択して、[確定]を押します。

## □ お気に入り宛先から選択する

お気に入り宛先は、[お気に入り宛先]タブに表示される宛先です。登録してある宛先からよ く使う宛先を10件まで「お気に入り宛先]に登録できます。

(例:ファクスの画面)

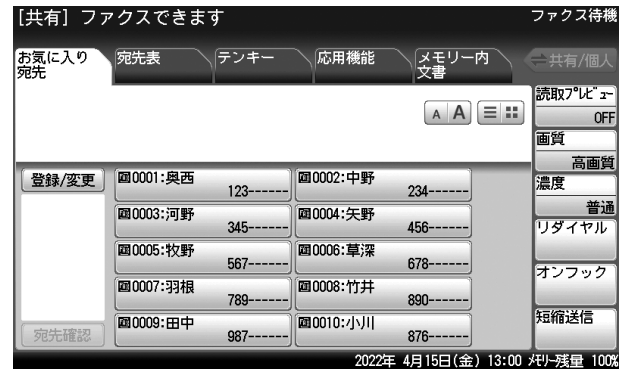

#### ○補足

- y ファクス画面とスキャナー画面では、それぞれ別のお気に入り宛先が登録できます。 ● お気に入り宛先は、あらかじめ登録しておく必要があります。(→ 8-24 ページ)
- **1** 〈ファクス〉または〈スキャナー〉を押します。
- **2** [お気に入り宛先]タブを押して、お気に入り宛先を表示します。
- **3** 宛先を選択します。

<span id="page-218-0"></span>宛先表や LDAP サーバーから宛先を検索して選択できます。オプションの Information server を装着したときは、検索条件を詳細に設定して検索する「詳細検索」もできます。

■ 口補足

- y LDAP サーバーから検索する場合は、オプションの Information server が必要です。
- y LDAP サーバーを使用する場合は、LDAP サーバーの登録が必要です。登録のしかたは、 『機器設定・管理編』第 2 章の「ネットワーク設定をする」の「LDAP サーバーを登録する」 を参照してください。
- □ 簡易検索で検索する
	- **1** 〈ファクス〉を押し、[宛先表]タブを押します。または、〈スキャナー〉を押し、 [メール] タブを押します。
	- **2** [検索]を押します。
	- **3** 名前、メールアドレス、または会社名の先頭文字から一部を入力し、[実行] を押します。

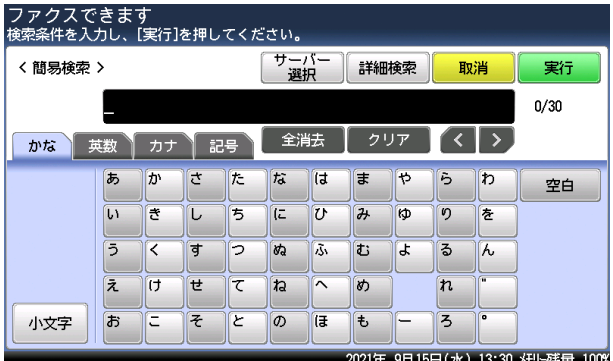

- ・全角で 15 文字(半角で 30 文字)まで入力できます。
- ・文字入力のしかたは、『機器設定・管理編』第 1 章の「文字を入力する」を参照してください。 ・[サーバー選択]は、Information server を装着しているときだけ表示されます。検索する
- LDAP サーバーを変更するときは、[サーバー選択]を押して変更します。

**4** 検索結果が表示されます。宛先を選択し、[確定]を押します。

- ・複数の宛先が選択できます。
- ・ファクス番号が登録されている宛先は[ファクス]に、メールアドレスが登録されている 宛先は[メール]に表示されます。[一覧]は、ファクス番号とメールアドレスが混在して 表示されます。
- ・検索結果については[、「検索結果の表示について」\(6-11](#page-221-0) ページ)を参照してください。
- ・[絞り込み]:検索結果からさらに絞り込んで検索したいときに押します。
- ・[新規検索]:検索をやり直すときに押します。
- ・[ ]を押すと、表示している検索結果の詳細を表示します。[閉じる]を押すと、元の表 示に戻ります。
- **5** 宛先を確認し、[確定]を押します。

宛先確認の詳細については、「選択した宛先を確認する」を参照してください。(→ [4-14 ペー](#page-102-0) [ジ\)](#page-102-0)

#### ■ 夕補足

ファクスモードの宛先表タブで「ファクス]と「メール]が表示されるのは、 Information server が装着されているときだけです。

#### □ 詳細検索で検索する

条件を詳細に指定して、宛先を検索します。

#### 0補足

オプションの Information server が必要です。

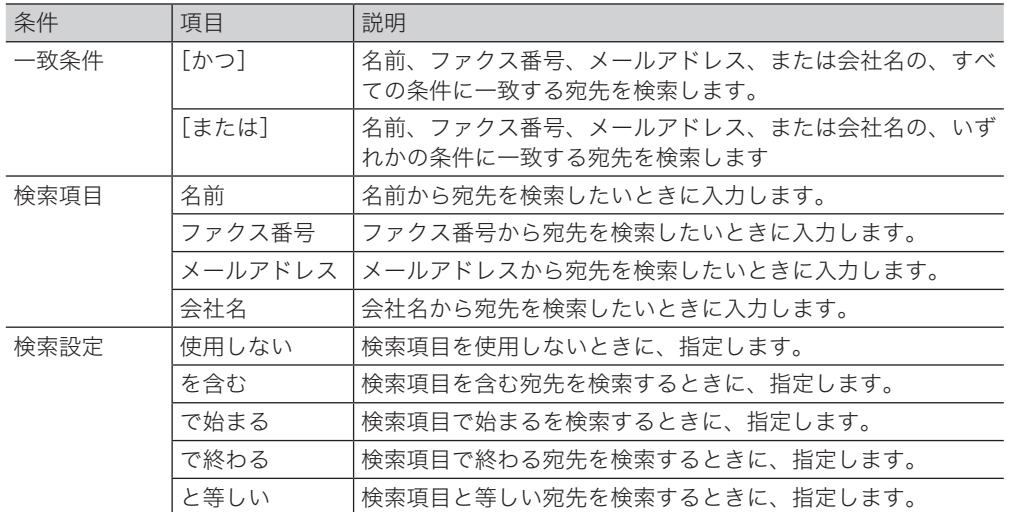

- **1** 〈ファクス〉を押し、[宛先表]タブを押します。または、〈スキャナー〉を押し、 [メール] タブを押します。
- **2** [検索]を押します。
- 

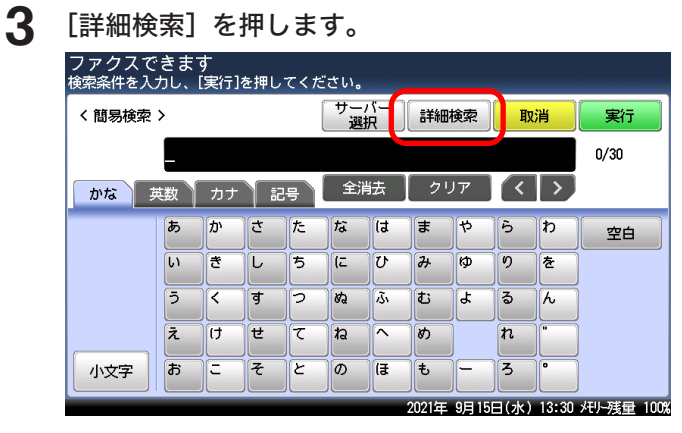

一致条件を選択します。

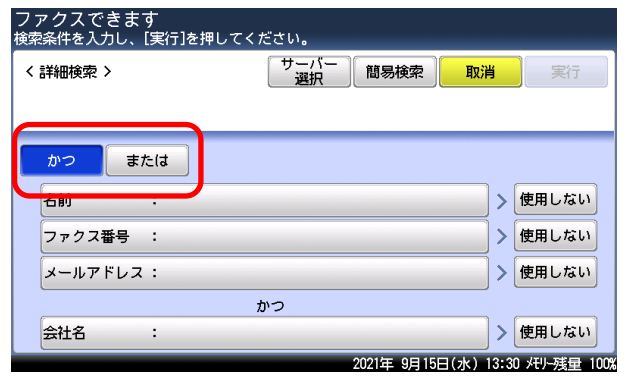

検索する LDAP サーバーを変更するときは、[サーバー選択]を押します。

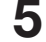

検索項目を選択します。

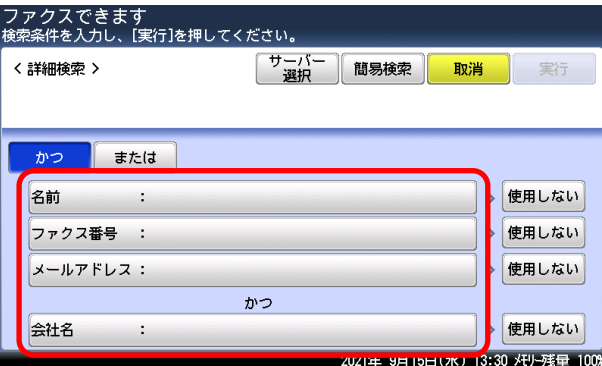

- 検索項目を入力し、[確定]を押します。
- 

検索条件を選択するときは、入力した検索項目横の検索条件を押します。

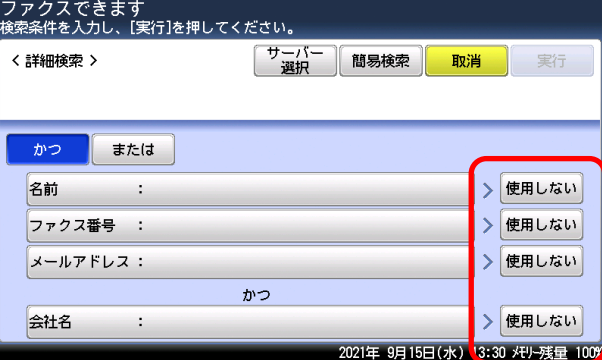

検索条件を変更しない場合は、手順 9 に進みます。

- 検索条件を選択し、[確定]を押します。
- 続けて検索項目を入力するときは、手順 5 から操作を繰り返します。
- [実行]を押します。

#### **11** 検索結果が表示されます。宛先を選択し、[確定]を押します。

- ・複数の宛先が選択できます。
- ・ファクス番号が登録されている宛先は[ファクス]に、メールアドレスが登録されている 宛先は[メール]に表示されます。[一覧]は、ファクス番号とメールアドレスが混在して 表示されます。
- ・検索結果については[、「検索結果の表示について」\(6-11](#page-221-0) ページ)を参照してください。
- ・[絞り込み]:検索結果からさらに絞り込んで検索したいときに押します。
- ・[新規検索]:検索をやり直すときに押します。
- ・[ ]を押すと、表示している検索結果の詳細を表示します。[閉じる]を押すと、元の表 示に戻ります。

#### **12** 宛先を確認し、[確定]を押します。

宛先確認の詳細については、「選択した宛先を確認する」を参照してください。(→ [4-14 ペー](#page-102-0) [ジ\)](#page-102-0)

#### □ 検索結果の表示について

<span id="page-221-0"></span>検索結果は、宛先の先頭にアイコンが表示されます。

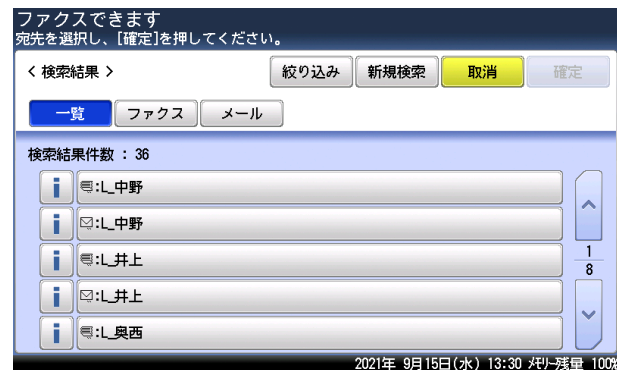

:LDAP サーバー上のファクス番号です。

:LDAP サーバー上のメールアドレスです。

:宛先表に登録されたファクス番号です。

:宛先表に登録されたメールアドレスです。

#### 検索結果の画面で、iを押したとき

宛先の詳細を表示します。[登録]を押すと、検索結果を宛先表に登録できます。(→ [8-7 ペー](#page-251-0) [ジ\)](#page-251-0)

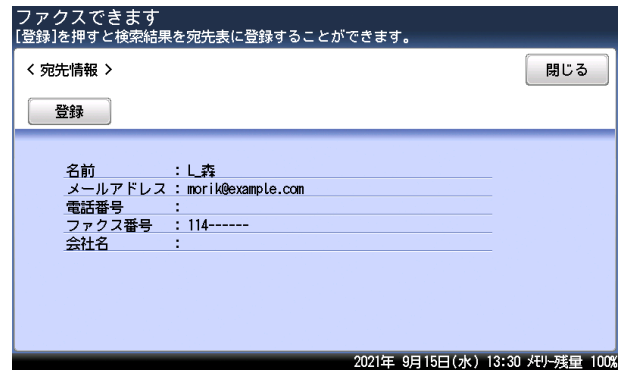

# □ ファクス番号を入力する

- **1** 〈ファクス〉を押します。
- **2** テンキーでファクス番号を入力し、[確定]を押します。

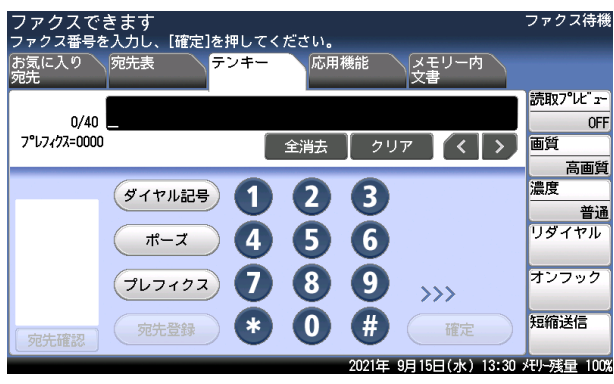

- ・[テンキー]タブを押して、画面上のテンキーで入力することもできます。
- ・ダイヤル記号を入力できます。[ダイヤル記号]、[ポーズ]、[プレフィクス]の詳細は[、「ダ](#page-116-0) [イヤル記号について」\(4-28](#page-116-0) ページ)を参照してください。
- ・[全消去] :入力した内容をすべて消去します。
- ・[クリア] :カーソルのある位置の前の番号を消去します。
- ・[宛先登録] :表示されている番号を、宛先表に登録できます。(→ [8-5 ページ\)](#page-249-0)

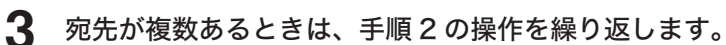

# □ メールアドレスを入力する

**Q補足** 

インターネットファクス機能を使用する場合は、オプションの Information server が必 要です。

- **1** 〈スキャナー〉または〈ファクス〉を押します。
- **2** [応用機能]タブを押します。
- **3** [メールアドレス]を押します。
- 

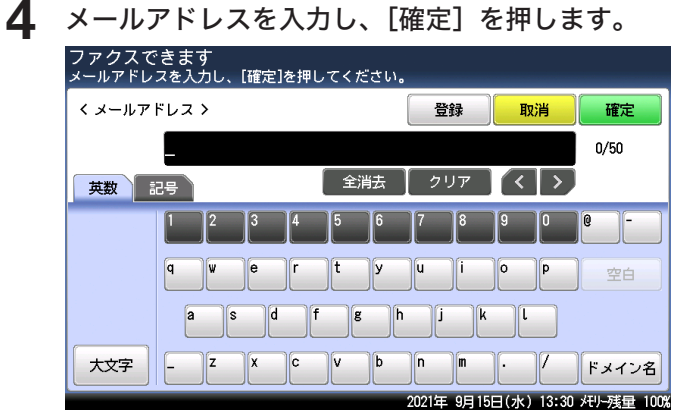

・半角で 50 文字まで入力できます。

・文字入力のしかたは、『機器設定・管理編』第 1 章の「文字を入力する」を参照してください。

・[登録]を押すと、入力したメールアドレスを宛先表に登録できます。(→ [8-6 ページ\)](#page-250-0)

**5** 宛先が複数あるときは、手順 3 から 4 の操作を繰り返します。

# <span id="page-224-0"></span>短縮番号で選択する

登録した宛先表の番号を入力して宛先を選択できます。

- **1** 〈スキャナー〉または〈ファクス〉を押します。
- **2** 〈ファクス〉を押したときは[短縮送信]を押し、手順 5 に進みます。

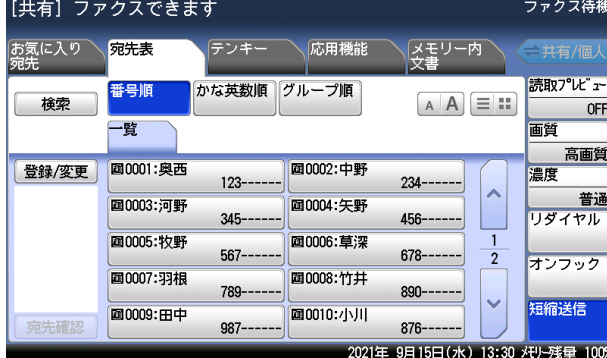

[短縮送信]がないときは、次の手順に進みます。

- **3** [応用機能]タブを押します。
- **4** [短縮送信]を押します。

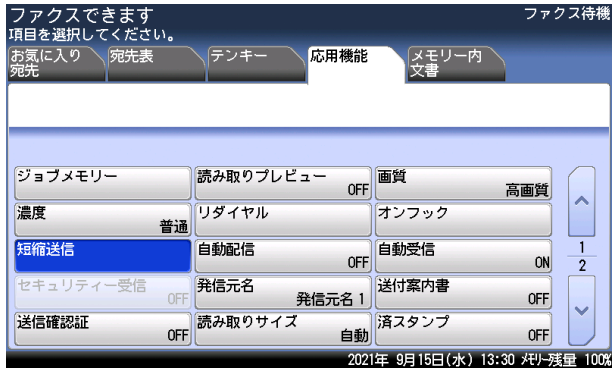

- **5** テンキーで短縮番号を入力し、[確定]を押します。 ・[+]または[ー]を押して、短縮番号を入力することもできます。 ・手順 1 で〈スキャナー〉を押したときは、手順 7 に進みます。
- **6** ファクスを送信するときは[ファクス番号]を、インターネットファクスを送 信するときは[メールアドレス]を選択し、[確定]を押します。 この画面は、宛先表に、ファクス番号とメールアドレスの両方が登録されているときに表示 されます。

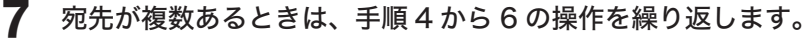

#### ■ 夕補足 ■

- y 短縮番号で宛先を選択する場合、プレフィクスを使用するときは、宛先表の登録時にプ レフィクス番号を登録してください。(→ [8-2 ページ\)](#page-246-0)
- y インターネットファクス機能を使用する場合は、オプションの Information server の 装着が必要です。

## □ ダイヤル履歴から選択する (リダイヤル)

ファクスを送信する場合は、ダイヤル履歴から宛先を選択できます。ダイヤル履歴は、最後 にダイヤルした宛先から数えて 10 件まで記憶しています。

**Q補足** 

- y ダイヤル履歴は、テンキーからダイヤルしたときのみ記憶されます。宛先表を使って送 信したときは記憶されません。
- 1 件につき 40 桁までのダイヤル番号を記憶しています。
- ハンドセットのテンキーでダイヤルした番号にかけるときは、ハンドセットでリダイヤ  $|U\cup\psi\rangle$  化をします。(→ [3-14 ページ\)](#page-84-0)
- **1** 〈ファクス〉を押します。

2 [リダイヤル]を押します。

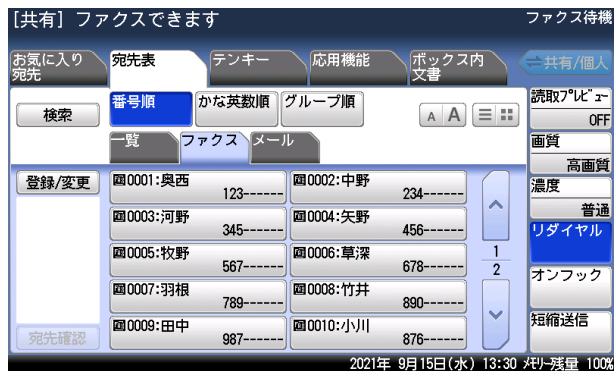

[リダイヤル]がないときは、[応用機能]タブを押して [リダイヤル]を選択します。

- **3** 宛先を選択します。
- **4** [確定]を押します。

表示されたファクス番号を編集することもできます。

**5** 宛先が複数あるときは、手順 2 から 4 の操作を繰り返します。

#### □ 送信履歴からメールアドレスを選択する

インターネットファクスやスキャン to メールなど、メールアドレスに送信する場合は、メー ル履歴から宛先を選択できます。

メール履歴は、最後に送った宛先から数えて 20 件まで記憶しています。

- 口補足
	- y インターネットファクス機能を使用する場合は、オプションの Information server が 必要です。
	- y メール履歴は、メールアドレスを直接入力したときのみ記憶されます。宛先表を使って 送信したときは記憶されません。
	- **1** 〈スキャナー〉または〈ファクス〉を押します。

**2** [応用機能]タブを押します。

**3** [メール履歴]を押します。

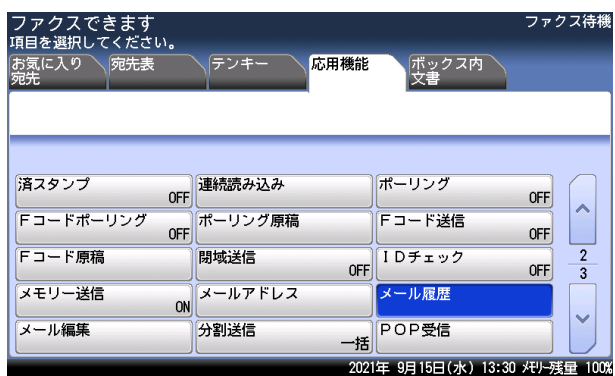

- **4** 宛先を選択します。
- **5** [確定]を押します。

表示されたメールアドレスを編集することもできます。

**6** 宛先が複数あるときは、手順 3 から 5 の操作を繰り返します。

# 第7章 通信管理

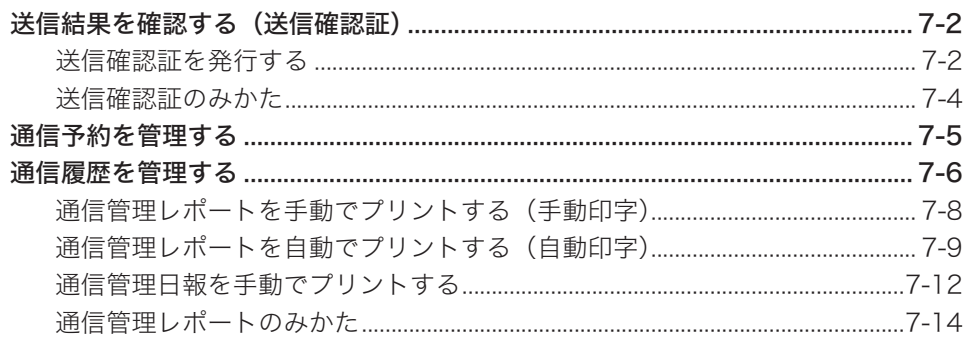

# <span id="page-228-0"></span>送信結果を確認する(送信確認証)

ファクスの送信結果をプリントして確認できます。オプションの Information server を装着 しているときは、結果をメールで受け取ることもできます。

■ 口補足

送信確認証を毎回プリントするように設定できます。詳細[は「送信初期値設定一覧」\(8-41](#page-285-0) [ページ\)](#page-285-0)を参照してください。

# 送信確認証を発行する

- □ Information server を装着していないとき
	- **1** 原稿をセットし、〈ファクス〉を押します。
	- **2** [応用機能]タブを押します。
	- **3** [送信確認証]を押します。

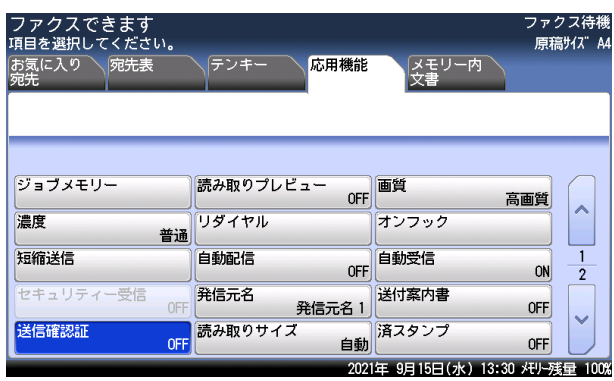

**4** [ON]を選択し、[確定]を押します。 [OFF]を押すと、送信確認証の設定が OFF になります。

**5** 宛先を指定し、〈スタート〉を押します。 宛先の指定方法は[「宛先を指定する」\(6-2](#page-212-0) ページ)を参照してください。

# □ Information server を装着しているとき

0補足

オプションの Information server を装着しているときは、送信確認証をメールで受け取 れます。

- **1** 原稿をセットし、〈ファクス〉を押します。
- **2** [応用機能]タブを押します。
- **3** [送信確認証]を押します。

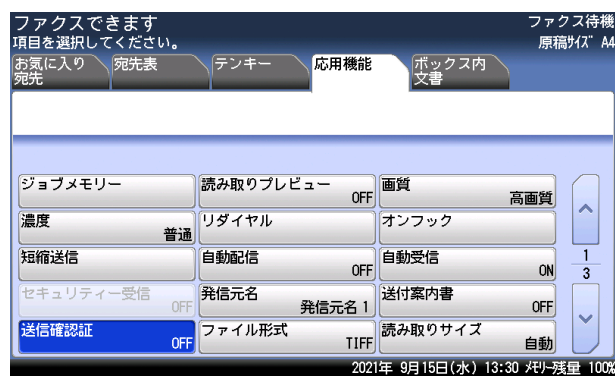

- **4** [送信確認証設定]を押します。
- **5** 送信結果の確認方法を選択し、[確定]を押します。

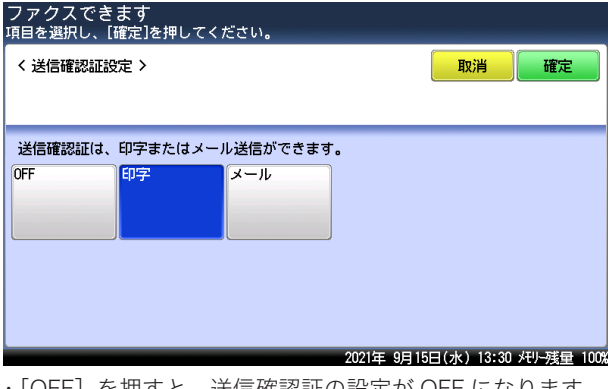

- ・[OFF]を押すと、送信確認証の設定が OFF になります。
- ・[印字]を選択した場合は、手順 7 に進みます。
- **6** 手順 5 で[メール]を選択した場合は、送付先のメールアドレスを入力し、[確 定]を押します。

メールアドレスは 50 文字まで入力できます。

**7** [閉じる]を押します。

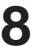

#### **8** 宛先を指定し、〈スタート〉を押します。

宛先の指定方法は[「宛先を指定する」\(6-2](#page-212-0) ページ)を参照してください。

通信管理

通信管理

# <span id="page-230-0"></span>送信確認証のみかた

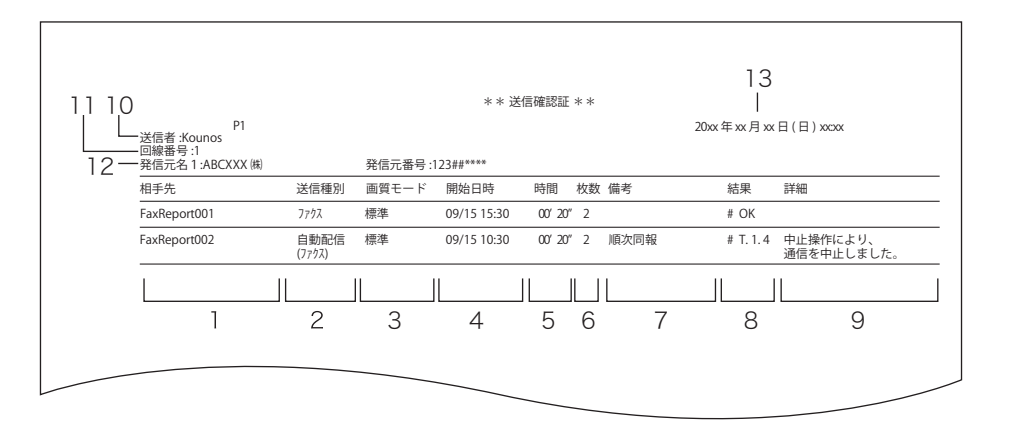

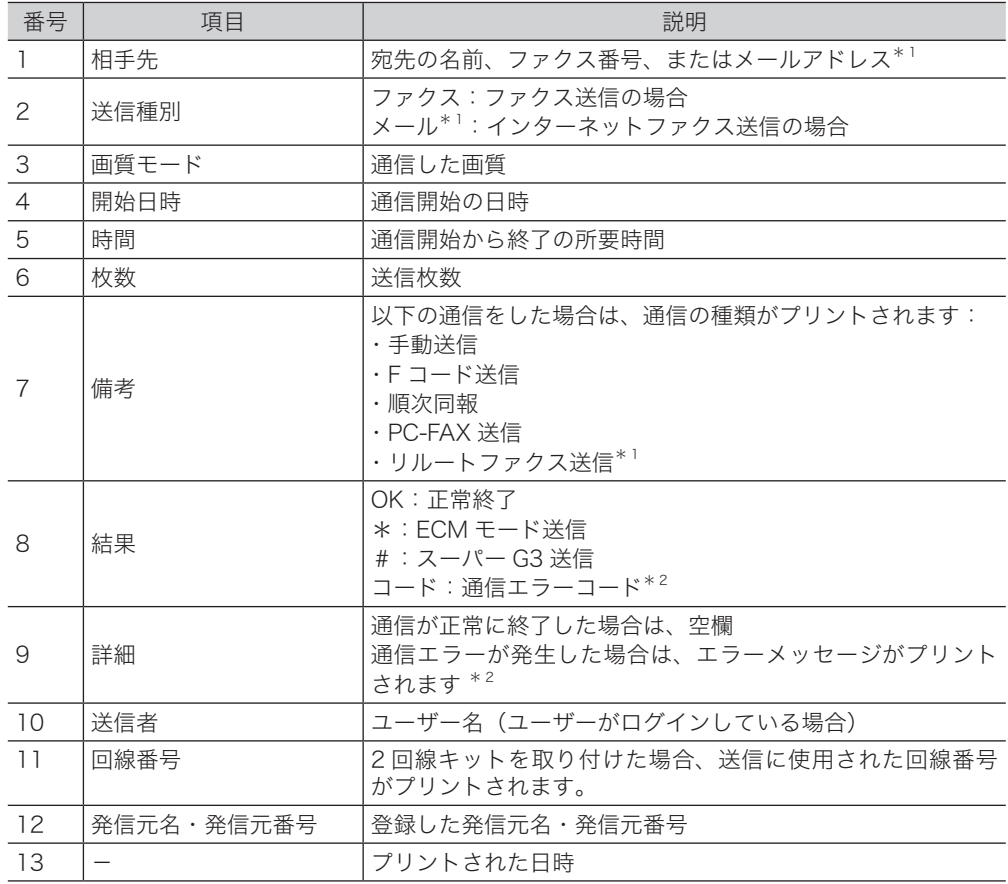

\* 1 オプションの Information server が必要です。

\* 2 通信エラーコードとエラーメッセージがプリントされた場合は、内容を確認して再送信して ください。詳細は、『メンテナンス・トラブル解決編』第 2 章の「エラーメッセージについて」 の「ファクス通信のエラーコード」を参照してください。

# <span id="page-231-0"></span>通信予約を管理する

ファクス送信とインターネットファクス (オプションの Information server 装着時)の予約 を 100 件までプリントできます。 1 件あたりの宛先は 530 件まで表示されます。

- **1** 〈メニュー〉を押します。
	-

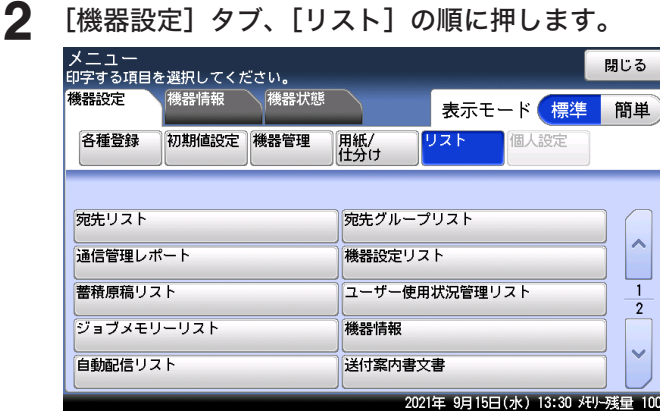

**3** [通信予約リスト]を押します。

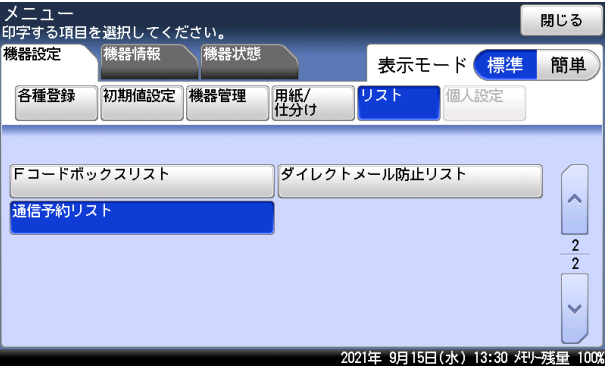

#### **4** [はい]を押します。

- ・「両面印字」を[ON]にすると、用紙の両面にプリントします。
- ・「ページ集約」を[ON]にすると、リスト 2 枚分を 1 枚の用紙に並べてプリントします。 ・パンチの目印になるセンターマークをプリントできます。センターマークを付けたい位置 を選択します。

# <span id="page-232-0"></span>通信履歴を管理する

ファクスやインターネットファクス、スキャナーの通信履歴を記録した通信管理レポートを プリントして、通信の履歴を確認できます。

#### □ 通信管理レポートのプリントについて

通信管理レポートのプリント方法には、手動印字と自動印字の 2 種類があります。 手動印字の場合は、確認したいときに機器を操作して最新 100 通信分をプリントします。  $( \rightarrow 7 - 8 \times - 1)$ 自動印字の場合は、あらかじめ登録しておいた設定にしたがって通信レポートがプリント されます。自動印字には、最新の通信履歴が 100 通信になったときにプリントする設定 と、指定した通信履歴を毎日設定した時刻にプリントする(通信管理日報)設定があります。  $( \rightarrow 7 - 9 \times - 3)$ 

#### □ 通信管理レポートの自動印字について

自動印字には、以下の 2 種類の設定があります。

- y 最新の通信履歴が 100 通信になったときにプリントする
- y 指定した通信履歴を毎日設定した時刻にプリントする(通信管理日報)

#### 最新の通信履歴が 100 通信になったときにプリントする

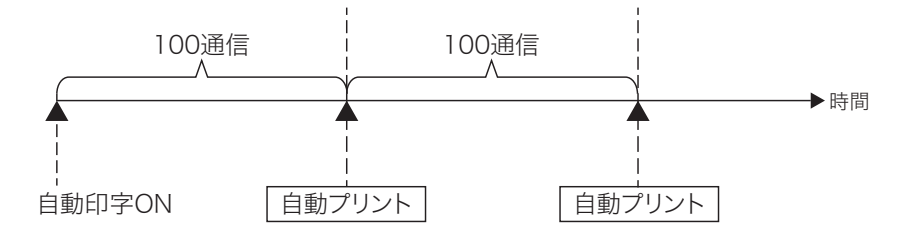

#### 指定した通信履歴を毎日設定した時刻にプリントする(通信管理日報)

通信管理日報は、締め時間を 0:00 と印字時刻の 2 種類から選択できます。 締め時間を 0:00 に設定すると、前日分(0:00 ~ 23:59)の通信を翌日の印字時刻にプ リントします。

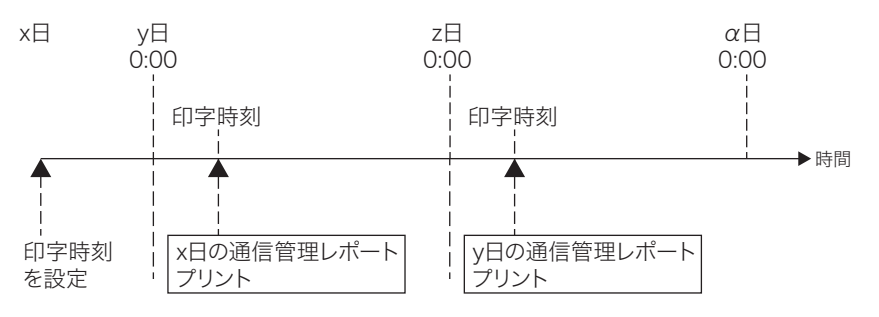

締め時間を印字時刻に設定すると、前日の通信管理日報をプリントした時刻以降から当日プ リントするまでの通信を印字時刻にプリントします。

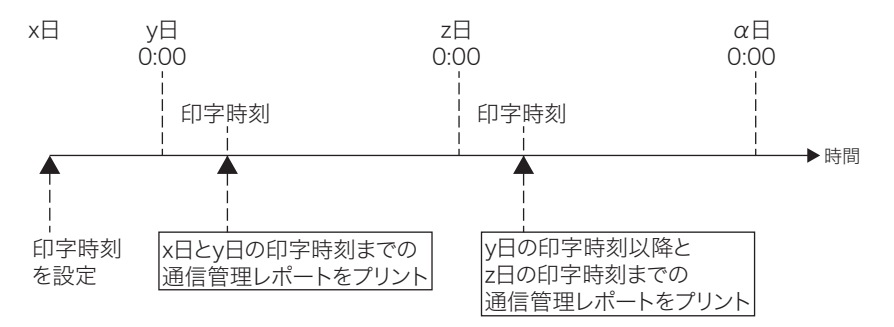

次の印字時刻までに通信件数が 1,000 通信を超えたときは、1,000 通信に達した時点で 1,000 通信分の履歴をプリントし、残りの通信履歴は次の印字時刻にプリントします。

#### ■ 口補足

通信管理日報を手動でプリントすることもできます。(→ 7-12 [ページ\)](#page-238-1)

#### □ 通信管理レポートの種類

通信管理レポートには、以下の種類があります。手動印字または印字時刻を設定してプリン トする場合(通信管理日報)は、プリントする通信管理レポートを選択できます。

- ファクス送信管理レポート(ファクスの送信履歴)
- ファクス受信管理レポート(ファクスの受信履歴)
- y ファクス送受信管理レポート(ファクスの送受信履歴)
- y メール送信管理レポート(スキャン to メールの送信履歴)
- メール受信管理レポート (エラーメールの通知履歴)
- y フォルダー送信レポート(スキャン to フォルダーの送信履歴)
- y FTP 送信レポート(スキャン to FTP サーバーの送信履歴)

オプションの Information server を装着したときは、下記の通信レポートも選択できます。

- y メール送信管理レポート(インターネットファクスの送信履歴)
- y メール受信管理レポート(インターネットファクスの受信履歴)
- y メール送受信管理レポート(インターネットファクスの送受信履歴)

通信管理

# <span id="page-234-1"></span><span id="page-234-0"></span>通信管理レポートを手動でプリントする(手動印字)

指定した通信履歴の最新 100 通信分をプリントします。

- **1** 〈メニュー〉を押します。
- 
- **2** [機器設定]タブ、[リスト]の順に押します。

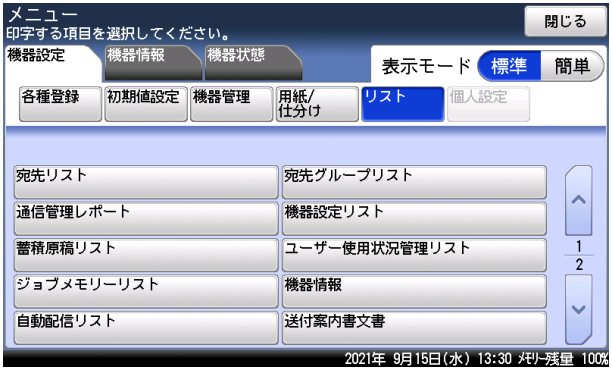

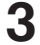

**3** [通信管理レポート]を押します。

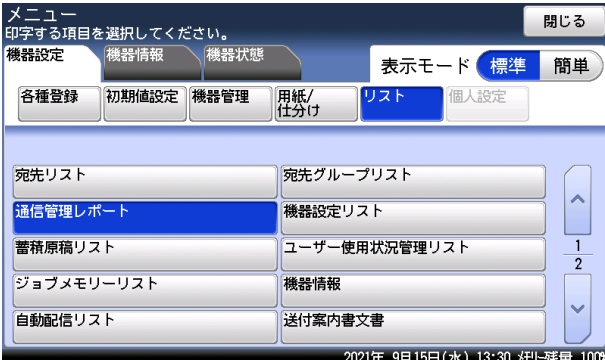

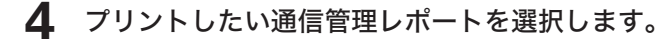

#### **5** [はい]を押します。

- ・「両面印字」を[ON]にすると、用紙の両面にプリントします。V-787E および V-787 で は表示されません。
- ・「ページ集約」を[ON]にすると、リスト 2 枚分を 1 枚の用紙に並べてプリントします。
- ・パンチの目印になるセンターマークをプリントします。センターマークを付けたい位置を 選択します。
- ・レポートのみかたの詳細は、[「通信管理レポートのみかた」\(7-14](#page-240-1) ページ)を参照してく ださい。

#### ■ 夕補足

最新の 100 通信より前の通信履歴は、プリントできません。

# <span id="page-235-1"></span><span id="page-235-0"></span>通信管理レポートを自動でプリントする(自動印字)

通信履歴を自動でプリントします。

#### ■ 口補足

自動印字を設定した場合は、送受信履歴がない通信も含めてすべての通信管理レポートが プリントされます。印字時刻を指定したときは、送受信履歴がない通信も含めて設定を有 効にした通信管理レポートが指定時刻にプリントされます。

**1** 〈メニュー〉を押します。

#### 2 [機器設定] タブ、[初期値設定] の順に押します。<br>メニュー<br><sub>明略選択してください。</sub> 機器設定 機器情報 機器状態 表示モード 簡単 各種登録 初期値設定 機器管理 用紙/<br>仕分け リスト 個人設定 優先待機画面 画面自動リセット時間 ファクス コピー機能 スキャナー機能 メール機能 ファクス機能 プリンター機能 音設定 節電モード 画面明るさ調整 2021年 9月15日(水) 13:30 メモリー残量 100%

- **3** [ファクス機能]を押します。
- 4 [その他の設定]を押します。<br>メニュー > 初期値設定<br><sub>項目を選択してください。</sub> <ファクス機能 > 閉じる 送信初期值 その他の設定 2021年 9月15日(水) 13:30 メモリー残量 100%
- 

通信管理

通信管理

7

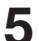

**5** [通信管理レポート自動印字]を押します。

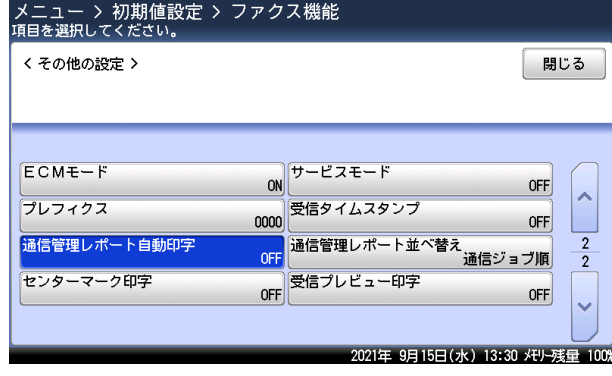

**6** [ON]または[印字時刻指定]を押します。

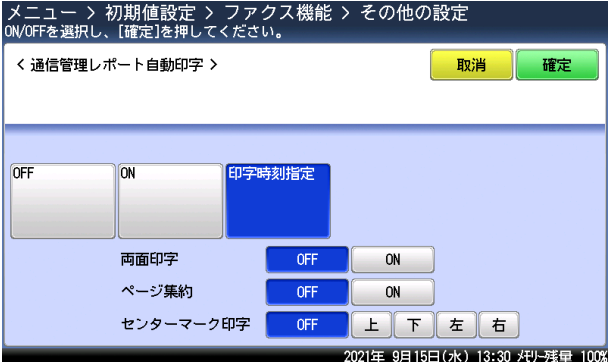

- ・[ON] :最新の通信履歴が 100 通信になったときにプリントします。
- ・[印字時刻指定] :指定した通信履歴を毎日設定した時刻にプリントします。
- ・[ON]を選択した場合は、手順 14 に進みます。
- ・[印字時刻指定]を選択した場合は、手順 7 に進みます。
- ・[OFF]を選択した場合は、[確定]を押して操作を終了します。

#### **7** [締め時刻]を押します。

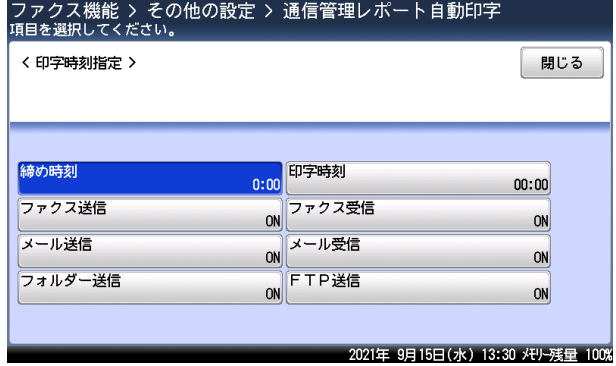

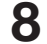

## **8** 締め時刻を選択し、[確定]を押します。

・締め時刻は、0:00 または印字時刻と同じ時刻が選択できます。

・締め時刻で「0:00」を選択した場合は、手順 11 に進みます。

**9** [印字時刻]を押します。

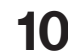

**10** プリントしたい時刻を入力し、[確定]を押します。 時刻は 24 時間制で入力します。

**11** プリントしたい通信管理レポートを選択します。

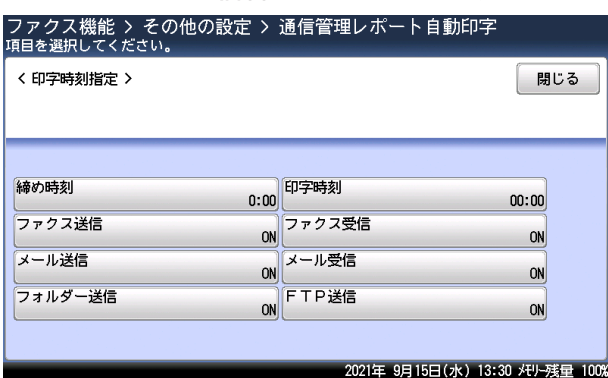

**12** プリントする場合は [ON] を、プリントしない場合は [OFF] を選択し、[確 定]を押します。

続けてほかの通信管理レポートを選択する場合は、手順 11 から 12 の操作を繰り返します。

**13** [閉じる]を押します。

#### **14** 印刷のしかたを設定します。

- ・「両面印字」を[ON]にすると、用紙の両面にプリントします。V-787E および V-787 で は表示されません。
- ・「ページ集約」を[ON]にすると、リスト 2 枚分を 1 枚の用紙に並べてプリントします。
- ・パンチの目印になるセンターマークをプリントできます。センターマークを付けたい位置 を選択します。

**15** [確定]を押します。 これで手順は終了です。

通信管理

通信管理

# <span id="page-238-1"></span><span id="page-238-0"></span>通信管理日報を手動でプリントする

通信管理日報を手動でプリントできます。

[「通信管理レポートを自動でプリントする\(自動印字\)」](#page-235-1)で ON にした通信管理レポートの通 信履歴がプリントされます。

前回通信管理レポートをプリントしてから、手動でプリントするまでの間の通信管理レポー トがプリントされます。

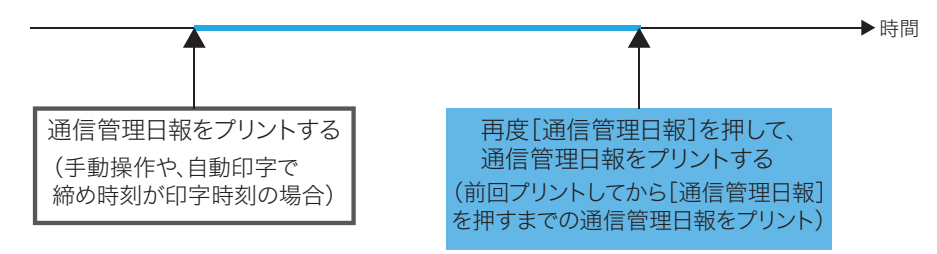

通信管理レポートの自動印字で締め時刻を「0:00」に設定している場合で、通信管理日報 を手動でプリントしたときは、当日の通信履歴だけがプリントされます。(下図ではピンクで 示した部分)前日の通信管理日報は、自動印字を設定した時刻にプリントされます。(下図で は緑で示した部分)

通信管理レポートの自動印字で締め時刻を「0:00」に設定している場合で、一度通信管理 日報を手動でプリントしたときは、手動でプリントしてから再度手動でプリントするまでの 間の通信管理レポートがプリントされます。(下図では青で示した部分)

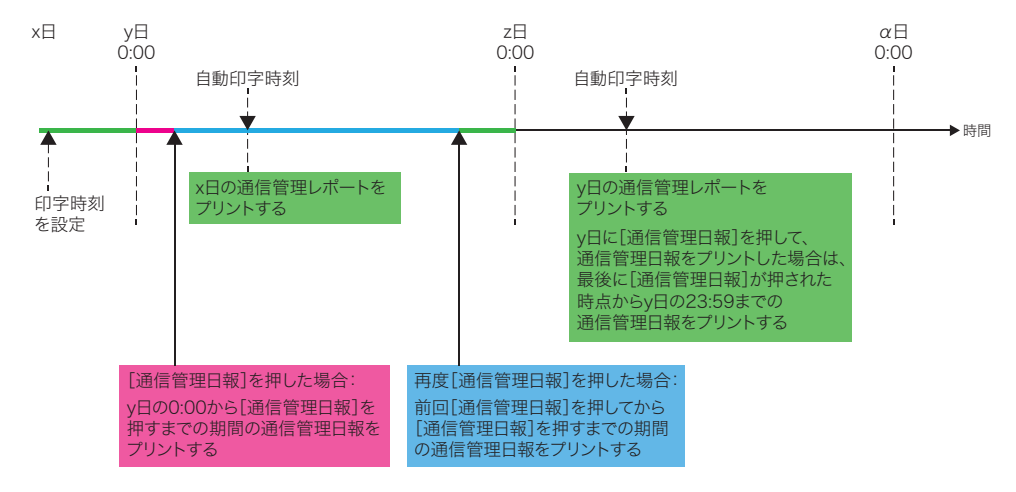

■ 夕補足

- y 1件も通信履歴がない場合、日報はプリントされません([通信管理日報]が押せません)。
- y 1回の操作でプリントできる通信履歴は 1000 通信分までです。
- **1** 〈メニュー〉を押します。
- **2** [機器設定]タブ、[リスト]の順に押します。
- **3** [通信管理レポート]を押します。

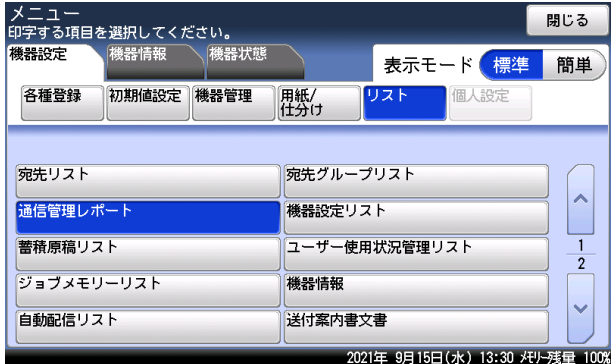

#### **4** [通信管理日報]を押します。

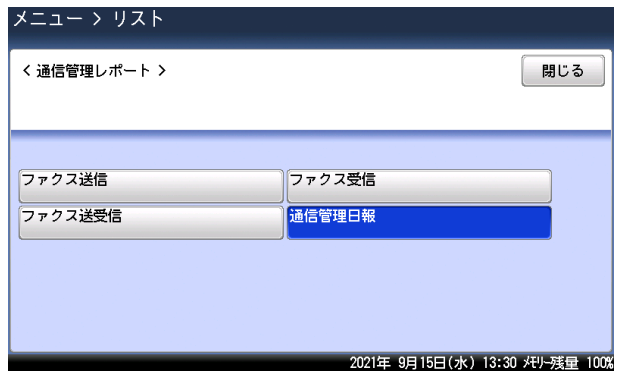

#### **5** [はい]を押します。

- ・「両面印字」を[ON]にすると、用紙の両面にプリントします。V-787E および V-787 で は表示されません。
- ・「ページ集約」を[ON]にすると、リスト 2 枚分を 1 枚の用紙に並べてプリントします。
- ・パンチの目印になるセンターマークをプリントできます。センターマークを付けたい位置 を選択します。
- ・レポートのみかたの詳細は、[「通信管理レポートのみかた」\(7-14](#page-240-1) ページ)を参照してく ださい。
- ・通信管理日報をプリント中は、〈ストップ〉を押してもプリント中止できません。

通信管理

通信管理

# <span id="page-240-1"></span><span id="page-240-0"></span>ファクス通信の送信管理レポート

プリント例

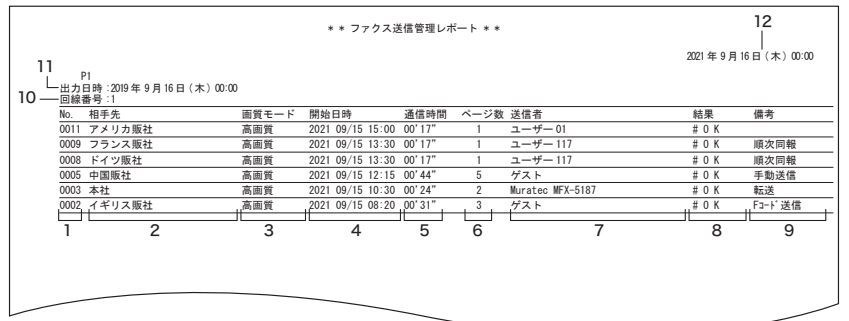

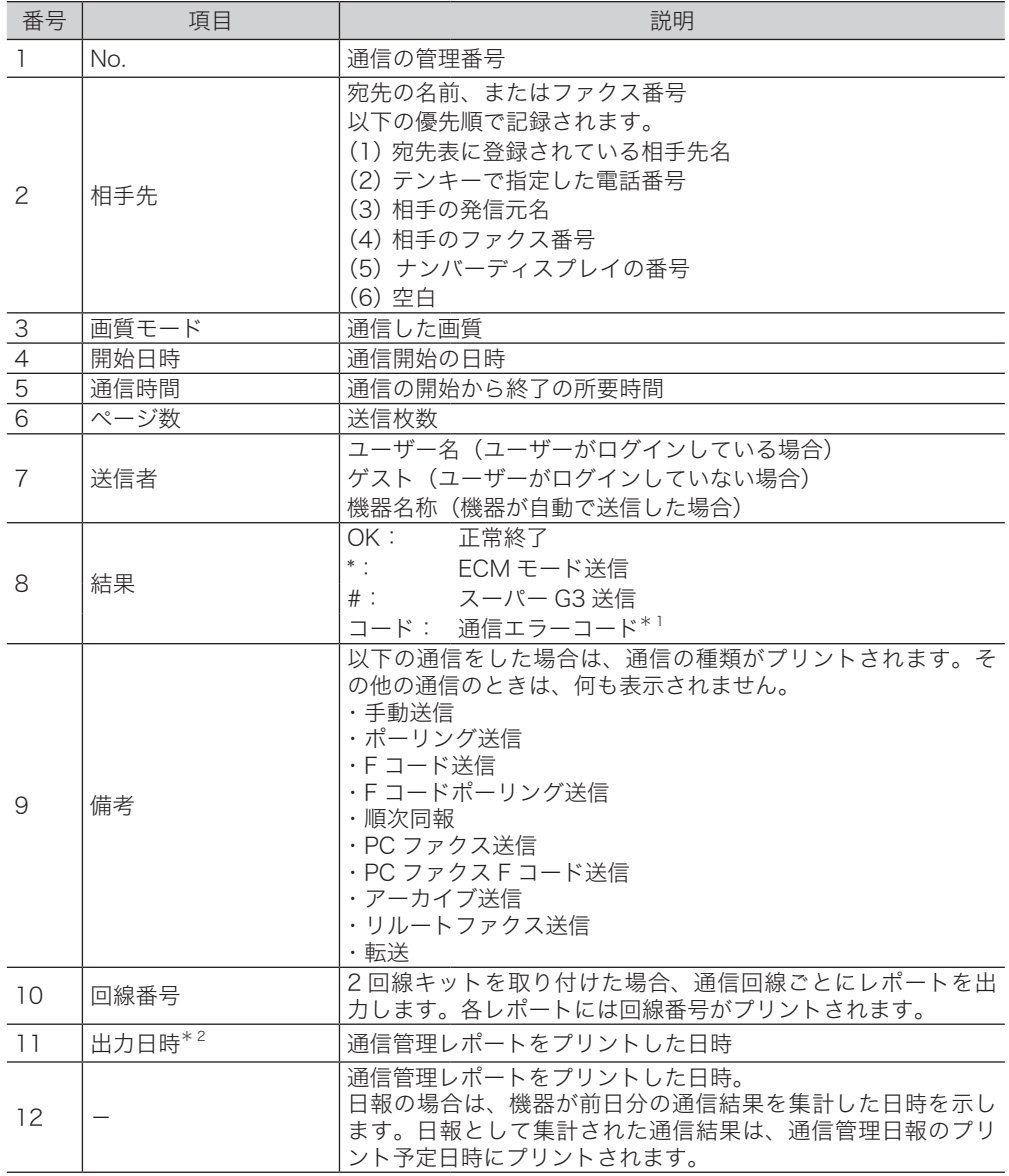

- \* 1 通信エラーコードがプリントされた場合は、内容を確認して再送信してください。詳細は、『メ ンテナンス・トラブル解決編』第 2 章の「エラーメッセージについて」の「ファクス通信の エラーコード」を参照してください。
- \* 2 出力日時がプリントされるのは、印字時刻指定(通信管理日報)だけです。

#### □ ファクス通信の受信管理レポート

プリント例

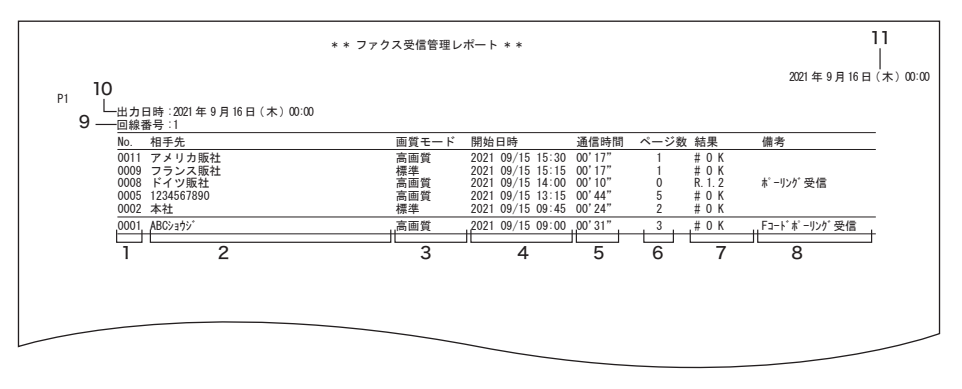

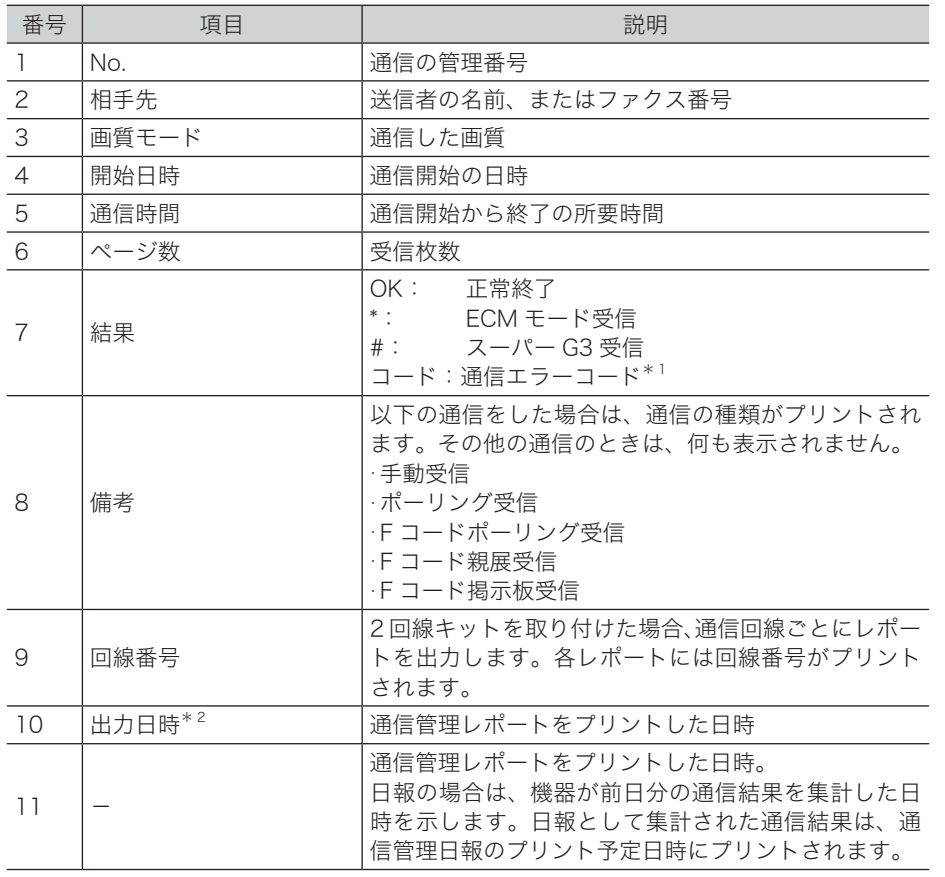

\* 1 詳細は、『メンテナンス・トラブル解決編』第 2 章の「エラーメッセージについて」の「ファ クス通信のエラーコード」を参照してください。

\* 2 出力日時がプリントされるのは、印字時刻指定(通信管理日報)だけです。

通信管理

通信管理

## インターネットファクス / スキャン to メールの送信管理レポート

#### ○補足

インターネットファクス機能を使用する場合は、オプションの Information server が必 要です。

プリント例

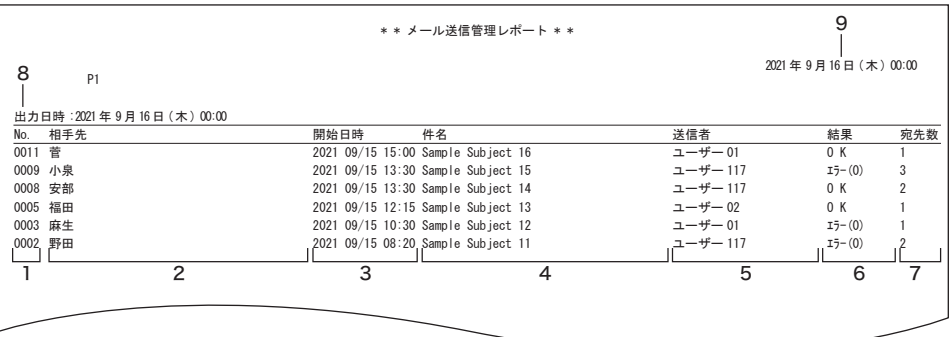

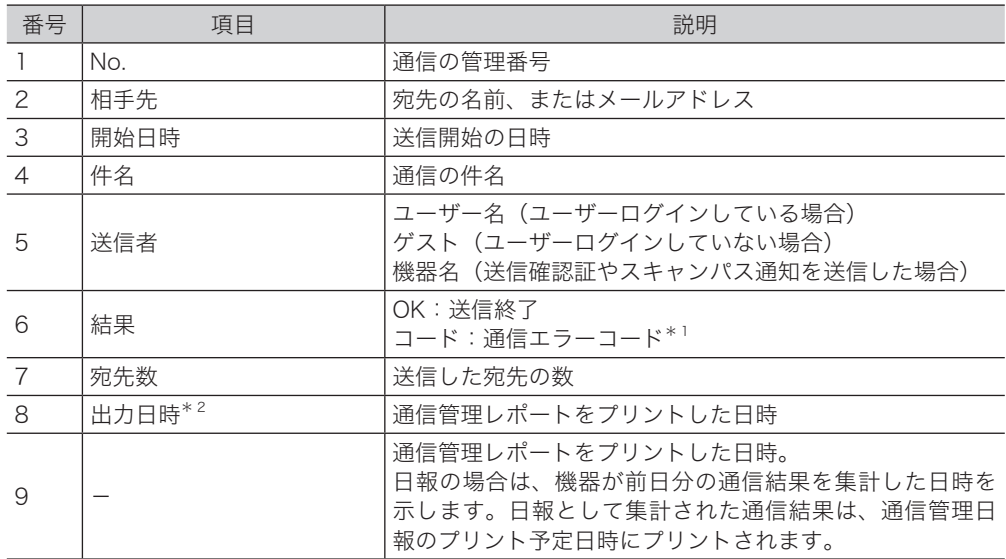

\* 1 通信エラーコードがプリントされた場合は、内容を確認して再送信してください。詳細は、『メ ンテナンス・トラブル解決編』第 2 章の「エラーメッセージについて」の「インターネット ファクス送信およびスキャン to E-mail のエラーコード」を参照してください。

\* 2 出力日時がプリントされるのは、印字時刻指定(通信管理日報)だけです。

## □ インターネットファクスの受信管理レポート

#### ○補足

インターネットファクス機能を使用する場合は、オプションの Information server が必 要です。

プリント例

|                                       | ** メール受信管理レポート **                  |            |                      |
|---------------------------------------|------------------------------------|------------|----------------------|
| P <sub>1</sub>                        |                                    |            | 2021年9月16日 (木) 00:00 |
| 出力日時: 2021年9月16日 (木) 00:00<br>No. 相手先 | 件名<br>開始日時                         | 結果         | 備考                   |
| $0118$ $\#$ $\pm$                     | 2021 09/15 15:00 Sample Subject 20 | 0 K        |                      |
| 0112 武田                               | 2021 09/15 13:30 Sample Subject 19 | $I5-(0)$   |                      |
| 0100 木下                               | 2021 09/15 13:30 Sample Subject 18 | 0 K        |                      |
| 0088 飯田                               | 2021 09/15 12:15 Sample Subject 17 | 0 K        |                      |
| 0082 河野                               | 2021 09/15 10:30 Sample Subject 16 | $I5 - (0)$ |                      |
| 0076 矢野                               | 2021 09/15 08:20 Sample Subject 11 | $I5-(0)$   |                      |
|                                       | 3                                  | 5          | 6                    |

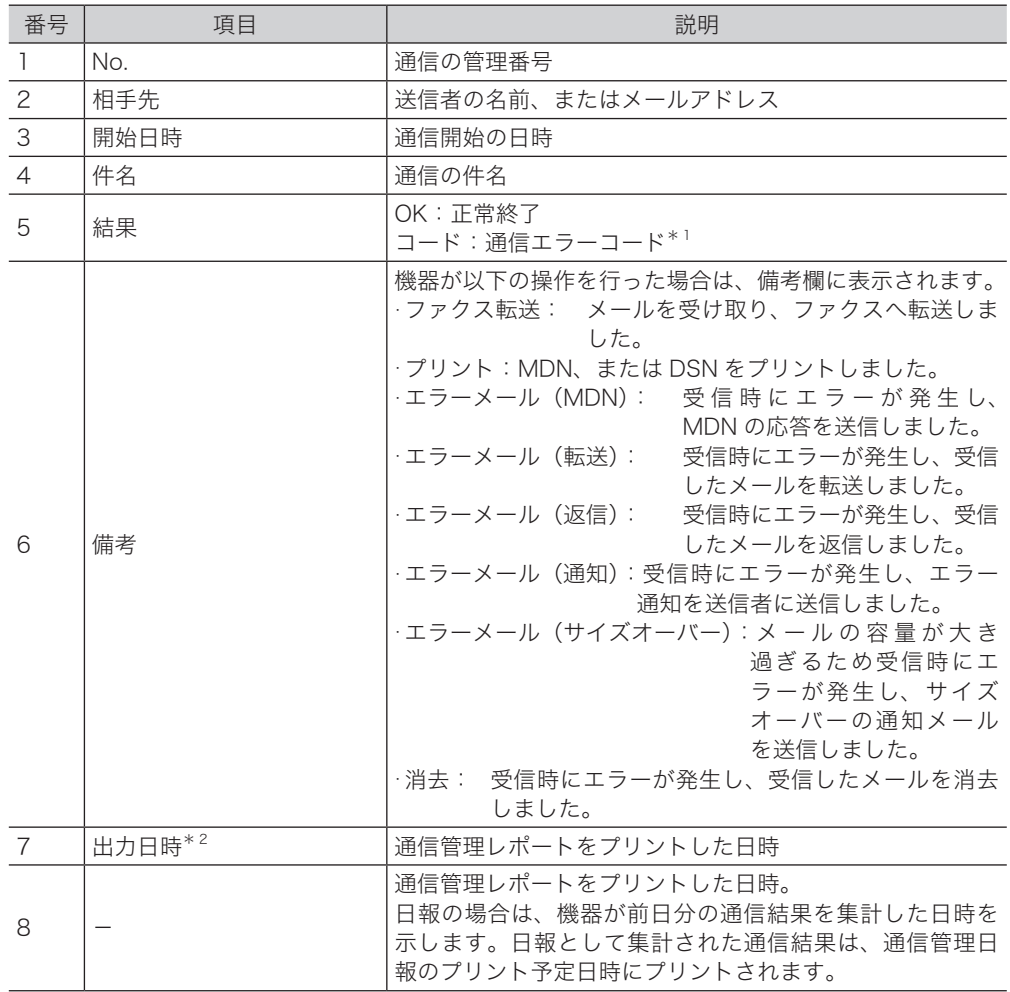

\* 1 詳細は、『メンテナンス・トラブル解決編』第 2 章の「エラーメッセージについて」の「インター ネットファクス受信結果について」を参照してください。

\* 2 出力日時がプリントされるのは、印字時刻指定(通信管理日報)だけです。

## スキャン to フォルダー / スキャン to FTP サーバーの通信管理レポート プリント例

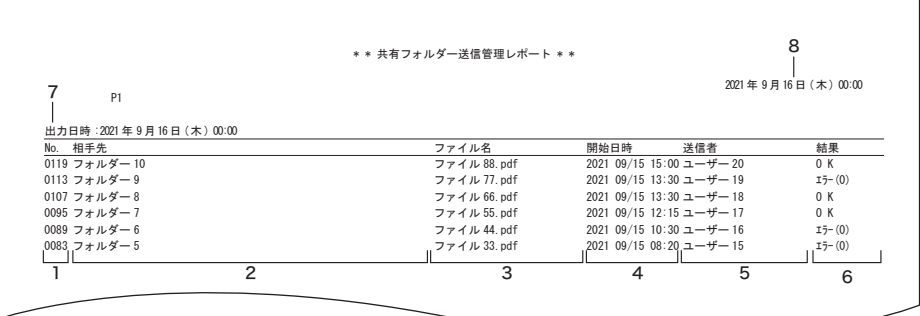

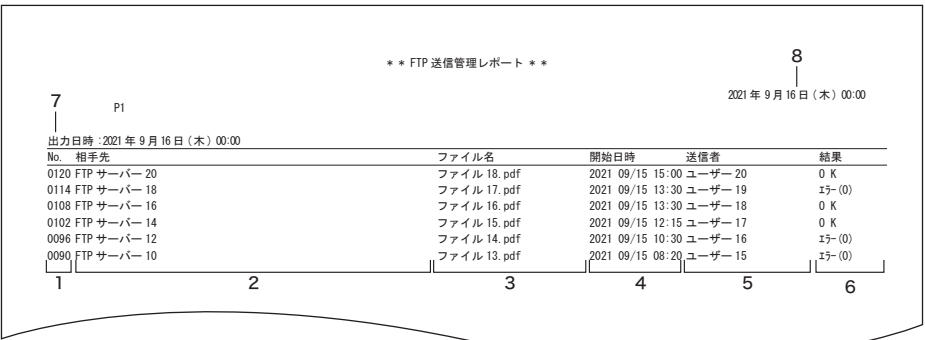

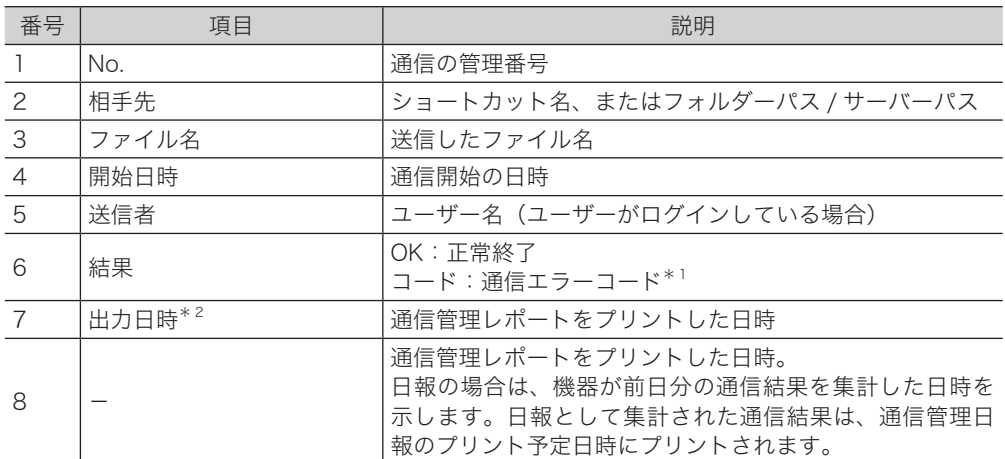

\* 1 通信エラーコードがプリントされた場合は、内容を確認して再送信してください。詳細は、『メ ンテナンス・トラブル解決編』第 2 章の「エラーメッセージについて」の 「スキャン to フォ ルダー、スキャン to プリンターのエラーコード」と「スキャン to FTP サーバーのエラーコー ド」 を参照してください。を参照してください。

\* 2 出力日時がプリントされるのは、印字時刻指定(通信管理日報)だけです。

# 第8章

# 機器設定のしかた

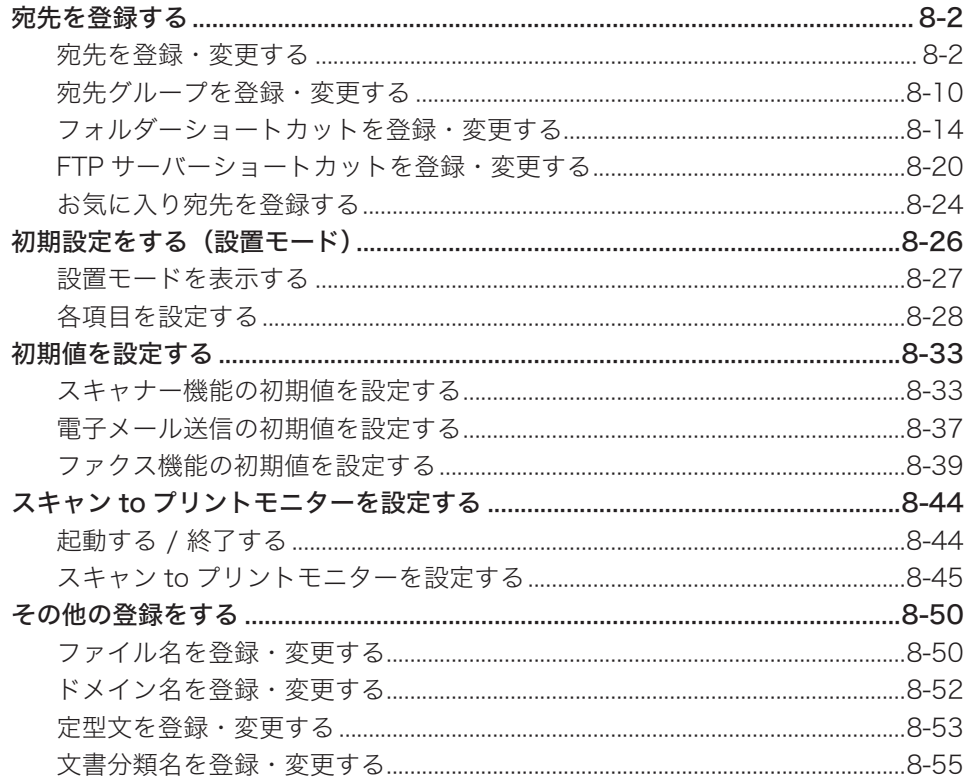

# <span id="page-246-1"></span>宛先を登録する

# <span id="page-246-0"></span>宛先を登録・変更する

宛先表とは、宛先表に登録されている宛先のことです。よく通信する相手を 500 件まで登録 できます。オプションの Information server を装着したときは、2,000 件まで登録できます。 宛先表は以下の項目を登録できます。

#### ■ お願い

間違い電話や誤送信を防ぐために、相手先番号を登録する際は番号間違いのないよう画面 表示を見ながら正確に行ってください。また、登録後は宛先リストで正しく登録されてい ることを確認してください。(→ [8-9 ページ\)](#page-253-0)

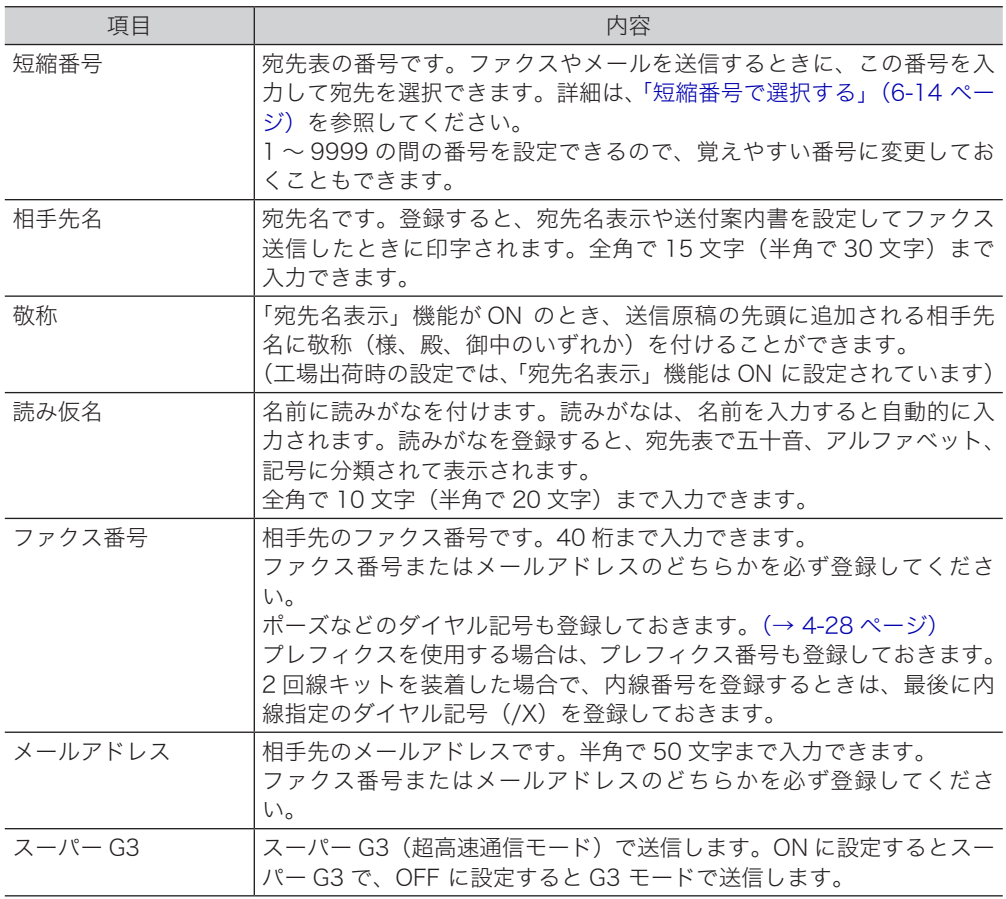

#### ○補足

宛先表にファクス番号とメールアドレスを登録すると、宛先表にファクス番号とメールア ドレスの 2 つの宛先表ボタンが作成されます。

#### □ 登録・変更する

宛先表の登録方法を説明します。変更の場合は、手順 4 で変更したい宛先表を選択し、[変更] を押します。手順 9 の画面が表示されるので、変更したい項目を選択して変更してください。

- **1** 〈メニュー〉を押します。
- 
- **2** [機器設定]タブ、[各種登録]の順に押します。

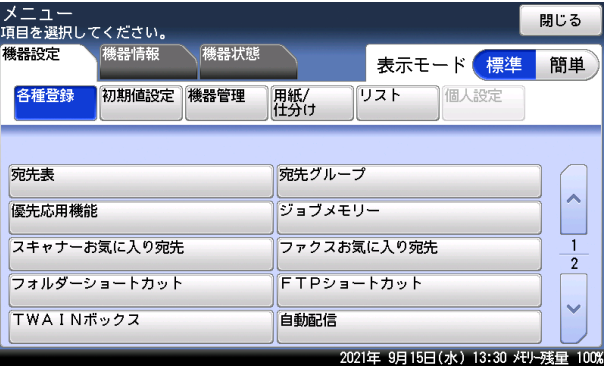

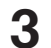

**3** [宛先表]を押します。

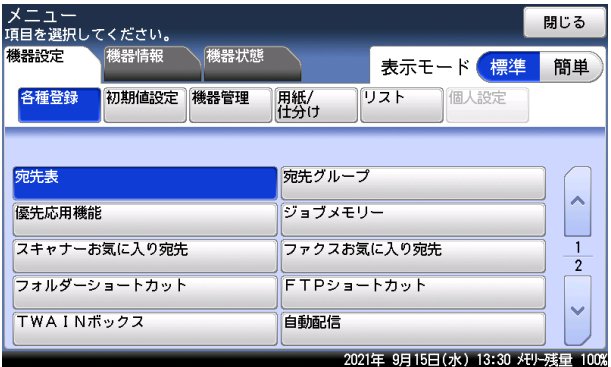

# **4** [登録]を押します。

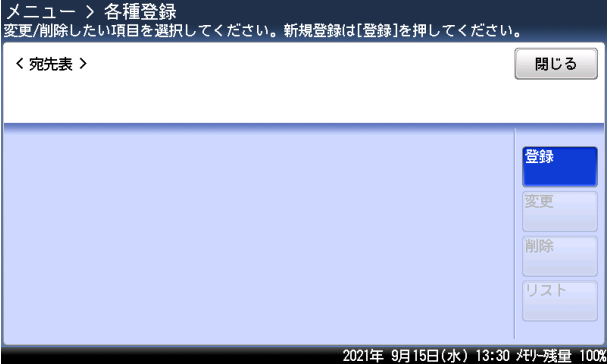

登録されている宛先を変更する場合は、変更したい宛先を選択し、[変更]を押します。

<span id="page-248-1"></span><span id="page-248-0"></span>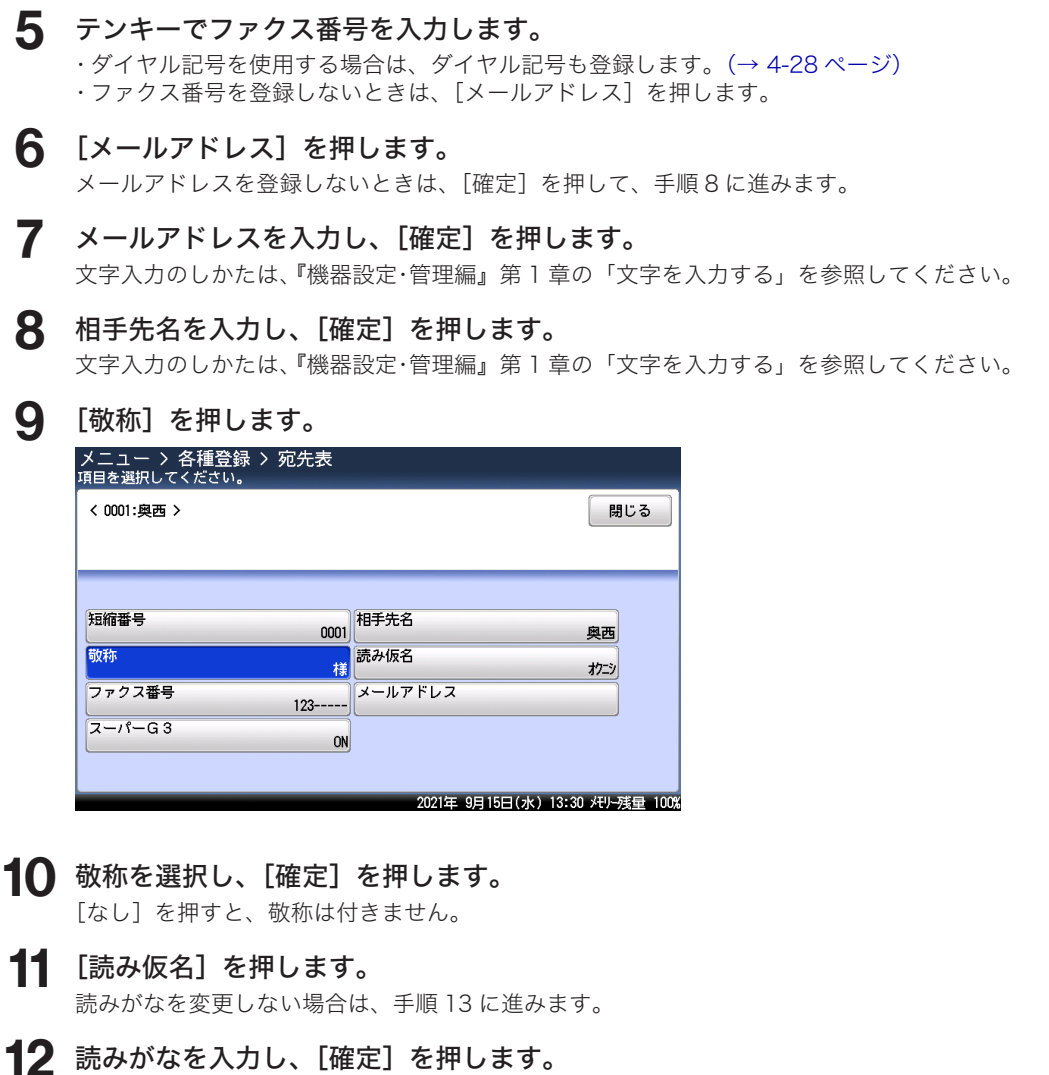

- 文字入力のしかたは、『機器設定・管理編』第 1 章の「文字を入力する」を参照してください。
- **13** [スーパー G3]を押します。 スーパー G3 の設定をしない場合は、手順 15 に進みます。
- **14** スーパー G3 を ON にするか OFF にするか選択し、[確定]を押します。 [OFF]を押すと、G3 モードになります。
- **15** [閉じる]を押します。 これで手順は終了です。続けて操作する場合は、手順 4 から操作を繰り返します。

□ 便利な登録方法 1 スキャナー待機画面またはファクス待機画面から登録する

- **1** 〈ファクス〉を押し、[宛先表]タブを押します。または、〈スキャナー〉を押し、 「メール】タブを押します。
- **2** [登録 / 変更]を押します。

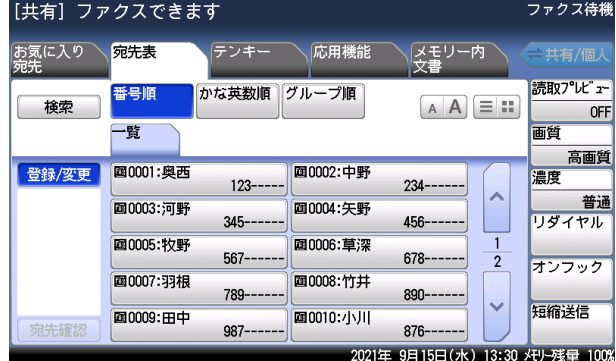

- **3** [登録]を押します。
- **4** 宛先表登録の手順になります。「登録・変更する」の手順 5(→ [8-4 ページ\)](#page-248-0) から続けます。
- <span id="page-249-0"></span>□ 便利な登録方法 2 テンキーで入力した番号を登録する
	- **1** 〈ファクス〉を押します。
	- **2** テンキーで相手先のファクス番号を入力します。
	-

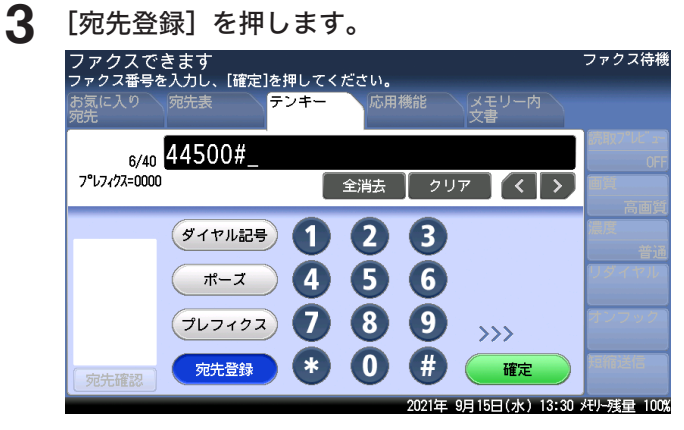

**4 宛先表登録の手順になります。「登録・変更する」の手順 8(→ [8-4 ページ\)](#page-248-1)** から続けます。

8

## <span id="page-250-0"></span>□ 便利な登録方法 3 入力したメールアドレスを登録する

0補足

インターネットファクス機能を使用する場合は、オプションの Information server が必 要です。

- **1** 〈スキャナー〉または〈ファクス〉を押します。
- **2** [応用機能]タブを押します。
- **3** [メールアドレス]を押します。
- **4** メールアドレスを入力します。

文字入力のしかたは、『機器設定・管理編』第 1 章の「文字を入力する」を参照してください。

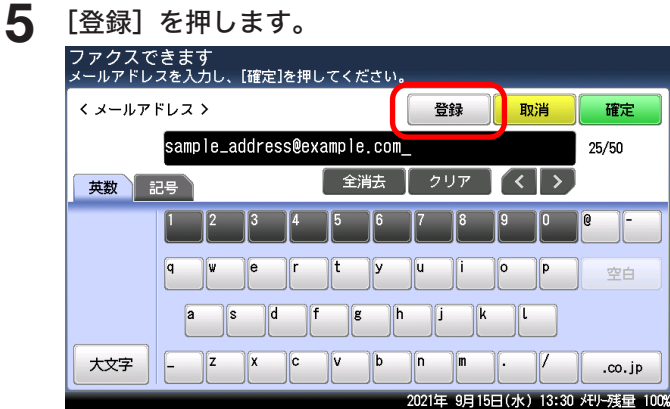

**6** 宛先表登録の手順になります。「登録・変更する」の手順 8(→ [8-4 ページ\)](#page-248-1) から続けます。

## □ 便利な登録方法4 検索結果を登録する

<span id="page-251-0"></span>LDAP サーバーで検索した結果[「検索結果の表示について」\(6-11](#page-221-0) ページ)を宛先表に登録 できます。 LDAP サーバーの検索方法は、「簡易検索」と「詳細検索」の2つの検索方法があります。[\(→](#page-218-0) [6-8 ページ\)こ](#page-218-0)こでは、「簡易検索」で検索した結果を登録する方法を説明します。

0補足

オプションの Information server が必要です。

- **1** 〈ファクス〉を押し、[宛先表]タブを押します。または、〈スキャナー〉を押し、 「メール]タブを押します。
- **2** [検索]を押します。
- **3** [詳細検索]を押します。
- **4** 名前またはメールアドレスの一部を入力し、[実行]を押します。
	- ・全角で 15 文字(半角で 30 文字)まで入力できます。
	- ・文字入力のしかたは、『機器設定・管理編』第 1 章の「文字を入力する」を参照してください。 ・検索する LDAP サーバーを変更するときは、[サーバー選択]を押します。
- 5 検索結果の表示画面で、iを押します。

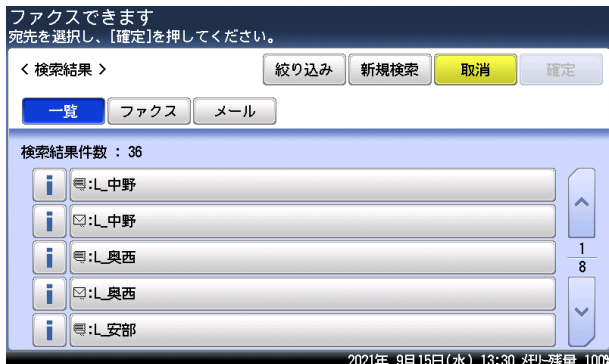

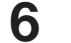

**6** [登録]を押します。

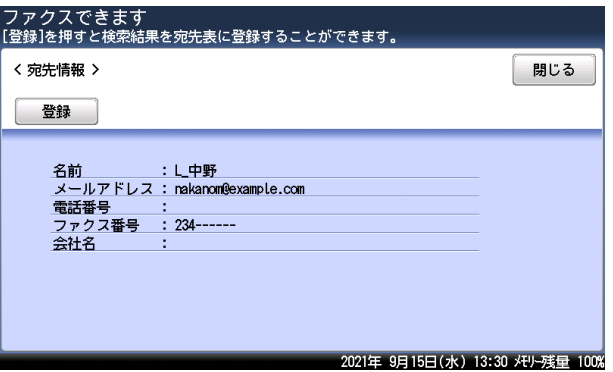

- **7** [はい]を押します。
- **8** 宛先表登録の手順になります。「登録・変更する」の手順 9 (→ [8-4 ページ\)](#page-248-1) から続けます。
#### □ 削除する

#### **Q補足**

削除したい宛先が送信中や通信予約中の宛先に使用されているときは、その宛先は削除で きません。

また、以下の機能で使用されているときもエラーになり、削除できません。

- y 自動配信
- y ジョブメモリー
- アーカイブ設定 (オプションの Information server 装着時)
- お気に入り宛先
- **1** 〈メニュー〉を押します。
- **2** [機器設定]タブ、[各種登録]の順に押します。
- **3** [宛先表]を押します。
- **4** 削除したい宛先を選択して、[削除]を押します。

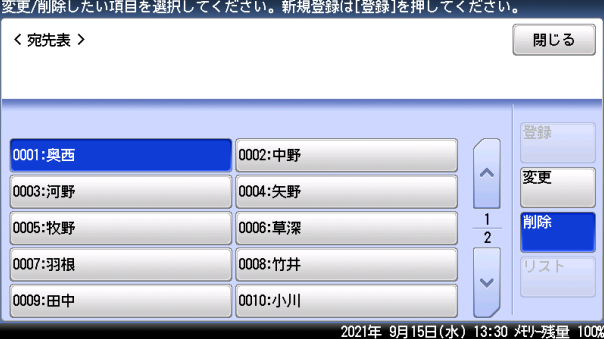

#### **5** [はい]を押します。

- ・[いいえ]を押すと、削除せずに元の画面に戻ります。
- ・これで手順は終了です。続けて宛先表を削除する場合は、手順 4 から操作を繰り返します。
- □ 宛先リストをプリントする
	- **1** 〈メニュー〉を押します。
	-

**2** [機器設定]タブ、[リスト]の順に押します。

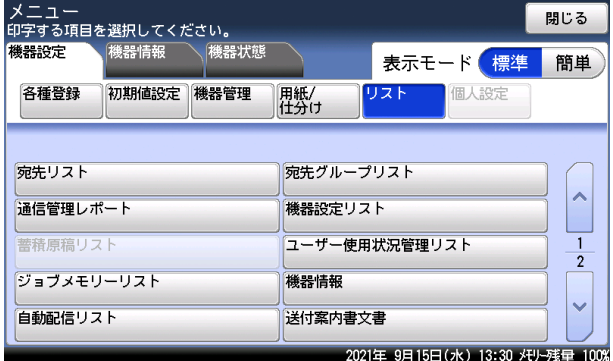

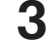

**3** [宛先リスト]を押します。

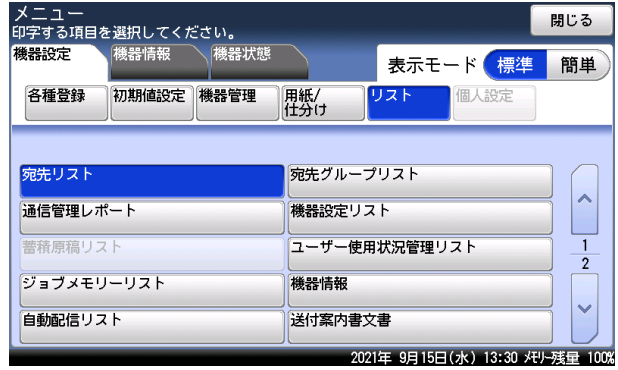

#### **4** [はい]を押します。

- ・「並べ替え」を[番号順]にすると、短縮番号順にプリントします。
- ・「並べ替え」を[かな英数順]にすると、宛先名をかな英数順にプリントします。
- ・「両面印字」を[ON]にすると、用紙の両面にプリントします。V-787E および V-787 で は表示されません。
- ・「ページ集約」を[ON]にすると、リスト 2 枚分を 1 枚の用紙に並べてプリントします。
- ・パンチの目印になるセンターマークをプリントできます。センターマークを付けたい位置 を選択します。

8

## 宛先グループを登録・変更する

多数の相手に送信するとき、宛先表に登録されている相手先へグループ単位で送信できます。 宛先グループは 200 グループまで登録できます。

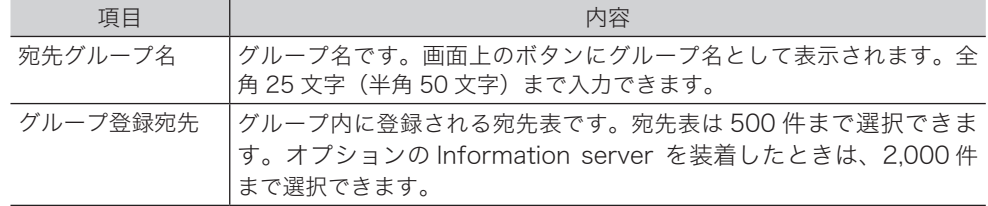

#### □ 登録・変更する

宛先のグループの登録方法を説明します。グループに登録されている宛先やグループ名を変 更する場合は、手順 4 で変更したい宛先表を選択し、[変更]を押します。変更したい項目 を選択して、変更してください。

- **1** 〈メニュー〉を押します。
- **2** [機器設定]タブ、[各種登録]の順に押します。
- **3** [宛先グループ]を押します。

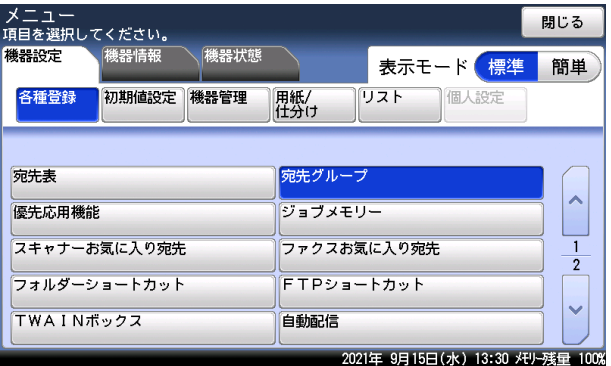

**4** 新規に登録する場合は、[登録]を押します。 登録されているグループを変更する場合は、変更したいボタンを選択し、[変更]を押します。

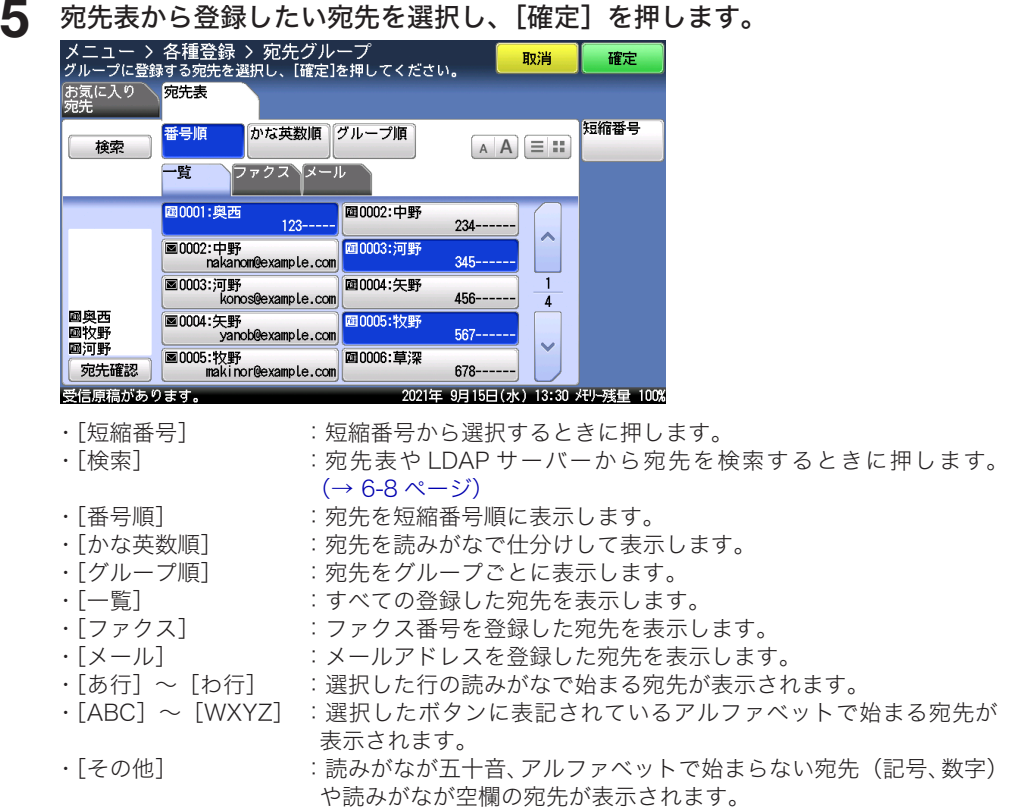

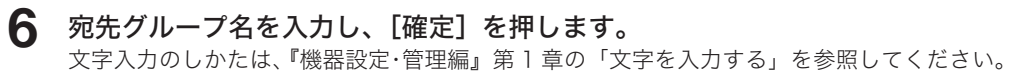

### **7** [閉じる]を押します。

これで手順は終了です。続けて操作する場合は、手順 4 から操作を繰り返します。

**Q補足** 

[あ行] ~ [わ行] と [ABC] ~ [WXYZ] の宛先タブは、該当する読みがなが登録され ていないときは表示されません。

□ 削除する

- **1** 〈メニュー〉を押します。
- **2** [機器設定]タブ、[各種登録]の順に押します。
- **3** [宛先グループ]を押します。
- 4 削除したい宛先グループを選択し、[削除]を押します。<br>メニュー > 各種登録<br><sub>変更/削除したい項目を選択してください。新規登録は[登録]を押してください。</sub> く宛先グループ > 閉じる 登録 001:京都支店 003:東京本社  $\lambda$ 変更 006:名古屋営業所 008:開発二課 削除 010:総務部 012:ソフトチーム  $\overline{2}$ 014:商品企画 016:営業部 リスト 018:ABC of USA 020:U.K Office 2021年 9月15日 (水) 13:30 X刊-残量 100%

#### **5** [はい]を押します。

- ・[いいえ]を押すと、削除せずに元の画面に戻ります。
- ・これで手順は終了です。続けて操作する場合は、手順 4 から操作を繰り返します。

#### □ 宛先グループリストをプリントする

- **1** 〈メニュー〉を押します。
- **2** [機器設定]タブ、[各種登録]の順に押します。
- **3** [宛先グループ]を押します。
- **4** プリントしたい宛先グループを選択し、[リスト]を押します。

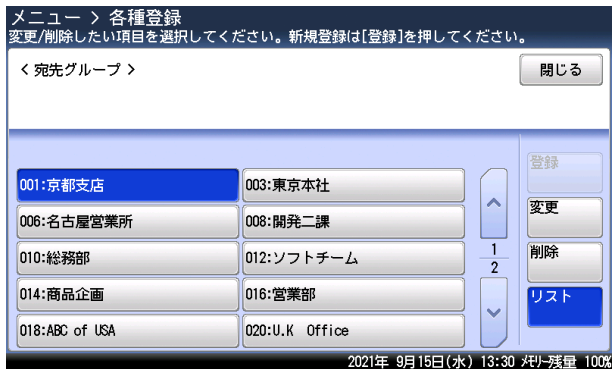

**5** [はい]を押します。

- ・「並べ替え」を[番号順]にすると、短縮番号順にプリントします。
- ・「並べ替え」を[かな英数順]にすると、相手先名をかな英数順にプリントします。
- ・「両面印字」を[ON]にすると、用紙の両面にプリントします。V-787E および V-787 で は表示されません。
- ・「ページ集約」を[ON]にすると、リスト 2 枚分を 1 枚の用紙に並べてプリントします。
- ・パンチの目印になるセンターマークをプリントできます。センターマークを付けたい位置 を選択します。

0補足

宛先グループリストは、〈メニュー〉→ [機器設定]タブ→ [リスト]にある [宛先グルー プリスト]からもプリントできます。

### フォルダーショートカットを登録・変更する

よく使う共有フォルダーを 300 件まで、ショートカットとして登録できます。

■ 口補足

- y 登録するフォルダーは、あらかじめ共有フォルダーの設定を行う必要があります。まず はパソコンにフォルダーを作成して、そのフォルダーを共有フォルダーに設定してくだ さい。
- y ご利用環境によっては、ネットワーク上のコンピューターを参照できない場合がありま す。
- y 個人用のフォルダーショートカットを登録することもできます。個人用の登録の詳細は、 『機器設定・管理編』第 1 章の「個人設定を使用する」を参照してください。

#### □ 共有フォルダーについて

共有フォルダーの作成方法は、ご使用の OS のヘルプなどをご参照ください。 ここでは、Windows 10 での作成方法を紹介します。

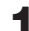

**1** パソコンの任意の場所に新しいフォルダーを作成します。 作成したフォルダーには、名前を付けておきます。

**2** 作成したフォルダーを右クリックして、[プロパティ (R)]をクリックします。

**3** [共有]タブの[詳細な共有 (D)]をクリックします。

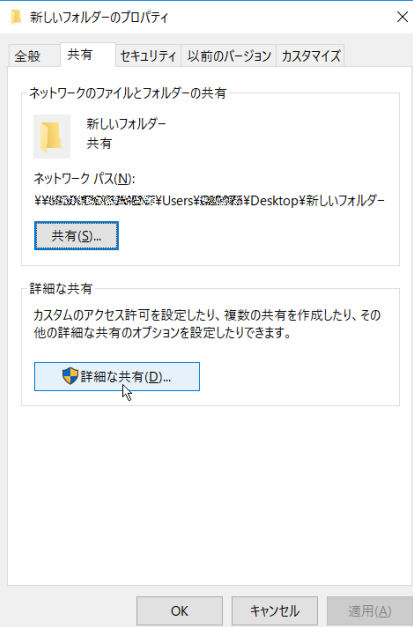

#### **4** 「このフォルダーを共有する (S)」のチェックボックスにチェックを入れ、 [アクセス許可 (P)] をクリックします。

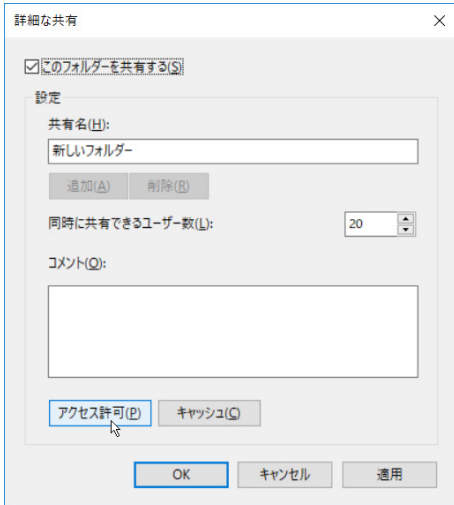

**5** 「グループ名またはユーザー名 (G)」で「Everyone」をクリックして、 「アクセス許可 (P)」で「フルコントロール」のチェックボックスにチェック を入れます。

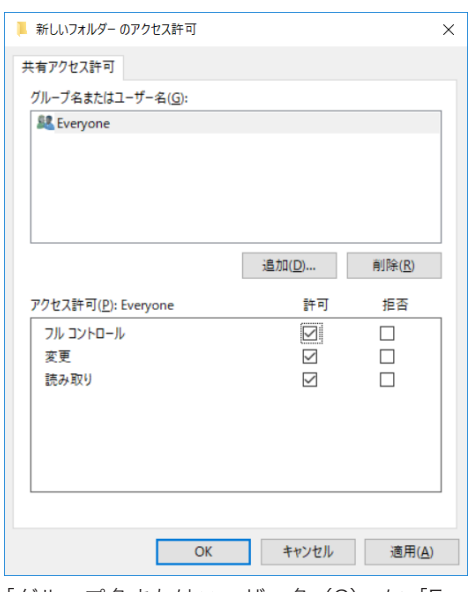

「グループ名またはユーザー名 (G)」に「Everyone」が表示されていないときは、[追加 (D)] をクリックして、「Everyone」を追加してください。

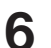

**6** [OK]をクリックして、画面を閉じます。

- キャンプ アイ・ファイル しゅうしょう しゅうしょう しゅうしゃ しゅうしゃ しゅうしゃ しゅうしゃ しゅうしゃ しゅうしゃ しゅうしゃ しゅうしゃ しゅうしゃ しゅうしゃ しゅうしゃ しゅうしゃ しゅうしゃ しゅうしゃ

機器設定のしかた

### □ 登録・変更する

<span id="page-260-0"></span>フォルダーショートカットは以下の項目が登録できます。

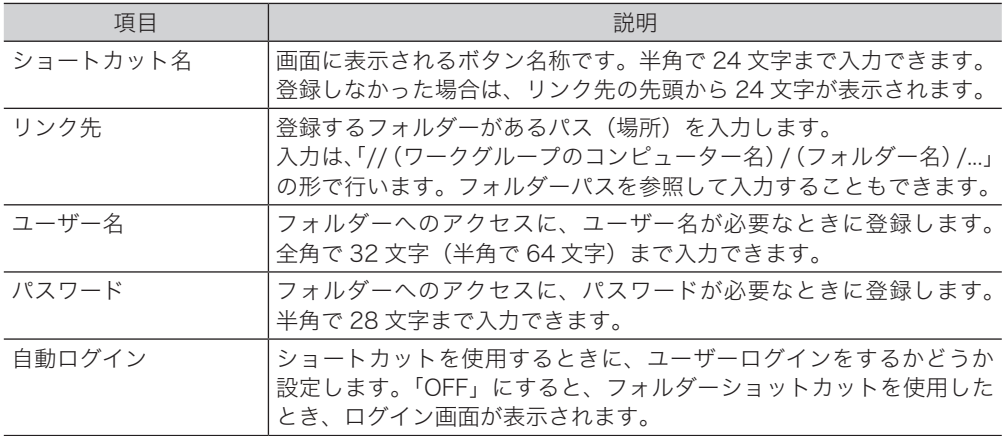

- **1** 〈メニュー〉を押します。
- **2** [機器設定]タブ、[各種登録]の順に押します。
- **3** [フォルダーショートカット]を押します。

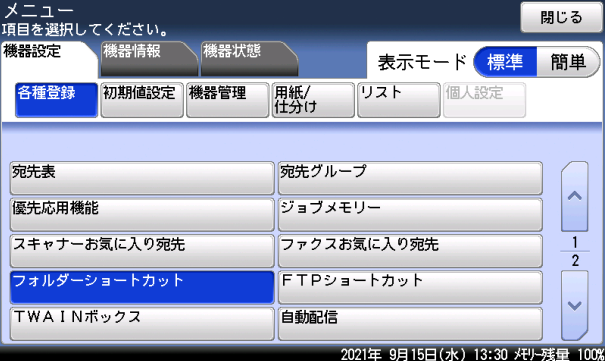

#### **4** [登録]を押します。

登録されているショートカットを変更する場合は、変更したいショートカット名を選択し、 [変更]を押します。

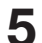

**5** 登録したいフォルダーを選択し、[確定]を押します。

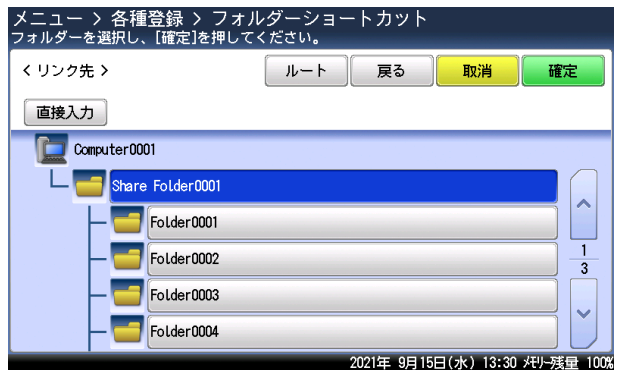

- ・[直接入力]を押すと、リンク先を直接入力したり変更したりできます。入力後は[確定] を押します。入力は「//」から始めてください。ネットワーク環境によっては、リンク先のフォ ルダーはコンピューター名ではなく IP アドレスを使用する必要があります。
- ・[ルート]を押すと、コンピューターまたはネットワークの一覧の画面に戻ります。
- ・[戻る]を押すと、一つ前の画面に戻ります。
- <span id="page-261-0"></span>・フォルダーのアクセスにユーザー名とパスワードが必要なときは認証画面が表示されます。 アクセス権のあるユーザー名とパスワードを入力します。

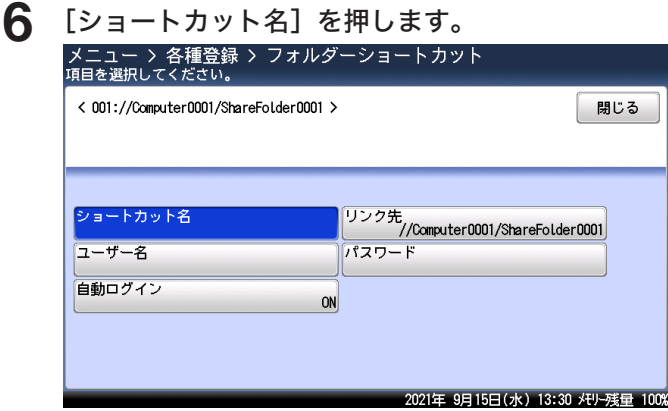

ショートカット名を登録・変更しない場合は、手順 8 に進みます。

- **7** ショートカット名を登録・変更し、[確定]を押します。 文字入力のしかたは、『機器設定・管理編』第 1 章の「文字を入力する」を参照してください。
- **8** [ユーザー名]を押します。

ユーザー名の入力が不要な場合は、手順 12 に進みます。

- **9** ユーザー名を入力・変更し、[確定]を押します。 文字入力のしかたは、『機器設定・管理編』第 1 章の「文字を入力する」を参照してください。
- **10** [パスワード]を押します。
- **11** パスワードを入力・変更し、[確定]を押します。 文字入力のしかたは、『機器設定・管理編』第 1 章の「文字を入力する」を参照してください。
- **12** [自動ログイン]を押します。
- **13** 自動ログインを設定する場合は[ON]を、しない場合は[OFF]を選択し、[確 定]を押します。
- **14** [閉じる]を押します。 これで手順は終了です。続けて操作する場合は、手順 4 から操作を繰り返します。

- キャンプ アイ・ファイル しゅうしょう しゅうしょう しゅうしゃ しゅうしゃ しゅうしゃ しゅうしゃ しゅうしゃ しゅうしゃ しゅうしゃ しゅうしゃ しゅうしゃ しゅうしゃ しゅうしゃ しゅうしゃ しゅうしゃ しゅうしゃ

機器設定のしかた

#### □ 便利な登録方法 1 参照結果を登録する

スキャン to フォルダーの操作中に選択したフォルダーを、ショートカットに登録できます。

**1** フォルダーを選択する画面で、[登録]を押します。

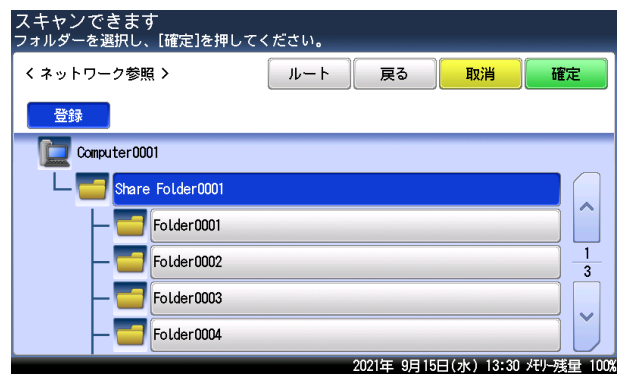

- **2** [はい]を押します。
- **3** 「登録・変更する」の手順 6 からの操作を参照して、ショートカットを登録し ます。(→ [8-17 ページ\)](#page-261-0)

リンク先は変更できません。

□ 便利な登録方法 2 操作画面から登録する

**1** 共有フォルダーを選択する画面で、[登録 / 変更]を押します。

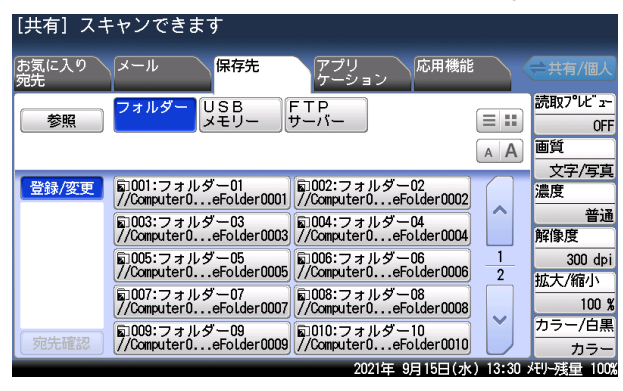

**2** 「登録・変更する」の手順 4 からの操作を参照して、ショートカットを登録し ます。(→ [8-16 ページ\)](#page-260-0)

#### □ 削除する

#### ○補足

削除したいショートカットが以下の機能で使用されているときはエラーになり、削除でき ません。

- y 自動配信
- y ジョブメモリー
- アーカイブ設定
- y お気に入り宛先
- **1** 〈メニュー〉を押します。
- **2** [機器設定]タブ、[各種登録]の順に押します。
- **3** [フォルダーショートカット]を押します。
- **4** 削除したいショートカット名を選択し、[削除]を押します。
- **5** 削除する場合は、[はい]を押します。
	- ・[いいえ]を押すと、削除せずに元の画面に戻ります
	- ・これで手順は終了です。続けて操作する場合は、手順 4 から操作を繰り返します。

### FTP サーバーショートカットを登録・変更する

よく使う FTP サーバーを 20 件まで、FTP サーバーショートカットとして登録できます。

#### □ 登録・変更する

FTP サーバーショートカットは以下の項目が登録できます。

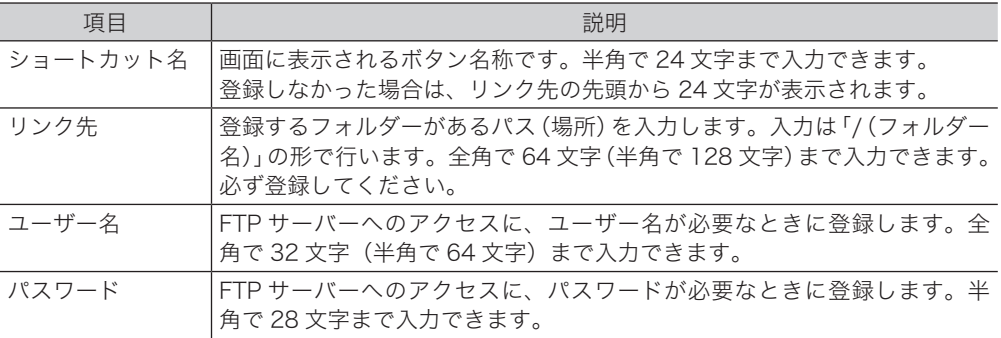

- **1** 〈メニュー〉を押します。
- **2** [機器設定]タブ、[各種登録]の順に押します。
- **3** [FTP ショートカット]を押します。

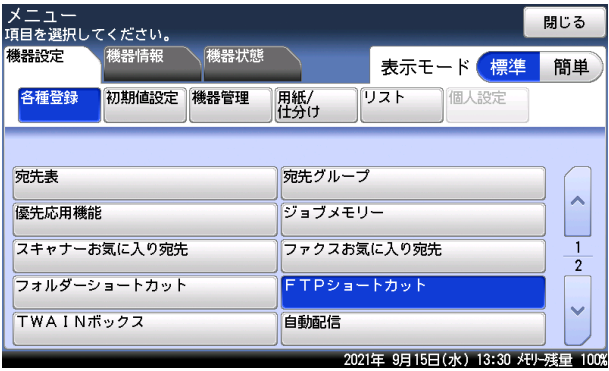

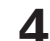

**4** [登録]を押します。

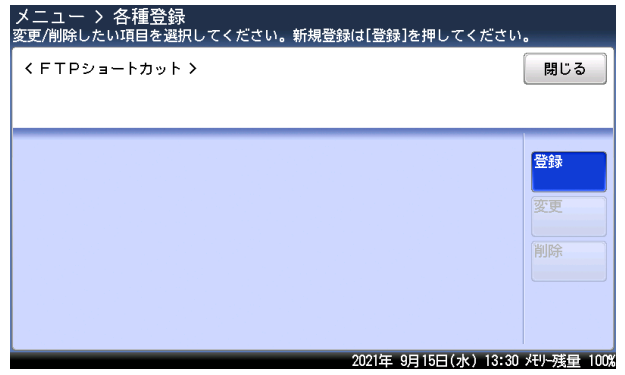

登録されているショートカットを変更する場合は、変更したいショートカット名を選択し、 [変更]を押します。

**5** 登録したい FTP サーバーのリンク先を入力し、[確定]を押します。 入力は「//」から始めてください。

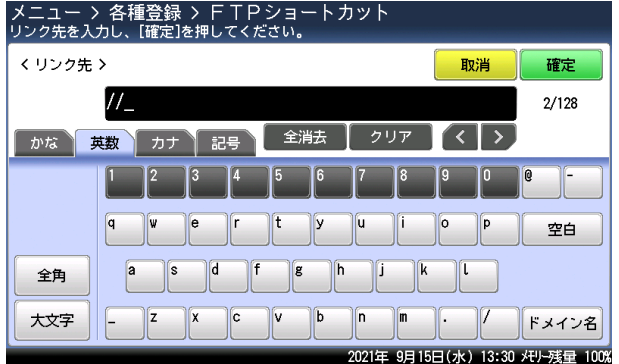

- <span id="page-265-0"></span>**6** [ショートカット名]を押します。 ショートカット名を登録・変更しない場合は、手順 8 に進みます。
- **7** ショートカット名を登録・変更し、[確定]を押します。 文字入力のしかたは、『機器設定・管理編』第 1 章の「文字を入力する」を参照してください。
- **8** [ユーザー名]を押します。
- **9** ユーザー名を入力・変更し、[確定]を押します。 文字入力のしかたは、『機器設定・管理編』第 1 章の「文字を入力する」を参照してください。
- **10** [パスワード]を押します。
- **11** パスワードを入力・変更し、[確定]を押します。 文字入力のしかたは、『機器設定・管理編』第 1 章の「文字を入力する」を参照してください。
- **12** [閉じる]を押します。 これで手順は終了です。続けて操作する場合は、手順 4 から操作を繰り返します。

#### □ 便利な登録方法 1 入力した FTP サーバーを登録する

スキャン to FTP の操作中に選択したフォルダーを、ショートカットに登録できます。

**1** FTP サーバーのリンクを入力したあとで、[登録]を押します。

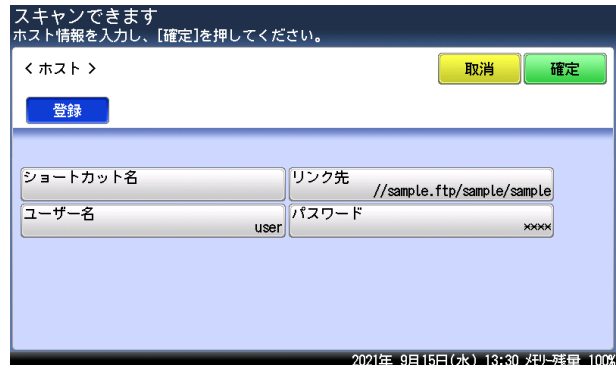

- **2** [はい]を押します。
- **3** 「登録・変更する」の手順 6 からの操作を参照して、ショートカットを登録し ます。(→ [8-21 ページ\)](#page-265-0)

□ 便利な登録方法 2 操作画面から登録する

**1** FTP サーバーを選択する画面で、[登録 / 変更]を押します。

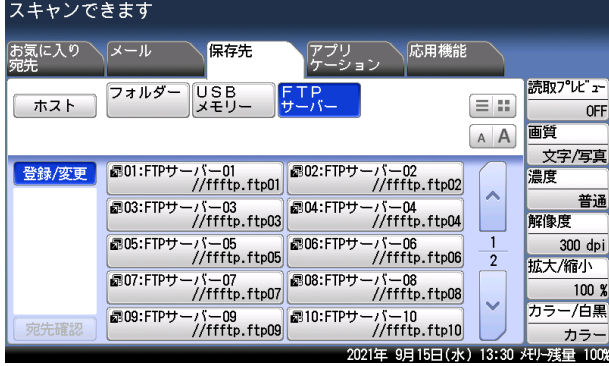

**2** 「登録・変更する」の手順 4 からの操作を参照して、ショートカットを登録し ます。(→ [8-21 ページ\)](#page-265-0)

#### □ 削除する

**Q補足** 

削除したいショートカットが以下の機能で使用されているときはエラーになり、削除でき ません。

- y ジョブメモリー
- お気に入り宛先
- **1** 〈メニュー〉を押します。
- **2** [機器設定]タブ、[各種登録]の順に押します。
- **3** [FTP ショートカット]を押します。
- **4** 削除したいショートカット名を選択し、[削除]を押します。

**5** 削除する場合は、[はい]を押します。 ・[いいえ]を押すと、削除せずに元の画面に戻ります ・これで手順は終了です。続けて操作する場合は、手順 4 から操作を繰り返します。

### お気に入り宛先を登録する

お気に入り宛先タブに表示する宛先を、10 個まで登録できます。

#### ■ 夕補足

- お気に入り宛先タブに登録する宛先はあらかじめ宛先表や、ショートカットの登録が必 要です。
- y お気に入り宛先に登録した宛先表やショートカットを削除する場合は、まずお気に入り 宛先から削除してください。その後、宛先表、フォルダーショートカットや FTP ショー トカットから宛先を削除します。

#### □ 登録・変更する

ファクス画面で使用できる「ファクスお気に入り宛先」とスキャナー画面で使用できる「スキャ ナーお気に入り宛先」が、それぞれ 10 個まで登録できます。

- **1** 〈メニュー〉を押します。
- **2** [機器設定]タブ、[各種登録]の順に押します。
- **3** ファクス画面で使用するお気に入り宛先を登録する場合は、[ファクスお気に 入り宛先]を押します。スキャナー画面で使用するお気に入り宛先を登録する 場合は、[スキャナーお気に入り宛先]を押します。

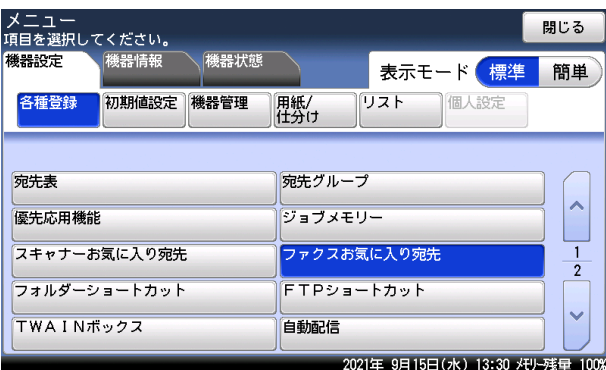

#### **4** [登録]を押します。

登録されているお気に入り宛先を変更するときは、変更したいお気に入り宛先を選択し、[変 更]を押します。

#### **5** 登録したい宛先を選択し、[確定]を押します。

・スキャナーお気に入り宛先の場合は、[メール]タブと[保存先]タブを切り替えて、宛先 を表示します。

・続けて操作する場合は、手順 4 から操作を繰り返します。操作を終了する場合は、[リセッ ト]を押します。

#### ■ 口補足

[お気に入り宛先]タブの[登録 / 変更]を押すと、お気に入り宛先の登録・変更手順に なります。手順 4 から 5 の操作を参照してお気に入り宛先を登録します。

#### □ 削除する

- **1** 〈メニュー〉を押します。
- **2** [機器設定]タブ、[各種登録]の順に押します。
- **3** ファクス画面で使用するお気に入り宛先を削除する場合は、[ファクスお気に 入り宛先]を押します。I スキャナー画面で使用するお気に入り宛先を削除す る場合は、[スキャナーお気に入り宛先]を押します。
- **4** 削除したいお気に入り宛先を選択し、[削除]を押します。
- **5** 削除する場合は、[はい]を押します。 ・[いいえ]を押すと、削除せずに元の画面に戻ります
	- ・これで手順は終了です。続けて操作する場合は、手順 4 から操作を繰り返します。

# 初期設定をする(設置モード)

ご使用いただくために必要な設定を行います。主に、ファクス機能を使用するときに必要な 設定です。

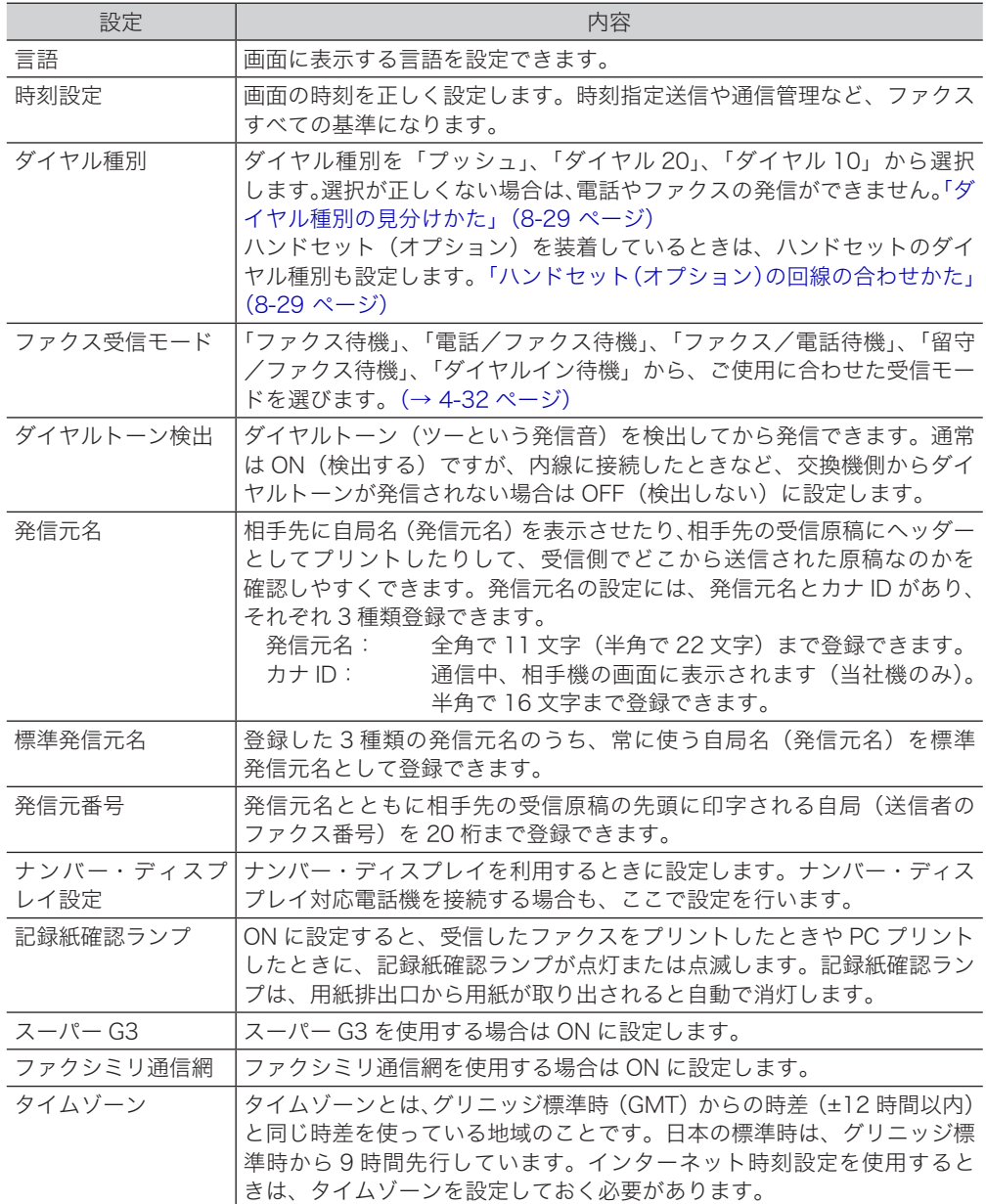

#### ■ 口補足

- y 設定後、機器設定リストをプリントして、登録内容が正しいか確認してください。 〈メニュー〉→[機器設定]タブ→[リスト]→[機器設定リスト]→[はい]の順に押します。
- y オプションの 2 回線キットを装着したときは、上記以外にも設定が必要な項目があります。 [「回線を設定する」\(4-107](#page-195-0) ページ)を参照してください。
- y 記録紙確認ランプは、プリントする画像や用紙によっては用紙が検出されず、点灯しない 場合があります。

### <span id="page-271-0"></span>設置モードを表示する

- **1** 〈メニュー〉を押します。
- **2** [機器設定]タブ、[機器管理]の順に押します。

管理者パスワードが設定されている場合は、管理者パスワードの入力画面が表示されます。 管理者パスワードを入力し、[確定]を押します。

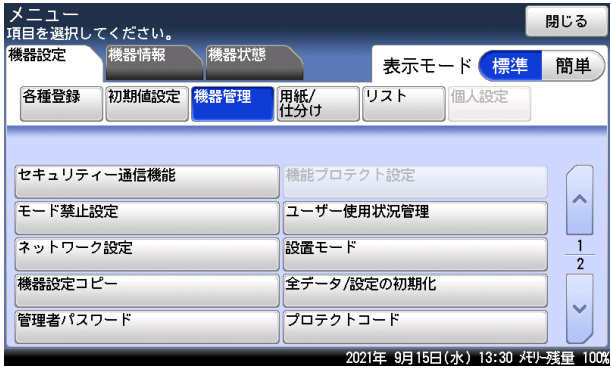

**3** [設置モード]を押します。

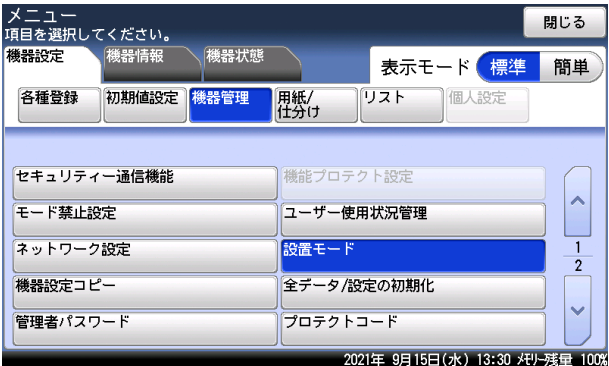

**4** [時刻設定]や[ダイヤル種別]など、設定したい項目を選択します。

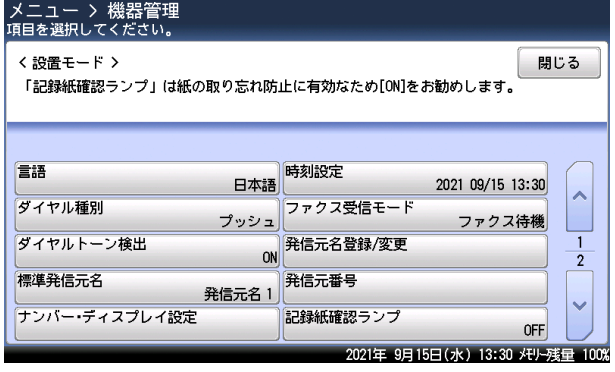

- キャンプ アイ・ファイル しゅうしょう しゅうしょう しゅうしゃ しゅうしゃ しゅうしゃ しゅうしゃ しゅうしゃ しゅうしゃ しゅうしゃ しゅうしゃ しゅうしゃ しゅうしゃ しゅうしゃ しゅうしゃ しゅうしゃ しゅうしゃ

#### □ 言語を設定する

使用する言語を選択します。

- **1** 設置モードを表示します。 詳しくは[、「設置モードを表示する」\(8-27](#page-271-0) ページ)を参照してください。
- **2** 設置モードのメニューから[言語]を押します。

**3** 言語を選択し、[確定]を押します。

#### □ 現在時刻を登録する

現在の時刻を、年(西暦 4 桁)、月(2 桁)、日(2 桁)、時(24 時間制 2 桁)、分(2 桁)の 順に入力します。

- **1** 設置モードを表示します。 詳しくは[、「設置モードを表示する」\(8-27](#page-271-0) ページ)を参照してください。
- **2** 設置モードのメニューから[時刻設定]を押します。

**3** 日付と時刻を入力し、[確定]を押します。

#### □ ダイヤル種別を設定する

- **1** 設置モードを表示します。 詳しくは[、「設置モードを表示する」\(8-27](#page-271-0) ページ)を参照してください。
- **2** 設置モードのメニューから[ダイヤル種別]を押します。
- **3** ダイヤル種別を選択し、[確定]を押します。

#### ダイヤル種別の見分けかた

- <span id="page-273-0"></span>1 本体を設置したら [ダイヤル種別]で「プッシュ」を選択して、"177"(天気予報) にダイヤルします。<通話料金がかかります>
- 2 電話がかかれば、設定は終了です。
- 3 電話がかからなければ、「ダイヤル種別」で「ダイヤル 20」を選択して、"177"(天 気予報)にダイヤルします。<通話料金がかかります>
- 4 電話がかかれば、設定は終了です。
- 5 電話がかからなければ、[ダイヤル種別]で「ダイヤル 10」を選択します。

#### ハンドセット(オプション)の回線の合わせかた

<span id="page-273-1"></span>ダイヤルタイプ切替スイッチをダイヤル種別に合わせます。 ダイヤル種別が「プッシュ」のときは、「プッシュ」に合わせます。 ダイヤル種別が「ダイヤル 20」と「ダイヤル 10」のときは、「ダイヤル」に合わせます。

#### ■ 口補足

ダイヤル種別が「ダイヤル 10」のときは、ハンドセットのテンキーを使って電話をかける ことはできません。この場合は、本体のテンキーを使用してください。

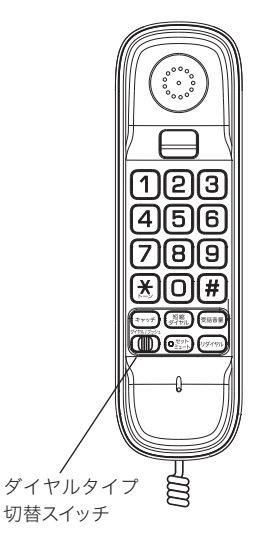

8

#### □ ファクス受信モードを設定する

■ 口補足

「ダイヤルイン待機」を設定する場合は[、「受信モードを選択する」\(4-32](#page-120-0) ページ)を参 照してください。

- **1** 設置モードを表示します。 詳しくは[、「設置モードを表示する」\(8-27](#page-271-0) ページ)を参照してください。
- **2** 設置モードのメニューから[ファクス受信モード]を押します。
- **3** ファクス受信モードを選択し、[確定]を押します。
- □ ダイヤルトーン検出を設定する
	- **1** 設置モードを表示します。 詳しくは[、「設置モードを表示する」\(8-27](#page-271-0) ページ)を参照してください。
	- **2** 設置モードのメニューから[ダイヤルトーン検出]を押します。
	- **3** [ON]または[OFF]を選択し、[確定]を押します。

#### □ 発信元名を登録する

- **1** 設置モードを表示します。 詳しくは[、「設置モードを表示する」\(8-27](#page-271-0) ページ)を参照してください。
- **2** 設置モードのメニューから[発信元名登録 / 変更]を押します。
- **3** [発信元名 1]を押します。
- **4** 発信元名を入力し、[確定]を押します。 文字入力のしかたは、『機器設定・管理編』第 1 章の「文字を入力する」を参照してください。
- **5** [カナ ID1]を押します。 ・発信元名を入力すると、カナ ID が自動的に入力されますが、発信元名の入力確定後に、再 入力した場合は、その分のカナ ID は自動入力されません。 ・カナ ID を変更しない場合は、手順 7 に進みます。
- **6** カナ ID を入力し、[確定]を押します。
- **7** 同様の手順で、他の発信元名とカナ ID を入力します。
- **8** [閉じる]を押します。
- **1** 設置モードを表示します。 詳しくは[、「設置モードを表示する」\(8-27](#page-271-0) ページ)を参照してください。
- **2** 設置モードのメニューから[標準発信元名]を押します。
- **3** 標準発信元名を選択し、[確定]を押します。
- 発信元番号を設定する
	- **1** 設置モードを表示します。 詳しくは[、「設置モードを表示する」\(8-27](#page-271-0) ページ)を参照してください。
	- **2** 設置モードのメニューから[発信元番号]を押します。
	- **3** 発信元番号を入力し、[確定]を押します。
- □ ナンバー・ディスプレイを設定する
	- **1** 設置モードを表示します。 詳しくは[、「設置モードを表示する」\(8-27](#page-271-0) ページ)を参照してください。
	- **2** 設置モードのメニューから[ナンバー・ディスプレイ設定]を押します。
	- **3** [ナンバー・ディスプレイ]を押します。
	- **4** [ON]または[OFF]を選択し、[確定]を押します。
	- **5** 「ナンバー・ディスプレイ設定」を ON に設定した場合は、[電話機接続設定] を押します。
	- **6** ナンバー・ディスプレイ対応電話機の接続方法を選択し、[確定]を押します。 :接続する電話機がナンバー・ディスプレイ未対応の場合や、電話機を接続 しない場合に選択します。 ・増設電話接続:ナンバー・ディスプレイ対応の電話機を増設電話に接続する場合に選択し ます。
	- **7** [閉じる]を押します。
- □ タイムゾーンを設定する
	- **1** 設置モードを表示します。 詳しくは[、「設置モードを表示する」\(8-27](#page-271-0) ページ)を参照してください。
	- **2** 設置モードのメニューから[タイムゾーン]を押します。
	- **3** タイムゾーンを設定し、[確定]を押します。 時差の ± を切り替えるには、[ー]または[+]を押します。

8

- スーパー G3 を設定する
	- **1** 設置モードを表示します。 詳しくは[、「設置モードを表示する」\(8-27](#page-271-0) ページ)を参照してください。
	- **2** 設置モードのメニューから[スーパー G3]を押します。
	- **3** [ON]または[OFF]を選択し、[確定]を押します。
- ファクシミリ通信網を設定する
	- **1** 設置モードを表示します。 詳しくは[、「設置モードを表示する」\(8-27](#page-271-0) ページ)を参照してください。
	- **2** 設置モードのメニューから[ファクシミリ通信網]を押します。
	- **3** [ON]または[OFF]を選択し、[確定]を押します。

#### □ 記録紙確認ランプを設定する

- **1** 設置モードを表示します。 詳しくは[、「設置モードを表示する」\(8-27](#page-271-0) ページ)を参照してください。
- **2** 設置モードのメニューから[記録紙確認ランプ]を押します。
- **3** [ON(点灯)]または[ON(点滅)]を選択し、[確定]を押します。

## 初期値を設定する

初期値とは、〈リセット〉を押して設定を元に戻したときの設定値です。何も操作せずに一定 時間放置したときも初期値に戻ります。よく使う設定を初期値にしておくと、操作のたびに 設定する手間が省けます。

#### **Q補足**

初期値に戻るまでの時間を設定できます。〈メニュー〉→ [機器設定] タブ → [初期値設定]  $\rightarrow$  [画面自動リセット時間]の順に選択すると、時間が設定できます。詳細は『機器設定・ 管理編』第 1 章の「初期値を設定する」を参照してください。

## スキャナー機能の初期値を設定する

スキャナー機能の初期値やその他の設定を変更できます。設定できる項目や設定値について は[、「スキャナー初期値設定一覧」\(8-35](#page-279-0) ページ)およ[び「その他の設定一覧」\(8-36](#page-280-0) ページ) を参照してください。

#### □ 設定例

ここでは、濃度の初期値変更を例に説明します。

- **1** 〈メニュー〉を押します。
- 2 [機器設定] タブ、[初期値設定] の順に押します。<br>メニュー<br>『明<sub>を選択してください。</sub> 機器設定 機器情報 機器状態 表示モード 簡単 各種登録 初期値設定 機器管理 用紙/<br>仕分け リスト 個人設定 画面自動リセット時間 優先待機画面 ファクス コピー機能 スキャナー機能  $x = 1.2845$ ファクス機能 プリンター機能 音設定 節電モード 画面明るさ調整 2021年 9月15日(水) 13:30 メモリー残量 100%
- **3** [スキャナー機能]を押します。

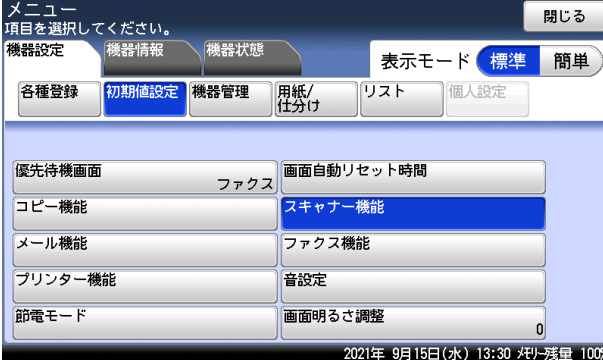

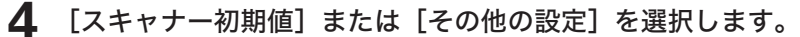

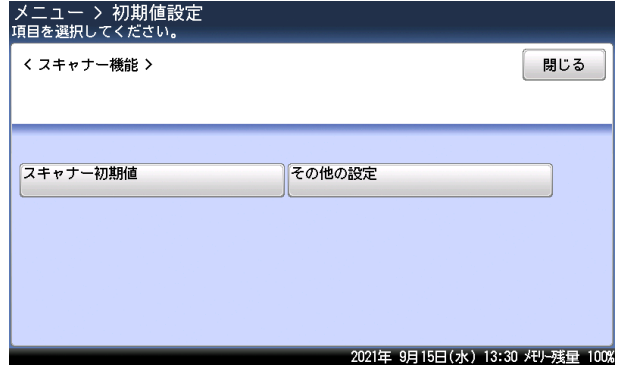

**5** 設定したい機能を選択します。

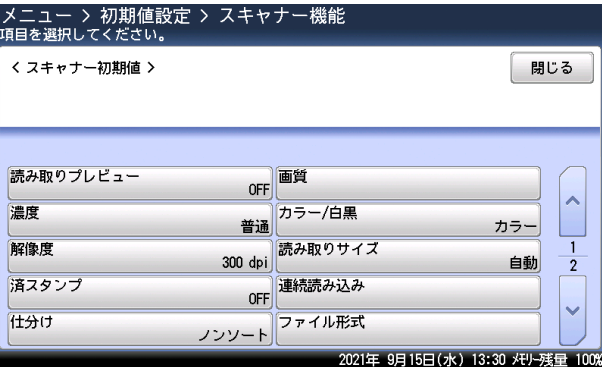

**6** 初期値を選択し、[確定]を押します。

### **7** [閉じる]を押します。

これで手順は終了です。続けて他の初期値を変更する場合は、手順 4 から操作を繰り返しま す。

### □ スキャナー初期値設定一覧

<span id="page-279-1"></span><span id="page-279-0"></span>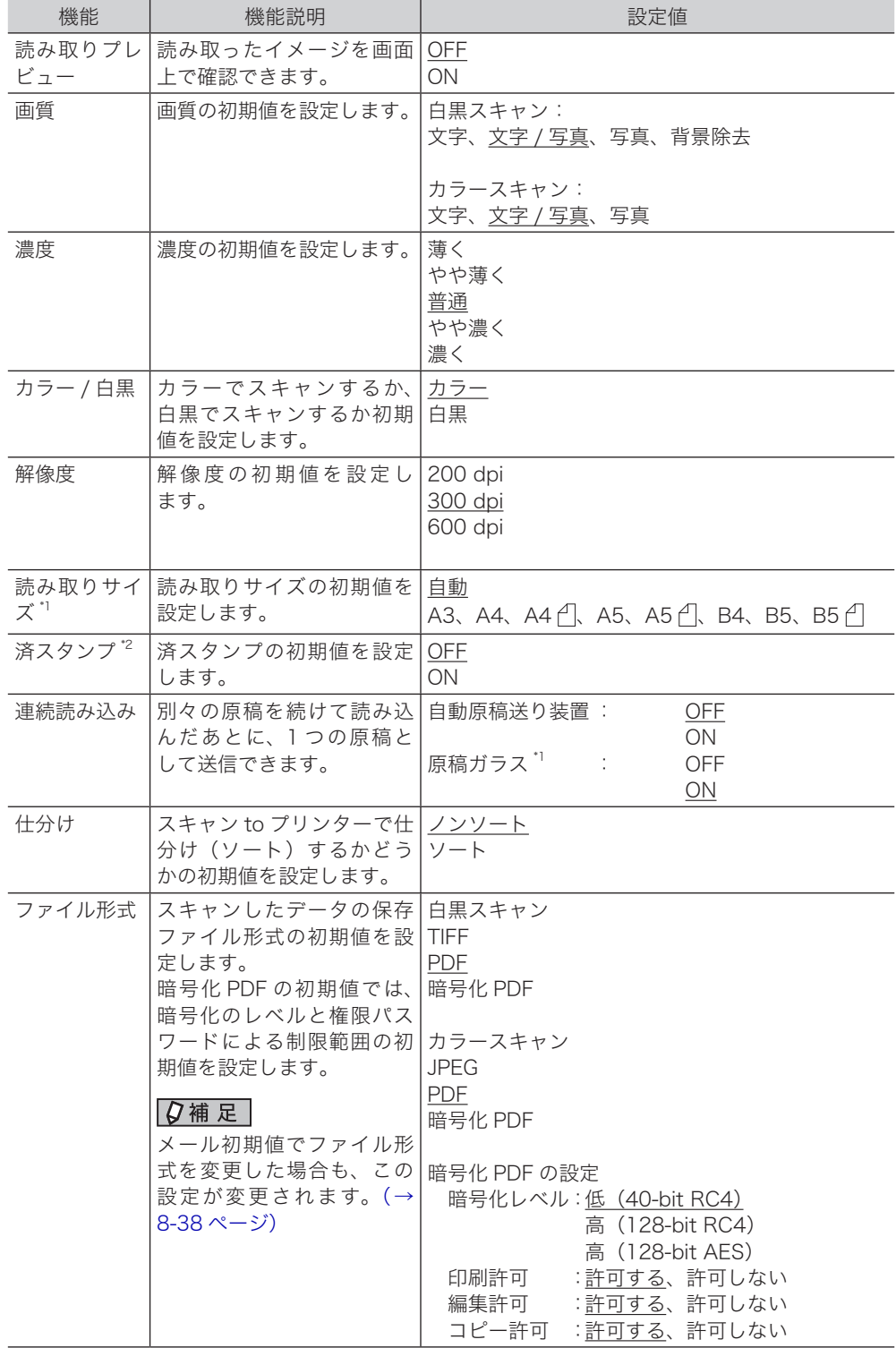

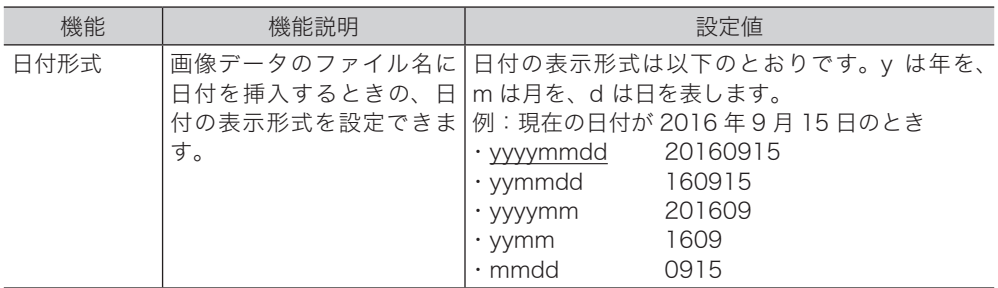

\* 1 V-787E および V-787 では表示されません。

\* 2 オプションの済スタンプキットが必要です。

#### ○補足

の付いている値が、工場を出荷したときにあらかじめ設定されている値です。

#### □ その他の設定一覧

<span id="page-280-0"></span>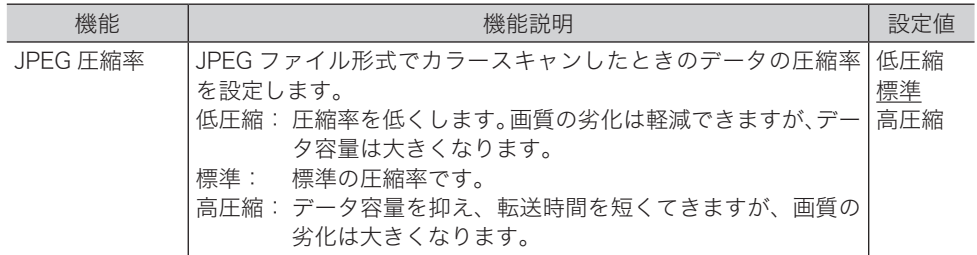

○補足

の付いている値が、工場を出荷したときにあらかじめ設定されている値です。

### 電子メール送信の初期値を設定する

インターネットファクスとスキャン to メールの設定の初期値を変更できます。設定できる 項目や設定値については[、「メール設定一覧」\(8-38](#page-282-0) ページ)、[「インターネットファクス設](#page-282-1) [定一覧」\(8-38](#page-282-1) ページ)およ[び「メール定型文設定一覧」\(8-39](#page-283-0) ページ)を参照してくだ さい。

■ 口補足

インターネットファクス機能を使用する場合は、オプションの Information server が必 要です。

- □ 設定例
	- **1** 〈メニュー〉を押します。
	- **2** [機器設定]タブ、[初期値設定]の順に押します。
	- **3** [メール機能]を押します。

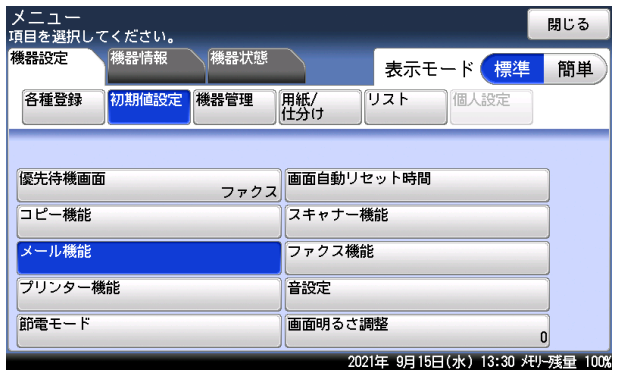

- 
- **4** [メール]、[インターネットファクス]、または[メール定型文]を選択します。

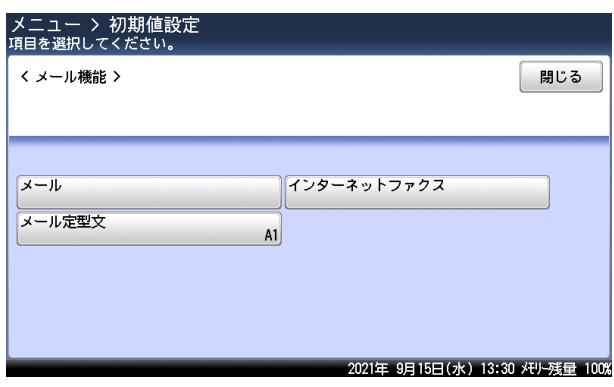

- キャンプ アイ・ファイル しゅうしょう しゅうしょう しゅうしゃ しゅうしゃ しゅうしゃ しゅうしゃ しゅうしゃ しゅうしゃ しゅうしゃ しゅうしゃ しゅうしゃ しゅうしゃ しゅうしゃ しゅうしゃ しゅうしゃ しゅうしゃ

機器設定のしかた

**5** 設定したい項目を選択します。

**6** 初期値を選択し、[確定]を押します。

### **7** [閉じる]を押します。

これで手順は終了です。続けて他の初期値を変更する場合は、手順 4 から操作を繰り返しま す。

#### メール設定一覧

<span id="page-282-0"></span>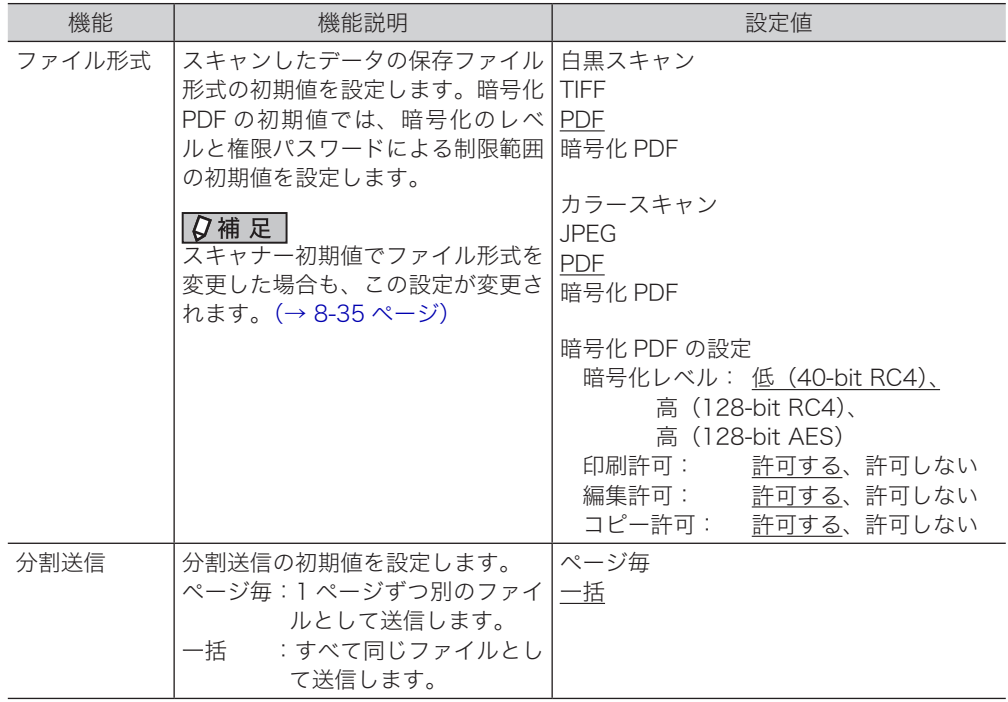

#### **Q補足**

<span id="page-282-1"></span>の付いている値が、工場を出荷したときにあらかじめ設定されている値です。

#### □ インターネットファクス設定一覧

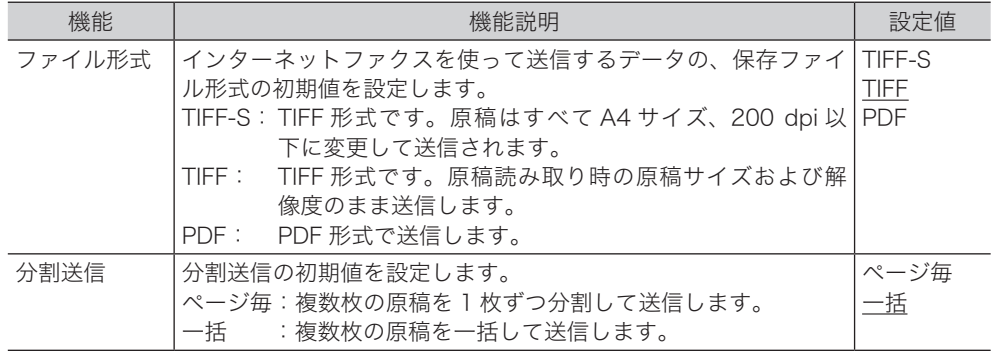

#### ○補足

の付いている値が、工場を出荷したときにあらかじめ設定されている値です。

<span id="page-283-0"></span>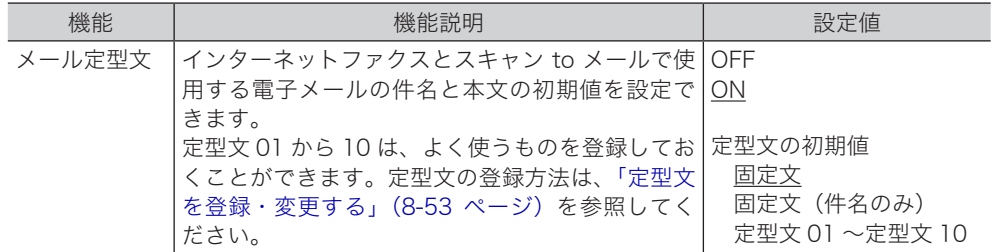

#### ○補足

の付いている値が、工場を出荷したときにあらかじめ設定されている値です。

### ファクス機能の初期値を設定する

ファクス機能の初期値を設定または変更できます。設定・変更できる設定値は[「送信初期値](#page-285-0) [設定一覧」\(8-41](#page-285-0) ページ)およ[び「その他の設定一覧」\(8-42](#page-286-0) ページ)を参照してください。

#### □ 設定例

ここでは、画質の初期値変更を例にして説明します。

- **1** 〈メニュー〉を押します。
- **2** [機器設定]タブ、[初期値設定]の順に押します。
- 

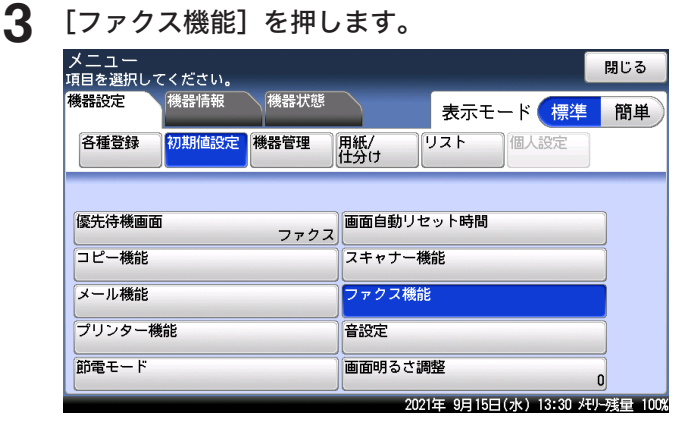

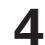

**4** [送信初期値]または[その他の設定]を選択します。

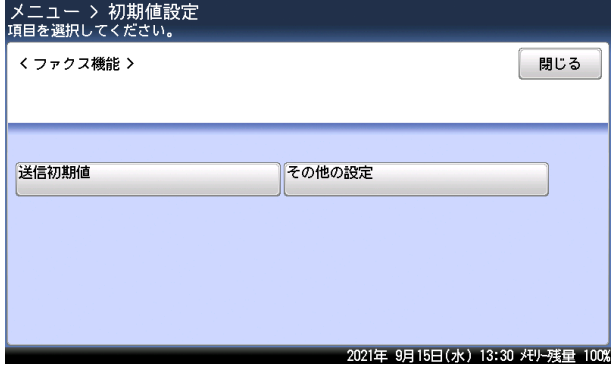

### **5** 設定したい機能を選択します。

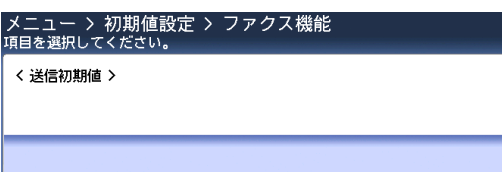

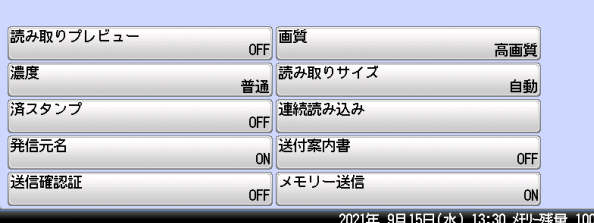

**6** 初期値を選択し、[確定]を押します。

#### **7** [閉じる]を押します。

これで手順は終了です。続けて他の初期値を変更する場合は、手順 4 から操作を繰り返しま す。

閉じる

<span id="page-285-0"></span>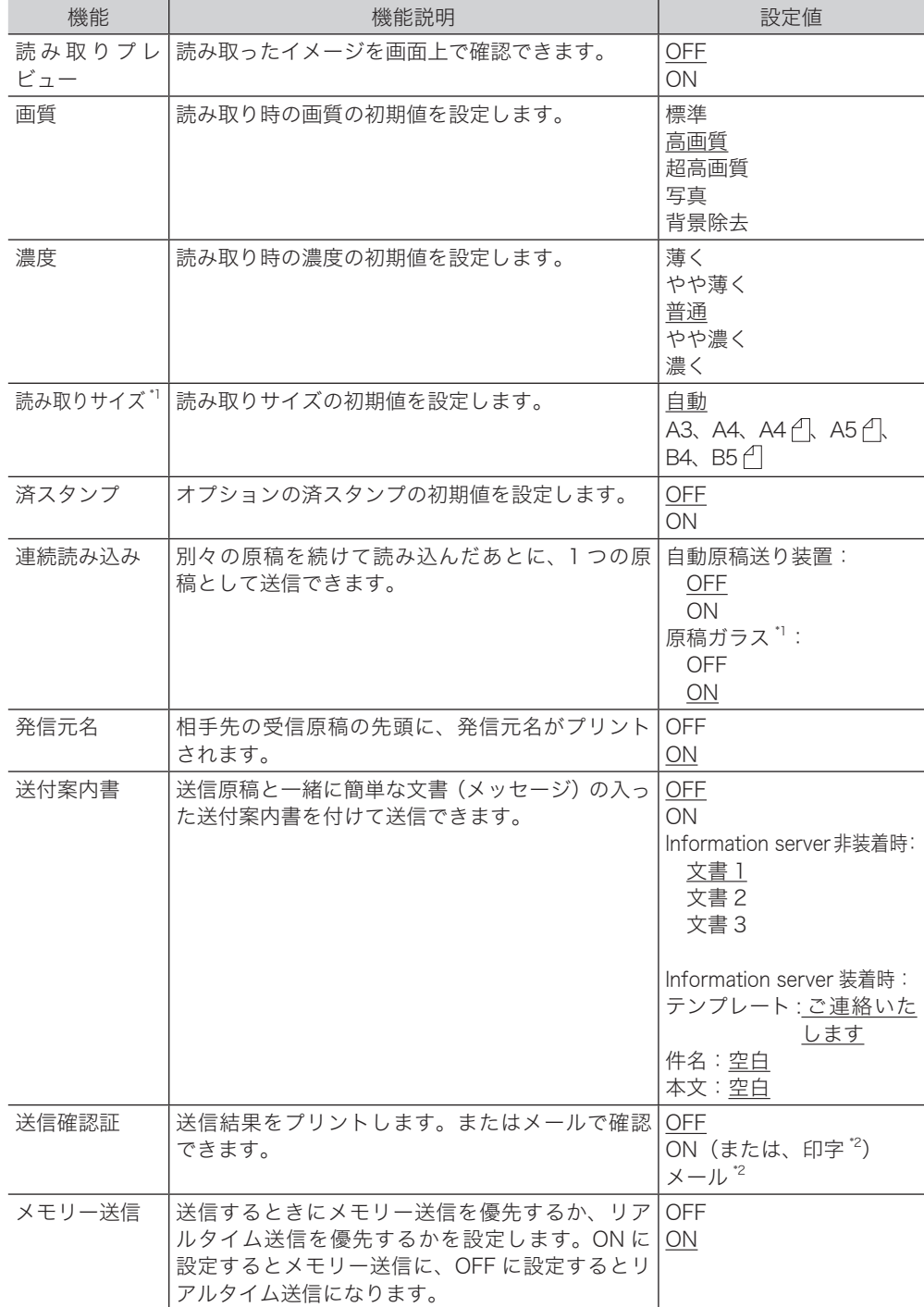

\* 1 V-787E および V-787 では表示されません。

\* 2 オプションの Information server が必要です。

#### ○補足

のついている値が、工場を出荷したときにあらかじめ設定されている値です。

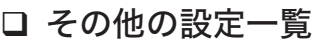

<span id="page-286-0"></span>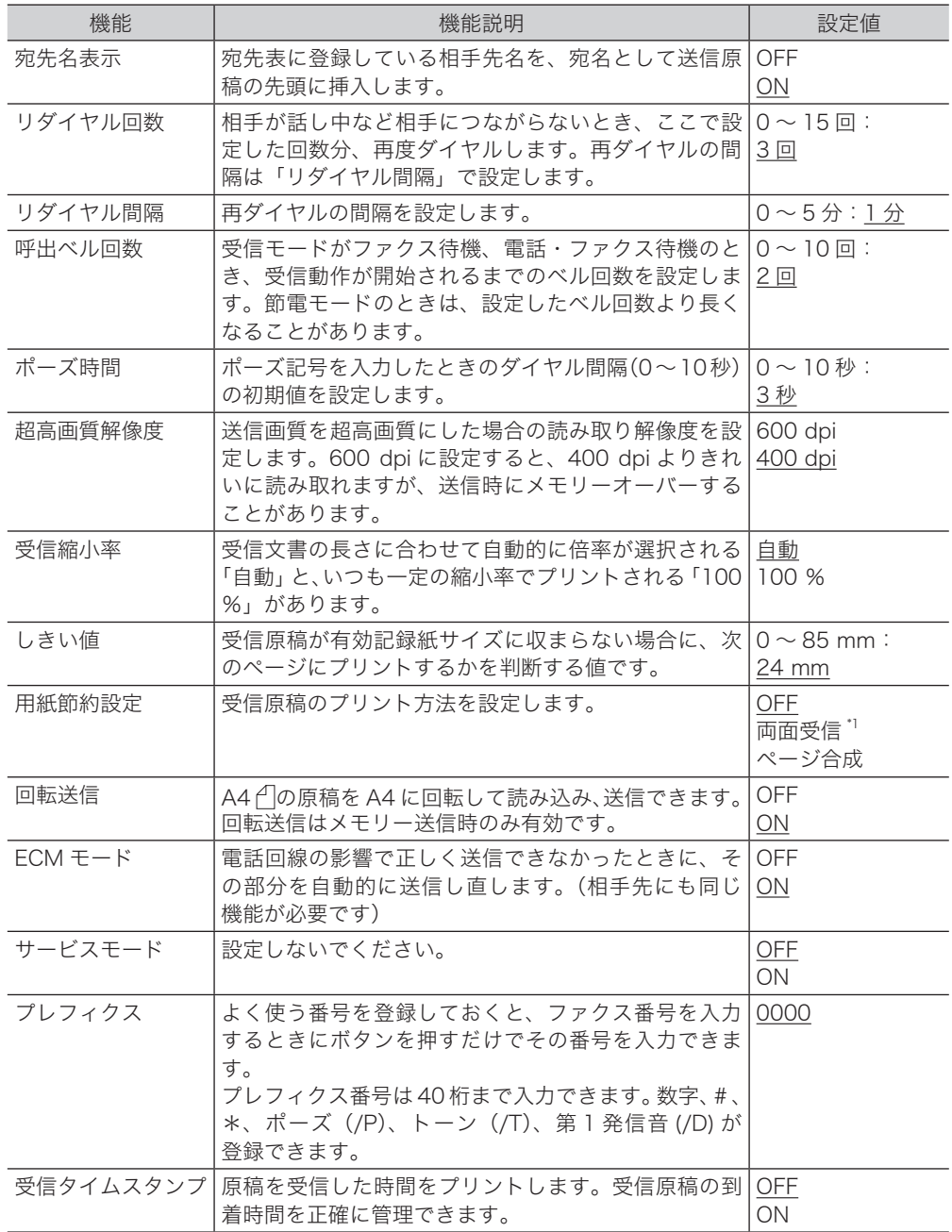

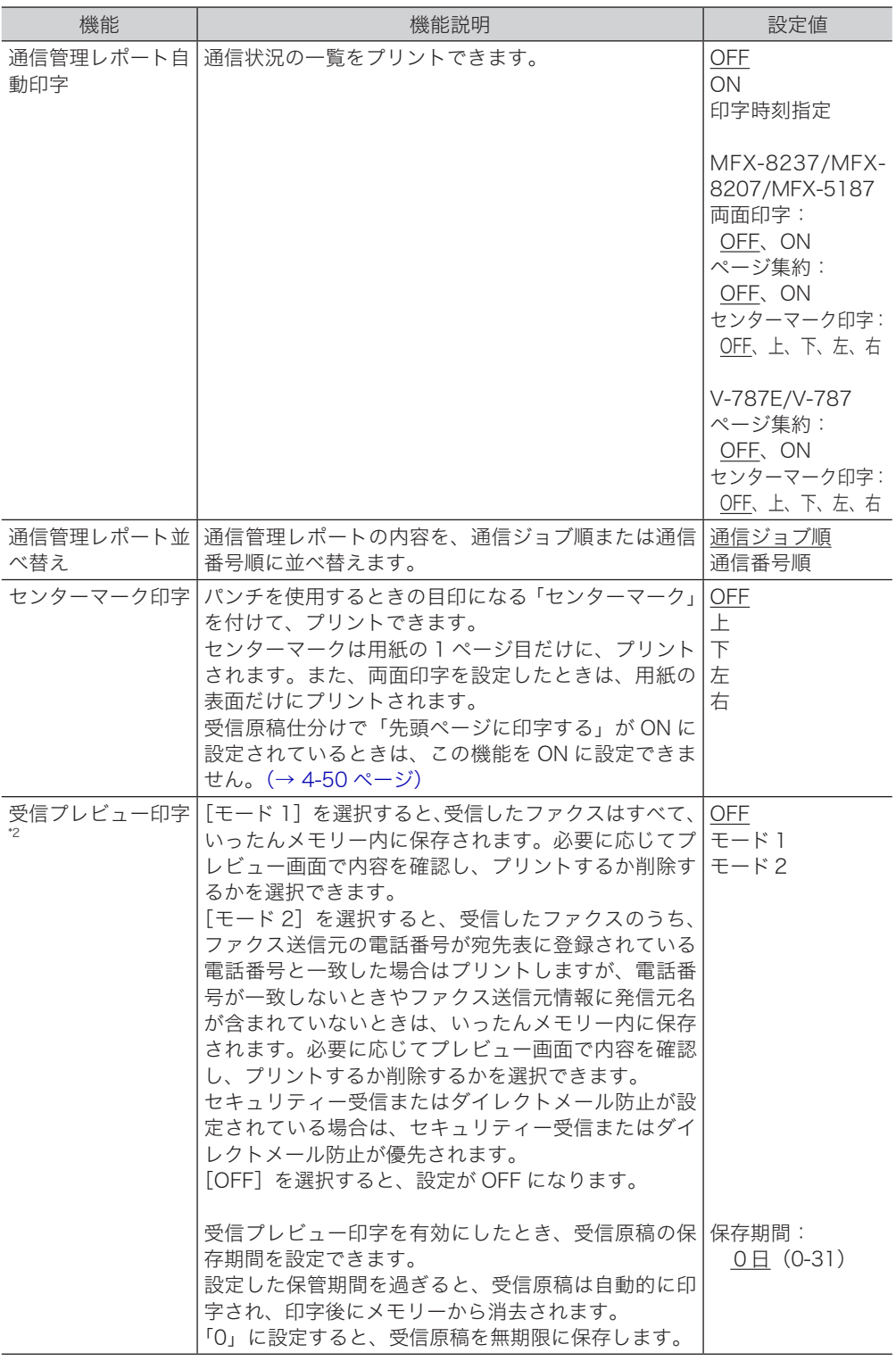

\* 1 V-787E および V-787 では表示されません。

\* 2 オプションの Information server 装着時は表示されません。

○補足

のついている値が、工場を出荷したときにあらかじめ設定されている値です。
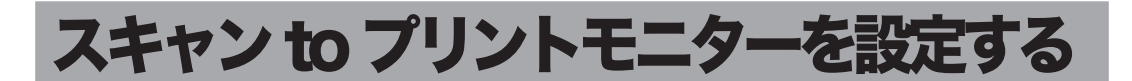

スキャン to プリンターの機能を使用するには、スキャン to プリントモニターの設定が必要 です。

#### **Q補足**

- y あらかじめコンピューターにユーティリティーソフト「スキャン to プリントモニター」 をインストールしてください。インストールのしかたは、『ソフトウェアインストール編』 第2章の「インストールのしかた(ネットワーク接続)」を参照してください。
- y スキャン to プリンターで使用するカラープリンターのプリンタードライバーをインス トールしておいてください。
- y この機能は、ご使用のパソコンにある共有フォルダーを使用します。スキャン to フォ ルダーとは別に、スキャン to プリントモニター専用の共有フォルダーを作成しておい てください。

# 起動する / 終了する

スキャン to プリントモニターを起動する

**1** スタートメニューまたはスタート画面から、「スキャン to プリントモニター」 をクリックします。 デスクトップにショートカットアイコンがある場合は、ショートカットアイコンをダブルク リックします。

### □ スキャン to プリントモニターを終了する

**1** スキャン to プリントモニターのタスクトレイアイコンを右クリックし、「終 了(E)」を選択します。

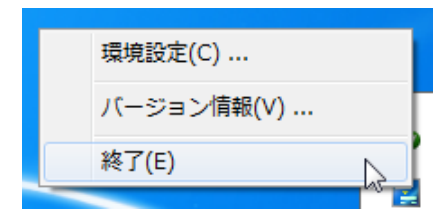

■ 夕補足

スキャン to プリンターの機能を使うには、スキャン to プリントモニターを起動しておく 必要があります。

#### 設定項目一覧

スキャン to プリンターを使用するために、スキャン to プリントモニターに共有フォルダー やカラープリンターを登録します。

スキャン to プリントモニターには以下の項目を設定してください。

| 設定       | 内容                                                                                                    | 参照<br>ページ       |
|----------|----------------------------------------------------------------------------------------------------|-----------------|
| フォルダー設定  | スキャン to プリンターで使用する共有フォルダーやプリンター  <br>を登録します。必ず登録してください。                                                                             | $8 - 45$<br>ページ |
| 一般設定     | 以下の4項目が設定できます。<br>・印刷ログを出力する<br>・印刷エラーをポップアップで表示する<br>・印刷後にファイルを削除する<br>・メモリー使用容量を制限する                                              | $8 - 48$<br>ページ |
| ネットワーク設定 | 以下の項目はスキャン to プリントモニターをインストールする  8 - 4 9<br>ときに設定されますが、変更が必要な場合は設定してください。<br>・IP アドレス<br>・HTTP ポート番号<br>・HTTPS ポート番号<br>・セキュアな通信を行う | ページ             |

#### 0補足

スキャン to プリントモニターのインストール方法は、『ソフトウェアインストール編』第 2 章の「インストールのしかた(ネットワーク接続)」を参照してください。

### □ フォルダーやプリンターを設定する

<span id="page-289-0"></span>スキャン to プリンターで使用する共有フォルダーやプリンターを登録します。

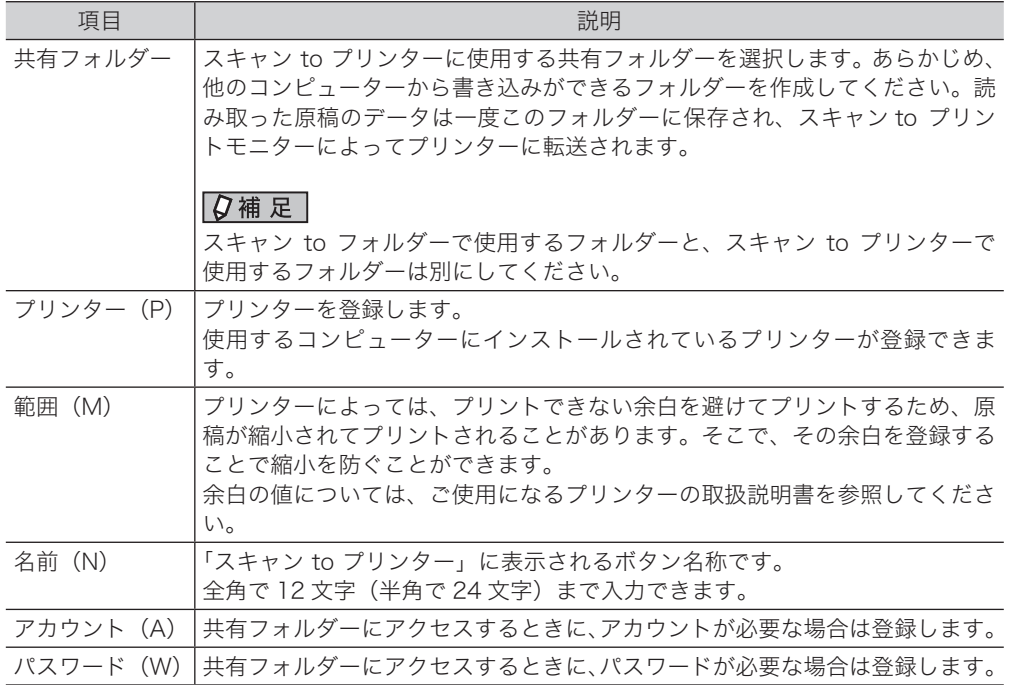

**1** スキャン to プリントモニターのタスクトレイアイコンを右クリックし、「環 境設定(C)…」を選択します。

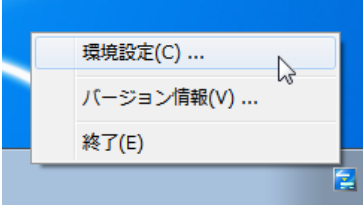

**2** [フォルダー設定]タブを選択します。

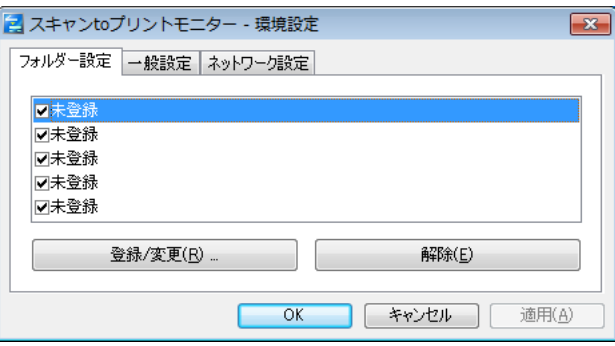

- **3** 新しくプリンターを登録する場合は、「未登録」の項目を選択し、[登録 / 変更 (R)…]をクリックします。
	- ・「サーバーに接続できません。」と表示される場合は、先に「ネットワーク設定」を行って ください。(→ [8-49 ページ\)](#page-293-0)
	- ・登録されている情報を変更する場合は、変更したい項目を選択し、[登録 / 変更(R)…] をクリックします。
- **4** [参照(B)…]をクリックします。

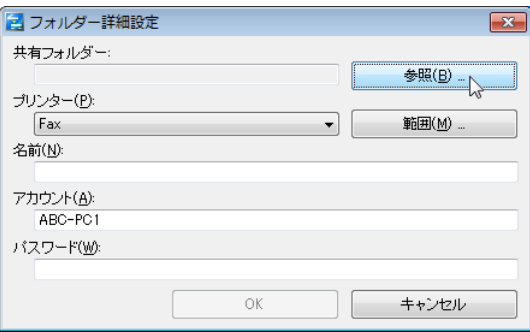

「フォルダーの参照」で、スキャン to プリンターで使用する共有フォルダーを選択し、[OK] をクリックします。

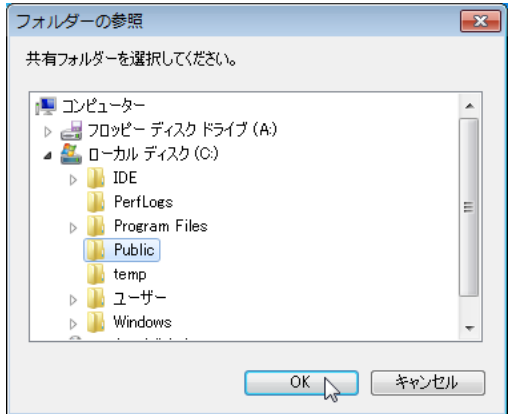

**5** 「プリンター(P)」のリストボタンをクリックし、コンピューターに登録され ているプリンターを選択します。

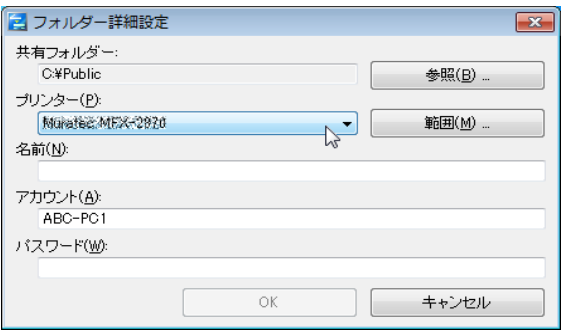

- **6** 必要に応じて、[範囲(M)…]をクリックして余白を登録します。
- **7** [OK]をクリックし、画面を閉じます。
- **8** 「名前(N)」の入力ボックスにカーソルを入れて、名前を登録します。
- **9** 必要に応じて、アカウント名を変更します。
- **10** 必要に応じて、パスワードを入力します。
- **11** [OK]をクリックします。 これで手順は終了です。

□ その他の設定をする

<span id="page-292-0"></span>以下の項目を設定できます。

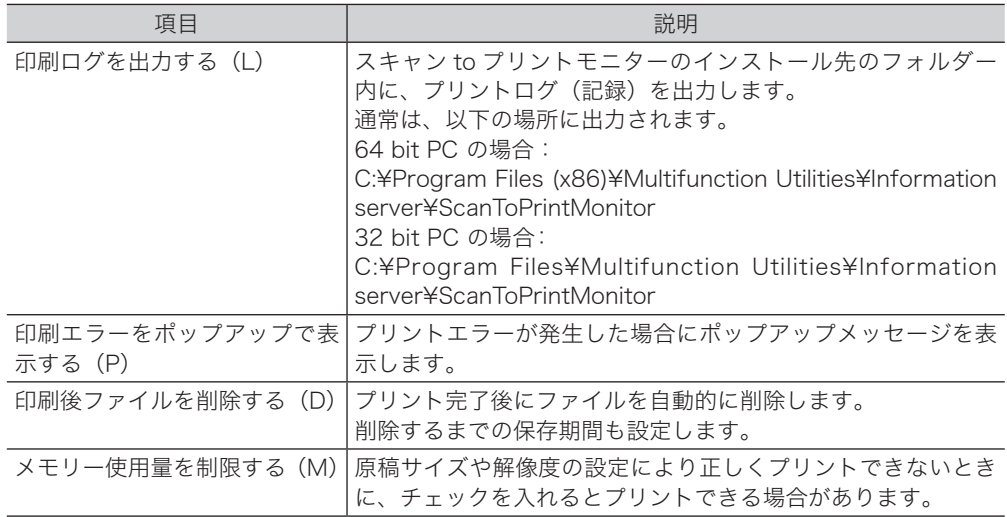

#### **1** スキャン to プリントモニターのタスクトレイアイコンを右クリックし、「環 境設定(C)…」を選択します。

**2** [一般設定]タブを選択します。

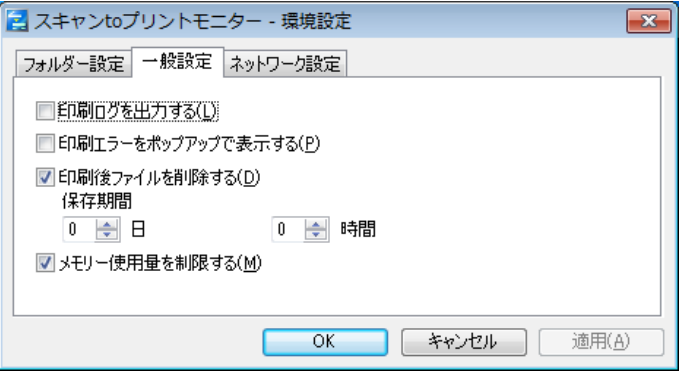

- **3** 必要な項目を選択します。
- **4** [OK]をクリックします。

これで手順は終了です。

#### 0補足

「印刷後ファイルを削除する(D)」にチェックを入れていない場合、プログラム を イ ン ス ト ー ル し た フ ォ ル ダ ー( 通 常 は、64 bit PC で あ れ ば C:¥Program Files (x86)¥Multifunction Utilities¥Information server¥ScanToPrintMonitor¥Temp、 32 bit PC で あ れ ば C:¥Program Files¥Multifunction Utilities¥Information server¥ScanToPrintMonitor¥Temp)にプリント済みの画像ファイルが残ります。この 場合、コンピューターのディスク容量が減少していきますので、定期的に上記フォルダー の画像ファイルを削除してください。

なお、「共有フォルダー設定」 で選択したフォルダーに取り込まれたプリントファイルは、 この項目のチェックの有無に関係なく、プリントが終了すると自動的に削除されます。

# □ ネットワークを設定する

<span id="page-293-0"></span>以下の項目はスキャン to プリントモニターをインストールするときに設定されますが、変更 が必要なときに設定してください。

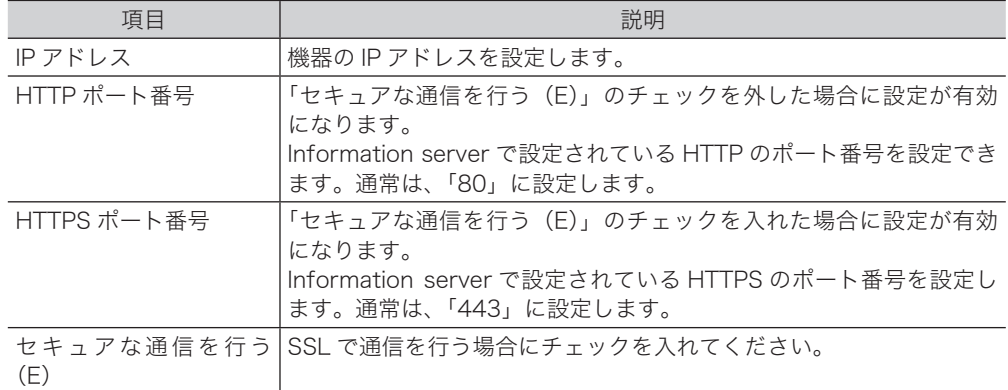

- **1** スキャン to プリントモニターのタスクトレイアイコンを右クリックし、「環 境設定(C)…」を選択します。
- **2** [ネットワーク設定]タブを選択します。

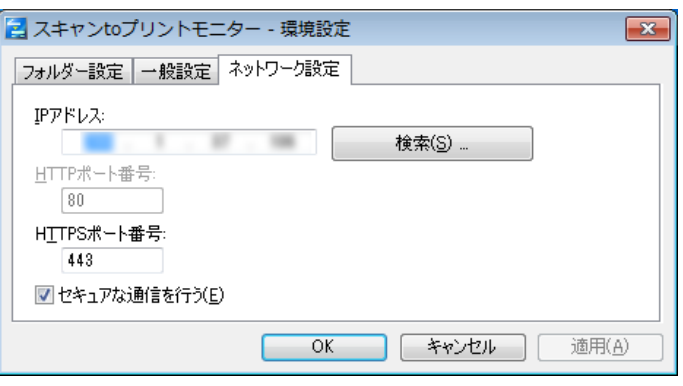

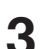

#### **3** 機器の IP アドレスを変更した場合は、IP アドレスを入力します。

[検索(S)…]をクリックすると、ネットワーク上の機器を自動で検索し選択できます。検 索結果から機器の IP アドレスを選択して、[OK]をクリックします。

- **4** HTTPS ポートや HTTP ポートの番号を編集します。
	- ・HTTP ポートの番号を編集するには、まず「セキュアな通信を行う(E)」のチェックを外 します。
	- ・HTTPS ポートの番号を編集するには、まず「セキュアな通信を行う(E)」のチェックを入 れます。

### **5** [OK]をクリックします。

これで手順は終了です。

- キャンプ アイ・ファイル しゅうしょう しゅうしょう しゅうしゃ しゅうしゃ しゅうしゃ しゅうしゃ しゅうしゃ しゅうしゃ しゅうしゃ しゅうしゃ しゅうしゃ しゅうしゃ しゅうしゃ しゅうしゃ しゅうしゃ しゅうしゃ

# その他の登録をする

インターネットファクスやスキャナー機能で使用する機能を登録します。

■ 【7補足

インターネットファクス機能を使用する場合は、オプションの Information server の装 着が必要です。

# ファイル名を登録・変更する

読み取った画像データのファイル名として、あらかじめファイル名を 200 個登録できます。

- □ 登録・変更する
	- **1** 〈メニュー〉を押します。
	- **2** [機器設定]タブ、[各種登録]の順に押します。
	- **3** [ファイル名]を押します。

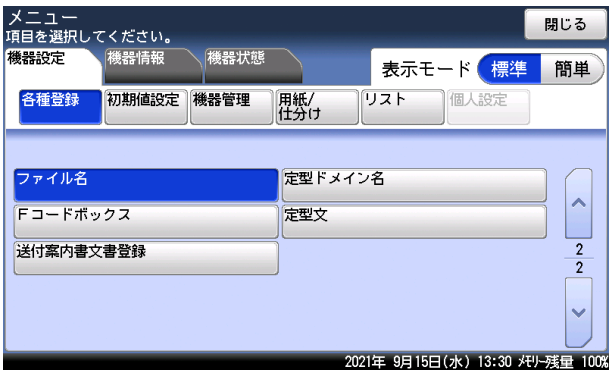

**4** 新規に登録する場合は、[登録]を押します。

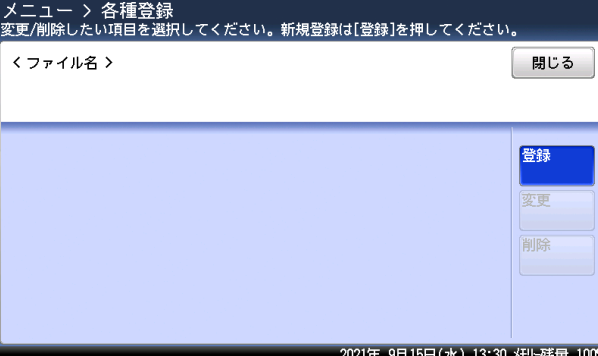

登録されているファイル名を変更する場合は、変更したいボタンを選択し、[変更]を押し ます。

#### **5** 登録したいファイル名を入力・変更し、[確定]を押します。

・全角で 40 文字(半角で 80 文字)まで入力できます。

・文字入力のしかたは、『機器設定・管理編』第 1 章の「文字を入力する」を参照してください。 ・これで手順は終了です。続けて操作する場合は、手順 4 から操作を繰り返します。

□ 削除する

- **1** 〈メニュー〉を押します。
- **2** [機器設定]タブ、[各種登録]の順に押します。
- **3** [ファイル名]を押します。
- 4 削除したいファイル名を選択し、[削除]を押します。<br>メニュー > 各種登録<br><sub>変更/削除したい項目を選択してください。新規登録は[登録]を押してください。</sub> <ファイル名 > 閉じる 登録 001:Fi LeName01 002:FileName02  $\lambda$ 変更 003:FileName03 004: Fi LeName04  $\overline{1}$ 削除 005: Fi LeName05 006: FileName06  $\overline{2}$ 007: Fi LeName07 008: FileName08 009:FileName09 010: FileName10 2021年 9月15日(水) 13:30 사ル-残量 100%

### **5** [はい]を押します。

- ・[いいえ]を押すと、削除せずに元の画面に戻ります。
- ・これで手順は終了です。続けて操作する場合は、手順 4 から操作を繰り返します。

8

# ドメイン名を登録・変更する

文字入力画面の[英数]タブに表示されているドメイン名ボタンは、登録したドメイン名が 利用できます。ドメイン名は 9 種類登録できます。

- □ 登録・変更する
	- **1** 〈メニュー〉を押します。
	- **2** [機器設定]タブ、[各種登録]の順に押します。
	- **3** [定型ドメイン名]を押します。

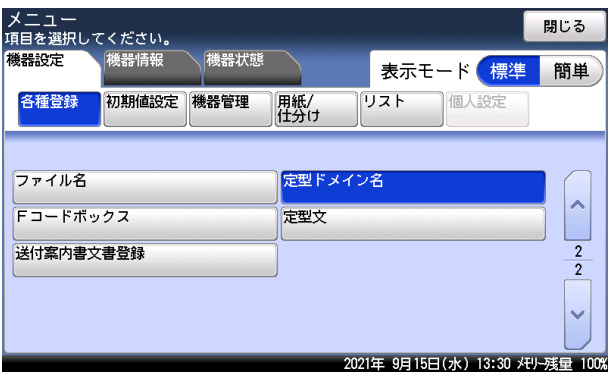

**4** 新規のボタンを選択します。

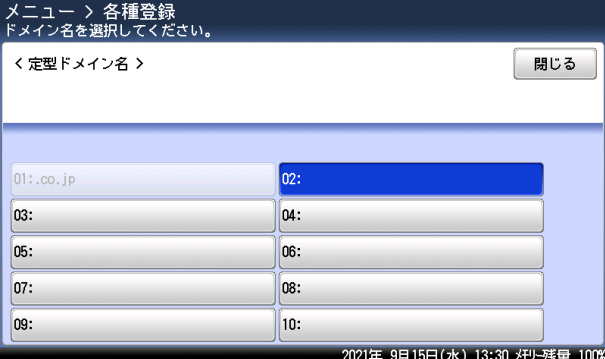

・登録されているドメイン名を変更する場合は、変更したいドメイン名を選択します。 ・「01: .co.jp」は変更できません。

#### **5** 登録したいドメイン名を入力・変更し、[確定]を押します。

・文字入力のしかたは、『機器設定・管理編』第 1 章の「文字を入力する」を参照してください。 ・これで手順は終了です。続けて操作する場合は、手順 4 から操作を繰り返します。

#### □ 削除する

「登録・変更する」の手順 5 で、すべての文字を消去し、[確定]を押します。

送付案内書を付けてファクスを送信したり、インターネットファクスや読み取った 原稿をメールに添付して送信したりするときの、メールの本文と件名をあらかじめ 10 件登録できます。

#### □ 登録・変更する

次の 3 項目を登録・変更できます。

タイトル:登録した定型文のタイトルです。全角で20文字(半角で40文字)まで入力できます。

件名: 送信するメールに件名として入力されます。 全角で 40 文字(半角で 80 文字)まで入力できます。 本文: 送信するメールの本文として入力されます。

全角で 512 文字(半角で 1024 文字)まで入力できます。

ここでは、定型文の登録方法を説明します。変更の場合は、手順 4 で変更したい定型文を選 択し、[変更]を押します。手順 6 の画面が表示されるので、変更したい項目を選択して、登 録の操作手順を参考に変更してください。

- **1** 〈メニュー〉を押します。
- **2** [機器設定]タブ、[各種登録]の順に押します。
- **3** [定型文]を押します。

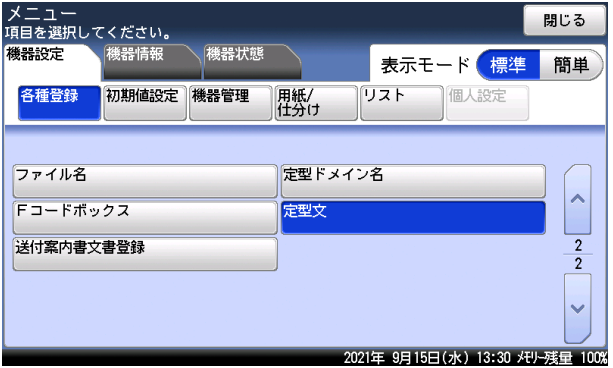

- キャンプ アイ・ファイル しゅうしょう しゅうしょう しゅうしゃ しゅうしゃ しゅうしゃ しゅうしゃ しゅうしゃ しゅうしゃ しゅうしゃ しゅうしゃ しゅうしゃ しゅうしゃ しゅうしゃ しゅうしゃ しゅうしゃ しゅうしゃ

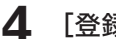

**4** [登録]を押します。

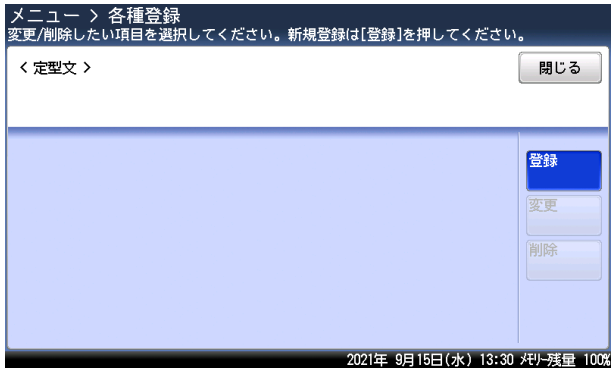

登録されている定型文を変更する場合は、変更したい定型文を選択し、[変更]を押します。

- **5** タイトルを編集し、[確定]を押します。 文字入力のしかたは、『機器設定・管理編』第 1 章の「文字を入力する」を参照してください。
- **6** 件名を入力する場合は、[件名]を押します。 件名を入力しない場合は手順 8 に進みます。
- **7** 件名を入力・変更し、[確定]を押します。 文字入力のしかたは、『機器設定・管理編』第 1 章の「文字を入力する」を参照してください。
- **8** 本文を入力する場合は、[本文]を押します。 本文を入力しない場合は、手順 10 に進みます。
- **9** 本文を入力・変更し、[確定]を押します。 ・文字入力のしかたは、『機器設定・管理編』第 1 章の「文字を入力する」を参照してください。 ・[ ]を押すと、改行できます。改行は半角 2 文字に相当します。 ・[内容表示]を押すと、入力した本文を確認できます。[閉じる]を押すと、入力画面に戻 ります。
- **10** [閉じる]を押します。 これで手順は終了です。続けて操作する場合は、手順 4 から操作を繰り返します。
- □ 削除する
	- **1** 〈メニュー〉を押します。
	- **2** [機器設定]タブ、[各種登録]の順に押します。
	- **3** [定型文]を押します。
	- **4** 削除したい定型文を選択し、[削除]を押します。
	- **5** [はい]を押します。 これで手順は終了です。続けて操作する場合は、手順 4 から操作を繰り返します。

# 文書分類名を登録・変更する

読み取った原稿を Information server の文書ボックスに保存するとき設定できる「文書分類」 をあらかじめ 200 個登録できます。

#### ■ 口補足

オプションの Information server が必要です。

- □ 登録・変更する
	- **1** 〈メニュー〉を押します。
	- **2** [機器設定]タブ、[各種登録]の順に押します。
	- **3** [文書分類名]を押します。

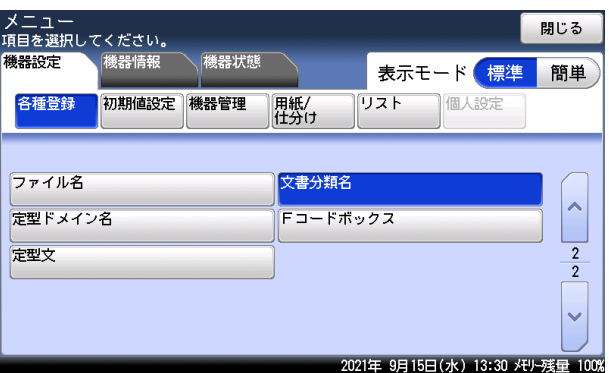

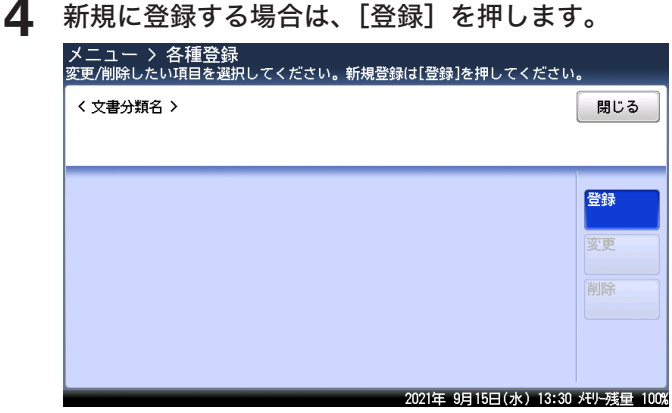

登録されている文書分類名を変更する場合は、変更したいボタンを選択し、[変更]を押し ます。

### **5** 文書分類名を入力・変更し、[確定]を押します。

- ・全角で 10 文字(半角で 20 文字)まで入力できます。
- ・文字入力のしかたは、『機器設定・管理編』第 1 章の「文字を入力する」を参照してください。
- ・これで手順は終了です。続けて操作する場合は、手順 4 から操作を繰り返します。

8

□ 削除する

- **1** 〈メニュー〉を押します。
- **2** [機器設定]タブ、[各種登録]の順に押します。
- **3** [文書分類名]を押します。
- 4 削除したい文書分類名を選択し、[削除]を押します。<br>メニュー > 各種登録<br><sub>変更/削除したい項目を避択してください。新規登録は[登録]を押してください。</sub> < 文書分類名 > 閉じる 登録 001:CategoryName01 002:CategoryName02  $\lambda$ 変更 003:CategoryName03 004:CategoryName04  $\overline{1}$ 削除 005:CategoryName05 006:CategoryName06  $\overline{2}$ 007:CategoryName07 008:CategoryName08 009:CategoryName09 010:CategoryName10 2021年 9月15日(水) 13:30 사ル-残量 100%

# **5** [はい]を押します。

- ・[いいえ]を押すと、削除せずに元の画面に戻ります。
- ・これで手順は終了です。続けて操作する場合は、手順 4 から操作を繰り返します。
- 
- 

# お問い合わせ窓口

※電話番号をお確かめのうえ、お間違えにならないようお願いいたします。 ■ 製品の仕様・取扱方法やアフターサービスに関するご相談 インフォメーションセンター 0120-610-917

■ 消耗品のご注文・お問い合わせ 消耗品受付窓口 0120-176-109

※電話番号をお確かめのうえ、お間違えにならないようお願いいたします。

ホームページ https://www.muratec.jp/ce/

●この取扱説明書の内容に関しては、将来予告なしに変更することがあります。

© 2021 MURATA MACHINERY, LTD.